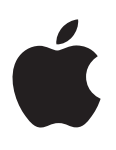

# **iPhone**

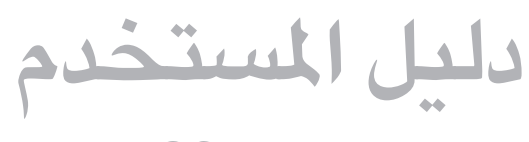

لبرنامج iOS 7.1

المحتويات

- **[نظرة رسيعة عىل](#page-7-0) iPhone : الفصل 1**  $\lambda$ 
	- [نظرة عامة عىل](#page-7-0) iPhone  $\lambda$ 
		- [امللحقات](#page-8-0) [9](#page-8-0)
		- شاشة اللمس المتعدد  $\triangleleft$ 
			- [10](#page-9-0) [األزرار](#page-9-0)
			- [11](#page-10-0) [أيقونات احلالة](#page-10-0)

#### ۱۳ <mark>الفصل ۲: الخطوات الأولى</mark>

- [13](#page-12-0) [تركيب بطاقة](#page-12-0) SIM
- [13](#page-12-0) إعداد [iPhone](#page-12-0) وتنشيطه
- [14](#page-13-0) توصيل iPhone [بالمكبيوتر اخلاص بك](#page-13-0)
	- [14](#page-13-0) [االتصال بالـ](#page-13-0) Fi-Wi
		- [15](#page-14-0) [االتصال باإلنرتنت](#page-14-0)
	- [15](#page-14-0) [إعداد الربيد وحسابات أخرى](#page-14-0)
		- [Apple ID](#page-14-0) 10
	- [15](#page-14-0) [إدارة احملتوى عىل أجهزة](#page-14-0) iOS
		- [iCloud](#page-15-0) 17
		- [17](#page-16-0) [املزامنة مع](#page-16-0) iTunes
			- ١٧ التاريخ والوقت
			- [18](#page-17-0) [اإلعدادات الدولية](#page-17-0)
		- [18](#page-17-0) امس iPhone [اخلاص بك](#page-17-0)
- [18](#page-17-0) [عرض دليل املستخدم هذا عىل](#page-17-0) iPhone

#### ١٩ <mark>الفصل ٣: الأساسيات</mark>

- [19](#page-18-0) [استخدام التطبيقات](#page-18-0)
- [21](#page-20-0) [ختصيص](#page-20-0) iPhone
	- [23](#page-22-0) [كتابة النص](#page-22-0)
		- [25](#page-24-0) [إمالء](#page-24-0)
	- ٢٦ التحكم بالصوت
		- [26](#page-25-0) [البحث](#page-25-0)
		- [27](#page-26-0) [مركز التحمك](#page-26-0)
- [27](#page-26-0) [مركز التنبهيات واإلشعار](#page-26-0)
- ٢٨ الأصوات وكتم الصوت
	- [29](#page-28-0) [عدم اإلزعاج](#page-28-0)
- [29](#page-28-0) AirDrop وiCloud [وطرق أخرى لملشاركة](#page-28-0)
	- [30](#page-29-0) [نقل ملفات](#page-29-0)
	- [30](#page-29-0) [نقطة اتصال خشصية](#page-29-0)
		- [AirPlay](#page-29-0)  $\mathfrak{r}$ .
		- [AirPrint](#page-30-0) **71**
	- [31](#page-30-0) [استخدام مساعة رأس](#page-30-0) Apple
		- [32](#page-31-0) أجهزة [Bluetooth](#page-31-0)
			- [32](#page-31-0) [القيود](#page-31-0)

- [32](#page-31-0) [اخلصوصية](#page-31-0)
	- [33](#page-32-0) [األمن](#page-32-0)
- [35](#page-34-0) [تغيري البطارية ومراقبهتا](#page-34-0)
- [36](#page-35-0) ً [السفر مصطحبا](#page-35-0) iPhone

#### **Siri   :** [37](#page-36-0) **[الفصل 4](#page-36-0)**

- [37](#page-36-0) [تقدمي طلبات](#page-36-0)
- [38](#page-37-0) إخبار Siri [عن نفسك](#page-37-0)
	- [38](#page-37-0) [إجراء تصحيحات](#page-37-0)
		- [39](#page-38-0) [إعدادات](#page-38-0) Siri

#### **[اهلاتف](#page-39-0) :** [40](#page-39-0) **الفصل 5**

- [40](#page-39-0) [املاكملات اهلاتفية](#page-39-0)
- [Visual Voicemail](#page-42-0)  $55$ 
	- [43](#page-42-0) [جهات االتصال](#page-42-0)
- ٤٤ تحويل المكالمة وهوية المتصل
	- ٤٤ النغمات والاهتزازات
		- ٤٤ المكالمات الدولية
		- [45](#page-44-0) [إعدادات اهلاتف](#page-44-0)

#### **Mail   :** [46](#page-45-0) **[الفصل 6](#page-45-0)**

- [46](#page-45-0) [كتابة رسائل](#page-45-0)
- [47](#page-46-0) [نظرة رسيعة](#page-46-0)
- ٤٧ ] إنهاء رسالة لاحقًا
- [47](#page-46-0) [عرض الرسائل اهلامة](#page-46-0)
	- [48](#page-47-0) [املرفقات](#page-47-0)
- [48](#page-47-0) [العمل مع رسائل عديدة](#page-47-0)
- [49](#page-48-0) [عرض العناوين وحفظها](#page-48-0)
	- [49](#page-48-0) [طباعة الرسائل](#page-48-0)
	- [49](#page-48-0) [إعدادات](#page-48-0) Mail

#### **Safari   :** [50](#page-49-0) **[الفصل 7](#page-49-0)**

- [50](#page-49-0) [نظرة رسيعة عىل](#page-49-0) Safari
	- [50](#page-49-0) [البحث يف الويب](#page-49-0)
		- [51](#page-50-0) [تصفح الويب](#page-50-0)
- [51](#page-50-0) [االحتفاظ باإلشارات املرجعية](#page-50-0)
	- [52](#page-51-0) [مشاركة ما تكتشفه](#page-51-0)
		- [52](#page-51-0) [تعبئة المناذج](#page-51-0)
- [52](#page-51-0) [جتنب الفوىض بواسطة القارئ](#page-51-0)
- [53](#page-52-0) ً [حفظ قامئة قراءة الستخدامها الحقا](#page-52-0)
	- ٥٣ الخصوصية والأمن
		- [54](#page-53-0) [إعدادات](#page-53-0) Safari

#### **[املوسيىق](#page-54-0) :** [55](#page-54-0) **الفصل 8**

- [iTunes Radio](#page-54-0) 00
- [56](#page-55-0) [احلصول عىل موسيىق](#page-55-0)
- [56](#page-55-0) [االستعراض والتشغيل](#page-55-0)
	- [58](#page-57-0) [حائط األلبوم](#page-57-0)
	- [58](#page-57-0) [الكتب الصوتية](#page-57-0)
	- [58](#page-57-0) [قوامئ التشغيل](#page-57-0)
- [ممصت ألجلك](#page-58-0) —Genius [59](#page-58-0)

- [59](#page-58-0) Siri [والتحمك بالصوت](#page-58-0)
	- [iTunes Match](#page-58-0) [59](#page-58-0)
	- [60](#page-59-0) [املشاركة املزنلية](#page-59-0)
	- ٦٠ إعدادات الموسيقى

#### **[الرسائل](#page-61-0) :** [62](#page-61-0) **الفصل 9**

- [iMessages](#page-61-0)<sub>9</sub> MMS<sub>9</sub> SMS 7۲
- [62](#page-61-0) [إرسال الرسائل وتلقهيا](#page-61-0)
	- [63](#page-62-0) [إدارة احملادثات](#page-62-0)
- [63](#page-62-0) [مشاركة صور ومقاطع فيديو واملزيد](#page-62-0)
	- [64](#page-63-0) [إعدادات الرسائل](#page-63-0)

#### **[التقومي](#page-64-0)** [65](#page-64-0) **الفصل :10**

- [65](#page-64-0) [نظرة رسيعة عىل التقومي](#page-64-0)
	- [65](#page-64-0) [دعوات](#page-64-0)
- [66](#page-65-0) [استخدام تقوميات عديدة](#page-65-0)
- [66](#page-65-0) [مشاركة تقوميات](#page-65-0) iCloud
	- [67](#page-66-0) [إعدادات التقومي](#page-66-0)

#### **[الصور](#page-67-0)** [68](#page-67-0) **الفصل :11**

- [68](#page-67-0) [عرض الصور ومقاطع الفيديو](#page-67-0)
- [69](#page-68-0) [تنظمي الصور ومقاطع الفيديو اخلاصة بك](#page-68-0)
	- [69](#page-68-0) [مشاركة صور](#page-68-0) iCloud
	- [70](#page-69-0) [تدفق الصور اخلاص يب](#page-69-0)
	- [70](#page-69-0) [مشاركة الصور ومقاطع فيديو](#page-69-0)
	- [71](#page-70-0) [حترير صور وقص مقاطع فيديو](#page-70-0)
		- [71](#page-70-0) [طباعة الصور](#page-70-0)
		- [72](#page-71-0) [إعدادات الصور](#page-71-0)

#### **[الاكمريا](#page-72-0)** [73](#page-72-0) **الفصل :12**

- [73](#page-72-0) [نظرة رسيعة عىل الاكمريا](#page-72-0)
- [74](#page-73-0) [التقاط الصور ومقاطع الفيديو](#page-73-0)
	- $HDR$   $V<sub>0</sub>$
	- [75](#page-74-0) [العرض واملشاركة والطباعة](#page-74-0)
		- [75](#page-74-0) [إعدادات الاكمريا](#page-74-0)

 **[الطقس](#page-75-0)** [76](#page-75-0) **الفصل :13**

### **[الساعة](#page-77-0)** [78](#page-77-0) **الفصل :14**

- [78](#page-77-0) [نظرة رسيعة عىل الساعة](#page-77-0)
	- [79](#page-78-0) [التنبهيات واملؤقتات](#page-78-0)

### **[اخلرائط](#page-79-0)** [80](#page-79-0) **الفصل :15**

- [80](#page-79-0) [البحث عن أماكن](#page-79-0)
- ٨١ الحصول على المزيد من المعلومات
	- [81](#page-80-0) [حتديد االجتاهات](#page-80-0)
	- [Flyover](#page-81-0)و 3D [82](#page-81-0)
	- [82](#page-81-0) [إعدادات اخلرائط](#page-81-0)

#### **[مقاطع الفيديو](#page-82-0)** [83](#page-82-0) **الفصل :16**

- ٨٣ نظرة سريعة على مقاطع الفيديو
	- [84](#page-83-0) [إضافة مقاطع فيديو إىل مكتبتك](#page-83-0)

- [84](#page-83-0) [التحمك يف إعادة التشغيل](#page-83-0)
	- [85](#page-84-0) [إعدادات الفيديو](#page-84-0)

#### **[املالحظات](#page-85-0)** [86](#page-85-0) **الفصل :17**

- ٨٦ نظرة سريعة على الملاحظات
- [87](#page-86-0) [استخدام املالحظات املوجودة يف حسابات عديدة](#page-86-0)

#### **[التذكريات](#page-87-0)** [88](#page-87-0) **الفصل :18**

- [88](#page-87-0) [التذكريات املجدولة](#page-87-0)
	- [89](#page-88-0) [تذكريات املوقع](#page-88-0)
- [89](#page-88-0) [إعدادات التذكريات](#page-88-0)

#### **[األهسم](#page-89-0)** [90](#page-89-0) **الفصل :19**

#### **[Game Center](#page-91-0)** [92](#page-91-0) **الفصل :20**

- [92](#page-91-0) نظرة رسيعة عىل [Center Game](#page-91-0)
	- ٩٣ ممارسة الألعاب مع الأصدقاء
	- [Game Center](#page-92-0) إعدادات [93](#page-92-0)

#### **[زاوية األخبار](#page-93-0)** [94](#page-93-0) **الفصل :21**

٩٤ نظرة سريعة على زاوية الأخبار

#### **[iTunes Store](#page-94-0)** [95](#page-94-0) **الفصل :22**

- [95](#page-94-0) [نظرة رسيعة عىل](#page-94-0) Store iTunes
	- [95](#page-94-0) [تصفح أو حبث](#page-94-0)
	- [96](#page-95-0) [رشاء أو إجيار أو اسرتداد](#page-95-0)
	- [iTunes Store](#page-95-0) إعدادات [96](#page-95-0)

#### **[App Store](#page-96-0)** [97](#page-96-0) **الفصل :23**

- [97](#page-96-0) [نظرة رسيعة عىل](#page-96-0) Store App
	- [97](#page-96-0) [البحث عن تطبيقات](#page-96-0)
	- [98](#page-97-0) [رشاء واسرتداد وتزنيل](#page-97-0)
	- [App Store](#page-97-0) إعدادات [98](#page-97-0)

#### **[Passbook](#page-98-0)** [99](#page-98-0) **الفصل :24**

- [99](#page-98-0) [نظرة رسيعة عىل](#page-98-0) Passbook
	- [99](#page-98-0) [Passbook](#page-98-0) بإختصار
	- [100](#page-99-0) إعدادات [Passbook](#page-99-0)

#### **[البوصلة](#page-100-0)** [101](#page-100-0) **الفصل :25**

- [101](#page-100-0) [نظرة رسيعة عىل البوصلة](#page-100-0)
	- [102](#page-101-0) [ضبط املستوى](#page-101-0)

#### **[مذكرات الصوت](#page-102-0)** [103](#page-102-0) **الفصل :26**

- ١٠٣ نظرة سريعة على مذكرات الصوت
	- ١٠٣ تسحيل
	- [104](#page-103-0) [اسمتاع](#page-103-0)
- ١٠٤ نقل تسجيلات إلى الكمبيوتر الخاص بك

#### **[FaceTime](#page-104-0)** [105](#page-104-0) **الفصل :27**

- [105](#page-104-0) [نظرة رسيعة عىل](#page-104-0) FaceTime
	- ١٠٥ إجراء مكالمات والرد عليها
		- [106](#page-105-0) [إدارة املاكملات](#page-105-0)

- **[جهات االتصال](#page-106-0)** [107](#page-106-0) **الفصل :28**
	- [107](#page-106-0) [نظرة رسيعة عىل جهات االتصال](#page-106-0)
	- [108](#page-107-0) [استخدام جهات اتصال اهلاتف](#page-107-0)
		- [108](#page-107-0) [إضافة جهات اتصال](#page-107-0)
		- [109](#page-108-0) [إعدادات جهات االتصال](#page-108-0)
		- **[احلاسبة](#page-109-0)** [110](#page-109-0) **الفصل :29**

#### **[iBooks](#page-110-0)** [111](#page-110-0) **الفصل :30**

- [111](#page-110-0) [احلصول عىل](#page-110-0) iBooks
	- [111](#page-110-0) [قراءة كتاب](#page-110-0)
	- [112](#page-111-0) [ترتيب الكتب](#page-111-0)
	- [113](#page-112-0) [قراءة ملفات](#page-112-0) PDF
	- [113](#page-112-0) إعدادات [iBooks](#page-112-0)

#### **Nike [+ iPod](#page-113-0)** [114](#page-113-0) **الفصل :31**

- ١١٤ نظرة سريعة
- [114](#page-113-0) [ربط املجس اخلاص بك ومعايرته](#page-113-0)
	- [115](#page-114-0) [المترين](#page-114-0)
	- $Nike + iPod$  $Nike + iPod$ إعدادات

#### **[البوداكست](#page-115-0)** [116](#page-115-0) **الفصل :32**

- سبون بين البود<br>115 نظرة سريعة على البودكاست
- ۱۱۷ الحصول على ملفات بودكاست
	- [117](#page-116-0) [التحمك يف إعادة التشغيل](#page-116-0)
		- [118](#page-117-0) [تنظمي ملفات بوداكست](#page-117-0)
			- ۱۱۸ |بعدادات بودكاست

### [119](#page-118-0) **ملحق A:[إماكنية الوصول](#page-118-0)**

- ١١٩ ميزات إمكانية الوصول
- ١٢٠ اختصار إمكانية الوصول
	- [VoiceOver](#page-119-0) 17.
		- [Siri](#page-128-0) 179
		- ۱۲۹ تكبير/تصغير
	- [130](#page-129-0) [عكس األلوان](#page-129-0)
	- [130](#page-129-0) [نطق التحديد](#page-129-0)
- [130](#page-129-0) ً [نطق النص تلقائيا](#page-129-0)
- [130](#page-129-0) [نص كبري وعريض وعايل التباين](#page-129-0)
	- [130](#page-129-0) [خفض احلركة عىل الشاشة](#page-129-0)
	- إيقاف [130](#page-129-0) [عناوين مفتاح تشغيل](#page-129-0)/
		- [130](#page-129-0) [وسائل مساعدة للمسع](#page-129-0)
- ١٣٢ الترجمة وعناوين النص لأحداث العرض
	- [132](#page-131-0) وميض LED [للتنبهيات](#page-131-0)
		- [132](#page-131-0) [صوت أحادي وتوازن](#page-131-0)
		- [132](#page-131-0) [توجيه صوت املاكملة](#page-131-0)
	- [132](#page-131-0) [نغامت واهزتازات قابلة للتخصيص](#page-131-0)
		- [133](#page-132-0) [إلغاء ضوضاء اهلاتف](#page-132-0)
			- [133](#page-132-0) [الوصول املوجه](#page-132-0)
			- ١٣٣ التحكم في التبديل
		- [AssistiveTouch](#page-134-0) 150
			- $TTY$ دعم  $Y$

- [Visual Voicemail](#page-136-0) 17V
- [137](#page-136-0) [لوحات مفاتيح الشاشة العريضة](#page-136-0)
	- [137](#page-136-0) [لوحة أرقام اهلاتف الكبرية](#page-136-0)
		- [137](#page-136-0) [التحمك بالصوت](#page-136-0)
	- $OS X$ ا إمكانية الوصول في  $X$
- [138](#page-137-0) **ملحق B:[لوحات املفاتيح الدولية](#page-137-0)**
	- [138](#page-137-0) [استخدام لوحات املفاتيح الدولية](#page-137-0)
		- [139](#page-138-0) [طرق إدخال خاصة](#page-138-0)

## [140](#page-139-0) **ملحق C:  iPhone [يف الرشاكت](#page-139-0)**

- [140](#page-139-0) Mail [وجهات االتصال والتقومي](#page-139-0)
	- [140](#page-139-0) [الوصول إىل الشبكة](#page-139-0)
		- [140](#page-139-0) [تطبيقات](#page-139-0)

## [141](#page-140-0) **ملحق D:[السالمة والتعامل والدمع](#page-140-0)**

- معلومات السلامة الهامة
	- [142](#page-141-0) [معلومات معاجلة هامة](#page-141-0)
	- [143](#page-142-0) [موقع دمع](#page-142-0) iPhone
- [143](#page-142-0) إعادة تشغيل iPhone [أو إعادة تعيينه](#page-142-0)
	- [144](#page-143-0) [إعادة تعيني إعدادات](#page-143-0) iPhone
- [144](#page-143-0) [احلصول عىل معلومات حول](#page-143-0) iPhone
	- ١٤٤ معلومات الاستخدام<br>١٤٥ [iPhone](#page-144-0)
		-
	- [145](#page-144-0) نسخ iPhone [ً احتياطيا](#page-144-0)
	- [146](#page-145-0) [حتديث براجم](#page-145-0) iPhone واستعادهتا
		- [146](#page-145-0) [اإلعدادات اخللوية](#page-145-0)
- [147](#page-146-0) هل تريد بيع iPhone [أو التخلص منه؟](#page-146-0)
	- ١٤٧ مزيد من المعلومات والخدمة والدعم
	- [148](#page-147-0) [بيان التوافق الصادر عن جلنة](#page-147-0) FCC
		- [148](#page-147-0) [البيان التنظيمي الكندي](#page-147-0)
- [148](#page-147-0) [معلومات حول التخلص من اجلهاز وإعادة التدوير](#page-147-0)
	- [150](#page-149-0) رشكة [Apple](#page-149-0) والبيئة

## **نظرة رسيعة عىل iPhone**

نظرة عامة على iPhone<br>يصف هذا الدليل ميزات iOS 7.1 وiPhone 4s وiPhone 4s وiPhone وiPhone 5s.

#### **iPhone 5s**

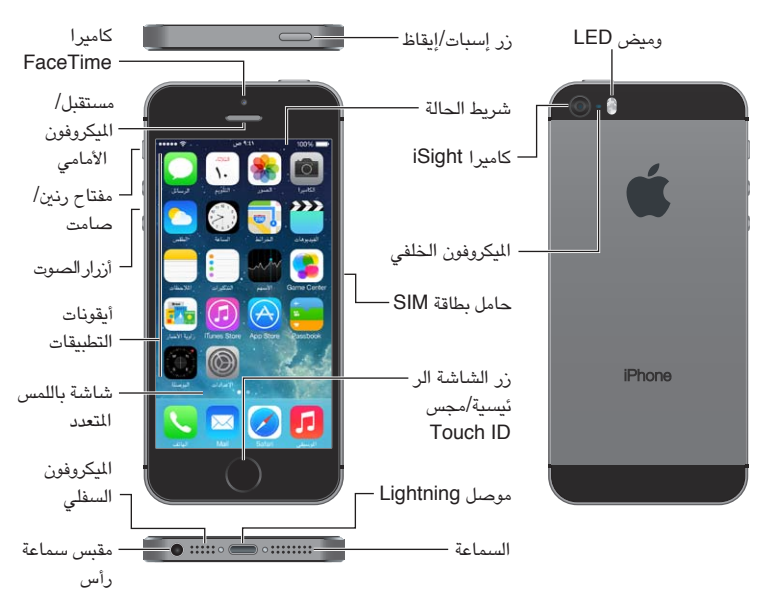

**iPhone 5c**

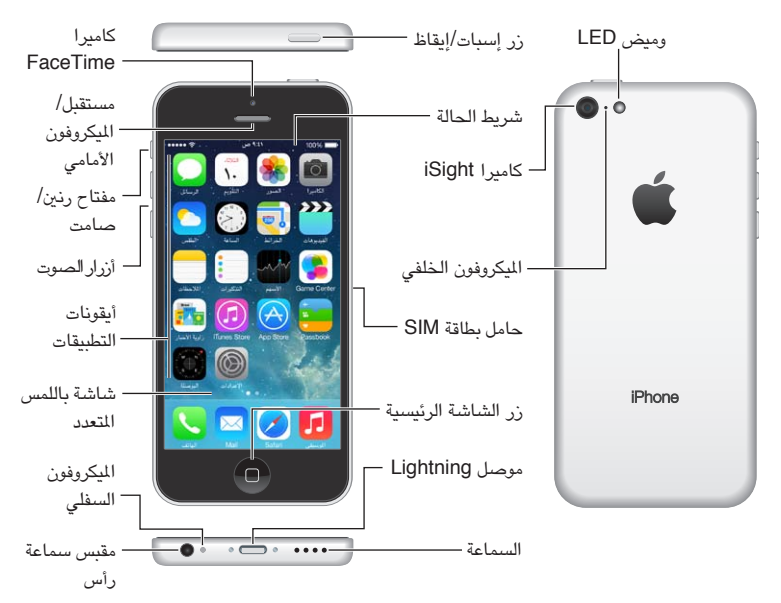

قد تختلف ميزات iPhone وتطبيقاته وفقًا لطراز iPhone الموجود لديك، ووفقًا لموقعك ولغتك وشركة الاتصالات التابع لها. لمرفة .www.apple.[com/ios/feature-availability](http://www.apple.com/ios/feature-availability/) الميزات المدعومة في منطقتك، انظر

<span id="page-7-0"></span> $\sqrt{2}$ 

<span id="page-8-0"></span>**مالحظة**ً **:** قد تتطلب التطبيقات اليت ترسل بيانات وتستملها عرب شبكة خلوية رسوما إضافية. اتصل برشكة االتصاالت اخلاصة بك للحصول عىل معلومات حول خطة خدمة iPhone ورسومها.

الملحقات<br>الملحقات التالية تكون مضمنة مع iPhone:

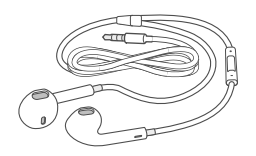

**مساعة رأس Apple.** استخدم EarPods Apple املزودة بالرميوت وامليكروفون )5 iPhone أو إصدار أحدث( أو استخدم سماعات الأذن من Apple المزودة بالريموت والميكروفون (iPhone 4s أو أقدم) للاستماع إلى الموسيقى ومقاطع الفيديو وإجراء مكالمات هاتفية. انظر استخدام سماعة رأس Apple في صفحة ٣١.

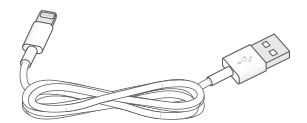

كا**بل التوصيل.** باستخدام كابل iPhone 5 ) Lightning to USB أو إصدار أحدث) أو كابل ٣٠ سنًّا إلى iPhone 4s) USB أو أقدم)، قم بتوصيل iPhone بالكمبيوتر الخاص بك للمزامنة والشحن.

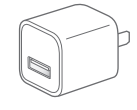

**مهايئ طاقة USB من Apple.** يستخدم مع اكبل USB to Lightning أو اكبل 30 ً سنا إىل USB لحشن بطارية iPhone.

. D

**أداة إخراج بطاقة SIM.** تستخدم إلخراج حامل بطاقة SIM.( غري مضمن يف اكفة املناطق.(

#### شاشة اللمس المتعدد

كل ما تحتاجه هو القليل من الإيماءات البسيطة––ضغط وسحب وتحريك وتقريب أصابع/مباعدتها––لاستخدام iPhone وتطبيقاته.

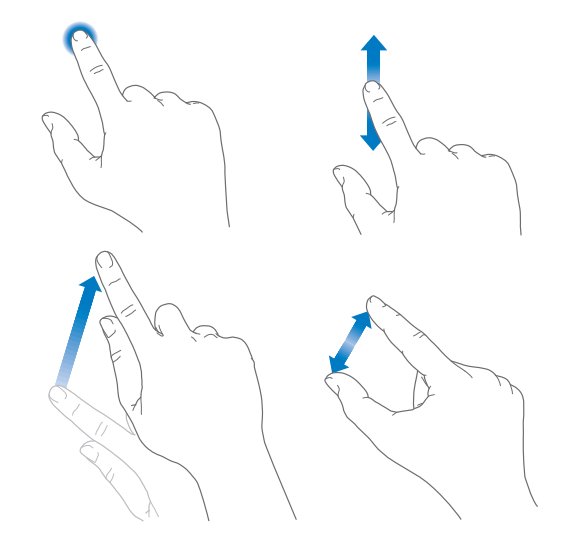

#### األزرار

<span id="page-9-0"></span>معظم الأزرار التي تستخدمها على iPhone تكون ظاهرية على الشاشة. تتحكم بعض الأزرار العادية وظائف أساسية، كتشغيل iPhone أو ضبط مستوى الصوت.

#### **زر إسبات/إيقاظ**

عند عدم استخدام iPhone، اضغط عىل الزر إسبات/إيقاظ لقفل iPhone. يؤدي قفل iPhone إىل إسبات الشاشة وتوفري البطارية ومنع حدوث أي شيء إذا قمت بلمس الشاشة. لا يزال بإمكانه تلقي مكالمات هاتفية ومكالمات FaceTime ورسائل نصية وتنبيهات وإشعارات. كما يمكنك الاستماع إلى الموسيقى وضبط مستوى الصوت.

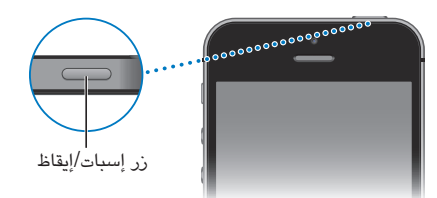

يتم قفل iPhone تلقائيًا إذا لم تلمس الشاشة لدة دقيقة أو أكثر. لضبط التوقيت، انتقل إلى الإعدادات > عام > قفل تلقائي.

**تشغيل iPhone.** اضغط مع االسمترار عىل زر إسبات/إيقاظ إىل أن يظهر شعار Apple.

**فتح قفل iPhone.** اضغط عىل زر إسبات/إيقاظ أو زر الشاشة الرئيسية، مث احسب رشيط المترير.

**إيقاف تشغيل iPhone.** اضغط مع االسمترار عىل زر إسبات/إيقاظ، حىت يظهر رشيط المترير، مث احسب رشيط المترير.

للحصول عىل مزيد من األمن، ميكنك أن تتطلب رمز دخول إللغاء قفل iPhone. انتقل إىل اإلعدادات < ID Touch ورمز الدخول )s5 iPhone )أو اإلعدادت < رمز الدخول )طرازات أخرى(. انظر [استخدام رمز املرور مع محاية البيانات](#page-32-1) يف صفحة .[33](#page-32-0)

#### **زر الشاشة الرئيسية**

ينقلك زر الشاشة الرئيسية إىل الشاشة الرئيسية، ويوفر اختصارات أخرى مناسبة.

**مشاهدة التطبيقات اليت تفتحها.** انقر نقرًا مزدوجًا فوق زر الشاشة الرئيسية. انظر [البدء من الشاشة الرئيسية](#page-18-1) يف صفحة .[19](#page-18-0)

**استخدام Siri( s4 iPhone أو أحدث( أو التحمك بالصوت.** اضغط مع االسمترار عىل زر الشاشة الرئيسية. انظر [التحمك](#page-25-1)  [بالصوت](#page-25-1) في صفحة ٢٦ وفصل ٤, [Siri](#page-36-0), في صفحة ٣٧.

على iPhone 5s، يمكنك استخدام المستشعر في زر الشاشة الرئيسية لقراءة بصمتك، بدلا من استخدام رمز الدخول أو كلمة سر Apple ID . انظر مجس Touch ID في صفحة ٢٤.

كما يمكنك استخدام زر الشاشة الرئيسية لتشغيل ميزات إمكانية الوصول أو إيقاف تشغيلها. انظر اختصار إمكانية الوصول في صفحة .[120](#page-119-0)

#### عناصر التحكم ف*ي* مستوى الصوت

عند استخدام الهاتف أو الاستماع إلى الأغاني أو الأفلام أو الوسائط الأخرى، يقوم الزران الموجودان على جانب iPhone بضبط مستوى الصوت. وإلا، تتحكم الأزرار في مستوى صوت الجرس والتنبيهات والمؤثرات الصوتية الأخرى.

**حتذير :**للحصول عىل معلومات حول جتنب فقدان المسع، انظر [معلومات السالمة اهلامة](#page-140-1) يف صفحة .[141](#page-140-0)

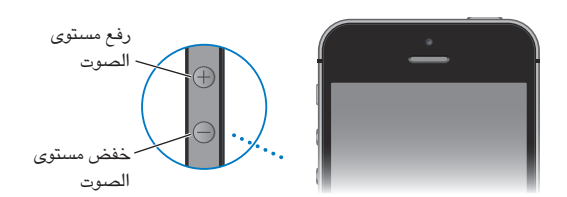

**قفل مستوى صوت اجلرس والتنبهيات.** انتقل إىل اإلعدادات < األصوات ومق بإيقاف تشغيل 'تغيري باستخدام األزرار'. لتحديد مستوى صوت الموسيقى ومقاطع الفيديو، انتقل إلى الإعدادات > الموسيقى > حدود الصوت.

<span id="page-10-0"></span>**مالحظة :**يف بعض دول االحتاد األورويب )EU)، قد يصدر iPhone ً حتذيرا بأن إعداد مستوى الصوت لديك أعىل من املستوى الذي يوصى به الاتحاد الأوروبي لسلامة السمع. لزيادة مستوى الصوت أكثر من هذا المستوى، قد تحتاج إلى تحرير التحكم في الصوت لفترة وجيزة. لتقييد الحد الأقصى لستوى صوت سماعة الرأس إلى هذا المستوى، انتقل إلى الإعدادات > الموسيقى > حدود الصوت وقم بتشغيل حدود صوت EU. لمنع تغييرات حد مستوى الصوت، انتقل إلى الإعدادات > عام > القيود.

كذلك، يمكنك استخدام زر رفع مستوى الصوت لالتقاط صورة أو تسجيل فيديو. انظر [التقاط الصور ومقاطع الفيديو](#page-73-1) في صفحة ٧٤.

#### <span id="page-10-1"></span>**مفتاح رنني/صامت**

قم بتحريك مفتاح رنين/صامت لوضـع iPhone في الوضـع رنين  $\mathrel{\triangle}$  أو الوضـع صـامت  $\mathrel{\triangle}$  .

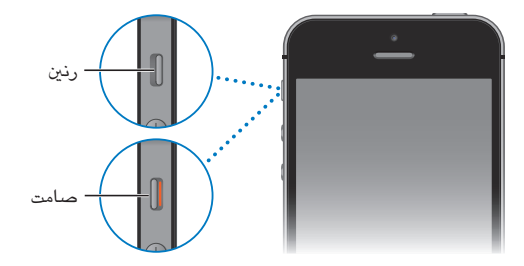

يف وضع الرنني، يقوم iPhone بتشغيل لك األصوات. يف الوضع الصامت، لن يصدر iPhone ً رنينا أو يقوم بتشغيل التنبهيات والمؤثرات الصوتية الأخرى.

**مهم**ً **:** تظل تنبهيات الساعة وتطبيقات الصوت مثل املوسيىق والكثري من األلعاب تصدر أصواتا من خالل المساعة املضمنة حىت عندما يكون iPhone يف الوضع الصامت. يف بعض املناطق، يمت تشغيل املؤثرات الصوتية للاكمريا ومذكرات الصوت، حىت إذا مت تعيني مفتاح رنين/صامت على الوضع صامت.

للحصول على معلومات حول تغيير إعدادات الصوت والاهتزاز، انظر الأصوات وكتم الصوت في صفحة ٢٨.

ا**ستخدام عدم الإزعاج.** كما يمكنك كتم صوت المكالمات والتنبيهات والإشعارات باستخدام عدم الإزعاج. قم بالتحريك لأعلى من الحافة السفلى للشاشة لفتح مركز التحكم، ثم قم بالضغط على ب . انظر عدم الإزعاج في صفحة ٢٩ .

أيقونات الحالة<br>تقدم الأيقونات الموجودة على شريط الحالة بالجزء العلوي من الشاشة معلومات حول iPhone:

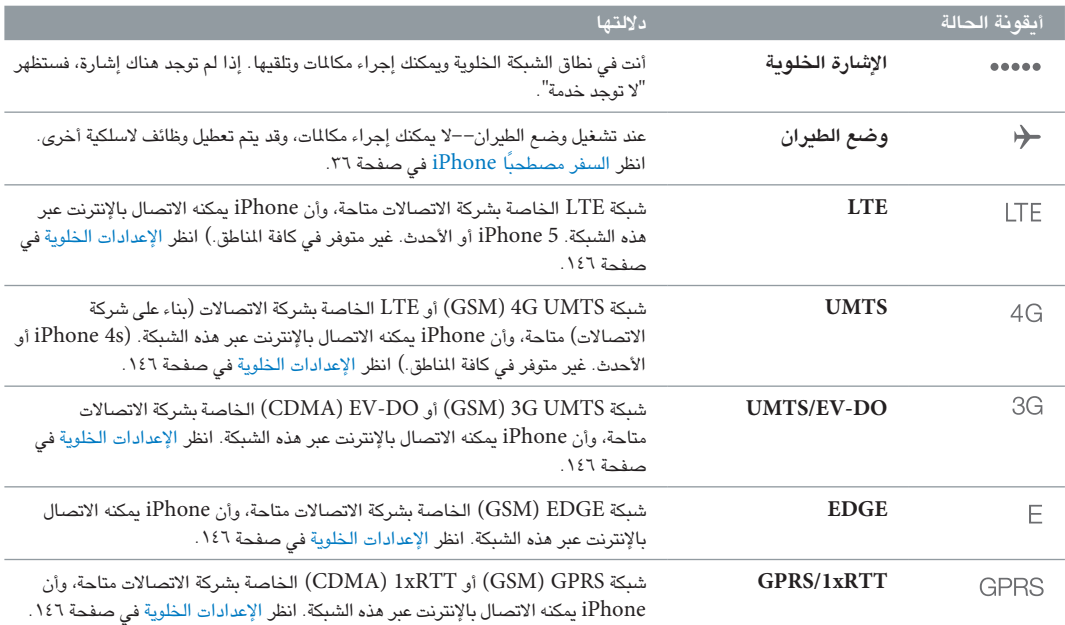

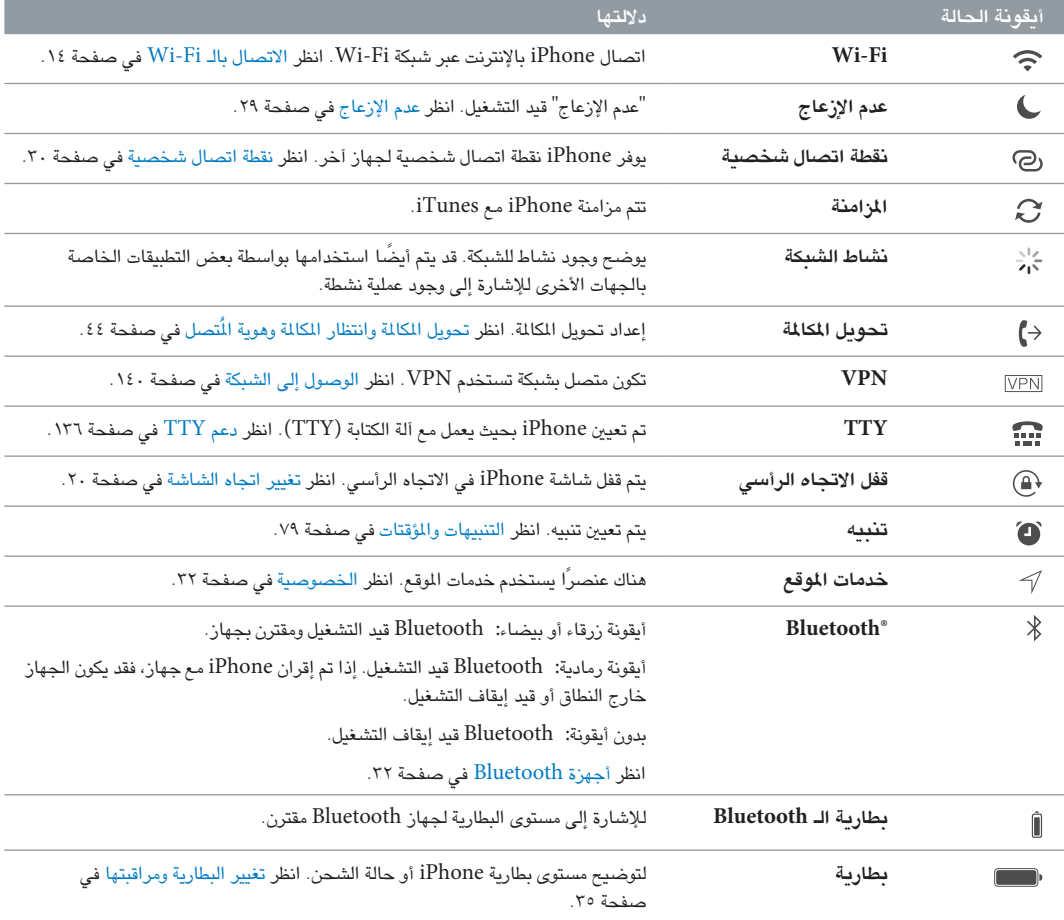

## **اخلطوات األوىل**

· **حتذير :**لتجنب اإلصابة، اقرأ [معلومات السالمة اهلامة](#page-140-1) يف صفحة [141](#page-140-0) قبل استخدام iPhone.

تركيب بطاقة SIM<br>إذا تم إعطاؤك بطاقة SIM لتركيبها، فقم بتركيبها قبل إعداد iPhone.

مهم: يتطلب وجود بطاقة SIM صغيرة (Phone 4 وiPhone 4 أو iPhone 4) أو بطاقة iPhone 5) Nano-SIM أو أحدث) لاستخدام الخدمات الخلوية عند الاتصال بشبكات GSM وبعض شبكات CDMA. قد يستخدم iPhone 4s أو الإصدار الأحدث الذي تم تنشيطه عىل شبكة CDMA ً السلكية أيضا بطاقة SIM لالتصال بشبكة GSM، للتجوال الدويل بشلك أسايس. خيضع iPhone الخاص بك لسياسات موفر الخدمة اللاسلكية لديك، التي قد تتضمن قيود على التبديل بين موفري الخدمة والتجوال، حتى بعد إبرام أدنى عقد خدمة مطلوب. اتصل بموفر الخدمة اللاسلكية لديك للحصول على مزيد من التفاصيل. يعتمد توفر القدرات الخلوية على الشبكة الالسلكية.

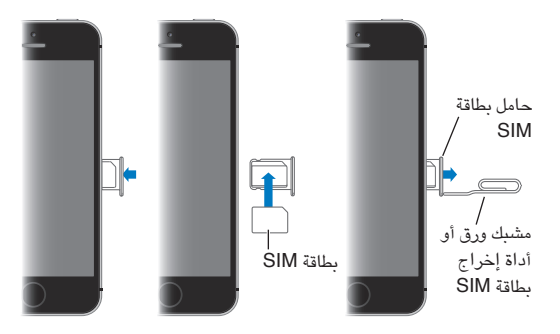

#### إعداد iPhone وتنشيطه

.<br>يمكن إجراء التنشيط عبر شبكة Wi-Fi في حالة iPhone 4s أو أحدث، أو عبر الشبكة الخلوية لشركة الاتصالات الخاصة بك (غير متوفرة في جميع المناطق). إذا لم يتوفر أي من الخيارين، فيجب عليك توصيل iPhone بالكمبيوتر الخاص بك واستخدام iTunes لتنشيط iPhone (انظر القسم التالي) .

**إعداد iPhone وتنشيطه.** مق بتشغيل iPhone واتباع مساعد اإلعداد.

يوجهك مساعد اإلعداد خالل العملية، مبا يف ذلك:

- االتصال بشبكة Fi-Wi
- تجسيل الدخول باستخدام ID Apple أو إنشاء ID Apple جماين )مطلوب ملزيات عديدة، تتضمن iCloud وFaceTime و )ذلك وغري iTunes Storeو App Store
	- أدخل رمز دخول
	- إعداد iCloud وسلسلة مفاتيح iCloud
	- تشغيل املزيات املوىص هبا، مثل خدمات املوقع والعثور عىل iPhone اخلاص يب
		- تنشيط الـ iPhone مع رشكة االتصاالت

ً ميكنك أيضا االستعادة من نخسة احتياطية من iCloud أو iTunes أثناء اإلعداد.

<span id="page-12-0"></span> $\Upsilon$ 

<span id="page-13-0"></span>**مالحظة :**إذا مقت بتشغيل العثور عىل iPhone اخلاص يب، فسيمت تشغيل قفل التنشيط ملنع الرسقة. انظر [العثور عىل الـ](#page-34-2)  [iPhone](#page-34-2) يف صفحة .[35](#page-34-0)

تتيح لك بعض رشاكت االتصاالت فتح قفل iPhone الستخدامه مع شبكهتا. ملعرفة ما إذا اكنت رشكة االتصاالت اخلاصة بك توفر هذا الخيار، انظر 1937<code>com/kb/HT/937</code>. اتصل بشركة الاتصالات للحصول على معلومات التخويل والإعداد. جيب أن تقوم بتوصيل iPhone بربناجم iTunes إلمكال العملية. قد يلزم دفع رسوم إضافية. ملعرفة املزيد من املعلومات، انظر .support.apple.[com/kb/HT5014](http://support.apple.com/kb/HT5014)

#### توصيل iPhone بالمكبيوتر اخلاص بك

قد تحتاج إلى توصيل iPhone بالكمبيوتر الخاص بك لاستكمال التنشيط. كما يتيح لك توصيل iPhone بالكمبيوتر الخاص بك مزامنة الصور واحملتوى اآلخر جبهاز iPhone من المكبيوتر اخلاص بك، باستخدام iTunes. انظر [املزامنة مع](#page-16-1) iTunes يف صفحة .[17](#page-16-0)

الستخدام iPhone مع المكبيوتر اخلاص بك، يلزمك:

- اتصال إنترنت للكمبيوتر الخاص بك (يُوصى باستخدام اتصال واسع النطاق)
- جهاز Mac، أو مكبيوتر خشيص مزود مبنفذ 2.0 USB أو 3.0 وأحد أنمظة التشغيل التالية:
	- نظام التشغيل X OS اإلصدار 10.6.8 أو األحدث
- Professional أو Windows XP Home أو Windows Vista أو Windows 7 أو Windows 8 التشغيل نظام• مثبت به 3 Pack Service أو األحدث

**مق بتوصيل iPhone بالمكبيوتر اخلاص بك.** استخدم اكبل USB to Lightning( 5 iPhone أو إصدار أحدث( أو اكبل 30 سنًا إلى iPhone 4s) USB أو أقدم) المتوفر مع iPhone. سيطلب منك على كل جهاز التحقق من "الثقة" في الجهاز الآخر

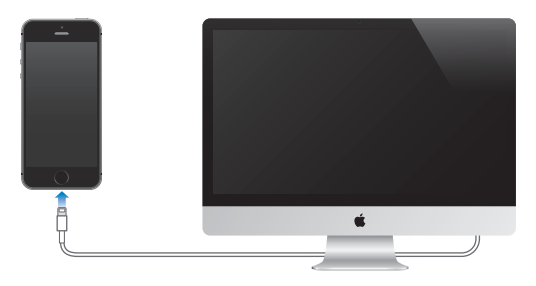

#### <span id="page-13-1"></span>االتصال بالـ Fi-Wi

إذا ظهر يف أعىل الشاشة، فأنت متصل بشبكة Fi-Wi. يقوم iPhone بإعادة االتصال يف أي وقت تعود فيه إىل نفس املوقع. **تكوين Fi-Wi.** انتقل إىل اإلعدادات < Fi-Wi.

- اختيار شبكة: اضغط على إحدى الشبكات المسرودة وأدخل كلمة السر، إذا طُلب منك ذلك.
- طلب االرتباط بالشباكت: تشغيل مطالبة "طلب االرتباط بالشباكت" عند توفر شبكة Fi-Wi ً . أو، جيب عليك االرتباط بشبكة يدويا عند عدم توفر شبكة تم استخدامها سابقًا.
	- عدم حفظ شبكة: اضغط على  $\mathrm{(i)}$  بجوار الشبكة التي تم الاتصال بها من قبل. ثم اضغط على 'عدم حفظ هذه الشبكة'.
- الاتصال بشبكة Wi-Fi مغلقة: اضغط على غير ذلك، ثم أدخل اسم الشبكة المغلقة. يجب أن تكون على علم بالفعل باسم الشبكة ونوع الحماية وكلمة المرور (إذا طُلبت).
- ضبط إعدادات شبكة Fi-Wi: اضغط عىل ُ جبوار شبكة. ميكنك تعيني ملقم HTTP أو تعريف إعدادات الشبكة الثابتة أو تشغيل BootP أو جتديد اإلعدادات املتوفرة بواسطة خادم DHCP.

**إعداد شبكة Fi-Wi اخلاصة بك.** إذا كنت عىل حمطة AirPort رئيسية قيد التشغيل مل يمت تكويهنا ومضن النطاق، فميكنك استخدام iPhone إلعدادها. انتقل إىل اإلعدادات < Fi-Wi واحبث عن "إعداد حمطة AirPort رئيسية جديدة". اضغط عىل احملطة الرئيسية وسيقوم مساعد الإعداد بالباقي.

**إدارة شبكة AirPort.** إذا مت توصيل iPhone مبحطة قاعدة AirPort، فانتقل إىل اإلعدادات < Fi-Wi، واضغط عىل جبوار امس الشبكة، مث اضغط عىل إدارة هذه الشبكة. إذا مل تقم بتزنيل أداة AirPort بعد، فاضغط عىل موافق لفتح Store App وتزنيلها.

#### االتصال باإلنرتنت

<span id="page-14-0"></span>يتصل iPhone باإلنرتنت إذا لزم األمر، باستخدام اتصال Fi-Wi( إذا توفر( أو باستخدام الشبكة اخللوية لرشكة االتصاالت اخلاصة بك. للحصول عىل معلومات حول االتصال بشبكة Fi-Wi، انظر [االتصال بالـ](#page-13-1) Fi-Wi، فوق.

عندما حيتاج تطبيق إىل استخدام اإلنرتنت، يقوم iPhone مبا ييل، بالرتتيب:

- االتصال عرب آخر شبكة Fi-Wi متوفرة مت استخدامها
- إظهار قائمة بشبكات Wi-Fi الموجودة ضمن النطاق والاتصال باستخدام الشبكة التي تختارها
	- االتصال عرب شبكة البيانات اخللوية، يف حالة توفرها

ملاحظة: في حال عدم توفر اتصال Wi-Fi بالإنترنت، قد تقوم التطبيقات وخدماته بنقل البيانات عبر الشبكة الخلوية لشركة الاتصالات الخاصة بك، مما قد يؤدي إلى دفع رسوم إضافية. اتصل بشركة الاتصالات الخاصة بك للحصول على معلومات حول أسعار خطة البيانات الخلوية الخاصة بك. لإدارة استخدام البيانات الخلوية، انظر الإعدادات الخلوية في صفحة ١٤٦.

#### إعداد الربيد وحسابات أخرى

يعمل iPhone مع Microsoft Exchange والعديد من موفري خدمات التقويم وجهات الاتصال وmail المستند إلى الإنترنت الأكثر استخدامًا.

يمكنك إعداد حساب [iCloud](#page-15-1) مجاني عند إعداد iPhone لأول مرة، أو لاحقًا في الإعدادات. انظر iCloud في صفحة ١٦ .

**إعداد حساب.** انتقل إىل اإلعدادات < Mail، جهات االتصال، التقوميات < إضافة حساب. إذا كنت تقوم بإعداد حساب iCloud، ً فميكنك أيضا القيام بذلك يف اإلعدادات < iCloud.

ميكنك إضافة جهات اتصال باستخدام حساب LDAP أو CardDAV إذا اكنت رشكتك أو مؤسستك تدمعه. انظر [إضافة جهات](#page-107-1)  [اتصال](#page-107-1) في صفحة ٠١٠٨.

ميكنك إضافة تقوميات باستخدام حساب تقومي CalDAV، واالشرتاك يف تقوميات ics. (iCalendar )أو استريادمه من Mail. انظر استخدام تقويمات عديدة في صفحة ٦٦.

### Apple ID

Apple ID هو تسجيل الدخول الذي تستخدمه لكل شيء تقوم به في Apple ، متضمنًا استخدام iCloud لتخزين المحتوى الخاص بك وتزنيل تطبيقات من Store App ورشاء أغاين وأفالم وبراجم تلفاز من Store iTunes.

حتتاج إىل ID Apple واحد فقط للك يشء تقوم به باستخدام Apple. إذا اكن لديك ID Apple، فاستخدمه عند إعداد iPhone لأول مرة وعند الحاجة إلى تسجيل الدخول لاستخدام خدمة Apple. إذا لم يكن لديك Apple ID بالفعل، فيمكنك إنشاء واحد عندما يُطلب منك تسجيل الدخول.

**إنشاء ID Apple.** انتقل إىل اإلعدادات < iTunes وStores App واضغط عىل تجسيل الدخول. )إذا كنت قد مقت بتجسيل الدخول بالفعل وتريد إنشاء Apple ID آخر، فاضغط أولاً على Apple ID، ثم اضغط على تسجيل الخروج.)

ملعرفة مزيد من املعلومات، انظر com.apple.[appleid](http://appleid.apple.com).

إدارة المحتوى على أجهزة iOS<br>يمكنك نقل الملومات واللفات بين أجهزة iOS وأجهزة الكمبيوتر باستخدام iCloud أو iTunes.

- يقوم iCloud بتخزين المحتوى مثل الوسيقى والصور والتقويمات وجهات الاتصال والمستندات وغير ذلك، ونقله لاسلكيًا إلى أجهزة iOS وأجهزة الكمبيوتر الأخرى الخاصة بك، مما يعمل على الحفاظ على تحديث كل شيء. انظر [iCloud](#page-15-1) أدناه.
- يقوم برناجم iTunes مبزامنة املوسيىق والفيديو والصور واملزيد بني المكبيوتر وiPhone. يمت نسخ التغيريات اليت تقوم بإجراهئا عىل جهاز إىل اجلهاز األخرى عند املزامنة. مكا ميكنك استخدام iTunes ملزامنة امللفات واملستندات. انظر [املزامنة مع](#page-16-1)  [iTunes](#page-16-1) يف صفحة .[17](#page-16-0)

ميكنك استخدام iCloud أو iTunes أو لكامها، حسب احتياجاتك. عىل سبيل املثال، ميكنك استخدام iCloud إلرسال الصور التي يتم التقاطها على iPhone إلى أجهزتك الأخرى تلقائيًا، واستخدام iTunes لمزامنة ألبومات الصور من الكمبيوتر إلى iPhone.

**مهم: لتجنب التكرارات، حافظ على تزامن التقويمات والملاحظات باستخدام iCloud أو iTunes، وليس كلاهما.** 

<span id="page-15-0"></span>ً مكا ميكنك إدارة احملتوى يدويا من iTunes، يف اجلزء ملخص اجلهاز. يتيح لك ذلك إضافة أغاين ومقاطع فيديو، باختيار أغنية أو فيديو أو قامئة تشغيل من مكتبة iTunes، مث حسهبا إىل iPhone اخلاص بك يف iTunes ً . يكون ذلك مفيدا إذا اكنت مكتبة iTunes حتتوي عىل عنارص أكرث من اليت يستوعهبا جهازك.

#### <span id="page-15-1"></span>iCloud

يقوم iCloud بتخزين المحتوى الخاص بك، بما في ذلك الموسيقي والصور وجهات الاتصال والتقويمات والمستندات الدعومة. يتم نقل المحتوى المَخزّن في iCloud لاسلكيًا إلى أجهزة iOS وأجهزة الكمبيوتر الأخرى الخاصة بك التي يتم إعدادها باستخدام نفس حساب iCloud.

يتوفر iCloud عىل األجهزة اليت تعمل بنظام التشغيل 5 iOS أو أحدث وعىل أجهزة مكبيوتر Mac اليت تعمل بنظام تشغيل Lion X OS اإلصدار 10.7.2v أو أحدث وأجهزة المكبيوتر املزودة بلوحة حتمك iCloud لنظام Windows( مطلوب نظام التشغيل 7 Windows أو 8 Windows).

**مالحظة :**قد ال يتوفر iCloud يف اكفة املناطق، وقد ختتلف مزيات iCloud حسب املنطقة. ملعرفة مزيد من املعلومات، انظر: .www.apple.[com/icloud](http://www.apple.com/icloud)

من مزيات iCloud:

- iTunes يف Cloud—تزنيل مشرتيات موسيىق Store iTunes وفيديو السابقة إىل iPhone ً جمانا، يف أي وقت. باالشرتاك يف Match iTunes، ستظهر لك ملفات املوسيىق—مبا يف ذلك ملفات املوسيىق اليت مقت باستريادها من األقراص املضغوطة أو نشراؤها من أي مكان آخر غير [iTunes](#page-58-1) Store—تظهر على كل أجهزتك ويمكن تنزيلها وتشغيلها، حسب الطلب. انظر iTunes [Match](#page-58-1) في صفحة ٩٩.
	- التطبيقات والكتب—تزنيل مشرتيات Store App وStore iBooks السابقة إىل iPhone ً جمانا يف أي وقت.
	- الصور—استخدم تدفق الصور اخلاص يب لنقل الصور اليت تلتقطها باستخدام iPhone ً إىل أجهزتك األخرى، تلقائيا. استخدم تدفق صور iCloud لشاركة صور ومقاطع فيديو مع الأشخاص الذين تختارهم فقط، والسماح لهم بإضافة صور ومقاطع فيديو وتعليقات. انظر [مشاركة صور](#page-68-1) iCloud يف صفحة [69](#page-68-0) و[تدفق الصور اخلاص يب](#page-69-1) يف صفحة .[70](#page-69-0)
	- املستندات يف Cloud —ّ يف حالة التطبيقات املمكن علهيا iCloud، حتافظ املزية عىل حتديث املستندات وبيانات التطبيقات عرب كل أجهزتك.
	- Mail، جهات االتصال، التقومي—احلفاظ عىل حتديث جهات اتصال الربيد والتقوميات واملالحظات والتذكريات عرب لك أجهزتك.
	- النسخ االحتيايط—نسخ iPhone ً احتياطيا إىل iCloud بشلك تلقايئ عند توصيله بالطاقة وبشبكة Fi-Wi. يمت تشفري اكفة بيانات iCloud والنسخ الاحتياطية التي يتم إرسالها عبر الإنترنت. انظر [نسخ](#page-144-1) [iPhone](#page-144-1) احتياطيًا في صفحة ١٤٥.
	- العثور عىل الـ iPhone—حتديد موقع الـ iPhone اخلاص بك عىل خريطة أو عرض رسالة أو تشغيل صوت أو قفل الشاشة أو ُ مسح البيانات عن بعد. تتضمن مزية العثور عىل iPhone اخلاص يب قفل التنشيط، األمر الذي يتطلب ID Apple ولكمة الرس إليقاف تشغيل العثور عىل iPhone اخلاص يب أو ملسح جهازك. مكا يلزم إدخال ID Apple ولكمة الرس قبل أن يمتكن أي شخص من إعادة تنشيط iPhone الخاص بك. انظر العثور على الـ iPhone في صفحة ٣٥.
		- عالمات تبويب iCloud—انظر صفحات الويب اليت مقت بفتحها عىل أجهزة iOS وأجهزة مكبيوتر X OS اخلاصة بك. انظر [مشاركة ما تكتشفه](#page-51-1) في صفحة ٥٢.
- سلسلة مفاتيح iCloud—احلفاظ عىل حتديث معلومات لكامت الرس وبطاقة االئمتان اخلاصة بك عرب اكفة األجهزة املخصصة. انظر [سلسلة مفاتيح](#page-33-2) iCloud يف صفحة .[34](#page-33-0)
	- العثور على أصدقائي—مشاركة موقعك مع الأشخاص المهمين بالنسبة لك. قم بتنزيل التطبيق المجاني من App Store.

باستخدام iCloud، حتصل عىل حساب بريد إلكرتوين جماين ومساحة ختزين مقدارها 5 ُ غ.ب لربيدك ومستنداتك وللنسخ الاحتياطية. لا يتم حساب الموسيقى والتطبيقات وبرامج التلفاز والكتب التي تم شراؤها وكذلك تدفق الصور الخاص بك، ضمن مساحة التخزين املتوفرة.

**تجسيل الدخول أو إنشاء حساب iCloud، وتعيني خيارات iCloud.** انتقل إىل اإلعدادات < iCloud.

**رشاء ختزين iCloud إضايف.** انتقل إىل اإلعدادات < iCloud > التخزين والنسخ االحتيايط، مث اضغط عىل رشاء مزيد من التخزين أو تغيير خطة التخزين. لمعرفة مزيد من الملومات حول شراء مساحة تخزين iCloud، انظر help.apple.com/icloud.

**عرض مشرتيات سابقة وتزنيلها.** 

- <span id="page-16-0"></span>• الشراء من iTunes Store: يمكنك الوصول إلى الأغاني ومقاطع الفيديو التي اشتريتها في تطبيقي الموسيقي والفيديو. أو، في Store iTunes، اضغط عىل املزيد، مث اضغط عىل املشرتيات.
	- مشرتيات من Store App: انتقل إىل Store App واضغط عىل حتديثات، مث اضغط عىل املشرتيات.
	- مشرتيات من Store iBooks: انتقل إىل iBooks واضغط عىل Store، مث اضغط عىل املشرتيات.

**تشغيل التزنيالت التلقائية لملوسيىق أو التطبيقات أو الكتب.** انتقل إىل اإلعدادات < iTunes وStores App.

ملعرفة مزيد من املعلومات حول iCloud، انظر [icloud/com](http://www.apple.com/icloud).apple.www. ملعرفة معلومات حول الدمع، انظر .www.apple.[com/emea/support/icloud/](http://www.apple.com/support/icloud)

#### <span id="page-16-1"></span>املزامنة مع iTunes

تؤدي املزامنة مع iTunes إىل نسخ املعلومات من المكبيوتر اخلاص بك إىل iPhone، والعكس. ميكنك املزامنة عن طريق توصيل iPhone بالمكبيوتر أو ميكنك إعداد iTunes ً لملزامنة السلكيا باستخدام شبكة Fi-Wi. ميكنك تعيني iTunes ليقوم مبزامنة الصور ومقاطع الفيديو وملفات البوداكست والتطبيقات واملزيد. للحصول عىل مساعدة حول مزامنة iPhone مع المكبيوتر اخلاص بك، مق بفتح iTunes مث اخرت مساعدة iTunes من قامئة املساعدة.

**ً املزامنة السلكيا.** توصيل iPhone. مث يف iTunes عىل المكبيوتر، حدد الـ iPhone اخلاص بك، وانقر عىل ملخص، مث حدد 'املزامنة مع هذا الـ iPhone عرب اتصال Fi-Wi'.

إذا مت تشغيل مزامنة Fi-Wi، يقوم iPhone باملزامنة عند توصيله مبصدر طاقة، وتوصيل لك من iPhone والمكبيوتر بنفس الشبكة الالسلكية، وفتح iTunes عىل المكبيوتر.

> **تمليحات لملزامنة مع iTunes عىل المكبيوتر اخلاص بك** مق بتوصيل iPhone بالمكبيوتر اخلاص بك وحدده يف iTunes، ومق بتعيني اخليارات يف األجزاء املختلفة.

- يف جزء امللخص، ميكنك تعيني iTunes ليقوم مبزامنة iPhone ً تلقائي ً ا عند توصيله بالمكبيوتر. لتجاوز هذا اإلعداد مؤقتا، اضغط مع الاستمرار على مفتاحى الأوامر والخيارات (جهاز Mac) أو العالي والتحكم (الكمبيوتر الشخصي) حتى ترى iPhone يف نافذة iTunes.
- في جزء الملخص، حدد 'تشفير النسخة الاحتياطية لـ iPhone' إذا أردت تشفير الملومات المخزنة على الكمبيوتر عندما يقوم iTunes بعمل نسخة احتياطية. وتتم الإشارة إلى النُسخ الاحتياطية المُشفرة بـأيقونة القفل ♦، ويلزم إدخال كلمة سر لاستعادة النسخة الاحتياطية. إذا لم تقم بتحديد هذا الخيار، فلن يتم تضمين كلمات السر الأخرى (مثل تلك الخاصة بحسابات البريد) في عملية النسخ الاحتياطي ويجب عليك إعادة إدخالها إذا كنت تستخدم النسخ الاحتياطي لاستعادة iPhone.
- في جزء المعلومات، عندما تقوم بمزامنة حسابات البريد، سيتم نقل الإعدادات فقط من الكمبيوتر إلى iPhone. ولا تؤثر التغييرات التي تقوم بإجرائها على حساب البريد في iPhone على الحساب الموجود على الكمبيوتر.
	- يف جزء معلومات، انقر عىل متقدم لتحديد اخليارات اليت تحمس لك باستبدال املعلومات املوجودة عىل iPhone مبعلومات من المكبيوتر أثناء املزامنة التالية.
		- في جزء الصور الخاص، يمكنك مزامنة الصور ومقاطع الفيديو من مجلد موجود على الكمبيوتر.

إذا كنت تستخدم iCloud لتخزين جهات الاتصال والتقويمات والإشارات المرجعية الخاصة بك، فلا تقم بمزامنتها أيضًا إلى .iTunes باستخدام iPhone

#### التاريخ والوقت

عادة ما يتم تعيين التاريخ والوقت لك حسب موقعك––الق نظرة على شاشة القفل لمرفة ما إذا كانا صحيحين.

**تعيني ما إذا اكن iPhone ً يقوم بتحديث التارخي والوقت تلقائيا.** انتقل إىل اإلعدادات < عام < التارخي والوقت، مث مق بتشغيل تعيني تلقايئ أو إيقاف تشغيله. إذا مقت بتعيني iPhone ً ليقوم بتحديث الوقت تلقائيا، فسيحصل عىل الوقت الصحيح عرب الشبكة الخلوية، ويقوم بتحديثه للنطاق الزمني الذي توجد به. بعض شركات الاتصالات لا تدعم وقت الشبكة، لذلك ففي بعض المناطق قد لا يتمكن iPhone من تحديد الوقت المحلي تلقائيًا.

**ً تعيني التارخي والوقت يدويا.** انتقل إىل اإلعدادات < عام < ً التارخي والوقت، مث مق بإيقاف تشغيل التعيني تلقائيا.

**تعيني ما إذا اكن iPhone سيعرض توقيت 24 ساعة أو توقيت 12 ساعة.** انتقل إىل اإلعدادات < عام < التارخي والوقت، ثم قم بتشغيل توقيت ٢٤ ساعة أو إيقاف تشغيله. (قد لا يتوفر توقيت ٢٤ ساعة في كل المناطق.)

الإعدادات الدولية<br>انتقل إلى الإعدادات > عام > دولي لتعيين ما يلي:

- لغة iPhone
- لغة التحكم في الصوت
- لوحات املفاتيح اليت تستخدمها
- تنسيق المنطقة (التاريخ والوقت ورقم الهاتف)
	- تنسيق التقومي

اسم iPhone الخاص بك<br>يتم استخدام اسم iPhone الخاص بك بواسطة كل من iTunes وiCloud.

**تغيري امس الـ iPhone اخلاص بك.** انتقل إىل اإلعدادات < عام < حول < االمس.

### عرض دليل املستخدم هذا عىل iPhone

ميكنك عرض دليل املستخدم للـ iPhone عىل iPhone يف Safari، ويف تطبيق iBooks املجاين.

<span id="page-17-0"></span>**عرض دليل المستخدم في Safari.** اضغط على □، ثم اضغط على الإشارة المرجعية لدليل مستخدم iPhone. (إذا لم ترى إشارة ).help.apple.[com/iphone](http://help.apple.com/iphone) إىل فانتقل ،مرجعية

- إضافة أيقونة للدليل على الشاشة الرئيسية: اضغط على  $\hat{\top}$ ، ثم اضغط على 'إضافة إلى الشاشة الرئيسية'.
	- عرض الدليل بلغة خمتلفة: مق بالضغط عىل "تغيري اللغة" أسفل الصفحة الرئيسية.

**عرض دليل املستخدم يف iBooks.** إذا مل تكن قد مقت بتثبيت iBooks بعد، فقم بفتح Store App،مث احبث عن iBooks ومق بتثبيته. افتح iBooks مث اضغط عىل Store. احبث عن 'مستخدم iPhone'، مث حدد الدليل ومق بتزنيله.

لعرفة المزيد من المعلومات عن iBooks ،۲۰، iBooks، انظر فصل ۲۰, iBooks، في صفحة ١١١

## **األساسيات**

#### استخدام التطبيقات

توجد اكفة التطبيقات الواردة مع iPhone––باإلضافة إىل التطبيقات اليت تقوم بتزنيلها من Store App––عىل الشاشة الرئيسية.

## **البدء من الشاشة الرئيسية**

<span id="page-18-1"></span>اضغط عىل تطبيق لفتحه.

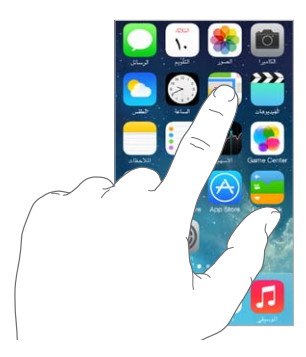

اضغط على زر الشاشة الرئيسية للعودة إلى الشاشة الرئيسية. حرِّك لليسار أو اليمين لرؤية شاشات أخرى.

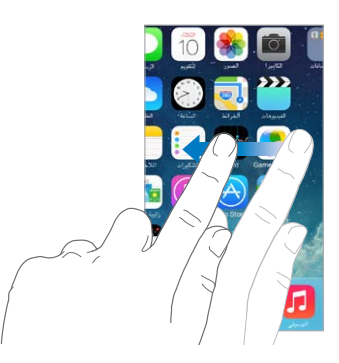

**متعدد املهام** يتيح لك i ${\rm \dot{P}}$ hone تشغيل تطبيقات عديدة في نفس الوقت.

<mark>عرض التطبيقات قيد التشغيل.</mark> انقر نقرًا مزدوجًا على زر الشاشة الرئيسية لإظهار شريط المعالجة التعددة. قم بالتحريك إلى اليسار أو إىل الميني لعرض املزيد. للتبديل إىل تطبيق آخر، اضغط هيلع.

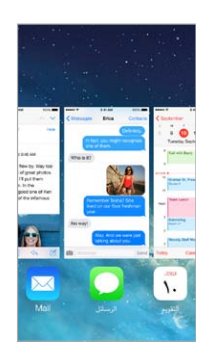

<span id="page-18-0"></span>1

<span id="page-19-0"></span>**إغلاق تطبيق**. إذا كان هناك تطبيق لا يعمل بشكل طبيعي، فيمكنك فرض الإنهاء عليه. اسـحب التطبيق لأعلى من شاشة المعالجة املتعددة. مث حاول فتح التطبيق مرة أخرى.

إذا كان لديك العديد من التطبيقات، فيمكنك استخدام Spotlight للبحث عنها وفتحها. اسحب لأسفل في منتصف الشاشة الرئيسية لرؤية حقل [البحث](#page-25-2). انظر البحث في صفحة ٢٦.

#### **مشاهدة املزيد**

قم بسحب قائمة لأعلى أو لأسفل لشاهدة المزيد. قم بالتحريك للتمرير سريعًا؛ ولس الشاشة لإيقافها. تحتوي بعض القوائم على فهرس––اضغط على حرف للانتقال السريع للأمام.

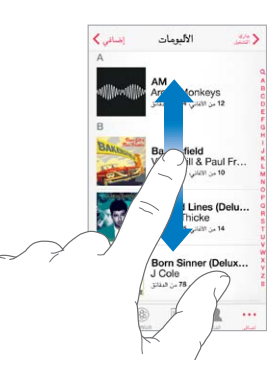

قم بسحب صورة أو خريطة أو صفحة ويب في أي اتجاه لشاهدة المزيد.

للانتقال السريع لأعلى أي صفحة، اضغط على شريط الحالة أعلى الشاشة.

#### **نظرة عن قرب**

قم بالمباعدة على صورة أو صفحة ويب أو خريطة للحصول على صورة مقربة––ثم قم بالتقريب للتصغير مرة أخرى. في الصور، حافظ على التقريب لرؤية المجموعة أو الألبوم الموجود به الصورة.

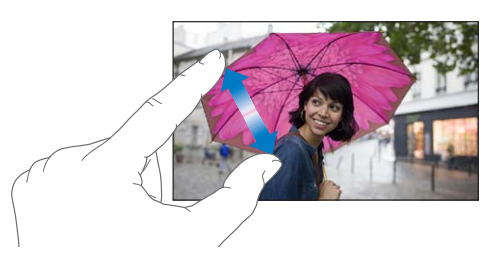

أو اضغط مرتني عىل صورة أو صفحة ويب للتكبري واضغط مرتني مرة أخرى للتصغري. يف اخلرائط، اضغط مرتني للتكبري واضغط مرة واحدة بإصبعين للتصغير.

#### <span id="page-19-1"></span>**تغيري اجتاه الشاشة**

تمنحك تطبيقات عديدة عرضًا مختلفًا عند تدوير iPhone.

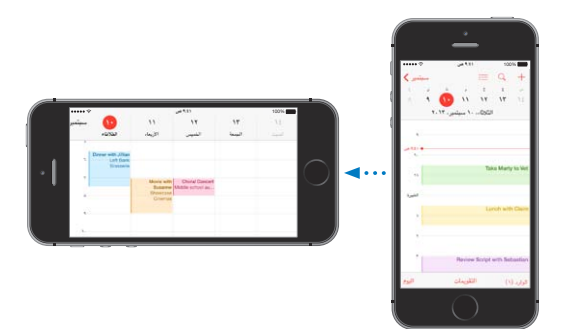

<span id="page-20-0"></span>لقفل الشاشة في الاتجاه الرأسي، قم بالتحريك لأعلى من أسفل حافة الشاشة لفتح مركز التحكم، ثم اضغط على ﴿﴾.

تظهر أيقونة قفل الاتجاه الرأسي <sup>في ا</sup>في شريط الحالة عند قفل اتجاه الشاشة.

### ختصيص iPhone

#### **ترتيب التطبيقات اخلاصة بك**

<mark>ترتيب التطبيقات</mark>. الم أي تطبيق على الشاشة الرئيسية مع الاستمرار إلى أن يهتز، ثم قم بسحب التطبيقات من مكان لآخر. قم بحسب تطبيق إىل حافة الشاشة لنقله إىل شاشة رئيسية خمتلفة، أو إىل Dock يف أسفل الشاشة. اضغط عىل زر الشاشة الرئيسية لحفظ الترتيب.

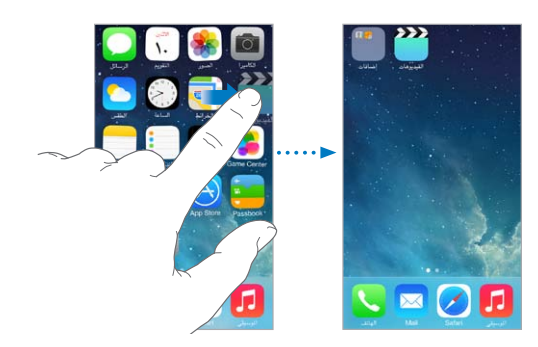

**إنشاء شاشة رئيسية جديدة.** أثناء ترتيب التطبيقات، احسب أحد التطبيقات إىل ميني حافة الشاشة الرئيسية األخرية. تبني النقاط الموجودة فوق Dock عدد الشاشات الرئيسية الموجود لديك، وأيهم يتم عرضها.

ميكنك ختصيص الشاشة الرئيسية باستخدام iTunes عند توصيل iPhone بالمكبيوتر اخلاص بك. يف iTunes، حدد iPhone، ثم انقر على التطبيقات.

**بدء من جديد**. انتقل إلى الإعدادات > عام > إعادة تعين ثم اضغط على إعادة تعين شكل الشاشة الرئيسية لإعادة الشاشة الرئيسية والتطبيقات إلى تخطيطها الأصلي. تتم إزالة المجلدات واستعادة خلفية الشاشة الأصلية.

#### **التنظمي باستخدام املجلدات.**

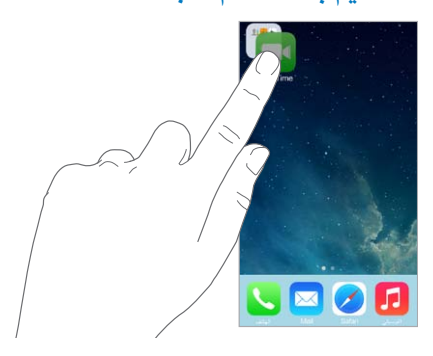

إ**نشاء مجلد**. أثناء ترتيب التطبيقات، قم بسحب تطبيق فوق آخر. قم بالضغط على اسم المجلد لإعادة تسميته. قم بسحب التطبيقات لإضافتها أو إزالتها. اضغط على زر الشاشة الرئيسية عند الانتهاء.

ميكنك وضع صفحات عديدة يف جملد واحد.

**حذف جملد** احسب اكفة التطبيقات للخارج–– ً يمت حذف املجلد تلقائيا.

#### **تغيري خلفية الشاشة.**

تتيح لك إعدادات خلفية الشاشة تعيني صورة أو صورة فوتوغرافية لتكون خلفية لشاشة القفل أو الشاشة الرئيسية. ميكنك االختيار من الصور الديناميكية والثابتة.

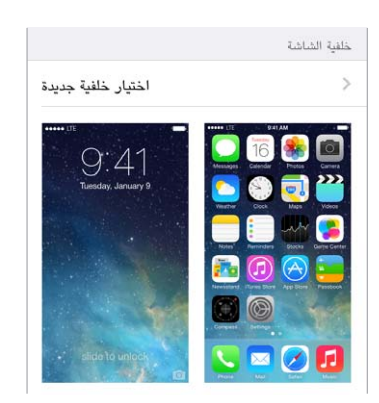

**تغيري خلفية الشاشة.** انتقل إىل اإلعدادات < السطوع وخلفية الشاشة < اختيار خلفية شاشة جديدة.

**تشغيل تكبري/تصغري املنظور أو إيقافه.** عند اختيار صورة خللفية شاشة جديدة، اضغط عىل زر تكبري/تصغري املنظور. بالنسبة خللفية الشاشة اليت مقت بتعييهنا بالفعل، انتقل إىل إعداد السطوع وخلفية الشاشة واضغط عىل صورة شاشة القفل أو الشاشة الرئيسية لعرض زر تكبير/تصغير النظور. يحدد إعداد تكبير/تصغير النظور ما إذا كان يتم تكبير/تصغير خلفية الشاشة المحددة تلقائيًا.

**ملاحظة:** لا يظهر زر تكبير/تصغير المنظور إذا تم تشغيل تقليل الحركة (في إعدادات إمكانية الوصول). انظر خفض الحركة على [الشاشة](#page-129-1) يف صفحة .[130](#page-129-0)

#### **ضبط السطوع**

قم بتعتيم الشاشة لزيادة عمر البطارية، أو استخدم السطوع التلقائي.

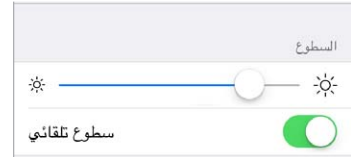

**ضبط سطوع الشاشة**. انتقل إلى الإعدادات > السطوع وخلفية الشاشة، واسحب شريط التمرير. إذا كان سطوع تلقائي قيد التشغيل، فإن iPhone يقوم بضبط سطوع الشاشة حسب ظروف الإضاءة الحالية باستخدام مجس الإضاءة المحيطة المُضمن. كما يمكنك ضبط السطوع في مركز التحكم.

كتابة النص تتيح لك لوحة املفاتيح عىل الشاشة إدخال نص عند احلاجة.

#### **إدخال نص**

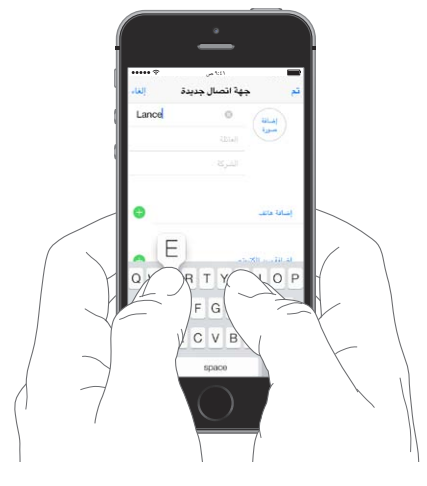

<span id="page-22-0"></span>اضغط على حقل نص لإظهار لوحة المفاتيح على الشاشة، ثم اضغط على الأحرف للكتابة. إذا لمست المفتاح الخطأ، يمكنك تحريك إصبعك وصولاً إلى المفتاح الصحيح. فلن يدخل الحرف حتى تقوم بتحرير إصبعك من على المفتاح.

ميكنك أيضًا استخدام لوحة مفاتيح Apple الالسلكية إلدخال نص. انظر [استخدام لوحة مفاتيح](#page-23-1) Apple الالسلكية يف صفحة .[24](#page-23-0) للإملاء بدلاً من الكتابة، انظر إملاء في صفحة ٢٥.

اضغط على العالي لكتابة أحرف كبيرة أو المس مفتاح العالي، ثم حركه لحرف. قم بالضغط مرتين على العالى لوضع تثبيت العالى. إدخال أرقام أو علامات ترقيم أو رموز، اضغط على مفتاح الرقم 123 أو مفتاح الرمز  $\#+=$  لإنهاء جملة بنقطة ومسافة سريعًا، فقط اضغط مرتين على شريط المسافة.

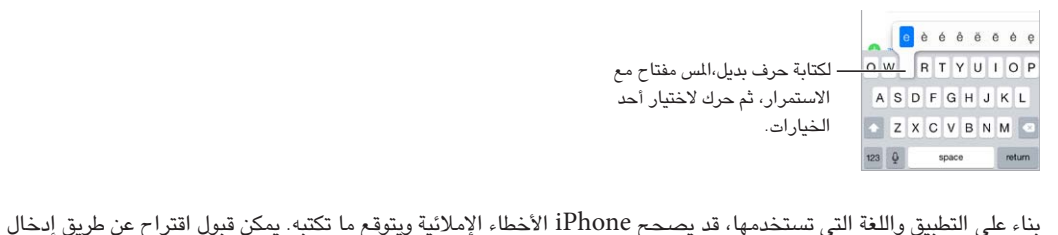

مسافة أو ترقيم أو بالضغط على الرجوع. لرفض اقتراح، اضغط على "x". إذا قمت برفض نفس الاقتراع بضع مرات، فسيوقف iPhone اقتراحه. إذا رأيت كلمة تحتها خط أحمر، فاضغط عليها للحصول على التصحيحات المقترحة. إذا لم تظهر الكلمة التي تريدها، فاكتب التصحيح.

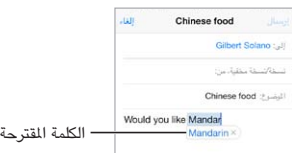

لتعيين خيارات للكتابة، انتقل إلى الإعدادات $>$  عام $>$  لوحة المفاتيح.

#### **حترير النص**

<span id="page-23-0"></span>**مراجعة نص.** املس مع االسمترار عىل النص إلظهار العدسة املكربة، مث احسب لتحديد موضع نقطة اإلدراج.

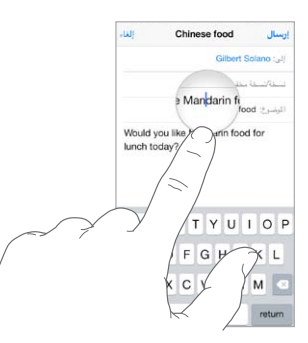

**اختيار النص.** اضغط عىل نقطة اإلدراج لعرض خيارات التحديد. أو اضغط مرتني عىل لكمة ما لتحديدها. احسب نقاط االلتقاط لتحديد نص أكرب أو أصغر. يف املستندات للقراءة فقط، مثل صفحات الويب، املس مع االسمترار لتحديد لكمة ما.

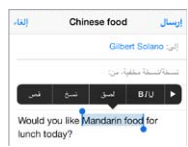

يمكنك قص نص أو نسخه أو لصقه فوق نص محدد. باستخدام بعض التطبيقات، يمكنك أيضًا جعل النص عريضًا أو مائلاً أو مسطرًا )اضغط عىل U/I/B)؛ احلصول عىل تعريف لكمة؛ أو جعل iPhone يقرتح بديلًا. اضغط عىل ملشاهدة اكفة اخليارات.

**الرتاجع عن التحرير األخري.** مق هبز iPhone، مث اضغط عىل تراجع.

#### <span id="page-23-1"></span>**حفظ ضغطات املفاتيح**

يتيح لك اختصار إدخال لكمة أو عبارة عن طريق كتابة بضعة أحرف. عىل سبيل املثال، اكتب 'ف ط' إلدخال 'يف طرييق!' هذه الاختصارات تم إعدادها لك بالفعل––يمكنك إضافة المزيد منها، انتقل إلى الإعدادات > عام > لوحة المفاتيح.

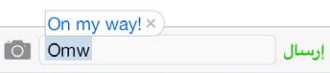

**إنشاء اختصار.** انتقل إىل اإلعدادات < عام < لوحة املفاتيح، مث اضغط عىل إضافة اختصار جديد.

**هل حصلت عىل اللكمة أو العبارة اليت تريدها وال تريد تصحيحها؟** ً مق بإنشاء اختصار، مع ترك حقل االختصار فارغا.

ا**ستخدام iCloud للحفاظ على تحديث قاموسك الشخصي على الأجهزة الأخرى الخاصة بك. انتقل إلى الإعدادات >** iCloud، مث مق بتشغيل املستندات والبيانات.

#### **استخدام لوحة مفاتيح Apple الالسلكية**

يمكنك استخدام لوحة مفاتيح Apple اللاسلكية (متوفرة بشكل منفصل) لإدخال نص على iPhone. تتصل لوحة الفاتيح عبر Bluetooth، لذا جيب إقراهنا مع iPhone أولًا.

**إقران لوحة مفاتيح Apple الالسلكية مع iPhone.** لتشغيل لوحة املفاتيح، انتقل إىل اإلعدادات < Bluetooth ومق بتشغيل Bluetooth، مث اضغط عىل لوحة املفاتيح عند ظهورها يف قامئة األجهزة.

بمجرد أن يتم الإقران، يتم إعادة توصيل لوحة المفاتيح بجهاز iPhone كلما كان في النطاق––الذي يصل إلى ٢٠ قدمًا (١٠ أمتار). عند توصيلها، ال تظهر لوحة املفاتيح عىل الشاشة.

**احلفاظ عىل البطاريات.** مق بإيقاف تشغيل Bluetooth ولوحة املفاتيح الالسلكية يف حالة عدم استخدامها. ميكنك إيقاف تشغيل Bluetooth ∛ في مركز التحكم. لإيقاف تشغيل لوحة المفاتيح، اضغط مع الاستمرار على مفتاح تشغيل/إيقاف حتى ينطفئ الضوء الأخضر .

**إلغاء إقران لوحة املفاتيح الالسلكية.** انتقل إىل اإلعدادات < Bluetooth، واضغط عىل جبانب امس لوحة املفاتيح، مث اضغط عىل 'عدم حفظ هذا اجلهاز'.

انظر [أجهزة](#page-31-2) [Bluetooth](#page-31-2) يف صفحة .[32](#page-31-0)

#### **إضافة لوحات مفاتيح أو تغيريها**

<span id="page-24-0"></span>ميكنك تشغيل مزيات الكتابة أو إيقاف تشغيلها، اكلتدقيق اإلماليئ؛ وإضافة لوحات مفاتيح للكتابة بلغات خمتلفة؛ وتغيري ختطيط لوحة املفاتيح عىل الشاشة أو لوحة مفاتيح Apple الالسلكية.

**تعيني مزيات الكتابة.** انتقل إىل اإلعدادات < عام < لوحة املفاتيح.

**إضافة لوحة مفاتيح للغة أخرى.** انتقل إىل اإلعدادات < عام < لوحة املفاتيح < لوحات املفاتيح < إضافة لوحة مفاتيح جديدة.

**التبديل بني لوحات املفاتيح.** إذا مقت بإعداد لوحات املفاتيح للغات أخرى يف اإلعدادات < عام < دويل < لوحات املفاتيح، فميكنك التبديل بينهم بالضغط على الأوامر ومفتاح المسافة.

لمعرفة معلومات حول لوحات المفاتيح الدولية، انظر استخدام لوحات المفاتيح الدولية في صفحة ١٣٨.

**تغيري ختطيط لوحة املفاتيح.** انتقل إىل اإلعدادات < لوحة املفاتيح < ً لوحات مفاتيح، وحدد لوحة مفاتيح، مث اخرت ختطيطا.

#### <span id="page-24-1"></span>إمالء

عىل s4 iPhone أو إصدار أحدث، ميكنك اإلمالء بدلًا من الكتابته. تأكد من تشغيل Siri( يف اإلعدادات < عام < Siri )وأن iPhone متصلًا باإلنرتنت.

**مالحظة :**قد يلزم دفع رسوم مقابل البيانات اخللوية. انظر [اإلعدادات اخللوية](#page-145-1) يف صفحة .[146](#page-145-0)

**إمالء نص.** اضغط عىل لوحة املفاتيح عىل الشاشة، مث حتدث. اضغط عىل مت عند االنهتاء.

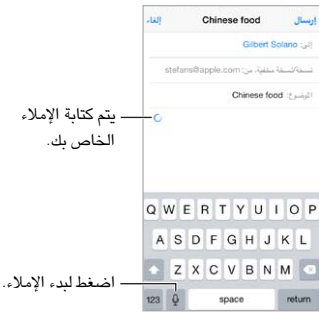

**إضافة نص.** اضغط عىل مرة أخرى وتابع اإلمالء. إلدراج نص، اضغط لوضع نقطة اإلدراج أولًا. مكا ميكنك استبدال نص حمدد باإلمالء.

مكا ميكنك بدء اإلمالء عن طريق تقريب iPhone من أذنك، مث إعادة iPhone أمامك ألسفل عند االنهتاء. لتشغيل هذه املزية، انتقل إىل اإلعدادات < عام < Siri.

**إضافة علامة ترقيم أو تنسيق نص**. انطق علامة الترقيم أو التنسيق. على سبيل المثال، يصبح <sup>'</sup>عزيزتي ماري فاصلة الشيك في رسالة البريد علامة تعجب' 'عزيزتي ماري، الشيك في رسالة البريد!' تتضمن أوامر علامات الترقيم والتنسيق ما يلي:

- اقتباس ... انهتاء االقتباس
	- فقرة جديدة
		- خط جديد
- حرف اسهتاليل—جلعل اللكمة التالية بأحرف كبرية
- تشغيل الحرف الاستهلالي ... إيقاف تشغيل الحرف الاستهلالي —لتكبير الحرف الأول من كل كلمة
	- أحرف اسهتاللية لللك—جلعل لك اللكمة التالية بأحرف كبرية
- تشغيل أحرف اسهتاللية لللك ... إيقاف تشغيل أحرف اسهتاللية لللك—جلعل اللكامت املضمنة بأحرف كبرية بالاكمل
- عدم تشغيل أحرف اسهتاللية لللك ... عدم إيقاف تشغيل أحرف اسهتاللية لللك—جلعل اللكامت املضمنة بأحرف صغرية بالاكمل
	- عدم تشغيل املسافة ... عدم إيقاف تشغيل املسافة— ً لتشغيل سلسلة لكامت معا
		- ابتسامة—لإدراج :-)
		- حزين—إلدراج -:)
		- مغزة—إلدراج ;-(

#### <span id="page-25-1"></span>التحمك بالصوت

<span id="page-25-0"></span>إجراء مكالمات هاتفية والتحكم في تشغيل الموسيقى باستخدام التحكم بالصوت. (على iPhone 4s أو إصدار أحدث، يمكنك أيضًا استخدام [Siri](#page-36-0) للتحكم في iPhone باستخدام الصوت. انظر فصل ۶٫ Siri, في صفحة ٣٧.)

**مالحظة :**ال يتوفر التحمك بالصوت وإعدادات التحمك بالصوت عندما يكون Siri قيد التشغيل.

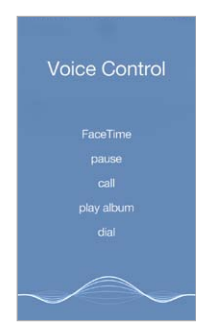

**استخدام مزية التحمك بالصوت.** مق بإيقاف تشغيل Siri يف اإلعدادات < عام < Siri، مث مق بالضغط مع االسمترار عىل زر الشاشة الرئيسية حتى تظهر شاشة التحكم بالصوت وتسمع إشارة صوتية، أو اضغط مع الاستمرار على الزر الأوسط على سماعة الرأس. انظر [استخدام مساعة رأس](#page-30-1) Apple يف صفحة .[31](#page-30-0)

لتحقيق أفضل النتاجئ:

- حتدث بوضوح وبطريقة طبيعية.
- انطق أوامر التحكم بالصوت وأسمائها وأرقامها فقط. توقف لفترة وجيزة بين الأوامر الصوتية.
	- أستخدم أسماءً كاملةً.

<mark>تغيير لغة التحكم بالصوت</mark>. بشكل افتراضي، تتوقع ميزة التحكم بالصوت أن تنطق الأوامر الصوتية باللغة التي قمت بتعيين iPhone علهيا )يف اإلعدادات < عام < دويل < اللغة(. الستخدام التحمك بالصوت بلغة أو هلجة أخرى، انتقل إىل اإلعدادات < عام > دولي > التحكم بالصوت.

تكون ميزة التحكم بالصوت فى تطبيق الموسيقى قيد التشغيل دائماً، ولكن يمكنك منع التحكم بالصوت من الاتصال عندما يكون iPhone مقفلًا. انتقل إىل اإلعدادات < ID Touch ورمز الدخول )s5 iPhone )أو اإلعدادت < قفل رمز الدخول )طرازات أخرى)، وقم بإيقاف تشغيل الاتصال الصوتي.

للحصول عىل أوامر خمصصة، انظر [إجراء ماكملة](#page-39-1) يف صفحة [40](#page-39-0) وSiri [والتحمك بالصوت](#page-58-2) يف صفحة [.59](#page-58-0) ملعرفة املزيد حول استخدام التحكم بالصوت، بما في ذلك معلومات حول استخدام هذه الميزة بلغات مختلفة، انظر 1TJ3597.cupport.apple.com/kb/HT3597

#### <span id="page-25-2"></span>البحث

تتضمن تطبيقات عديدة حقل بحث يمكنك الكتابة فيه للبحث عن شيء يتعرف عليه التطبيق. باستخدام بحث Spotlight، يمكنك البحث في كافة التطبيقات مرة واحدة.

**البحث يف iPhone.** مق بالحسب ألسفل يف منتصف أي شاشة رئيسية لكشف حقل البحث. تظهر النتاجئ أثناء الكتابة؛ إلخفاء لوحة المفاتيح ومشاهدة المزيد من النتائج على الشاشة، اضغط على بحث. اضغط على عنصر في القائمة لفتحه. مكا ميكنك استخدام حبث Spotlight للبحث عن التطبيقات وفتحها.

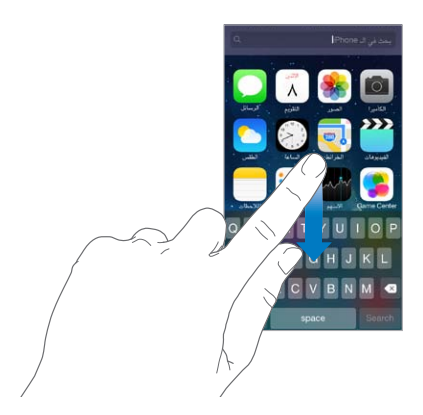

<span id="page-26-0"></span>**اخرت التطبيقات واحملتوى الذي تريد البحث فيه.** انتقل إىل اإلعدادات < عام < حبث Spotlight ً . مكا ميكنك أيضا تغيري ترتيب البحث.

<span id="page-26-1"></span>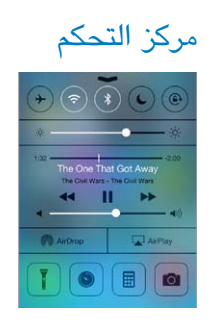

يمنحك مركز التحكم وصولاً فوريًا إلى الكاميرا والمصباح اليدوي وAirDrop( 1 أو أحدث) وAirPlay والمؤقت وعناصر التحكم في تشغيل الصوت والعديد من الميزات الأخرى السهلة. يمكنك ضبط السطوع وقفل الشاشة في الاتجاه الرأسي وتشغيل الخدمات اللاسلكية أو إيقاف تشغيلها وتشغيل AirDrop لتبادل الصور والعناصر الأخرى مع أجهزة 7 iOS الأخرى القريبة التي تدمع AirDrop. انظر AirDrop وiCloud [وطرق أخرى لملشاركة](#page-28-2) يف صفحة .[29](#page-28-0)

ف<mark>تح مركز التحكم</mark>. قم بالتحريك لأعلى من الحافة السفلية لأي شاشة (حتى من شاشة القفل).

**ً فتح تطبيق الصوت قيد التشغيل حاليا.** اضغط عىل امس األغنية.

ا**غلاق مركز التحكم**. قم بالتحريك لأسفل واضغط على الجزء العلوي من الشاشة، أو اضغط على زر الشاشة الرئيسية.

قم **بإيقاف تشغيل الوصول إلى مركز التحكم في التطبيقات أو على شاشة القفل. انتقل إلى الإعدادات > مركز التحكم**.

#### مركز التنبهيات واإلشعار

#### **التنبهيات**

تتيح لك التنبيهات معرفة الأحداث الهامة. يمكن أن تظهر باختصار في أعلى الشاشة أو تبقى في منتصف الشاشة حتى تأكيدها.

قد تتضمن بعض التطبيقات شارة على أيقونة الشاشة الرئيسية الخاصة بها، لتتيح لك معرفة عدد العناصر الجديدة قيد الانتظار — على سبيل المثال، عدد رسائل البريد الإلكتروني الجديدة. في حالة وجود مشكلة—كوجود رسالة يتعذر إرسالها—تظهر علامة تعجب  $\left( \cdot \right)$ على الشارة. تشير علامة مرقمة، على مجلد، إلى إجمالي عدد إشعارات كافة التطبيقات التي يتضمنها.

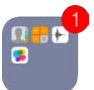

ً ميكن أن تظهر التنبهيات أيضا عىل شاشة القفل.

**االستجابة لتنبيه عندما يكون iPhone مقفل.** مق بتحريك التنبيه من اليسار إىل الميني.

ك**تم صوت تنبيهاتك.** انتقل إلى الإعدادات > عدم الإزعاج.

**تعيني األصوات واالهزتازات.** انتقل إىل اإلعدادات < األصوات.

#### **مركز اإلشعارات**

<span id="page-27-0"></span>يجمع مركز الإشعارات إشعاراتك في مكان واحد، بحيث يمكنك مراجعتها متى تكون مستعدًا. يمكنك مراجعة كافة تنبيهاتك، أو التي تفقدها فقط. أو الضغط عىل عالمة التبويب اليوم للحصول عىل ملخص بأحداث اليوم––اكلتوقعات اجلوية واألحوال املرورية الالزمة للسفر (iPhone 4s أو أحدث) والمواعيد وأعياد الميلاد وأسعار الأسهم وحتى الملخص السريع لأحداث الغد.

**فتح مركز اإلشعارات.** حرك ألسفل من أعىل حافة الشاشة.

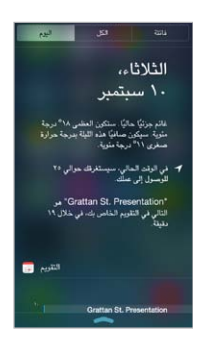

**تعيني خيارات اإلشعارات.** انتقل إىل اإلعدادات < مركز اإلشعارات. اضغط عىل تطبيق لتعيني خيارات اإلشعار اخلاصة به. مكا يمكنك الضغط على تحرير لترتيب إشعارات التطبيق. قم بلمس = ، ثم قم بسحبه إلى موقع جديد.

**ملاحظة:** لتضمين الأحوال المرورية اللازمة لسفرك (iPhone 4s أو أحدث) في علامة تبويب اليوم، تأكد من تشغيل المواقع التعددة يف اإلعدادات < اخلصوصية < خدمات املوقع < خدمات النظام < مواقع متعددة.

**احلصول عىل تنبهيات احلكومة.** يف بعض املناطق، ميكنك تشغيل تنبهيات يف قامئة تنبهيات حكومية. انتقل إىل اإلعدادات < مركز اإلشعارات.

على سبيل الثال، في الولايات التحدة، يمكن أن يستقبل iPhone 4s أو أحدث تنبيهات رئاسية ويمكنك تشغيل تنبيهات AMBER وتنبيهات طوارئ (والتي تتضمن كل من تنبيهات التهديد الوشيكة الخطرة والبالغة الخطورة) أو إيقاف تشغيلها (تكون قيد التشغيل بشكل افتراضي). في اليابان، يمكن أن يستقبل iPhone تنبيهات الزلازل الطارئة من وكالة الأرصاد الجوية اليابانية. التنبيهات الحكومية، وتختلف باختلاف شركة الاتصالات وطراز iPhone، وقد لا تعمل تحت كل الظروف.

**إغلاق مركز الإشعارات.** قم بالتحريك لأعلى، أو اضغط على زر الشاشة الرئيسية.

#### <span id="page-27-1"></span>الأصوات وكتم الصوت

يمكنك تغيير أو إيقاف تشغيل أصوات iPhone التي يتم تشغيلها عند تلقي مكالة أو بريد صوتي أو بريد إلكتروني أو منشور على Twitter أو منشور عىل Facebook أو مذكرة أو حدث آخر.

**تعيني خيارات الصوت.** انتقل إىل اإلعدادات < األصوات للحصول عىل خيارات كنغامت رنني ونغامت تنبيه وإعدادات االهزتاز وأمناطه ومستويات صوت اجلرس والتنبيه.

<mark>تعيين أنماط الاهتزاز.</mark> انتقل إلى الإعدادات > أصوات، ثم اختر أحد العناصر من القائمة الأصوات وأنماط الاهتزاز. اضغط على االهزتاز لتحديد منط أو إنشاء المنط اخلاص بك.

إذا كنت تريد كتم صوت مكالمات واردة والتنبيهات وتأثيرات الصوت مؤقتًا، انظر القسم التالي ومفتاح رنين/صامت في صفحة ١١.

<span id="page-28-2"></span><span id="page-28-1"></span>عدم اإلزعاج

<span id="page-28-0"></span>عدم الإزعاج هي طريقة سهلة لكتم صوت iPhone، سواء كنت في في طريقك للعشاء أو النوم. يمنع المكالمات والإشعارات والتنبيهات من إصدار أي أصوات أو إضاءة للشاشة.

**تشغيل عدم اإلزعاج.** مق بالتحريك ألعىل من احلافة السفىل للشاشة لفتح مركز التحمك، مث مق بالضغط عىل . عند تشغيل عدم الإزعاج، تظهر ب في شريط الحالة.

**مالحظة**ً **:** تظل التنبهيات تصدر صوتا، حىت عند تشغيل عدم اإلزعاج. للتأكد من إبقاء iPhone قيد كمت الصوت، مق بإيقاف تشغيله.

**تكوين عدم اإلزعاج.** انتقل إىل اإلعدادات < عدم اإلزعاج.

يمكنك جدولة ساعات هدوء، حيث يسمح لك بتلقى مكالمات من المفضلة أو مجموعات جهات اتصال والسماح للمكالمات المكررة بالرنين في حالات الطوارئ هذه. كما يمكنك تعيين ما إذا كان عدم الإزعاج يعمل على كتم صوت iPhone عند قفله فقط، أو حتى عند إلغاء قفله.

### AirDrop وiCloud وطرق أخرى لملشاركة

يف تطبيقات عديدة، ميكنك الضغط عىل مشاركة أو ً إلظهار املشاركة وخيارات أخرى تتنوع اخليارات اعمتادا عىل التطبيق الذي تستخدمه.

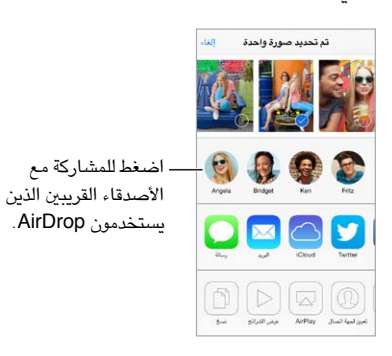

يتيح لك iPhone 5) AirDrop( أو أحدث) مشاركة صورك ومقاطع الفيديو ومواقع الويب محل الاهتمام، والعناصر الأخرى لاسكليًا مع أجهزة 7 iOS األخرى القريبة اليت تدمع AirDrop. يتطلب AirDrop وجود حساب iCloud، وميكنه نقل معلومات باستخدام Fi-Wi وBluetooth. جيب أن تكون عىل نفس شبكة Fi-Wi، أو مضن 30 ً قدم تقريبا )10 أمتار( من اجلهاز اآلخر. يمت تشفري عمليات النقل لتوفير الأمان.

**مشاركة عنرص باستخدام AirDrop.** اضغط عىل مشاركة أو ، مث اضغط عىل AirDrop واضغط عىل امس مستخدم AirDrop بالقرب. يتوفر AirDrop ً أيضا يف مركز التحمك - ما عليك سوى التحريك ألعىل من احلافة السفلية للشاشة.

ا**ستقبال عناصر AirDrop من الآخرين.** التمرير للأعلى من الحافة السفلى للشاشة لفتح مركز التحكم. اضغط على AirDrop، ثم اختر استلام عناصر من جهات الاتصال فقط أو من جميع الأشخاص. يمكنك القبول أو الرفض.

**إضافة صورة أو فيديو لتدفق مشرتك.** اضغط عىل iCloud( خيار مشاركة يف تطبيق الصور(، ومق بإضافة تعليق إذا أردت واختر تدفقًا (أو قم بإنشاء تدفق جديد) ثم اضـغط على نشـر.

**استخدام Twitter أو Facebook أو Flickr أو Vimeo.** تجسيل الدخول إىل حسابك يف اإلعدادات. تنقلك أزرار مشاركة .Vimeo, Flickr, Facebook, Twitter

**مالحظة :**أثناء كتابة منشور عىل Twitter، يشري الرمق املوجود يف الركن السفيل األمين إىل عدد األحرف املتبقية. تستخدم المرفقات بعض أحرف التغريدة البالغة ١٤٠ حرفًا.

#### نقل ملفات

<span id="page-29-0"></span>هناك طرق عديدة لنقل امللفات بني iPhone والمكبيوتر اخلاص بك أو جهاز iOS آخر. إذا اكن لديك تطبيق يعمل مع iCloud على أكثر من جهاز، فيمكنك استخدام [iCloud](#page-15-1) للحفاظ على تحديث مستندات تطبيقك تلقائيًا في جميع أجهزتك. انظر iCloud في صفحة .[16](#page-15-0)

**نقل امللفات باستخدام iTunes.** مق بتوصيل iPhone بالمكبيوتر باستخدام الاكبل املضمن. يف iTunes عىل المكبيوتر اخلاص بك، حدد iPhone، مث انقر عىل التطبيقات. استخدم القسم مشاركة امللفات لنقل املستندات بني iPhone والمكبيوتر اخلاص بك. تظهر التطبيقات التي تدعم مشاركة الملفات في قائمة تطبيقات مشاركة الملفات في iTunes. لـحذف ملف، حدده في قائمة مستندات، ثم اضغط على مفتاح حذف.

كما يمكنك عرض الملفات المستلمة كمرفقات بريد إلكتروني على iPhone.

قد تشارك بعض التطبيقات حمتوى باستخدام AirDrop. انظر AirDrop وiCloud [وطرق أخرى لملشاركة](#page-28-2) يف صفحة .[29](#page-28-0)

#### <span id="page-29-1"></span>نقطة اتصال خشصية

استخدام نقطة اتصال شخصية لشاركة اتصال إنترنت iPhone. يمكن لأجهزة الكمبيوتر مشاركة اتصال الإنترنت الخاص بك باستخدام Fi-Wi أو Bluetooth أو اكبل USB. ميكن ألجهزة iOS األخرى مشاركة االتصال باستخدام Fi-Wi. ال تعمل نقطة االتصال الخشصية إال إذا اكن iPhone متصلًا باإلنرتنت عرب شبكة البيانات اخللوية.

**ملاحظة:** قد لا تتوفر هذه الميزة في كل شركات الاتصالات. قد يلزم دفع رسوم إضافية. اتصل بشركة الاتصالات الخاصة بك لعرفة مزيد من املعلومات.

**مشاركة اتصال إنرتنت.** انتقل إىل اإلعدادات < خلوي واضغط عىل إعداد نقطة االتصال الخشصية—يف حال ظهوره—إلعداد اخلدمة مع رشكة االتصاالت اخلاصة بك.

بعد تشغيل نقطة االتصال الخشصية، ميكن توصيل أجهزة أخرى بالطرق التالية:

- Fi-Wi: عىل اجلهاز, اخرت iPhone اخلاص بك من قامئة شباكت Fi-Wi املتوفرة.
- USB: مق بتوصيل iPhone اخلاص بك بالمكبيوتر باستخدام الاكبل املرفق معه. من تفضيالت شبكة المكبيوتر اخلاص بك، اخرت iPhone ومق بإعداد إعدادات الشبكة.
- Bluetooth: يف iPhone انتقل إىل اإلعدادات < Bluetooth ومق بتشغيل Bluetooth. إلقران iPhone باجلهاز اخلاص بك وتوصيله، راجع الوثائق املرفقة مع المكبيوتر اخلاص بك.

**مالحظة :**عند توصيل جهاز، يظهر رشيط أزرق أعىل شاشة iPhone. تظهر أيقونة نقطة االتصال الخشصية يف رشيط احلالة اخلاص بأجهزة iOS باستخدام نقطة االتصال الخشصية.

**تغيري لكمة رس Fi-Wi لـ iPhone.** انتقل إىل اإلعدادات < نقطة اتصال خشصية < لكمة رس Fi-Wi، مث أدخل لكمة رس مكونة من ٨ أحرف على الأقل.

**مراقبة استخدام شبكة البيانات اخللوية.** انتقل إىل اإلعدادات < خلوي. انظر [اإلعدادات اخللوية](#page-145-1) يف صفحة .[146](#page-145-0)

#### <span id="page-29-2"></span>AirPlay

استخدام AirPlay ً لتدفق املوسيىق والصور والفيديو السلكيا إىل TV Apple ّ ، واألجهزة األخرى املمكن هبا AirPlay عىل نفس .iPhone مثل Wi-Fi شبكة

**عرض عناصر تحكم AirPlay.** قم بالتحريك لأعلى من الحافة السفلى للشاشة لفتح مركز التحكم، ثم قم بالضغط على <sup>ل</sup>ما .

**تدفق احملتوى.** اضغط عىل ، مث اخرت اجلهاز الذي تريد التدفق إليه.

**التحويل إىل iPhone مرة أخرى.** اضغط عىل ، مث اخرت iPhone.

**عرض شاشة iPhone عىل تلفاز.** اضغط عىل ، واخرت TV Apple، مث اضغط عىل انعاكس. يظهر رشيط أزرق يف أعىل شاشة iPhone عندما يمت تشغيل انعاكس AirPlay.

كما يمكنك ربط iPhone بتلفاز أو بروجيكتور أو جهاز عرض خارجي آخر باستخدام كابل أو مهايئ مناسب من Apple. انظر .support.apple.[com/kb/HT4108](http://support.apple.com/kb/HT4108)

#### <span id="page-30-1"></span>AirPrint

<span id="page-30-0"></span>استخدم AirPrint للطباعة لاسكليًا إلى طابقة ممكّن بها AirPrint، ومن تطبيقات مثل Mail والصور وSafari. التطبيقات العديدة املتوفرة عىل Store App تدمع AirPrint ً أيضا.

> جيب أن يكون iPhone والطابعة عىل نفس شبكة Fi-Wi. ملعرفة املزيد من املعلومات حول AirPrint، انظر .support.apple.[com/kb/HT4356](http://support.apple.com/kb/HT4356)

> > **طباعة مستند.** اضغط عىل أو ) ً وفقا للتطبيق الذي تستخدمه(.

**رؤية حالة مهمة طباعة**. انقر نقرًا مزدوجًا على زر الشاشة الرئيسية، ثم اضغط على مركز الطباعة. تعرض الشارة الموجودة على الأيقونة عدد المستندات المدرجة في قائمة الانتظار.

**إلغاء مهمة.** حددها يف مركز الطباعة، مث اضغط عىل إلغاء الطباعة.

### استخدام مساعة رأس Apple

تتميز Apple EarPods المزودة بريموت وميكروفون (iPhone 5 أو إصدار أحدث) وسماعات الأنن من Apple المزودة بريموت وميكروفون (iPhone 4s أو أحدث) باحتوائها على ميكروفون وأزرار صوت وزر متوسط يتيح لك الرد على المكالمات وإنهاءها أو التحكم في مستوى الصوت وتشغيل الفيديو، حتى عندما يكون iPhone قيد القفل.

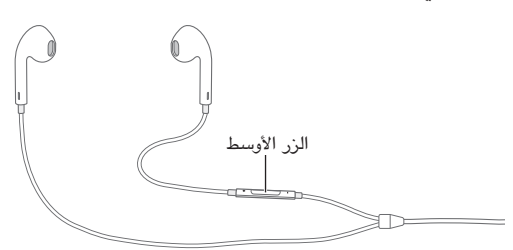

#### **استخدم الزر األوسط للتحمك يف التشغيل.**

- الإيقاف المُؤقت لأغنية أو مقطع فيديو: اضغط على الزر الأوسط. اضغط مرة أخرى لاستئناف التشغيل.
	- الانتقال إلى الأغنية التالية: اضغط على الزر الأوسط مرتين سريعًا.
	- الرجوع للأغنية السابقة: اضغط على الزر الأوسط ثلاث مرات سريعًا.
	- التقديم السريع: اضغط مع الاستمرار على الزر الأوسط مرتين سريعًا.
		- لف: اضغط مع الاستمرار على الزر الأوسط ثلاث مرات سريعًا.

#### استخدم الزر الأوسط للرد على مكالمات هاتفية أو إجرائها.

- الرد عىل ماكملة واردة: اضغط عىل الزر األوسط.
- إنهاء المكالمة الحالية: اضغط على الزر الأوسط.
- رفض مُكالة واردة: اضغط مع الاستمرار على الزر الأوسط لحوالي ثانيتين، ثم اتركه. يتم إصدار صوتي صفير منخفضين لتأكيد أنك قد رفضت المكالمة.
- التبديل إلى مكالمة واردة أو مكالمة في وضع الانتظار ووضع المكالمة الحالية في وضع الانتظار: اضغط على الزر الأوسط. اضغط مرة ثانية للعودة مرة أخرى إلى المكالمة الأولى.
	- التبديل إلى مُكالة واردة أو مُكالة في وضع الانتظار مع إنهاء المكالة الحالية: اضغط مع الاستمرار على الزر الأوسط لحوالي ثانيتين، ثم اتركه. يتم إصدار صوتي صفير منخفضين لتأكيد أنك قد أنهيت المكالة الأولى.

**استخدام Siri أو التحمك بالصوت.** اضغط مع االسمترار عىل الزر األوسط. انظر فصل ,[4](#page-36-0) [Siri](#page-36-0), يف صفحة [37](#page-36-0) أو [التحمك](#page-25-1)  [بالصوت](#page-25-1) في صفحة ٢٦.

### <span id="page-31-2"></span>أجهزة Bluetooth

<span id="page-31-0"></span>ميكنك استخدام أجهزة Bluetooth باستخدام iPhone ً ، متضمنا أطقم مساعات رأس أو أطقم سيارة أو مساعات رأس اسرتيو أو لوحة مفاتيح Apple لاسلكية. للحصول على ملفات تعريف Bluetooth الدعومة، انظر support.apple.com/kb/HT3647.

**حتذير :**للحصول عىل معلومات مهمة حول جتنب فقدان المسع وجتنب التشتيت أثناء القيادة، انظر [معلومات السالمة اهلامة](#page-140-1) يف صفحة .[141](#page-140-0)

**مالحظة :**قد يؤثر استخدام ملحقات معينة مع iPhone عىل األداء الالسليك. ليست لك ملحقات iPod وiPad متوافقة بالاكمل مع iPhone. وقد يعمل تشغيل وضع الطريان عىل احلد من التداخل الصويت بني iPhone واجلهاز امللحق. وقد تفيد إعادة توجيه أو تغيير موقع iPhone والجهاز الملحق الموصّل به في تحسين الأداء اللاسلكي.

**تشغيل Bluetooth.** انتقل إىل اإلعدادات < Bluetooth.

**االتصال جبهاز Bluetooth.** اضغط عىل اجلهاز يف قامئة األجهزة، مث اتبع التعلميات اليت تظهر عىل الشاشة لالتصال به. انظر الوثائق املتوفرة مع اجلهاز للحصول عىل معلومات حول إقران Bluetooth. للحصول عىل معلومات حول استخدام لوحة مفاتيح Apple الالسلكية، انظر [استخدام لوحة مفاتيح](#page-23-1) Apple الالسلكية يف صفحة .[24](#page-23-0)

جيب أن يكون iPhone مضن نطاق 30 قدم )10 أمتار( ً تقريبا من جهاز Bluetooth.

**حتويل إخراج الصوت إىل iPhone.** مق بإيقاف تشغيل اجلهاز أو إلغاء إقرانه، أو مق بإيقاف تشغيل Bluetooth يف اإلعدادات < Bluetooth، أو استخدم AirPlay لتبديل إخراج الصوت إىل iPhone. انظر [AirPlay](#page-29-2) يف صفحة .[30](#page-29-0) يمت إعادة إخراج الصوت إىل iPhone مىت اكن جهاز Bluetooth خارج النطاق.

**ختيط جهاز Bluetooth.** الستخدام جهاز استقبال iPhone أو مساعة ملاكملات اهلاتف:

- قم بالرد على مكالة بالضغط على شاشة iPhone.
- أثناء إجراء ماكملة، اضغط عىل الصوت واخرت iPhone أو مساعة خارجية.
- أوقف تشغيل جهاز Bluetooth أو إلغاء إقرانه أو انقله إىل خارج النطاق.
	- مق بإيقاف تشغيل Bluetooth يف اإلعدادات < Bluetooth.

**إلغاء إقران أحد األجهزة.** يف اإلعدادات < Bluetooth، واضغط عىل جبانب اجلهاز، مث اضغط عىل 'عدم حفظ هذا اجلهاز'. إذا لم يتم عرض قائمة الأجهزة، فتأكد من تشغيل Bluetooth.

#### <span id="page-31-1"></span>القيود

يمكنك تعيين قيود على بعض التطبيقات والمحتوى الذي تم شراؤه. على سبيل المثال، يمكن للوالدين تقييد ظهور المحتوى المسيقى الفاضح بقوائم التشغيل أو إجراء تغييرات لإعدادات معينة. استخدم القيود لنح استخدام تطبيقات معينة أو تثبيت تطبيقات جديدة أو أجراء تغيريات للحسابات أو حد مستوى الصوت.

<mark>تشغيل القيود</mark>. انتقل إلى الإعدادات > عام > القيود، واضغط على تمكين القيود. سيطلب منك تحديد رمز دخول القيود اللازم لتغيير ً اإلعدادات اليت أجريهتا. ميكن أن يكون ذلك خمتلفا عن رمز الدخول اخلاص بإلغاء قفل iPhone.

**مهم :**يف حالة نسيان رمز دخول القيود اخلاصة بك، يلزم استعادة برناجم iPhone. انظر [استعادة](#page-145-2) [iPhone](#page-145-2) يف صفحة .[146](#page-145-0)

#### الخصوصية

تتيح لك إعدادات الخصوصية مشاهدة التطبيقات وخدمات النظام التي لها حق الوصول إلى خدمات الموقع وإلى جهات الاتصال والتقوميات والتذكريات والصور والتحمك فهيا.

تتيح خدمات الموقع للتطبيقات التي تعتمد على الموقع مثل التذكيرات والخرائط والكاميرا جمع البيانات التي تدل على موقعك واستخدامها . يتم تحديد موقعك تقريبيًا باستخدام الملومات المتوفرة من بيانات الشبكة الخلوية وشبكات Wi-Fi المحلية (في حالة تشغيل Wi-Fi) ونظام تحديد المواقع العالمي (GPS) (قد لا يكون نظام تحديد المواقع العالمي (GPS) متاحًا في كل المناطق). بيانات  $\beta$ الموقع التي يتم جمعها بواسطة Apple لا يتم جمعها بشكل يحدد هويتك الشخصية. عندما يستخدم تطبيق خدمات الموقع، تظهر في شريط الحالة.

<span id="page-32-0"></span>**تشغيل خدمات املوقع أو إيقاف تشغيلها.** انتقل إىل اإلعدادات < اخلصوصية < خدمات املوقع. ميكنك إيقاف تشغيلها لبعض التطبيقات والخدمات أو كلها. إذا قمت بإيقاف تشغيل خدمات الموقع، فسنتم مطالبتك بتشغيلها مرة أخرى في المرة القادمة التي يحاول التطبيق أو اخلدمة فهيا استخدامها.

**إيقاف تشغيل خدمات املوقع اخلاصة خبدمات النظام.** تستخدم العديد من خدمات النظام، مثل معايرة البوصلة وiAd اليت تعتمد على الموقع، خدمات الموقع. لشاهدة حالاتها، قم بتشغيلها أو إيقاف تشغيلها، أو قم بعرض  $\mathcal T$  في شريط القوائم عندما تستخدم هذه اخلدمات موقعك، انتقل إىل اإلعدادات < اخلصوصية < خدمات املوقع < خدمات النظام.

**إيقاف تشغيل الوصول إىل املعلومات اخلاصة.** انتقل إىل اإلعدادات < اخلصوصية. ميكنك رؤية التطبيقات واملزيات اليت طلبت والتي تم منحها حق الوصول إلى المعلومات التالية.

- جهات االتصال
	- التقومي
	- التذكريات
		- الصور
- مشاركة Bluetooth
	- امليكروفون
	- Twitter •
	- Facebook •

يمكنك إيقاف تشغيل وصول كل تطبيق إلى كل فئة من الملومات. راجع الشروط وسياسة الخصوصية الخاصة بكل تطبيق للجهات اخلارجية لفهم كيفية استخدامه للبيانات اليت يطلهبا.

#### <span id="page-32-1"></span>الأمن

تساعد ميزات الأمان على حماية المعلومات الموجودة على iPhone الخاص بك من أن يصل إليها الآخرون.

#### **استخدام رمز املرور مع محاية البيانات**

للحصول عىل أمان أفضل، ميكنك تعيني رمز دخول جيب إدخاله يف لك مرة تقوم فهيا بتشغيل iPhone أو إيقاظه من حالة اإلسبات.

**تعيني رمز الدخول.** انتقل إىل اإلعدادات < ID Touch ورمز الدخول )s5 iPhone )أو اإلعدادت < رمز الدخول )طرازات أخرى)، وقم بتعيين رمز دخول يتكون من ٤ أحرف.

يؤدي تعيين رمز دخول إلى تشغيل حماية البيانات، والتي تستخدم رمز الدخول الخاص بك كمفتاح لتشفير رسائل البريد ومرفقاتها المَخَزنة في iPhone باستخدام تشفير AES ٦٥٦ بت. (قد تستخدم التطبيقات الأخرى حماية البيانات أيضًا).

**زيادة األمن.** مق بإيقاف تشغيل رمز دخول بسيط واستخدام رمز دخول أطول. إلدخال رمز مرور عبارة عن مجموعة من األرقام والأحرف، استخدم لوحة المفاتيح. إذا كنت تفضل إلغاء قفل iPhone باستخدام لوحة المفاتيح الرقمية، فيمكنك إنشاء رمز دخول باستخدام الأرقام فقط.

**مق بإضافة بصامت األصابع وتعيني خيارات ملجس** s5 iPhone(**.ID Touch** )انتقل إىل اإلعدادات < ID Touch ورمز الدخول. انظر [جمس](#page-33-1) [ID Touch](#page-33-1)، أدناه.

> **المساح بالوصول إىل املزيات عندما يكون iPhone مقفلًا.** انتقل إىل اإلعدادات < ID Touch ورمز الدخول )s5 iPhone )أو اإلعدادت < رمز الدخول )طرازات أخرى(. تتضمن املزيات االختيارية:

- االتصال الصويت
- Siri( إذا مت متكينه، انظر [إعدادات](#page-38-1) Siri يف صفحة [39](#page-38-0)(
- $(99, 4)$  $(99, 4)$  $(99, 4)$  انظر فصل ۲۶, [Passbook,](#page-98-0) في صفحة 9۹)
	- الرد برسالة (انظر عند اتصال شخص في صفحة ٤١)

**المساح بالوصول إىل مركز التحمك عندما يكون iPhone مقفلًا.** انتقل إىل اإلعدادات < مركز التحمك. انظر [مركز التحمك](#page-26-1) يف صفحة .[27](#page-26-0)

<span id="page-33-0"></span><mark>مسح البيانات بعد فشل عشر محاولات لإدخال رمز الدخول.</mark> انتقل إلى الإعدادات > Touch ID ورمز الدخول )s5 iPhone )أو اإلعدادت < رمز الدخول )طرازات أخرى(، مث اضغط عىل مسح البيانات. بعد فشل عرش حماوالت إلدخال رمز المرور، تتم إعادة تعيين كافة الإعدادات ويتم مسح كافة المعلومات والوسائط عن طريق إزالة مفتاح تشفير البيانات.

في حالة نسيان رمز الدخول الخاص بك، يلزم [استعادة](#page-145-2) برنامج [iPhone](#page-145-2). انظر استعادة iPhone في صفحة ١٤٦.

#### <span id="page-33-1"></span>**Touch ID جمس**

عىل s5 iPhone، ميكنك استخدام بصمة بدلًا من رمز الدخول اخلاص بك أو لكمة رس ID Apple إللغاء قفل iPhone أو إجراء .iBooks Storeو App Storeو iTunes Store عىل رشاء معليات

**إعداد جمس ID Touch.** انتقل إىل اإلعدادات < ID Touch ورمز الدخول. مق بتعيني ما إذا كنت تريد استخدام البصمة إللغاء قفل iPhone أو الشراء من iTunes Store أو App Store أو iBooks Store. اضغط على إضافة بصمة واتبع التعليمات التي تظهر على الشاشة. يمكنك إضافة أكثر من بصمة واحدة (على سبيل المثال، الإبهام والسبابة، أو بصمة واحدة للزوج/الزوجة).

**حذف بصمة.** اضغط عىل البصمة، مث اضغط عىل حذف بصمة. إذا اكن لديك أكرث من بصمة واحدة، فاملس زر الشاشة الرئيسية للتعرف على تلك البصمة.

**تمسية بصمة.** ً اضغط عىل البصمة، مث أدخل امسا، مثل "اإلهبام".

**استخدم جمس ID Touch إللغاء قفل iPhone أو إجراء معلية رشاء.** املس زر الشاشة الرئيسية بإصبع مقت بإضافته يف اإلعدادات. ميكنك إلغاء قفل iPhone إما من شاشة القفل أو شاشة رمز الدخول. عند الرشاء من Store iTunes أو Store App أو Store iBooks، اتبع املطالبات لمتكني معليات الرشاء باستخدام بصمتك. أو انتقل إىل اإلعدادات < ID Touch ورمز الدخول ومق بتشغيل iTunes وStore App.

**مالحظة :**إذا مقت بإيقاف تشغيل iPhone ُ ، فلسيطلب منك تأكيد رمز الدخول اخلاص بك عند إعادة تشغيل iPhone وإلغاء قفله لأول مرة، وسيطلب منك كلمة سر Apple ID لأول مرة تقوم فيها بإجراء عملية الشراء.

#### <span id="page-33-2"></span>**سلسلة مفاتيح iCloud**

تحتفظ سلسلة مفاتيح iCloud بأسماء المستخدمين وكلمات السر على موقع الويب، ومعلومات بطاقة الائتمان التي تقوم بإعدادها باستخدام Safari، وجعل هذه املعلومات حديثة عىل iPhone وأجهزة iOS احملددة األخرى وأجهزة Mac اليت تعمل بنظام تشغيل .OS X Mavericks

تعمل سلسلة مفاتيح iCloud مع منشئ لكمة الرس يف Safari والتعبئة التلقائية. عندما تقوم بإعداد حساب جديد، فإن منشئ لكمة السر في Safari يقترح كلمات سر فريدة ويصعب تخمينها . يمكنك استخدام التعبئة التلقائية لجعل iPhone يُدخل معلومات اسم المستخدم وكلمة السر، مما يسهل تسجيل الدخول. انظر تعبئة النماذج في صفحة ٥٢.

**مالحظة :**بعض مواقع الويب ال تدمع التعبئة التلقائية.

تعمل سلسلة مفاتيح iCloud عىل اكفة أجهزة 7 iOS وأجهزة Mac اليت تشغل Mavericks X OS. يمت تأمني سلسلة مفاتيح iCloud باستخدام تشفري -256بت AES أثناء التخزين والنقل وال ميكن قرائهتا بواسطة Apple.

**إعداد سلسلة مفاتيح iCloud.** انتقل إىل اإلعدادات < iCloud > سلسلة املفاتيح. مق بتشغيل سلسلة مفاتيح iCloud واتبع التعلميات اليت تظهر عىل الشاشة. إذا مقت بإعداد سلسلة مفاتيح iCloud عىل أجهزة أخرى، فيجب عليك استخدام سلسلة مفاتيح iCloud من أحد هذه األجهزة، أو استخدام رمز أمان iCloud اخلاص بك.

**مهم :**إذا نسيت رمز أمان iCloud، فيجب عليك البدء من جديد وإعداد سلسلة مفاتيح iCloud مرة أخرى.

**إعداد التعبئة التلقائية.** انتقل إىل اإلعدادات < Safari > لكامت الرس والتعبئة التلقائية. تأكد من تشغيل األمساء ولكامت الرس وبطاقات الائتمان (تكون قيد التشغيل بشكل افتراضي). لإضافة معلومات بطاقة ائتمان، اضغط على بطاقات الائتمان المحفوظة.

لا يتم حفظ رمز أمان بطاقة الائتمان الخاص بك––يجب عليك إدخاله يدويًا.

لتعبئة أسماء أو كلمات سر أو معلومات بطاقة ائتمان تلقائيًا على المواقع التي تدعم ذلك، اضغط على حقل نصبي، ثم اضغط على تعبئة تلقائية.

لحماية معلوماتك الشخصية، قم بتعيين رمز مرور إذا قمت بتشغيل سلسلة مفاتيح iCloud وتعبئة تلقائية.

#### **احلد من التتبع اإلعالين**

<span id="page-34-0"></span>**تقييد تعقب اإلعالنات أو إعادة تعيينه.** انتقل إىل اإلعدادات < اخلصوصية < اإلعالن. مق بتشغيل تقييد تعقب اإلعالنات ملنع التطبيقات من الوصول إلى معرّف الإعلانات للـ iPhone الخاص بك. لمعرفة المزيد من المعلومات، قم بالضغط على معرفة المزيد.

#### <span id="page-34-2"></span>**العثور عىل الـ iPhone**

تساعد خاصية العثور عىل الـ iPhone يف حتديد موقع iPhone وتأمينه باستخدام تطبيق العثور عىل الـ iPhone املجاين )متوفر يف Store App )املوجود عىل iPhone أو iPad أو touch iPod آخر أو باستخدام متصفح ويب عىل جهاز Mac أو مكبيوتر خشيص مت تجسيل دخوله إىل [find/com](http://www.icloud.com/find).icloud.www. تتضمن مزية العثور عىل iPhone اخلاص يب قفل التنشيط، حبيث يصعب كثيرًا على أي شخص آخر استخدام iPhone الخاص بك أو بيعه في حالة فقده. يلزم إدخال Apple ID وكلمة السر لإيقاف تشغيل العثور عىل iPhone اخلاص يب أو ملسح وإعادة تفعيل iPhone.

**تشغيل العثور عىل الـ iPhone.** انتقل إىل اإلعدادات < iCloud > العثور عىل iPhone اخلاص يب.

**مهم :**الستخدام مزيات العثور عىل iPhone اخلاص يب، جيب تشغيل العثور عىل iPhone اخلاص يب قبل فقد iPhone. جيب أن يكون iPhone قادر عىل االتصال باإلنرتنت لتمتكن من حتديد موقع اجلهاز وتأمينه.

> **استخدام العثور عىل الـ iPhone.** مق بفتح "العثور عىل iPhone اخلاص يب" عىل جهاز iOS، أو انتقل إىل [find/com](http://www.icloud.com/find).icloud.www عىل المكبيوتر اخلاص بك. مق بتجسيل الدخول وحدد جهازك.

- تشغيل صوت: تشغيل صوت ملدة دقيقتني.
- وضع الفقد: ميكنك قفل الـ iPhone اخلاص بك املفقود باستخدام رمز دخول وإرسال رسالة إليه تعرض رمق جهة اتصال. يقوم iPhone ً أيضا بتعقب موقعه واإلبالغ عنه، لذا ميكنك رؤية ماكنه عندما مراجعة تطبيق العثور عىل الـ iPhone.
- مسح الـ iPhone: حيمي خصوصيتك عن طريق مسح لك املعلومات والوسائط املوجودة عىل الـ iPhone اخلاص بك واستعادة iPhone إىل إعدادات املصنع األصلية.

**مالحظة :**قبل بيع iPhone أو التخلص منه، جيب عليك إزالة لك البيانات الخشصية وإيقاف تشغيل قفل تنشيط العثور عىل iPhone اخلاص يب. انتقل إىل اإلعدادات < عام < إعادة تعيني < مسح لك احملتويات واإلعدادات. انظر [هل تريد بيع](#page-146-1) iPhone أو [التخلص منه؟](#page-146-1) في صفحة ١٤٧.

#### <span id="page-34-1"></span>تغيير البطارية ومراقبتها

حيتوي iPhone عىل بطارية داخلية قابلة إلعادة الحشن من نوع ليثيوم أيون. ملعرفة املزيد من املعلومات حول البطارية—مبا يف ذلك تلميحات لزيادة عمر البطارية—انظر www.apple.com/eg/[batteries](http://www.apple.com/batteries/)w.

**حتذير :**للحصول عىل معلومات األمان اهلامة حول البطارية وحشن iPhone، انظر [معلومات السالمة اهلامة](#page-140-1) يف صفحة .[141](#page-140-0)

**حشن البطارية.** مق بتوصيل iPhone مبنفذ طاقة باستخدام الاكبل املضمن ومهايئ طاقة USB.

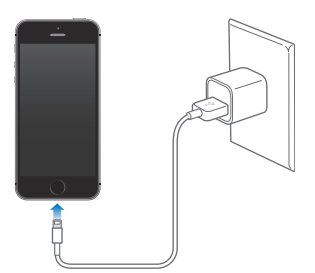

**مالحظة :**قد يعمل توصيل iPhone مبنفذ طاقة عىل بدء النسخ االحتيايط لـ iCloud أو مزامنة iTunes السلكيًا. انظر [نسخ](#page-144-1)  [iPhone](#page-144-1) احتياطيًا يف صفحة [145](#page-144-0) و[املزامنة مع](#page-16-1) iTunes يف صفحة .[17](#page-16-0)

كما يمكنك شحن البطارية عن طريق توصيل iPhone بالكمبيوتر الخاص بك، والذي يسمح لك أيضًا بمزامنة iPhone مع iTunes. انظر [املزامنة مع](#page-16-1) iTunes يف صفحة [17](#page-16-0) ِ . إذا مل حتتو لوحة املفاتيح عىل منفذ 2.0 USB أو 3.0 عايل الطاقة، فيجب توصيل iPhone مبنفذ 2.0 USB أو 3.0 بالمكبيوتر.

<span id="page-35-0"></span>مهم: قد تنفد بطارية iPhone بدلاً من أن يتم شحنها إذا كان iPhone متصلاً بكمبيوتر قيد إيقاف التشغيل أو في وضع السكون أو االستعداد.

تشير أيقونة البطارية في الركن الأيمن العلوي إلى مستوى البطارية أو حالة الشحن. لعرض النسبة المئوية للشحن المتقى في البطارية، انتقل إىل اإلعدادات < عام < االستخدام. عند مزامنة iPhone ً أو استخدامه، قد يستغرق الحشن وقتا أطول.

<span id="page-35-1"></span>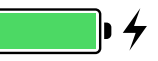

**مهم :**إذا اكنت طاقة iPhone ً منخفضة جدا، فقد تظهر عىل الشاشة صورة بطارية عىل وشك النفاذ، لإلشارة إىل أن iPhone بحاجة إلى الشحن لدة تصل إلى عشر دقائق قبل أن تتمكن من استخدامه. إذا كانت طاقة iPhone منخفضة بشدة، فقد تصبح الشاشة فارغة لما يصل إلى دقيقتين قبل أن تظهر الصورة التي تشير إلى انخفاض البطارية.

> للبطاريات القابلة لإعادة الشحن عدد محدود من دورات الشحن، وقد يلزم استبدالها في النهاية. لا يمكن استبدال بطارية iPhone بواسطة المستخدم، بل يجب استبدالها من قبل موفر خدمة Apple مُعتمد فقط. انظر موقع الويب .www.apple.[com/batteries/replacements](http://www.apple.com/batteries/replacements.html).html

<mark>السيفر مصيطحبًا iPhone</mark><br>إذا سافرت خارج نطاق شبكة الاتصالات، فيمكنك تجنب رسوم التجوال عن طريق إيقاف تشغيل خدمات تجوال الصوت والبيانات من الإعدادات > خلوى. انظر الإعدادات الخلوية في صفحة ١٤٦.

تتيح لك بعض شركات الطيران تشغيل iPhone إذا قمت بالتبديل إلى وضع الطيران. لا يمكنك إجراء مكالمات أو استخدام Bluetooth، لكن ميكنك االسمتاع إىل املوسيىق أو تشغيل األلعاب أو مشاهدة مقاطع الفيديو أو استخدام تطبيقات أخرى ال تتطلب اتصالات شبكة أو هاتف. إذا كانت خطوط الطيران تسمح بذلك، فيمكنك تشغيل Wi-Fi أو Bluetooth مرة أخرى لتمكين تلك الأجهزة، حتى أثناء وضع الطيران.

**تشغيل وضع الطريان.** مق بالتحريك ألعىل من احلافة السفىل للشاشة لفتح مركز التحمك، مث مق بالضغط عىل . مكا ميكنك تشغيل وضع الطيران أو إيقاف تشغيله من الإعدادات. عند تشغيل وضع الطيران، يتم عرض ﴿ في شريط الحالة أعلى الشاشة.

مكا ميكن تشغيل Fi-Wi وBluetooth أو إيقاف تشغيله يف مركز التحمك.
# **Siri**

# تقديم طلبات<br>كل ما تحتاجه هو قوة Siri.

**احلصول عىل Siri.** اضغط مع االسمترار عىل زر الشاشة الرئيسية حىت صدور إشارة Siri الصوتية.

**مالحظة :**الستخدام Siri، جيب أن يكون iPhone متصلًا باإلنرتنت. انظر [االتصال باإلنرتنت](#page-14-1) يف صفحة .[15](#page-14-0)

<span id="page-36-0"></span> بفتح مق" what movies are showing tonight?" إىل" set the timer for 3 minutes" من Siri من يشء أي اطلب التطبيقات، وتشغيل مزيات أو إيقاف تشغيلها، مثل وضع الطريان وBluetooth وعدم اإلزعاج وإماكنية الوصول. يفهم Siri اللكام العادي، لذا ال حتتاج إىل تعلمّ أوامررخاصة أو لكامت أساسية.

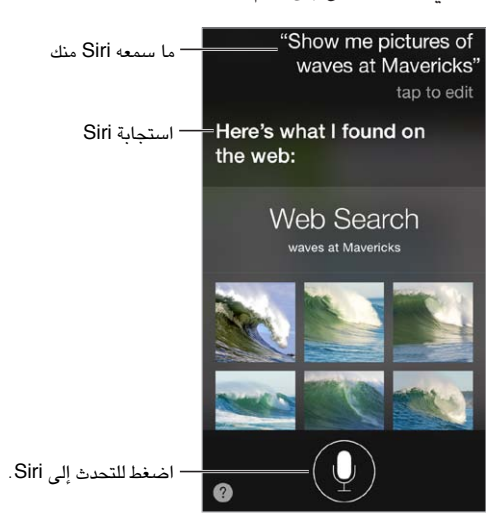

للتمليحات، اطلب من Siri" do you can what "أو اضغط عىل .

عادة ما يعرض Siri معلومات مفيدة على الشاشة الخاصة بك. اضغط على الملومات لفتح التطبيق المتعلق بها أو للحصول على مزيد من التفاصيل.

**التحمك اليدوي يف وقت اسمتاع Siri.** حكل بديل للمساح لـ Siri مبعرفة وقت توقفك عن اللكام، ميكنك الضغط مع االسمترار عىل زر الشاشة الرئيسية أثناء اللكام، وحتريره عند االنهتاء. **استخدام الرفع للتحدث.** ارفع iPhone إىل أذنك وحتدث بعد مساع اإلشارة الصوتية. )إذا مل تكن الشاشة قيد التشغيل، فقم أولًا بالضغط عىل زر قفل أو زر الشاشة الرئيسية.( جيب تشغيل الرفع للتحدث من اإلعدادات < عام < Siri.

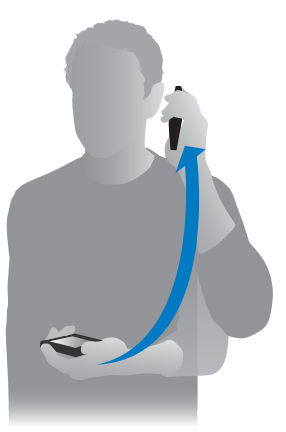

**تغيري نوع صوت Siri.** انتقل إىل اإلعدادات < عام < Siri( قد ال يتوفر يف لك املناطق(.

**استخدام Siri مع مساعات رأس iPhone أو مساعة رأس سلكية أخرى أو مساعة رأس Bluetooth.** مق بتوصيل سماعة الرأس، ثم اضغط مع الاستمرار في المنتصف أو على زر مكالمة.

# إخبار Siri عن نفسك

إذا أردت إخبار Siri عن نفسك، فميكنك احلصول عىل خدمة خمصصة––مثل ."remind me when I get home to call my wife"

**أخرب Siri من تكون.** مق بتعبئة بطاقة معلوماتك، مث انتقل إىل اإلعدادات < عام < Siri > معلومايت، واضغط عىل امسك.

تأكد من تضمني صفحتك الرئيسية وعناوين العمل وعالقاتك.

**مالحظة :**ال يمت تتبع معلومات املوقع أو ختزيهنا خارج iPhone. إذا مل ترد استخدام خدمات املوقع، فانتقل إىل اإلعدادات < الخصوصية > خدمات الموقع لإيقاف تشغيلها. يمكنك مواصلة استخدام Siri، لكن Siri لن يتمكن من تنفيذ أي شيء يتطلب معرفة موقعك.

# إجراء تصحيحات

**هل تريد إلغاء األمر األخري؟** انطق 'cancel 'أو اضغط عىل أيقونة Siri أو اضغط عىل زر الشاشة الرئيسية. إذا لم يتمكن Siri من الوصول إلى شيء بشكل صحيح، فيمكنك الضغط لتحرير طلبك.

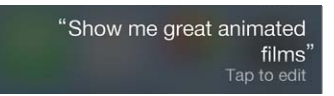

أو اضغط عىل مرة أخرى وتوضيح طلبك. عىل سبيل املثال، 'Boston meant I'. ال تربك نفسك بنطق ما مل تقصده.

إع**دادات Siri**<br>لتعين خيارات Siri، انتقل إلى الإعدادات > Siri < General. تتضمن الخيارات:

- تشغيل Siri أو إيقاف تشغيله
	- اللغة
- نوع الصوت )قد ال تتوفر بعض املزيات يف لك املناطق(
	- مالحظات الصوت
	- بطاقة املعلومات اخلاصة يب
		- الرفع للنطق

**منع الوصول إىل Siri عندما يكون iPhone مقفلًا.** انتقل إىل اإلعدادات < ID Touch ورمز الدخول )s5 iPhone )أو الإعدادت > رمز الدخول (طرازات أخرى). يمكنك أيضًا تعطيل Siri عن طريق تشغيل [القيود](#page-31-1). انظر القيود في صفحة ٢٢.

# **اهلاتف**

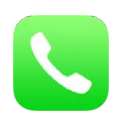

## المكالمات الهاتفية

### **إجراء ماكملة**

إجراء مكالة على iPhone أمر بسيط كاختيار رقم في جهات الاتصال، أو الضغط على إحدى مكالماتك المفضلة أو الحديثة. أو اطلب ."call Bob Jones" Siri من

**حتذير :**للحصول عىل معلومات حول جتنب التشتيت أثناء إجراء ماكملة، انظر [معلومات السالمة اهلامة](#page-140-1) يف صفحة .[141](#page-140-0)

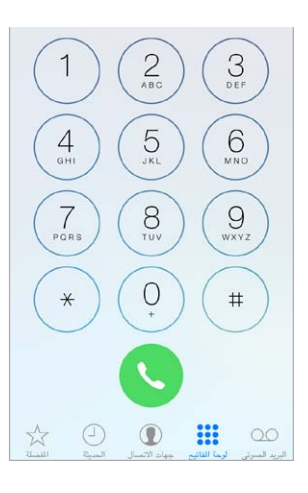

**إضافة مفضلة.** باستخدام املفضلة، ميكنك إجراء ماكملة بضغطة واحدة. إلضافة خشص إىل قامئتك املفضلة، اضغط عىل . مكا يمكنك إضافة أسماء إلى المفضلة من جهات الاتصال. في جهات الاتصال، اضغط على إضافة إلى المفضلة في أسفل البطاقة، واضغط على الرقم المراد إضافته.

**حذف امس أو إعادة ترتيب قامئة املفضلة اخلاصة بك.** اضغط عىل حترير.

**إعادة االتصال بإحدى املاكملات األخرية.** اضغط عىل احلديثة، مث اضغط عىل املاكملة. اضغط عىل للحصول عىل مزيد من المعلومات حول المكالمة، أو المتصل. تشير الشارة الحمراء إلى عدد المكالمات الفائتة.

**الطلب يدويًا.** اضغط على لوحة الأرقام، ثم أدخل الرقم، ثم اضغط على مكالمة.

- لصق رقم إلى لوحة المفاتيح: انقر على الشاشة أعلى لوحة المفاتيح، ثم انقر على لصق.
	- إدخال إيقاف مؤقت (ثانيتين): الس الفتاح '\*' حتى تظهر فاصلة.
- إدخال إيقاف مؤقت ينتهي بضغط المفاتيح (لإيقاف الطلب مؤقتًا حتى تقوم بالضغط على الزر طلب): المس المفتاح '#' حتى تظهر فاصلة منقوطة.
	- إعادة طلب آخر رمق: اضغط عىل لوحة األرقام واضغط عىل ماكملة لعرض الرمق، مث اضغط عىل ماكملة مرة أخرى.

 $\circ$ 

**استخدام Siri أو التحمك بالصوت.** اضغط مع االسمترار عىل زر الشاشة الرئيسية، وانطق "ماكملة"، أو "اتصال"، مث انطق الاسم أو رقم الهاتف. يمكنك إضافة "في النزل" أو "العمل"، أو "جوال". انظر فصل ٤, [Siri](#page-36-0), في صفحة ٣٧ والتحكم بالصوت في صفحة ٢٦ .

لتحقيق نتائج أفضل، انطق الاسم الكامل للشخص الذي تتصل به. عند الاتصال الصوتي بأحد الأرقام، انطق كل رقم على حدة— على سبيل المثال، "أربعة واحد خمسة، خمسة خمسة مخمسة...." بالنسبة لرمز المنطقة ٨٠٠ الخاص بالولايات المتحدة، يمكنك نطق "مثامنائة."

### **عند اتصال خشص**

اضغط على قبول للرد على مكالة واردة. أو إذا كان iPhone مقفلاً، فقم بسحب شريط التمرير. يمكنك أيضًا الضغط على الزر الأوسط بمساعات الرأس اخلاصة بك.

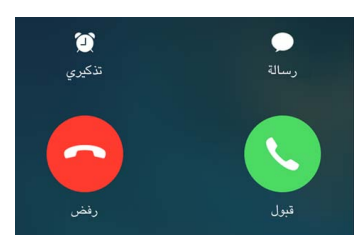

**كمت رنني املاكملة.** اضغط عىل الزر إسبات/إيقاظ أو أي من زري الصوت. سيظل بإماكنك الرد عىل املاكملة بعد إلغاء رنيهنا، إىل أن تنتقل إىل الربيد الصويت.

**رفض مكالمة وإرسالها إلى البريد الصوتي مباشرةً. قم بأحد الإجراءين التاليين:** 

- اضغط عىل زر إسبات/إيقاظ مرتني برسعة.
- أضغط مع الاستمرار على الزر الأوسط في سماعة الرأس الخاصة بك لدة ثانيتين تقريبًا. يتم إصدار صوتي صفير منخفضين لتأكيد أن المكالمة قد تم رفضها.
	- انقر على رفض (إذا كان iPhone نشطًا عند ورود المكالمة).

**مالحظة :**يف بعض املناطق، يمت قطع املاكملات اليت يمت رفضها دون إرساهلا إىل الربيد الصويت.

**الاستجابة برسالة نصية بدلاً من الرد**. اضغط على رسالة، ثم اختر ردًا أو اضغط على مخصص. لإنشاء الردود الافتراضية الخاصة بك، انتقل إلى الإعدادات > الهاتف > الرد برسالة نصية، ثم اضغط على أي من الرسائل الافتراضية واستبدلها بالرسالة اخلاصة بك.

**تذكريك بإرجاع املاكملة.** اضغط عىل تذكريي وحدد الوقت الذي تريد تذكريك فيه.

### **احلفاظ عىل اهلدوء**

**هل تريد الدخول يف وضع عدم االتصال لفرتة؟** مق بالتحريك ألعىل من احلافة السفىل للشاشة لفتح مركز التحمك، مث مق بتشغيل عدم الإزعاج أو وضع الطيران. انظر عدم الإزعاج في صفحة ٢٩ و[السفر مصطحبًا](#page-35-1) iPhone في صفحة ٣٦.

**حظر المتصلين غير المرغوب فيهم**. على بطاقة جهات الاتصال، اضغط على حظر هذا المتصل (يمكنك رؤية بطاقة جهة اتصال المُتصل من المفضلة أو الحديثة بالضغط على <sup>(أ</sup>ل). كما يمكنك حظر المتصلين في الإعدادات > الهاتف > محظور. لن تتلقى مكالمات صوتية أو ماكملات FaceTime أو رسائل نصية من متصلني حمظورين. ملعرفة املزيد من املعلومات حول AirPrint، انظر .support.apple.[com/kb/HT5845](http://support.apple.com/kb/HT5845)

## **أثناء إجراء ماكملة**

أثناء إجراء مكالمة تعرض الشاشة خيارات عديدة للمكالمة.

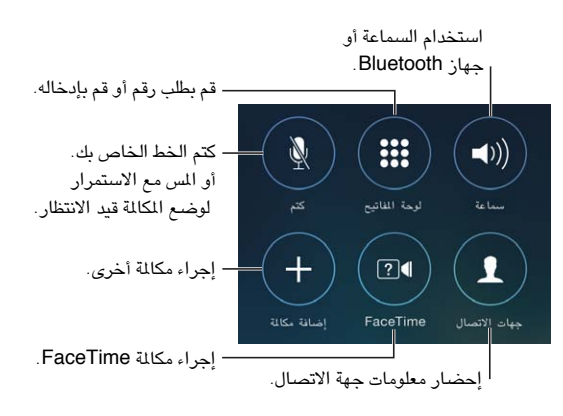

**إهناء ماكملة.** اضغط عىل أو اضغط عىل زر إسبات/إيقاظ.

ا**ستخدام تطبيق آخر أثناء إجراء مكالمة.** اضغط على زر الشاشة الرئيسية ثم قم بفتح التطبيق. للعودة إلى المكالة، اضغط على الشريط الأخضر في أعلى الشاشة.

**الرد عىل ماكملة ثانية.** ميكنك:

- جتاهل املاكملة وإرساهلا إىل الربيد الصويت: اضغط عىل جتاهل.
- وضع املاكملة األوىل قيد االنتظار والرد عىل ماكملة جديدة: اضغط عىل تعليق + قبول.
- إهناء املاكملة األوىل والرد عىل املاكملة اجلديدة: عند استخدام شبكة GSM، اضغط عىل إهناء + قبول. عند استخدام شبكة CDMA، اضغط عىل إهناء وعندما ترن املاكملة الثانية مرة أخرى، اضغط عىل قبول أو احسب رشيط المترير إذا اكن اهلاتف مقفلًا.

أثناء تعليق مكالمة، اضغط على تبادل للتبديل بين المكالمات أو اضغط على دمج المكالمات للتحدث مع كلا الطرفين في آن واحد. انظر مكالمات حماعية، أدناه.

**مالحظة :**عند استخدام شبكة CDMA، ال ميكنك التبديل بني املاكملات إذا اكنت املاكملة الثانية صادرة، ولكن ميكنك دجم املاكملات. ال يمكنك دمج المكالمات إذا كانت المكالة الثانية واردة. إذا قمت بإنهاء المكالة الثانية أو المكالمة الدمجة، فسيتم إنهاء المكالمين.

### <span id="page-41-0"></span>**ماكملات مجاعية**

عند استخدام شبكة GSM، يمكنك إعداد مكالة جماعية مع ما يصل إلى خمسة أشخاص (تبعًا لشركة الاتصالات الخاصة بك).

<mark>إنشاء مكالمة جماعية</mark>. أثناء إجراء مكالة، اضغط على إضافة مكالة، وقم بإجراء مكالة أخرى، ثم اضغط على دمج المكالمات. كرر هذه العملية لإضافة المزيد من الأشخاص إلى المكالمة الجماعية.

- إسقاط شخص واحد: اضغط على  $\left( \mathrm{i} \right)$  بجوار شخص، ثم اضغط على إنهاء.
- التحدث مع شخص واحد على انفراد: اضغط على <sup>(]</sup>، ثم اضغط على خاص بجوار الشخص. انقر على دمج المكالمات لاستئناف المكالة الحماعية.
	- إضافة مكالمة واردة: اضغط على تعليق المكالمة + الإجابة، ثم اضغط على دمج المكالمات.

### **ماكملات الطوارئ**

**إجراء ماكملة طوارئ عندما يكون iPhone مقفلًا.** من شاشة أدخل رمز الدخول، اضغط عىل ماكملة طوارئ، مث اطلب )911 يف الولايات المتحدة، على سبيل الثال).

**مهم :**ميكنك استخدام iPhone إلجراء ماكملة طوارئ يف أي موقع، رشيطة توفر اخلدمة اخللوية، لكن جيب عدم االعمتاد علهيا يف الحالات الطارئة. قد لا تقبل بعض الشبكات الخلوية مكالمة طوارئ من iPhone في حال عدم تنشيط iPhone أو في حال عدم توافق iPhone أو عدم تكوينه للعمل عىل شبكة خلوية معينة أو )إن أمكن( إذا مل يكن iPhone حيتوي عىل بطاقة SIM أو إذا اكنت بطاقة SIM مقفلة باستخدام رمق PIN.

في الولايات المتحدة الأمريكية، يتم توفير معلومات الموقع (عندما تكون متوفرة) لموفري خدمة الطوارئ عند طلب الرقم ٩١١.

عند استخدام شبكة CDMA، عند إنهاء مكالة طوارئ، يدخل iPhone في وضع مكالة الطوارئ لبضع دقائق للسماح بإعادة االتصال من خدمات الطوارئ. أثناء ذلك، يمت حظر نقل البيانات والرسائل النصية.

**اخلروج من وضع ماكملة الطوارئ )CDMA).** مق بأحد اإلجراءات التالية:

- اضغط عىل زر الرجوع.
- اضغط عىل الزر إسبات/إيقاظ أو زر الشاشة الرئيسية.
	- استخدم لوحة األرقام لطلب رمق غري الطوارئ.

# Visual Voicemail

تتيح لك ميزة visual voicemail رؤية قائمة بالرسائل واختيار الاستماع إلى أي منها أو حذفها، دون الاضطرار إلى الاستماع إلىها جميعًا. تخبرك شارة موجودة على أيقونة البريد الصوتي بعدد الرسائل الموجودة لديك التي لم يتم سماعها. عند الضغط لأول مرة على البريد الصوتي، تتم مطالبتك بإنشاء كلمة سر للبريد الصوتي وتسجيل ترحيب البريد الصوتي الخاص بك.

**االسمتاع إىل رسالة بريد صويت.** اضغط عىل بريد صويت، مث اضغط عىل إحدى الرسائل. لالسمتاع مرة أخرى، حدد الرسالة واضغط على حل إذا لم يكن visual voicemail متوفرًا لخدمتك، فاضغط على البريد الصوتي واتبع التعليمات الصوتية.

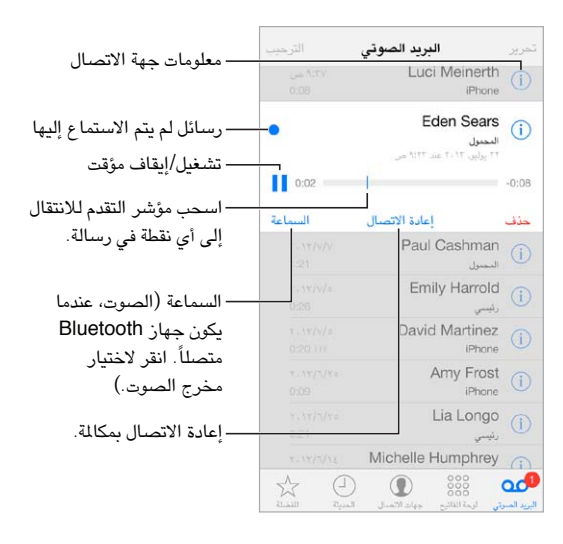

يتم حفظ الرسائل حتى تقوم بحذفها أو تقوم شركة الاتصالات بمحوها. **حذف رسالة.** مق بالتحريك أو الضغط عىل الرسالة، مث اضغط عىل حذف.

**مالحظة**ً **:** يف بعض املناطق، قد تقوم رشكة االتصاالت مبحو الرسائل احملذوفة هنائيا.

إ**دارة الرسائل المحذوفة.** اضغط على الرسائل المحذوفة (في نهاية القائمة)، ثم:

- االسمتاع إىل رسالة حمذوفة: انقر عىل الرسالة.
- إلغاء حذف رسالة: اضغط عىل الرسالة واضغط عىل إلغاء احلذف.
	- ً حذف الرسائل هنائيا: مق بالضغط عىل مسح اللك.

**حتديث رسالة الرتحيب اخلاصة بك.** اضغط عىل الربيد الصويت، واضغط عىل رسالة ترحيب، واضغط عىل خمصص، مث اضغط على تسجيل. أو، لاستخدام رسالة الترحيب الأصلية الخاصة بشركة الاتصالات، اضغط على افتراضي.

**تعيني صوت تنبيه للربيد الصويت اجلديد.** انتقل إىل اإلعدادات < األصوات.

<mark>تغيير كلمة السر</mark>. انتقل إلى الإعدادات $\leq$  الهاتف $\leq$  تغيير كلمة سر البريد الصوتى.

# جهات االتصال

عند عرض بطاقة جهة الاتصال، يمكنك بضغطة سريعة إجراء مكالة هاتفية معها وإنشاء رسالة بريد إلكتروني لها والعثور على موقع جهة الاتصال والمزيد. انظر فصل ٢٨, جهات الاتصال, في صفحة ١٠٧.

# تحويل المكالمة وانتظار المكالمة وهوية المكصل

**إعداد تحويل المكالمة وانتظار المكالمة وهوية المُتصل. (GSM) انتقل إلى الإعدادات > الهاتف.** 

- تحويل المكالة: تظهر أيقونة تحويل المكالة <sup>جـ</sup>اً في شريط الحالة عند تشغيل تحويل المكالمات. يجب أن تكون داخل نطاق الشبكة الخلوية عند تعيين iPhone لتحويل المكالمات، وإلا فلن يتم تحويل المكالمات.
- انتظار المكالة: أثناء إجراء مكالة مع إيقاف تشغيل انتظار المكالمات، يتم تحويل المكالمات الواردة إلى البريد الصوتي مباشرةً.
- هوية النّصل: بالنسبة لمكالمات FaceTime، يتم عرض رقم الهاتف الخاص بك حتى إذا كان قد تم إيقاف تشغيل هوية المتصل. بالنسبة لحسابات CDMA، اتصل بشركة الاتصالات لديك للحصول على معلومات حول تمكين هذه الميزات واستخدامها. انظر

.support.apple.[com/kb/HT4515](http://support.apple.com/kb/HT4515)

# النغمات والاهتزازات

يأتي iPhone مزودًا بنغمات رنين يتم تشغيلها للمكالمات الواردة وتنبيهات الساعة ومؤقت الساعة. يمكنك كذلك شراء نغمات من الأغنيات الموجودة في iTunes Store. انظر فصل ٢٢, Tunes Store أر في صفحة ٩٥.

**تعيني النغمة االفرتاضية.** انتقل إىل اإلعدادات < الصوت < نغمة الرنني.

**تعيني نغامت رنني خمتلفة ألخشاص حمددين لديك.** انتقل إىل جهات االتصال، واخرت جهة اتصال واضغط عىل حترير، مث اضغط على نغمة الرنين.

**تشغيل اجلرس أو إيقاف تشغيله.** مق بتحريك املفتاح املوجود عىل جانب iPhone.

**مهم**ً **:** تظل تنبهيات الساعة تصدر أصواتا عند تعيني مفتاح رنني/صامت عىل صامت

<mark>تشغيل الاهتزاز أو إيقاف تشغيله.</mark> انتقل إلى الإعدادات > الأصوات. انظر الأصوات وكتم الصوت في صفحة ٢٨.

# املاكملات الدولية

لمعرفة معلومات حول كيفية إجراء مكالمات دولية من منطقتك الأصلية التي تعيش فيها (بما في ذلك الأسعار والمسروفات الأخرى التي قد تسري)، اتصل بشركة الاتصالات.

ً عند السفر للخارج، قد تكون قادرا عىل استخدام iPhone إلجراء ماكملات وإرسال رسائل نصية واستالمها واستخدام التطبيقات التي تقوم بالوصول إلى الإنترنت، بناءً على الشبكات المتوفرة.

<mark>تمكين التجوال الدولي.</mark> اتصل بشركة الاتصالات الخاصة بك لمرفة معلومات حول توفر الخدمة والرسوم.

**مهم :**قد يلزم دفع رسوم مقابل التجوال الصويت والرسائل النصية وجتوال البيانات. لتجنب دفع مصاريف أثناء التجوال، مق بإيقاف تشغيل التجوال الصوتى وتجوال البيانات.

ميكنك التجوال عىل شباكت GSM إذا اكن لديك حساب CDMA، واكن لديك s4 iPhone أو أحدث ويتضمن بطاقة SIM. أثناء التجوال عىل شبكة GSM، ميتلك iPhone حق وصول إىل مزيات شبكة GSM. قد يلزم دفع رسوم. اتصل برشكة االتصاالت اخلاصة بك ملعرفة مزيد من املعلومات.

**تعيني خيارات الشبكة.** انتقل إىل اإلعدادات < خلوي ليمت:

- تشغيل جتوال البيانات أو إيقاف تشغيلها
- تشغيل البيانات اخللوية أو إيقاف تشغيلها
- تشغيل التجوال الصويت أو إيقاف تشغيله )CDMA)
- استخدام شبكات GSM في خارج البلاد (CDMA)

انظر معلومات الاستخدام في صفحة ١٤٤.

**إيقاف تشغيل اخلدمات اخللوية.** انتقل إىل اإلعدادات، ومق بتشغيل وضع الطريان، مث اضغط عىل Fi-Wi ومق بتشغيله. يمت إرسال المكالمات الهاتفية الواردة إلى البريد الصوتى. لاستئناف الخدمة الخلوية، قم بإيقاف تشغيل وضع الطيران.

**إجراء ماكملات جبهات االتصال اخلاصة بك واملفضلة أثناء السفر للخارج.** )GSM )انتقل إىل اإلعدادات < اهلاتف ومق ً بتشغيل مساعدة االتصال. يعمل مساعد االتصال تلقائيا عىل إضافة البادئة أو رمز البلد ملاكملات الواليات املتحدة.

**حتديد شبكة اتصاالت.** انتقل إىل اإلعدادات < رشكة االتصاالت. يظهر هذا اإلعداد عىل شباكت GSM عندما تكون خارج نطاق شبكة شركة الاتصالات الخاصة بك، وتكون شبكات بيانات شركات الاتصالات المحلية الأخرى متاحة للاستخدام لإجراء مكالماتك الهاتفية واستخدام visual voicemail واتصالات الإنترنت الخاصة بالشبكات الخلوية. يمكنك إجراء المكالمات فقط مع شركات الاتصالات التي تملك اتفاقية تجوال مع شركة الاتصالات الخاصة بك. قد يلزم دفع رسوم إضافية. قد يتم احتساب رسوم التجوال عليك بواسطة شركة الاتصالات الأخرى، وذلك عن طريق شركة الاتصالات الخاصة بك.

**تليق الربيد الصويت عندما يكون voicemail visual غري متوفر.** اطلب رمقك )عىل CDMA، مق بإضافة عالمة # بعد رقمك)، أو المس '١' مع الاستمرار من لوحة المفاتيح الرقمية.

إعدادات الـه<mark>اتف</mark><br>انتقل إلى الإعدادات > الهاتف ليتم:

- رؤية رمق هاتف iPhone اخلاص بك
- تغيير النص الافتراضي للرد على مكالمات واردة
- تشغيل تحويل المكالمات وانتظار المكالمات وهوية المُتصل أو إيقاف تشغيلهم (GSM)
	- تشغيل TTY أو إيقاف تشغيلها
	- تغيري لكمة رس الربيد الصويت اخلاصة بك )GSM)
- يتطلب PIN إللغاء قفل بطاقة SIM عند تشغيل iPhone( تتطلبه بعض رشاكت االتصاالت(

انتقل إىل اإلعدادات < األصوات ليمت:

- تعيني نغامت الرنني ومستوى الصوت
	- تعيني خيارات االهزتاز
	- تعيني صوت الربيد الصويت اجلديد

مبجرد حتديد شبكة، يستخدم iPhone تلك الشبكة فقط. يف حال عدم توفر الشبكة، يظهر 'ال توجد خدمة' عىل iPhone.

# **Mail**

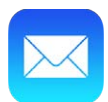

# كتابة رسائل

يتيح لك Mail الوصول إىل لك حسابات الربيد اإللكرتوين، عىل الفور.

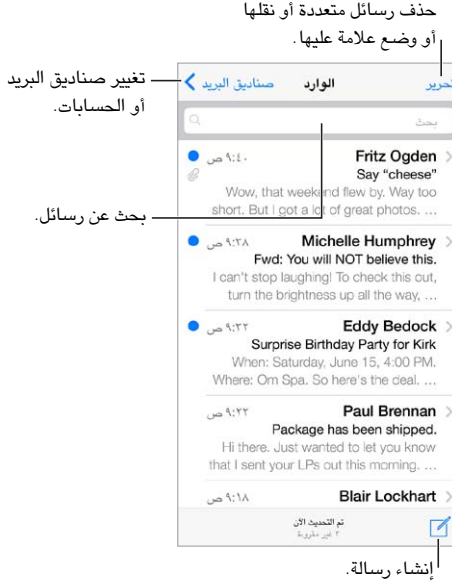

**إدارج صورة أو فيديو.** اضغط على نقطة الإدراج. اضغط على الأسهم لشاهدة مزيد من الخيارات. انظر أيضاً تحرير النص في صفحة .[24](#page-23-1)

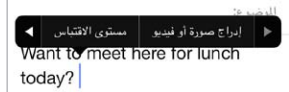

ا**قتباس نص عند الرد.** اضغط على نقطة الإدراج، ثم حدد النص الذي تريد تضمينه. اضغط على ۞، ثم اضغط على رد. يمكنك إيقاف تشغيل املسافة البادئة للنص املقتبس يف اإلعدادات < Mail، جهات االتصال، التقوميات < زيادة مستوى االقتباس.

**إرسال رسالة من حساب آخر.** اضغط عىل احلقل من الختيار حساب.

<mark>تغيير المستلم من نسخة إلى نسخة مخفية</mark>. بعد إدخال مستلمين، يمكنك سحبهم من حقل إلى آخر لتغيير ترتيبهم.

 $\overline{\phantom{a}}$ 

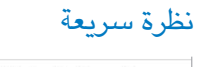

- Michelle Humphrey > تغيير كيفية عرض تغيير كيفية عرض Fwd: You will NOT believe this. الأسماء في الإعدادات > الأسماء في الإعدادات > I can't stop laughing! To check this out, Mail، جهات الاتصال، Mail، جهات الاتصال، turn the brightness up all the way, ... التقويمات > الاسم التقويمات <sup>&</sup>gt;الاسم المختصر. المختصر.

**معاينة أطول.** انتقل إىل اإلعدادات < Mail، جهات االتصال، التقوميات < معاينة. ميكن أن يكون لديك حىت مخس أسطر.

**هل هذه الرسالة يل؟** مق بتشغيل اإلعدادات < Mail، جهات االتصال، التقوميات < إظهار العنوان إىل/نخسة. إذا ظهرت التمسية في نسخة بدلاً من إلى، فيكون مرسل إليك نسخة فقط. كما يمكنك استخدام صندوق بريد إلى/نسخة، والذي يجمع كل عناوين البريد الموجهة إليك. لإظهارها أو إخفائها، قم بالتحريك إلى اليمين (أو اضغط على صناديق البريد)، ثم اضغط على تحرير.

# انهاء رسالة لاحقًا

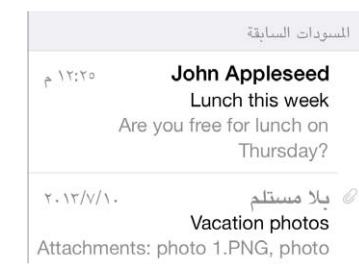

**مق حبفظها، مع عدم إرساهلا.** ً إذا كنت تكتب رسالة وتريد إهناءها الحقا، فاضغط عىل إلغاء، مث اضغط عىل حفظ مسودة.

**إهناء مسودة حمفوظة.** َّ املس إنشاء مع االسمترار. حدد املسو َّ دة من القامئة، مث مق بإمكاهلا وإرساهلا، أو مق حبفظها مكسودة مرة أخرى.

**َّ إظهار رسائل مسودة من اكفة حساباتك.** أثناء عرض قامئة صندوق الربيد، اضغط عىل حترير واضغط عىل إضافة صندوق بريد، َّ مث مق بتشغيل صندوق الربيد لك املسودات.

**َّ حذف مسودة.** ً يف قامئة املسودات، مق بالتحريك يسار َّ ا عرب مسودة، مث اضغط عىل حذف.

# عرض الرسائل اهلامة

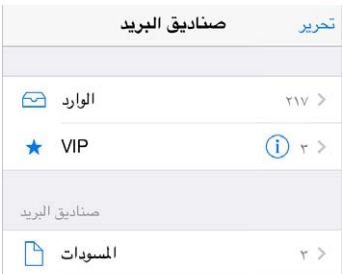

**مجتيع الرسائل اهلامة.** مق بإضافة األخشاص املهمني إىل قامئة VIP، وستظهر لك رسائلهم يف صندوق بريد VIP. اضغط على اسم مرسل في رسالة، ثم اضغط على إضافة إلى VIP. لإظهار صندوق بريد VIP، اضغط على تحرير أثناء عرض قائمة صناديق الربيد.

**التعرف عىل الرسائل اهلامة.** يتيح لك مركز اإلشعارات معرفة وقت وصول رسائل إىل صناديق بريد املفضلة أو الرسائل من الأشخاص المهمين لديك. انتقل إلى الإعدادات > مركز الإشعارات > Mail.

**وضع علامة على رسالة بحبث بمكنك العثور عليها لاحقًا. اضغط على <sup>اس</sup> أثناء قراءة الرسالة. مِكنك تغيير مظهر مؤشر** الرسالة المعلمة في الإعدادات > Mail، جهات الاتصال، التقويمات > نمط العلم. لاستخدام صندوق البريد المعلم، اضغط على تحرير أثناء عرض قائمة صناديق البريد، ثم اضغط على معلم.

**البحث عن رسالة.** قم بالتمرير أو الضغط على أعلى قائمة الرسائل لإظهار حقل البحث. يتم البحث في حقول العناوين والموضوعات ونصوص الرسائل. للبحث عن جهات اتصال متعددة مرة واحدة، احبث من صندوق الربيد الذيك، مثل لك املرسلة.

**البحث بالإطار الزمني.** قم بالتمرير أو الضغط لأعلى قائمة الرسائل لكشف حقل البحث، ثم اكتب شيئًا مثل "اجتماع فبراير"، للبحث عن كل الرسائل التي تتضمن الكلمة "اجتماع" في شهر فبراير.

**البحث حسب حالة الرسالة.** للعثور عىل لك الرسائل غري املقروءة اليت تتضمن عالمة من أخشاص يف قامئة VIP اخلاصة بك، اكتب "عالمة غري مقروءة vip". مكا ميكنك البحث عن مسات أخرى للرسائل، مثل "مرفق".

**التخلص من الربيد املزجع!** اضغط عىل أثناء قراءة رسالة، مث اضغط عىل نقل إىل الربيد املزجع حلفظه يف جملد الربيد املزجع. إذا قمت بتمييز رسالة كبريد مزعج عن غير قصد، فقم بهز iPhone في الحال للتراجع.

**جعل صندوق بريد مفضل.** تظهر املفضلة بأعىل قامئة صناديق الربيد. إلضافة صندوق بريد، اضغط عىل حترير أثناء عرض قائمة صناديق البريد. اضغط على إضافة صندوق بريد، ثم حدد صناديق البريد المراد إضافتها. كما ستحصل على إشعارات push بصناديق الربيد املفضلة اخلاصة بك.

المرفقات

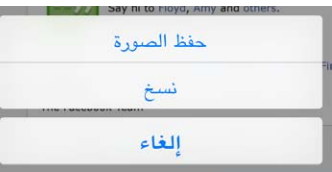

**حفظ صورة أو فيديو يف ألبوم الاكمريا.** مق بملس الصورة أو الفيديو مع االسمترار حىت تظهر قامئة، مث اضغط عىل حفظ الصورة.

**استخدام مرفق مع تطبيق آخر**. قم بلمس الرفق مع الاستمرار حتى تظهر قائمة، ثم قم بالضغط على التطبيق الذي تريد فتح املرفق باستخدمه.

**رؤية الرسائل اليت تتضمن مرفقات.** يظهر صندوق بريد املرفقات رسائل من لك احلسابات. إلضافته، اضغط عىل حترير أثناء عرض قائمة صناديق البريد.

# العمل مع رسائل عديدة

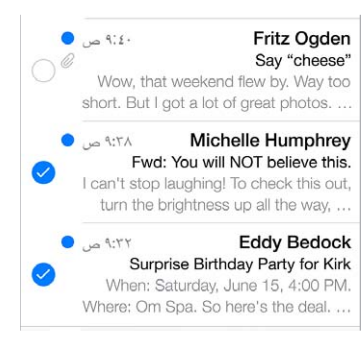

**حذف رسائل متعددة أو نقلها أو وضع عالمة علهيا.** أثناء عرض قامئة بالرسائل، اضغط عىل حترير. حدد بعض الرسائل، مث اختر إجراء. إذا وقعت في خطأ، فقم بهز iPhone للتراجع في الحال.

**تنظمي الربيد باستخدام صناديق الربيد.** اضغط عىل حترير يف قامئة صناديق الربيد إلنشاء صندوق بريد جديد، أو إلعادة تمسية صندوق بريد أو حذفه. (يتعذر تغيير بعض صناديق البريد المضمنة). توجد صناديق بريد ذكية عديدة، كغير مقروء، تُظهر رسائلك من كل الحسابات. اضغط على صناديق البريد التي ترغب في استخدامها.

**اسرتداد رسالة حمذوفة.** انتقل إىل صندوق بريد سلة املهمالت، ومق بفتح الرسالة، مث اضغط عىل وانقل الرسالة. أو، إذا كنت قد حذفهتا للتو، فقم هبز iPhone للرتاجع. لرؤية الرسائل اليت مت حذفها عرب لك حساباتك، مق بإضافة صندوق بريد سلة املهمالت. لإضافته، اضغط على تحرير في قائمة صناديق البريد ثم حدده من القائمة.

**األرشفة بدلًا من احلذف.** بدلًا من حذف الرسائل، ميكنك أرشفهتا، حبيث تكون قريبة منك عند احلاجة إلهيا. تشغيل أرشفة صندوق البريد في الإعدادات > Mail، جهات الاتصال، التقويمات > اسم الحساب > الحساب > متقدم. لحذف الرسالة بدلاً من أرشفتها، المس <sup>11</sup> مع الاستمرار ثم اضغط على حذف.

**التعامل مع رسالة دون فتحها.** مق بالتحريك لليسار عىل رسالة، مث اضغط عىل سلة املهمالت أو أرشفة. أو اضغط عىل املزيد لنقلها أو تحويلها أو الرد عليها أو وضع علامة عليها أو تمييزها كمقروءة أو نقلها إلى مجلد البريد المزعج.

**إفراغ سلة املهمالت.** ميكنك تعيني مدة بقاء الرسائل احملذوفة يف صندوق بريد سلة املهمالت. انتقل إىل اإلعدادات < Mail، جهات االتصال، التقوميات < امس احلساب < احلساب < متقدم.

# عرض العناوين وحفظها

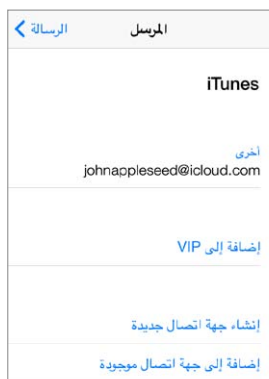

<mark>عرض مستلم الرسالة.</mark> أثناء عرض الرسالة، اضغط على المزيد في الحقل إلى.

**إضافة خشص إىل جهات االتصال أو جعله VIP.** اضغط عىل امس الخشص، أو عنوان بريد إلكرتوين.

# طباعة الرسائل **طباعة رسالة.** اضغط عىل ، مث اضغط عىل طباعة. **طباعة مرفق أو صورة.** اضغط لعرضه، مث اضغط عىل واخرت طباعة. انظر [AirPrint](#page-30-1) يف صفحة .[31](#page-30-0)

إعدادات Mail<br>انتقل إلى الإعدادات > Mail، جهات الاتصال، التقويمات، حيث يمكنك:

- إنشاء توقع خمتلف للربيد للك حساب
	- إضافة حسابات الربيد
- إرسال نسخة مخفية إلى نفسك من كل رسالة ترسلها
- ً تشغيل التنظمي حسب سلسلة العمليات لتجميع الرسائل املرتبطة ببعضها معا
	- إيقاف تشغيل التأكيد حلذف رسالة
	- إيقاف تشغيل تسلمي Push للرسائل اجلديدة، لتوفري طاقة البطارية
		- ً إيقاف حساب مؤقتا

# **Safari**

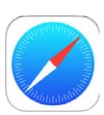

# نظرة رسيعة عىل Safari

استخدام Safari على iPhone لتصفح الويب. استخدم قائمة القراءة لجمع مواقع ويب لقراءتها لاحقًا. أضف أيقونات الصفحة إلى الشاشة الرئيسية للوصول السريع. استخدم iCloud لرؤية الصفحات التي فتحتها على الأجهزة الأخرى وللحفاظ على تحديث الإشارات المرجعية وقائمة القراءة على أجهزتك الأخرى.

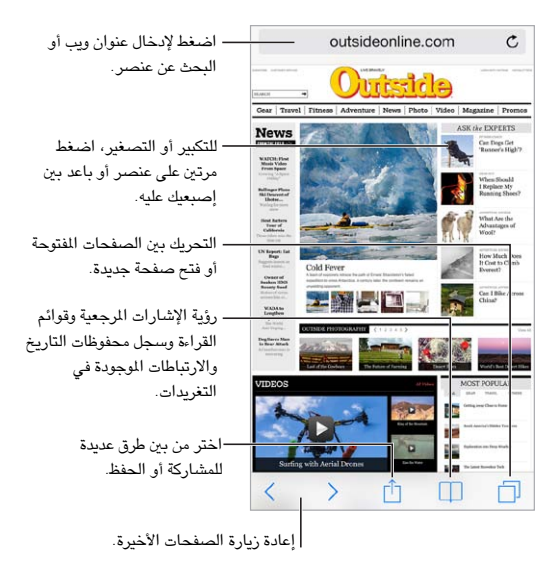

# البحث يف الويب

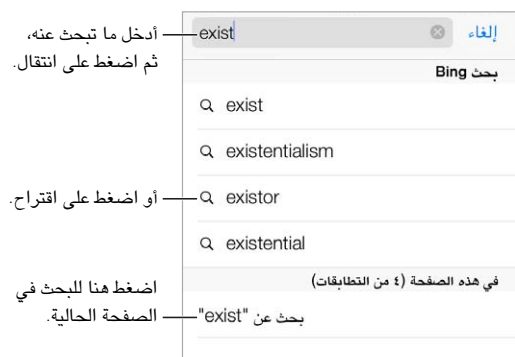

**البحث يف ويب.** ِ أدخل عنوان URL أو مصطلح البحث يف حقل البحث أعىل الصفحة، مث اضغط عىل اقرتاح حبث، أو اضغط عىل انتقال إلى على لوحة المفاتيح للبحث عن ما كتبته تمامًا. إذا أردت رؤية مصطلحات البحث المقترحة، فانتقل إلى الإعدادات > Safari > حقل البحث الذكي وقم بإيقاف تشغيل اقتراحات البحث.

 $\vee$ 

**جعل مفضالتك يف أعىل القامئة.** حددها من اإلعدادات < Safari > املفضلة.

ا**لبحث في الصفحة.** قم بالتمرير لأسفل قائمة النتائج المقترحة واضغط على الإدخال الموجود أسفل على هذه الصفحة. اضغط على لرؤية الإدخال التالي على الصفحة.  $>$ 

**اخرت أداة البحث اخلاصة بك.** انتقل إىل اإلعدادات < Safari > حمرك البحث.

# تصفح الويب

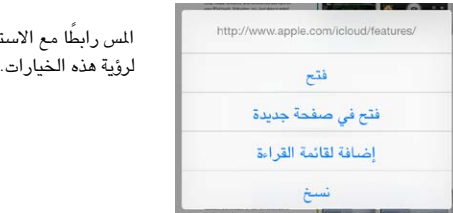

**إلقاء نظرة قبل التحرك.** لرؤية عنوان URL رابط قبل االنتقال إليه، املس الرابط مع االسمترار.

**فتح رابط يف صفحة جديدة.** املس الرابط مع االسمترار، مث اضغط عىل فتح يف صفحة جديدة. إذا كنت تريد تفضل فتح صفحات جديدة يف اخللفية، فانتقل إىل اإلعدادات < Safari > فتح الروابط.

**تصفح الصفحات املفتوحة.** اضغط عىل . إلغالق صفحة، اضغط عىل أو مق بتحريك الصفحة إىل اليسار.

ستمرار

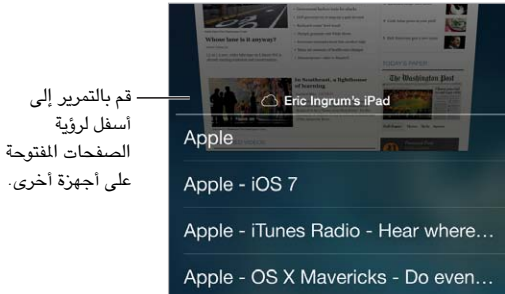

**حتديد املاكن الذي غادرته.** إذا مقت بتشغيل Safari يف اإلعدادات < iCloud > Safari، فميكنك عرض الصفحة اليت يمت فتحها على أحد أجهزتك الأخرى. اضغط على  $\Box$ ، ثم قم بالتمرير إلى القائمة الموجودة أسفل الصفحة.

**الرجوع إلى أعلى.** اضغط على أعلى حافة الشاشة للعودة سريعًا إلى أعلى صفحة طويلة.

**مشاهدة املزيد.** مق بتدوير iPhone باجتاه أفيق.

**رؤية األحدث.** اضغط عىل جبوار العنوان املوجود يف حقل البحث لتحديث الصفحة.

# الاحتفاظ بالإشارات المرجعية

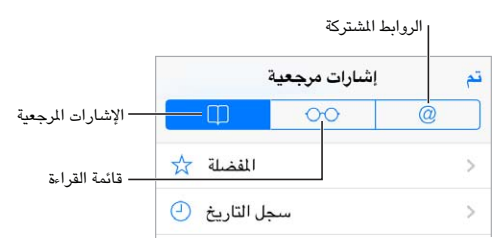

**إضافة إشارة مرجعية للصفحة احلالية.** اضغط عىل ، مث اضغط عىل إشارة مرجعية. إلعادة االنتقال إىل الصفحة، اضغط على  $\Box$ ، ثم اضغط على الإشارة المرجعية.

ا**لتنظيم**. لإنشاء مجلد للإشارات المرجعية، اضغط على  $\Box$ ، ثم اضغط على تحرير.

**اخرت املفضلة اليت تظهر عندما تضغط عىل حقل البحث.** انتقل إىل اإلعدادات < Safari > املفضلة.

**هل تريد وضع رشيط اإلشارات املرجعية عىل الـ Mac اخلاص بك؟** مق بتشغيل Safari يف اإلعدادات < Safari > iCloud إذا أردت أن تظهر عناصر من شريط الإشارات المرجعية في Safari على Mac الخاص بك في المفضلة على iPhone.

**مق بإضافة أيقونة للصفحة احلالية عىل الشاشة الرئيسية اخلاصة بك.** اضغط عىل ، مث اضغط عىل إضافة إىل الشاشة الرئيسية. تظهر الأيقونة على الجهاز حيث قمت بإنشائها.

## مشاركة ما تكتشفه

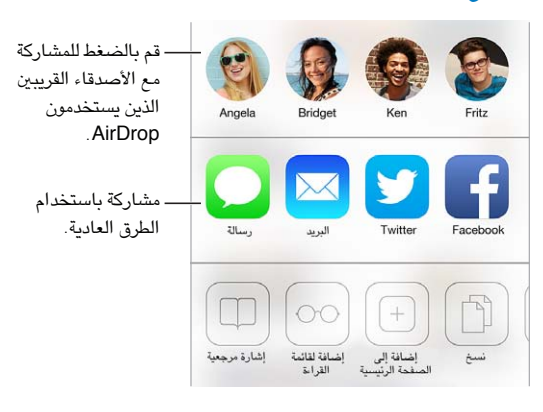

**نشر الأخبار.** اضغط على <sup>[[</sup>].

**معرفة املغرد والتغريدة.** مق بالدخول إىل Twitter عىل iPhone، مث اضغط عىل وانظر أسفل لرؤية الروابط اليت قام أصدقاؤك بتضمينها في تغريداتهم.

# تعبئة المناذج

سواء كنت مسجلاً الدخول إلى موقع ويب أو كنت تقوم بالتسجيل في خدمة أو تقوم بعملية شراء، فيمكنك تعبئة نموذج ويب باستخدام لوحة املفاتيح عىل الشاشة أو جعل Safari يقوم بتعبئته بالنيابة عنك باستخدام التعبئة التلقائية.

**ً هل سمئت احلاجة إىل تجسيل الدخول دامئا؟** ُ عندما تسأل عن ما إذا كنت تريد حفظ لكمة الرس هلذا املوقع، اضغط عىل نعم. في المرة التالية التي تقوم فيها بالزيارة، ستتم تعبئة اسم المستخدم وكلمة السر بالنيابة عنك.

**تعبئة منوذج.** اضغط عىل أي حقل إلظهار لوحة املفاتيح عىل الشاشة. اضغط عىل أو فوق لوحة املفاتيح عىل الشاشة للتنقل من حقل إلى حقل.

**التعبئة التلقائية.** انتقل إىل اإلعدادات < Safari > لكامت الرس والتعبئة التلقائية ومق بتشغيل معلومات جهة االتصال. مث، اضغط على التعبئة التلقائية أعلى لوحة المفاتيح على الشاشة عندما تقوم بتعبئة النموذج. لا تدعم كل مواقع ويب التعبئة التلقائية.

**أدخل معلومات بطاقة االئمتان اخلاصة بك.** انتقل إىل اإلعدادات < Safari > لكامت الرس والتعبئة التلقائية ومق حبفظ معلومات بطاقة الائتمان الخاصة بك (أو اقبل عرض Safari بحفظها عند إجراء عملية شراء)، ثم ابحث عن زر تعبئة تلقائية لبطاقة الائتمان فوق لوحة المفاتيح على الشاشة متى تكون في حقل بطاقة الائتمان. لا يتم تخزين رمز الأمان الخاص ببطاقتك، لذا يجب عليك إدخاله بنفسك. إذا لم تكن تستخدم رمز دخول لـ iPhone، فقد يتعين عليك البدء في ذلك؛ انظر استخدام رمز الرور مع حماية البيانات في صفحة ٣٣.

**إرسال نموذج.** اضغط على انتقال أو بحث، أو على الرابط الموجود على صفحة الويب.

# تجنب الفوضى بواسطة القارئ

استخدم قارئ Safari للرتكزي عىل حمتوى أسايس لصفحة.

outsideonline.com  $\mathfrak{C}$ قم بالضغط لعرض الموقع في القارئ.

**الرتكزي عىل احملتوى.** اضغط عىل ً املوجودة يف الطرف األيرس من حقل العنوان. إذا مل ترى األيقونة، فال يكون القارئ متوفرا للصفحة التي تنظر إليها. **مشاركة األدوات اجليدة فقط.** ملشاركة نص املقال فقط وارتباط إليه، اضغط عىل أثناء عرض الصفحة يف القارئ.

**الرجوع إىل الصفحة الاكملة.** اضغط عىل أيقونة القارئ يف حقل العنوان مرة أخرى.

حفظ قائمة قراءة لاستخدامها لاحقًا<br>حفظ عناصر محل اهتمام في قائمة القراءة بحيث يمكنك إعادة زيارتها لاحقًا. ويمكنك قراءة صفحات من قائمة القراءة الخاصة بك حتى عندما ال تكون متصلًا باإلنرتنت.

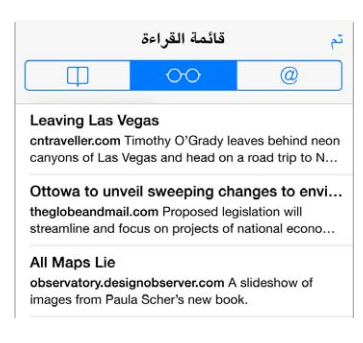

**إضافة الصفحة احلالية إىل قامئة القراءة لديك.** اضغط عىل ، مث اضغط عىل إضافة إىل قامئة القراءة. **إضافة صفحة مرتبطة دون فتحها.** املس الرابط مع االسمترار، مث اضغط عىل إضافة إىل قامئة القراءة. **عرض قائمة القراءة.** اضغط على ∏, ثم اضغط على ○○ .

**حذف يشء من قامئة القراءة اخلاصة بك.** مق بالتحريك لليسار عىل العنرص املوجود يف قامئة القراءة.

**أال تريد استخدام البيانات اخللوية لتزنيل عنارص قامئة القراءة؟** مق بإيقاف تشغيل اإلعدادات < Safari > استخدام البيانات اخللوية.

# الخصوصية والأمن

ميكنك ضبط إعدادات Safari لالحتفاظ بأنشطة االستعراض لنفسك ومحاية نفسك من مواقع الويب الضارة.

**هل تريد االحتفاظ مبلف تعريف منخفض؟** مق بتشغيل اإلعدادات < Safari > عدم التعقب. سيطلب Safari من مواقع الويب اليت تزورها عدم تعقب تصفحك، لكن انتبه––قد ال يستجيب موقع الويب لطلبك.

**التحمك يف الكوكزي.** انتقل إىل اإلعدادات < Safari > قبول الكوكزي. إلزالة الكوكزي من iPhone، انتقل إىل اإلعدادات < Safari > مسح الكوكزي والبيانات.

**المساح لـ Safari بإنشاء لكامت رس لألمان وختزيهنا لك.** اضغط عىل حقل لكمة الرس عند إنشاء حساب جديد، وسيعرض Safari إنشاء لكمة رس لك.

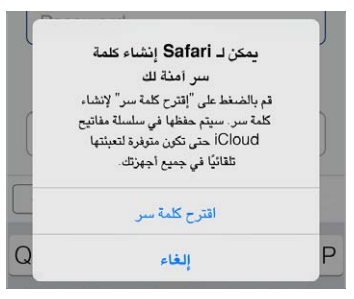

**مسح جسل تارخي االستعراض والبيانات من iPhone.** انتقل إىل اإلعدادات < Safari > مسح التارخي واإلعدادات < Safari > مسح الكوكزي والبيانات.

**زيارة مواقع دون حفظها يف احملفوظات.** اضغط عىل "خاص" أثناء عرض الصفحات املفتوحة أو اإلشارات املرجعية. لن تمت إضافة المواقع التي تقوم بزيارتها إلى المحفوظات على iPhone الخاص بك.

**مراقبة مواقع الويب املشبوهة.** مق بتشغيل اإلعدادات < Safari > حتذير موقع احتيايل.

إعدادات Safari<br>انتقل إلى الإعدادات Safari، حيث يمكنك:

- اختيار حمرك البحث اخلاص بك
- تقدمي معلومات التعبئة التلقائية
- اختر المفضلة التي يتم عرضها عند البحث
- جعل الروابط يتم فتحها في صفحة جديدة أو في الخلفية
	- حظر الإطارات المُنبثقة
	- تضييق الخصوصية والأمن
	- مسح جسل التارخي والكوكزي والبيانات اخلاصة بك

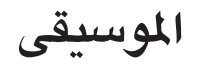

<span id="page-54-1"></span>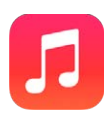

# iTunes Radio

محطات مميزة توفر طريقة رائعة لاستكشاف الموسيقى الجديدة والاستمتاع بأنواعها الختلفة. كما يمكنك إنشاء محطاتك المخصصة، بناء على اختيار الفنان أو الأغنية أو النوع. انظر iTunes Match في صفحة ٥٩ .

**حتذير :**للحصول عىل معلومات مهمة حول جتنب فقدان المسع، انظر [معلومات السالمة اهلامة](#page-140-1) يف صفحة .[141](#page-140-0)

**مالحظة :**قد ال يتوفر Radio iTunes يف لك املناطق. ملعرفة املزيد من املعلومات حول Radio iTunes، انتقل إىل .support.apple.[com/kb/HT5848](http://support.apple.com/kb/HT5848)

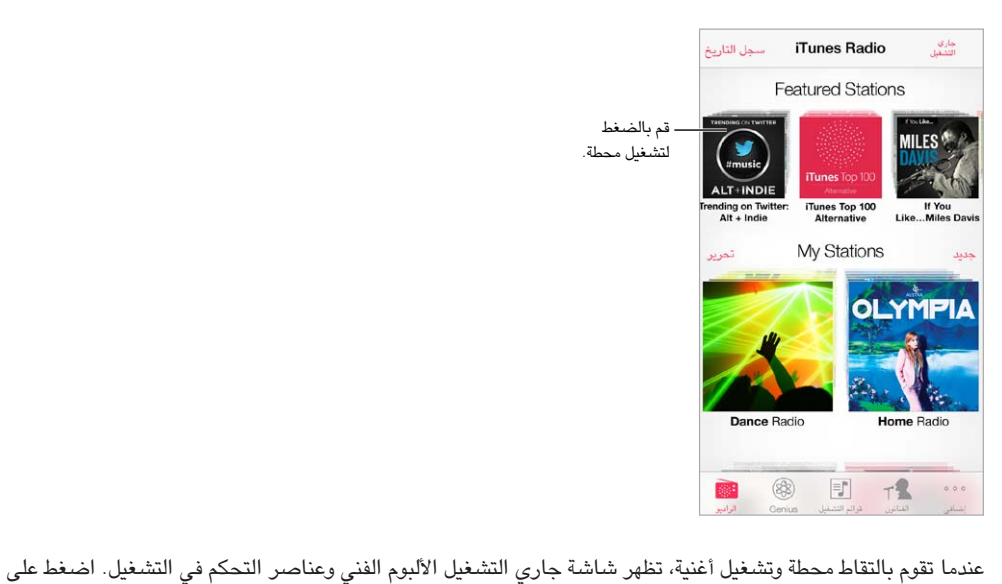

للعثور على المزيد وإنشاء محطة جديدة أو ضبط المحطة أو مشاركتها. انظر AirDrop وiCloud وطرق أخرى للمشاركة في صفحة .[29](#page-28-0)

**إنشاء احملطة اخلاصة بك بناء عىل فنان أو نوع أو أغنية.** اضغط عىل إضافة حمطة جديدة عىل شاشة Radio iTunes. اختر نوع أو قم بإجراء بحث عن الفنان أو الأغنية أو النوع المفضل لديك. كما يمكنك إنشاء محطة من شاشة جار التشغيل بالضغط على الزر إنشاء.

**حترير احملطات اخلاصة بك.** اضغط عىل حترير. ميكنك تضمني فنانني أو أغاين أو أنواع أخرى أو استبعادها أو أحذف حمطة.

**التأثير على تحديدات الأغاني المقبلة**. على شاشة جار التشغيل، اضغط على ★، ثم اضغط على تشغيل المزيد من هذا النوع أو لا تقم بتشغيل هذه الأغنية أبدًا. كما يمكنك إضافة الأغنية إلىً قائمة رغبات iTunes.

**الانتقال إلى الأغنية التالية.** على شاشة جار التشغيل، اضغط على ™. يمكنك تخطى عدد محدود من الأغاني كل ساعة.

<span id="page-54-0"></span> $\lambda$ 

**عرض األغاين اليت مقت بتشغيلها، أو عرض قامئة رغباتك.** اضغط عىل حمفوظات التارخي، مث اضغط عىل مت تشغيله أو قامئة الرغبات يمكنك شراء أغاني لكتبتك. اضغط على أغنية لمعاينتها.

**رشاء أغاين ملكتبتك الخشصية.** ٍ عىل شاشة جار التشغيل، انقر عىل زر السعر.

قم **بمشاركة محطة قمت بإنشائها**. على شاشة جار التشغيل، اضغط على <sup>(]</sup> ، ثم اضغط على مشاركة المحطة.

**االسمتاع إىل Radio iTunes بدون إعالنات.** االشرتاك يف Match iTunes( وتشغيله( انظر [Match iTunes](#page-58-1) يف صفحة ٥٩.

الحصىول على موسىيقى<br>يمكنك الحصول على الوسيقى والمحتوى الصوتي الآخر على iPhone بالطرق التالية:

- الشراء والتنزيل من iTunes Store: في الوسيقي، اضغط على Store. انظر فصل ٢٢, iTunes Store, في صفحة ٩٥.
- iTunes في Cloud: عند تسجيل الدخول إلى iTunes Store، تظهر كافة عمليات الشراء السابقة الخاصة بك تلقائيًا في الموسيقى. انظر [iCloud](#page-15-1) في صفحة ١٦.
	- مزامنة المحتوى مع iTunes على الكمبيوتر الخاص بك: انظر المزامنة مع iTunes في صفحة ١٧.
	- استخدام iTunes Match لتخزين مكتبة الوسيقى الخاصة بك في iTunes Match نظر iTunes Match في صفحة ٥٩.

# االستعراض والتشغيل

**ميكنك استعراض املوسيىق اخلاصة بك حسب قامئة التشغيل أو الفنان أو فئة أخرى.** للحصول عىل خيارات استعراض أخرى، اضغط على المزيد. اضغط على أي أغنية لتشغيلها.

يمكنك الاستماع إلى الصوت من السماعة المضمنة أو من سماعة الرأس المتصلة بمقبس سماعة الرأس أو من سماعات رأس استريو Bluetooth السلكية املقرتنة مع iPhone. إذا مت توصيل مساعات الرأس أو إقراهنا، فلن يصدر صوت من المساعة.

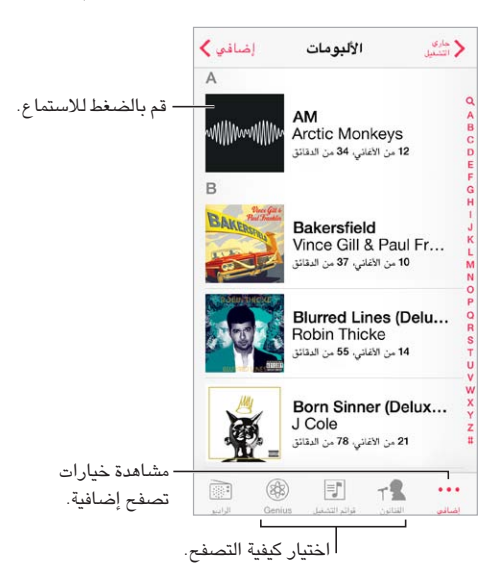

**هل تعبت من الضغط عىل املزيد؟** إلعادة ترتيب األزرار، اضغط عىل املزيد، مث اضغط عىل حترير ومق بحسب زر عىل الذي تريد استبداله.

تقدم شاشة جاري التشغيل عناصر تحكم في التشغيل وتُظهر لك ما يتم تشغيله.

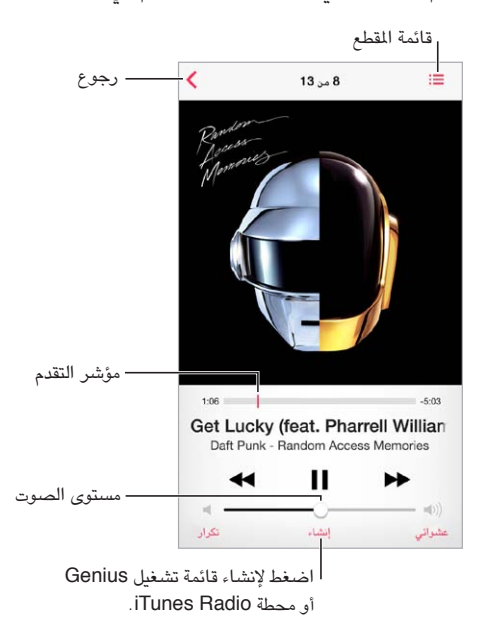

<mark>عرض كلمات الأغاني</mark>. إذا قمت بإضافة كلمات أغاني إلى الأغنية، فاضغط على غطاء الألبوم لرؤية الألبوم. لإضافة كلمات أغاني، استخدم نافذة معلومات الأغنية في iTunes على الكمبيوتر الخاص بك، ثم قم بمزامنة الأغنية مع iPhone. (كلمات الأغاني مدعومة ).iTunes Match بواسطة

ا**لانتقال إلى أي موضع في الأغنية.** قم بسحب رأس التشغيل. يمكنك إبطاء سرعة التقدم عن طريق سحب إصبعك لأسفل الشاشة. **عشوايئ** اضغط عىل عشوايئ عىل شاشة جاري التشغيل اآلن لتشغيل نغامتك برتتيب عشوايئ.

**رؤية مجيع املقاطع من األلبوم الذي حيتوي عىل األغنية احلالية.** اضغط عىل . لتشغيل مسار، اضغط هيلع.

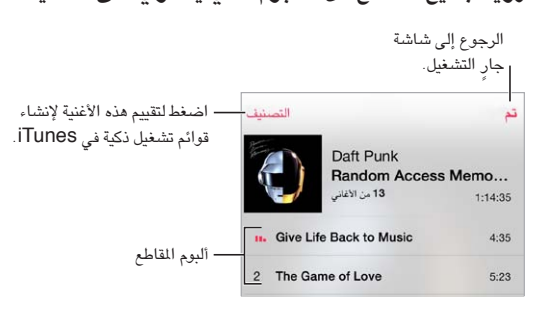

**البحث عن املوسيىق.** أثناء التصفح، اضغط عىل رشيط احلالة إلظهار حقل البحث يف أعىل الشاشة، مث أدخل نص البحث اخلاص بك. كما يمكنك [البحث](#page-25-2) عن المحتوى الصوتى من الشاشة الرئيسية. انظر البحث في صفحة ٢٦.

**تقيمي أغنية لقوامئ تشغيل ذكية يف iTunes.** اضغط عىل الشاشة إلظهار نقاط التقيمي، مث اضغط عىل نقطة لتعيني تقيمي.

<mark>الحصول على عناصر تحكم في الصوت من شاشة القفل أو عند استخدام تطبيق آخر.</mark> التمرير للأعلى من أسفل الشاشة لفتح مركز التحكم. انظر مركز التحكم في صفحة ٢٧.

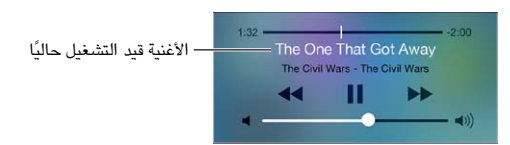

**تشغيل املوسيىق عىل مساعات AirPlay أو TV Apple.** مق بالتحريك ألعىل من احلافة السفىل للشاشة لفتح مركز التحمك، مث مق بالضغط عىل . انظر [AirPlay](#page-29-1) يف صفحة .[30](#page-29-0)

# حائط الألبوم

مق بتدوير iPhone لعرض األلبوم الفين اخلاصة بك.

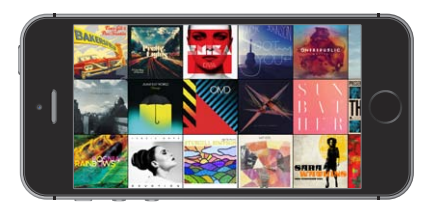

حرِّك لليسار أو اليمين لرؤية ألبومات أخرى. اضغط على أحد الألبومات لرؤية الأغاني الخاصة به.

## الكتب الصوتية

تظهر عناصر تحكم ومعلومات Audiobook على شاشة جارِ التشغيل عند بدء التشغيل.

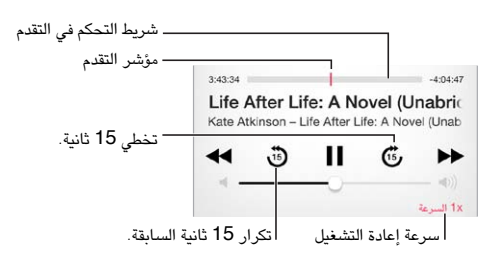

# قوائم التشغيل

<mark>قم بإنشاء قوائم تشغيل لتنظيم الموسيقى الخاصة بك.</mark> قم بعرض قوائم التشغيل، واضغط على قائمة تشغيل جديدة بالقرب من أعلى القائمة، ثم أدخل عنوانًا. اضغط على $+$  لإضافة أغاني أو فيديو.

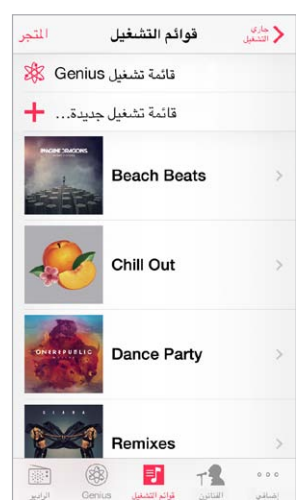

<mark>تحرير قائمة تشغيل.</mark> حدد قائمة التشغيل، ثم اضغط على تحرير.

- إضافة مزيد من األغاين: اضغط عىل .
- حذف أغنية: اضغط على ١٠٠ ثم اضغط على إزالة. لا يؤدي حذف أغنية من قائمة تشغيل إلى حذفها من iPhone.
	- تغيير ترتيب الأغنية: اسحب  $\equiv$  .

يتم نسخ قوائم التشغيل الجديدة والتي تم تحريرها إلى مكتبة iTunes الخاصة بك في المرة التالية التي تقوم فيها بمزامنة iPhone مع الكمبيوتر الخاص بك، أو عبر iCloud إذا قمت بالاشتراك في iTunes Match:

**مق مبسح قامئة تشغيل مقت بإنشاهئا عىل iPhone أو حذفها.** حدد قامئة التشغيل، مث اضغط عىل مسح أو حذف.

<span id="page-58-0"></span>**إزالة أغنية من iPhone.** اضغط عىل األغاين، مق بالتحريك عىل األغنية، مث اضغط عىل حذف. يمت حذف األغنية من iPhone لكن ال يمت حذفها من مكتبة iTunes عىل الـ Mac اخلاص بك أو المكبيوتر أو من iCloud.

Genius—صمممت لأجلك<br>قائمة تشغيل Genius هي مجموعة أغاني من مكتبتك تتماشى مع بعضها. وGenius هي خدمة مجانية، لكن تتطلب Apple ID.

خليط Genius هو مجموعة مختارة من أغان من نفس نوع الموسيقى، وتتم إعادة إنشاؤها من مكتبتك في كل مرة تستمع فيها إىل اخلليط.

**استخدام Genius.** مق بتشغيل Genius يف iTunes عىل المكبيوتر اخلاص بك، مث مق مبزامنة iPhone مع iTunes. تمت مزامنة خليط Genius تلقائيًا، ما لم تدير الموسيقى الخاصة بك يدويًا. يمكنك مزامنة قوائم تشغيل Genius.

**تصفح خليط Genius وتشغيله.** اضغط عىل Genius( اضغط عىل املزيد أولًا إذا مل يكن Genius ً مرئيا( ِّ . حرك لليسار أو الميني للوصول إىل خليط آخر. لتشغيل خليط، اضغط عىل .

**إنشاء قامئة تشغيل Genius:** مق بعرض قوامئ التشغيل، مث اضغط عىل قامئة تشغيل Genius ٍ واخرت أغنية. أو من شاشة جار التشغيل الآن، اضغط على إنشاء، ثم اضغط على قائمة تشغيل Genius.

- استبدال قائمة التشغيل باستخدام أغنية مختلفة: اضغط على جديد واختر أغنية.
	- حتديث قامئة التشغيل: اضغط عىل حتديث.
- حفظ قائمة التشغيل: انقر على حفظ. يتم حفظ قائمة التشغيل بعنوان الأغنية التي قمت باختيارها ويتم وضـع علامة  $\%$  عليها.

يتم نسخ قوائم تشغيل Genius التي تم إنشاؤها على iPhone إلى الكمبيوتر الخاص بك عند المزامنة مع iTunes.

**مالحظة :**مبجرد أن تمت مزامنة قامئة تشغيل Genius إىل iTunes ً ، لن ميكنك حذفها مبارشة من iPhone. استخدم iTunes لتحرير اسم قائمة التشغيل أو لإيقاف المَزامنة أو لحذف قائمة التشغيل.

**حذف قامئة حمفوظة من قوامئ تشغيل Genius.** اضغط عىل قامئة تشغيل Genius، مث اضغط عىل حذف.

### <span id="page-58-1"></span>Siri والتحمك بالصوت

يمكنك استخدام iPhone [4](#page-36-0)s) Siri( أو أحدث) أو التحكم بالصوت للتحكم في تشغيل الموسيقى. انظر فصل £, [Siri,](#page-36-0) في صفحة ٢٧ والتحكم بالصوت في صفحة ٢٦.

**استخدام Siri أو التحمك بالصوت.** اضغط مع االسمترار عىل زر الشاشة الرئيسية.

- تشغيل أو إيقاف مؤقت للموسيقي: انطق 'تشغيل' أو 'تشغيل الموسيقي'. للإيقاف المؤقت، انطق 'إيقاف مؤقت' أو 'إيقاف الموسيقى مؤقتًا' أو 'إيقاف'. كما يمكنك نطق 'الأغنية التالية' أو 'الأغنية السابقة'.
	- تشغيل ألبوم أو مؤدي أو قامئة تشغيل: انطق 'تشغيل'، مث انطق 'ألبوم' أو 'فنان' أو 'قامئة تشغيل' مث االمس.
		- خلط قامئة التشغيل احلالية: انطق 'عشوايئ'.
	- التعرف على المزيد حول الأغنية الحالية: انطق 'ما قيد التشغيل' أو 'من الذي يغني هذه الأغنية' أو 'لمن هذه الأغنية'.
		- استخدام Genius ٍ لتشغيل أغان مشاهبة: انطق 'Genius 'أو 'تشغيل مزيد من األغاين مثل هذه'.

iTunes Match<br>تقوم خدمة iTunes Match بتخزين مكتبة الموسيقي في iCloud—بما فيها الأغاني التي يتم استيرادها من الأقراص المضغوطة— وتسمح لك بتشغيل مجموعتك على iPhone وأجهزة iOS وأجهزة الكمبيوتر الأخرى. كما يتيح iTunes Match لك الاستماع إلى Radio iTunes خايل من اإلعالنات )انظر [Radio iTunes](#page-54-1) يف صفحة [55](#page-54-0)(. يمت تقدمي خدمة Match iTunes اكشرتاك مدفوع.

ملاحظة: قد لا يتوفر iTunes Match في كل الناطق. انظر support.apple.com/kb/HT5085.

**ميكنك االشرتاك يف Match iTunes يف iTunes عىل المكبيوتر اخلاص بك.** اخرت Store > تشغيل Match iTunes، ثم انقر على الزر اشتراك.

مبجرد االشرتاك، يقوم iTunes بإضافة املوسيىق وقوامئ التشغيل وخليط Genius اخلاص بك إىل iCloud. ملعرفة مزيد من .www.apple.[com/itunes/itunes-match](http://www.apple.com/itunes/itunes-match/) :انظر ،املعلومات

**تشغيل Match iTunes.** انتقل إىل اإلعدادات < املوسيىق. يعمل تشغيل Match iTunes عىل إزالة املوسيىق اليت متت مزامنهتا من iPhone.

**مالحظة :**قد يمت فرض رسوم إذا مت تشغيل Store iTunes يف القسم "استخدم البيانات اخللوية يف" يف اإلعدادات < خلوي. انظر معلومات الاستخدام في صفحة ١٤٤.

يتم تنزيل الأغاني إلى iPhone عند تشغيلها. يمكنك أيضًا تنزيل الأغاني والألبومات يدويًا—–أثناء الاستعراض، اضغط على <sup>(إ)</sup>.

**مالحظة :**عندما تكون خدمة Match iTunes ً قيد التشغيل، تمت إزالة املوسيىق اليت مت تزنيلها تلقائيا من touch iPhone عند الحاجة إلى مساحة، بدءًا بالأغاني الأقدم والأغاني الأقل تشغيلاً. تظهر أيقونة iCloud (۞) بجوار الأغاني والألبومات التي تمت إزالتها، مما يوضح أن الأغاني والألبومات لا تزال متوفرة من خلال iCloud، لكن لا يتم تخزينها محليًا على iPhone.

**إزالة أغنية تم تنزيلها.** قم بالتحريك لليسار، ثم اضغط على حذف.

**إظهار األغاين اليت مت تزنيلها من iCloud فقط.** انتقل إىل اإلعدادات < املوسيىق، مث مق بإيقاف تشغيل إظهار لك املوسيىق.

**إزالة iPhone من قامئة األجهزة "iTunes يف Cloud".** من iTunes عىل المكبيوتر اخلاص بك، اخرت Store > عرض الحساب. قم بتسجيل الدخول، ثم انقر على إدارة الأجهزة في القسم 'iTunes في Cloud'.

# املشاركة املزنلية

تتيح لك مشاركة الصفحة الرئيسية تشغيل املوسيىق واألفالم وبراجم التلفاز من مكتبة iTunes عىل الـ Mac اخلاص بك أو المكبيوتر الخشيص. جيب أن يكون لكا من iPhone والمكبيوتر اخلاص بك عىل نفس شبكة Fi-Wi.

**مالحظة :**تتطلب مشاركة الصفحة الرئيسية برناجم iTunes اإلصدار 10.2 أو األحدث وهو متوفر عىل iTunes Extras) و مثل الكتيبات الرقمية وTunes Extras . المسابكة المحتوى الإضافي، مثل الكتيبات الرقمية وTunes Extras i

# **تشغيل املوسيىق من مكتبة iTunes عىل iPhone.**

- 1 يف iTunes عىل المكبيوتر اخلاص بك، اخرت ملف < مشاركة الصفحة الرئيسية < تشغيل مشاركة الصفحة الرئيسية. مق بتجسيل الدخول، ثم انقر على إنشاء مشاركة الصفحة الرئيسية.
- 2 عىل iPhone، انتقل إىل اإلعدادات < املوسيىق، مث مق بتجسيل الدخول إىل مشاركة الصفحة الرئيسية باستخدام نفس ID Apple ولكمة الرس.
	- 3 يف املوسيىق، اضغط عىل املزيد مث اضغط عىل املشرتك واخرت مكتبة المكبيوتر اخلاص بك.

**العودة إىل احملتوى املوجود عىل iPhone.** اضغط عىل املشرتك واخرت iPhone اخلاص يب.

إعدادات الموسىيقى<br>انتقل إلى الإعدادات > الموسيقى لتعيين خيارات الموسيقى، متضمنًا:

- فحص الصوت (لجعل الصوت في المستوى الطبيعي لمحتوى الصوت الخاص بك)
	- موازنة الصوت )EQ)

**مالحظة**ً **:** تؤثر إعدادات موازنة الصوت عىل لك خمارج الصوت، متضمنا مقبس مساعة الرأس وAirPlay. تنطبق إعدادات موازنة الصوت (EQ) بصفة عامة على الموسيقى التي يتم تشغيلها من تطبيق الموسيقى.

يقوم الإعداد وقت متأخر من الليل بضغط النطاق الديناميكي لإخراج الصوت، مما يؤدي إلى خفض مستوى صوت الفقرات الرتفعة وزيادة مستوى صوت الفقرات الهادئة. قد ترغب في استخدام هذا الإعداد عند الاستماع إلى الموسيقى في طائرة أو في بعض البيئات الصاخبة الأخرى. ينطبق إعداد وقت متأخر من الليل على جميع إخراجات الصوت - الفيديو بالإضافة إلى الموسيقى.

- معلومات لكامت األغاين
- مجتيع حسب فنان األلبوم

**تعيني حدود الصوت.** انتقل إىل اإلعدادات < املوسيىق < حدود الصوت.

**مالحظة :**يف بعض دول االحتاد األورويب )EU)، قد يصدر iPhone ً حتذيرا بأن يشري إىل وقت ارتفاع مستوى الصوت لديك عن المستوى الذي يوصي به الاتحاد الأوروبي لسلامة السمع. لزيادة مستوى الصوت أكثر من هذا المستوى، قد تحتاج إلى تحرير التحكم في الصوت لفترة وجيزة. لتقييد الحد الأقصى لستوى صوت سماعة الرأس إلى هذا المستوى، انتقل إلى الإعدادات > الموسيقى > حدود الصوت وقم بتشغيل حدود صوت EU. لمنع تغييرات حد مستوى الصوت، انتقل إلى الإعدادات > عام > القيود.

**منع التغيريات عىل حدود الصوت.** انتقل إىل اإلعدادات < عام < القيود < حدود الصوت، واضغط عىل عدم المساح بالتغيريات.

# **الرسائل**

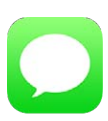

# iMessages, MMS, SMS

يتيح لك تطبيق الرسائل تبادل الرسائل النصية مع أجهزة SMS وMMS األخرى باستخدام االتصال اخللوي اخلاص بك، ومع أجهزة iOS األخرى باستخدام iMessage.

**حتذير :**للحصول عىل معلومات حول جتنب التشتيت أثناء القيادة، انظر [معلومات السالمة اهلامة](#page-140-1) يف صفحة .[141](#page-140-0)

iMessage يه خدمة من Apple تيتح لك إرسال رسائل غري حمدودة عرب Fi-Wi( أو اتصاالت خلوية( إىل آخرين باستخدام 5 iOS أو أحدث، أو Lion Mountain X OS أو أحدث. باستخدام iMessage ميكنك معرفة وقت كتابة األخشاص اآلخرين وإعلامهم بوقت قراءة رسائلهم. يتم عرض iMessages على كل أجهزة iOS التي قامت بتسجيل الدخول إلى نفس الحساب، بحيث يمكنك بدء محادثة على أحد أجهزتك، ومتابعتها على جهاز آخر. لدواعي الأمن، يتم تشفير iMessages قبل إرسالها.

# إرسال الرسائل وتلقهيا الرسائل <mark>﴾</mark> ية اتصال - Erica Haims Who is it?

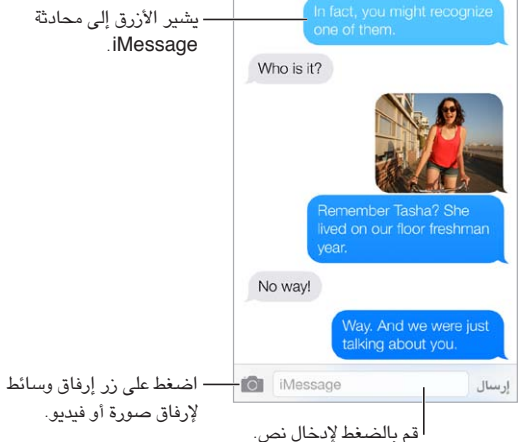

## **بدء حمادثة نصية.** اضغط عىل ، مث أدخل رمق هاتف أو عنوان بريد إلكرتوين، أو اضغط عىل واخرت جهة اتصال.

تظهر شارة تنبيه  $\mathbb D$  إذا تعذر إرسال رسالة. اضغط على التنبيه الموجود في محادثة لمحاولة إرسال الرسالة مرة أخرى. اضغط مرتين إلرسال الرسالة كرسالة نصية SMS.

**استئناف حمادثة.** اضغط عىل احملادثة يف قامئة الرسائل.

**استخدام رموز الصور.** انتقل إىل اإلعدادات < عام < لوحة املفاتيح < لوحات مفاتيح < أضف لوحة مفاتيح جديدة، مث اضغط عىل Emoji جلعل لوحة املفاتيح هذه متاحة. عند كتابة رسالة، اضغط عىل للتغيري إىل لوحة املفاتيح Emoji. انظر [طرق إدخال](#page-138-0)  [خاصة](#page-138-0) في صفحة ١٣٩ .

9

**معرفة وقت إرسال رسالة أو استلامها.** قم بسحب أي فقاعة إلى اليسار.

**ميكنك إجراء ماكملة صوتية أو ماكملة FaceTime بخشص ترسل إليه رسائل نصية.** اضغط عىل جهة اتصال يف أعىل الشاشة، مث اضغط عىل أو .

**االطالع عىل معلومات جهة االتصال اخلاصة بالخشص.** اضغط عىل جهة اتصال يف أعىل الشاشة، مث اضغط عىل . اضغط على عناصر الملومات لتنفيذ إجراءات، كإجراء مكالة FaceTime.

**عرض الرسائل السابقة يف احملادثة.** انقر عىل رشيط احلالة للمترير إىل األعىل. اضغط عىل محتيل الرسائل السابقة، إذا لزم الأمر.

**إرسال رسالة إىل مجموعة )iMessage وMMS).** اضغط عىل , مث أدخل مستملني متعددين. باستخدام MMS، يجب تشغيل مراسلة مجموعة أيضًا من الإعدادات > رسائل، ويتم إرسال الردود فقط لك—لا يتم نسخها إلى الأشخاص الآخرين في المجموعة.

**حظر الرسائل غير المرغوب فيها**. على بطاقة جهة اتصال، اضغط على حظر هذا المتصل. يمكنك عرض بطاقة جهة اتصال شخص ما أثناء عرض رسالة بالضغط على جهة الاتصال، ثم الضغط على  $\left(\hat{\textbf{I}}\right)$ . كما يمكنك حظر التصلين في الإعدادات > الهاتف > محظور. لن تتلىق ماكملات صوتية أو ماكملات FaceTime أو رسائل نصية من متصلني حمظورين. ملعرفة املزيد من املعلومات حول AirPrint، .support.apple.[com/kb/HT5845](http://support.apple.com/kb/HT5845) انظر

# إدارة احملادثات

يتم حفظ المحادثات في قائمة الرسائل. تشير النقطة الزرقاء ● إلى الرسائل غير القروءة. اضغط على محادثة لعرضها أو متابعتها.

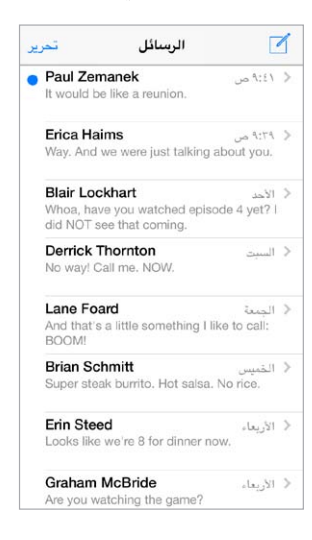

### **عرض قامئة الرسائل.** ّحرك إىل الميني.

**تحويل رسالة.** الس رسالة أو مرفق مع الاستمرار، اضغط على الزيد، وحدد عناصر إضافية إذا لزم الأمر، ثم اضغط على <sup></</sup> . **حذف رسالة.** املس رسالة أو مرفق مع االسمترار، اضغط عىل املزيد، وحدد عنارص إضافية إذا لزم األمر، مث اضغط عىل . حلذف كل النصوص والمرفقات، دون حذف المحادثة، اضغط على حذف الكل.

**حذف حمادثة.** يف قامئة الرسائل، مق بالتحريك عىل احملادثة من الميني إىل اليسار، مث اضغط عىل حذف.

**البحث يف احملادثات.** يف قامئة الرسائل، اضغط عىل أعىل الشاشة لعرض حقل البحث، مث أدخل النص الذي تبحث عنه. مكا يمكنك [البحث](#page-25-2) في المحادثات من الشاشة الرئيسية. انظر البحث في صفحة ٢٦.

# مشاركة صور ومقاطع فيديو واملزيد

باستخدام iMessage أو MMS، ميكنك إرسال صور ومقاطع فيديو ومواقع ومعلومات جهات اتصال ومذكرات صوت واستالمها. يمت حتديد حد جحم املرفقات بواسطة موفر اخلدمة لديك—قد يقوم iPhone بضغط مرفقات الصور أو الفيديو، إذا لزم األمر.

**إرسال صورة أو فيديو.** اضغط عىل . ميكنك اختيار صورة موجودة أو فيديو عىل iPhone، أو التقاط صورة أو تصوير فيديو جديد. **رؤية صور أو فيديو باحلجم الاكمل.** اضغط عىل الصورة أو الفيديو. لرؤية صور ومقاطع فيديو أخرى يف احملادثة، اضغط عىل .<br>... اضغط على> للرجوع إلى المحادثة. **إرسال عناصر من تطبيق آخر.** في التطبيق الآخر، اضغط على مشاركة أو الـُّا، ثم اضغط على رسالة. **مشاركة مرفق أو حفظه أو طباعته.** اضغط عىل املرفق، مث اضغط عىل . **نسخ صورة أو فيديو.** املس املرفق مع االسمترار، مث اضغط عىل نسخ. **إضافة خشص إىل جهات االتصال لديك.** من حمادثة، اضغط عىل جهات االتصال، مث اضغط عىل إنشاء جهة اتصال جديدة. **حفظ معلومات جهة االتصال.** اضغط عىل جهة اتصال أعىل الشاشة واضغط عىل ، مث اضغط عىل إنشاء جهة اتصال جديدة أو إضافة إىل جهة اتصال موجودة.

إعدادات الرسـائل<br>انتقل إلى الإعدادات > الرسائل لتعيين خيارات الرسائل، متضمنًا:

- تشغيل iMessage أو إيقاف تشغيله
- إشعار اآلخرين عندما تقوم بقراءة رسائلهم
- حتديد ID Apple أو عنوان بريد إلكرتوين املراد استخدامه مع الرسائل
	- خيارات SMS وMMS
	- تشغيل مراسلة مجموعة أو إيقاف تشغيلها
		- إظهار حقل املوضوع
			- إظهار عدد األحرف
		- حظر الرسائل غري املرغوب فهيا

إ**دارة إشعارات الرسائل.** انظر عدم الإزعاج في صفحة ٢٩ .

<mark>تعيين صوت التنبيه للرسائل النصية الواردة.</mark> انظر الأصوات وكتم الصوت في صفحة ٢٨ .

**التقومي**

Monday

## نظرة سريعة على التقويم

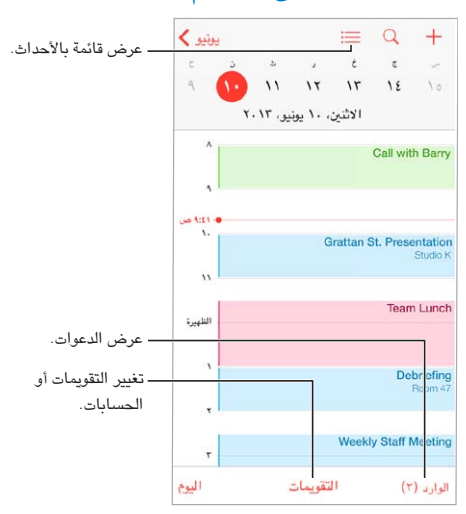

**البحث عن األحداث.** اضغط عىل ً ، مث أدخل نصا يف حقل البحث. يمت البحث يف العناوين واملدعوين واملواقع واملالحظات للتقويمات التي تعرضها.

**عرض تقومي أسبويع.** مق بتدوير iPhone باجتاه اجلانب.

<mark>تغيير طريقة العرض الخاصة بك.</mark> اضغط على سنة أو شهر أو يوم لتكبيره أو تصغيره على التقويم الخاص بك.

**عرض قائمة بالأحداث. في** طريقة عرض الشهر، اضغط على ➡ لعرض أحداث اليوم. في طريقة عرض اليوم، اضغط على ظ لعرض قائمة بالأحداث.

**تغيير لون تقويم**.اضغط على التقويمات، ثم اضغط على <sup>(</sup> ) بجوار التقويم ثم اختر لونًا من القائمة. بالنسبة لبعض حسابات التقويم، مثل Google ِ ، يمت تعيني اللون من قبل اخلادم.

**ضبط حدث.** مق بملس حدث مع االسمترار، مث مق بحسبه إىل وقت جديد أو مق بضبط نقاط االلتقاط.

### دعوات

إذا اكن لديك حساب iCloud أو Exchange Microsoft أو حساب CalDAV مدعوم، فميكنك إرسال دعوات حضور الاجتماعات من أشخاص في مؤسستك واستلامها.

**دعوة اآلخرين إىل حدث.** اضغط عىل حدث مث اضغط عىل حترير مث اضغط عىل املدعوون. اضغط عىل االمساء أو اضغط عىل اللتقاط أخشاص من جهات االتصال.

 $\sqrt{6}$ 

**RSVP.** اضغط عىل حدث متت دعوتك إليه، أو اضغط عىل صندوق الوراد واضغط عىل دعوة. إذا مقت بإضافة تعليقات )قد ال يتوفر هذا لكل التقويمات)، فيمكن للمنظم رؤية تعليقاتك دون الحضور. لعرض الأحداث التي قمت برفضها، اضغط على التقويمات ثم قم بتشغيل إظهار الأحداث المرفوضة.

**جدولة موعد دون حظر جدولك**. اضغط على الحدث، ثم اضغط على مدى التوفر واضغط على "متوفر". أو إذا كان ذلك حدثًا قمت بإنشائه، فاضغط على "إظهار كـ" واضغط على "متوفر". يبقى الحدث على التقويم الخاص بك، لكنه لا يظهر كمشغول للآخرين الذين يرسلون لك الدعوات.

## استخدام تقوميات عديدة

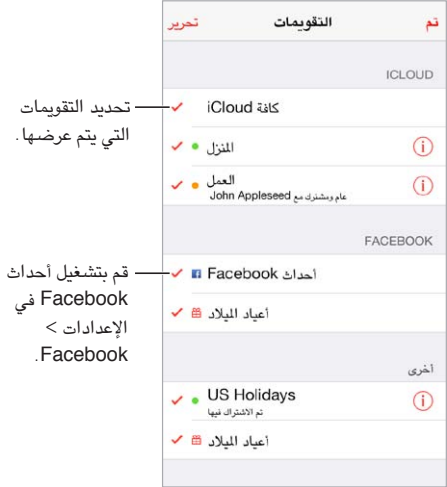

**تشغيل تقوميات iCloud أو Google أو Exchange أو !Yahoo.** انتقل إىل اإلعدادات < Mail، جهات االتصال، التقويمات، واضغط على حساب، ثم قم بتشغيل تقويم.

**االشرتاك يف تقومي.** انتقل إىل اإلعدادات < Mail، جهات االتصال، التقوميات، مث اضغط عىل إضافة حساب. اضغط عىل آخر، ثم اضغط على إضافة اشتراك التقويم. أدخل الخادم واسم الملف للف ics. الراد الاشتراك فيه. كذلك، يمكنك الاشتراك في تقويم ics) iCalendar.) المنشور على ويب، بالضغط على رابط للتقويم.

**إضافة حساب CalDAV.** انتقل إىل اإلعدادات < Mail، جهات االتصال، التقوميات، واضغط عىل إضافة حساب، مث اضغط عىل آخر. مضن التقوميات، اضغط عىل إضافة حساب CalDAV.

<mark>عرض تقويم أعياد الميلاد</mark>. اضغط على التقويمات، ثم اضغط على أعياد اليلاد لتضمين أعياد ميلاد من جهات الاتصال الخاصة بك مع الأحداث. إذا قمت بإعداد حساب Facebook، فيمكنك الإشارة أيضًا إلى تواريخ ميلاد أصدقائك على Facebook.

**عرض تقومي العطالت.** اضغط عىل التقوميات، مث اضغط عىل عطالت لتضمني العطالت الوطنية مع األحداث اخلاصة بك.

<mark>عرض تقويمات عديدة في آن واحد</mark>. انقر على التقويمات، ثم حدد التقويمات التي تريد عرضها.

**نقل حدث إىل تقومي آخر.** ً اضغط عىل احلدث مث اضغط عىل حترير مث مث اضغط عىل التقوميات وحدد تقوميا لنقله.

### مشاركة تقوميات iCloud

ميكنك مشاركة أحد تقوميات iCloud مع مستخديم iCloud اآلخرين. عند مشاركة تقومي، ميكن لآلخرين رؤيته، وميكنك المساح لهم بإضافة أحداث أو تغييرها. كما يمكنك مشاركة إصدار للقراءة فقط يمكن لأي شخص الاشتراك به.

**إنشاء تقومي iCloud.** اضغط عىل التقوميات، واضغط عىل حترير، مث اضغط عىل إضافة تقومي يف حتديد iCloud.

**مشاركة تقومي iCloud.** اضغط عىل التقوميات، واضغط عىل حترير، مث اضغط عىل تقومي iCloud الذي تريد مشاركته. اضغط على إضافة شخص وأدخل اسمًا، أو اضغط على  $\oplus$  لتصفح جهات الاتصال الخاصة بك. يتسلم الدعو دعوة عبر البريد الإلكتروني لالنضامم إىل التقومي، لكن يتطلب األمر وجود حساب iCloud لقبول دعوتك. **تغيري وصول خشص إىل تقومي مشرتك.** اضغط عىل التقوميات، واضغط عىل حترير، واضغط عىل التقومي املشرتك، مث اضغط على الشخص. يمكنك إيقاف تشغيل قدرته على تحرير التقويم أو إعادة إرسال الدعوة للانضمام إلى التقويم أو إيقاف مشاركة التقويم معه.

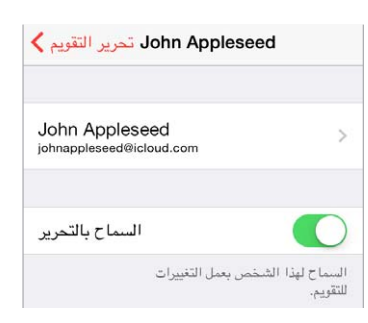

**إيقاف تشغيل اإلشعارات للتقوميات املشرتكة.** عندما يقوم خشص بتعديل تقومي مشرتك، يمت إشعارك بالتغيري. إليقاف تشغيل الإشعارات للتقويمات المشتركة، انتقل إلى الإعدادات > Mail، جهات الاتصال، التقويمات > تنبيهات التقويم المشترك.

**مشاركة تقومي للقراءة فقط مع أي خشص.** اضغط عىل التقوميات، واضغط عىل حترير، مث اضغط عىل تقومي iCloud الذي تريد مشاركته. قم بتشغيل تقويم عام، ثم اضغط على مشاركة الرابط لنسخ أو إرسال عنوان URL للتقويم الخاص بك. بإمكان أي شخص استخدام عنوان URL لالشرتاك يف التقومي باستخدام تطبيق متوافق، مثل التقومي لـ X OS.

# إعدادات التقومي

توجد إعدادات عديدة في الإعدادات > Mail، جهات الاتصال، التقويمات والتي تؤثر على التقويم وحسابات التقويم الخاصة بك. يتضمن ذلك:

- مزامنة الأحداث السابقة (تتم مزامنة الأحداث المستقبلية دائمًا)
	- تشغيل نغمة تنبيه لدعوات االجمتاع اجلديدة
		- تقويم افتراضي لأحداث جديدة
			- وقت افتراضي للتنبيهات
- دعم المنطقة الزمنية، لإظهار التواريخ والأوقات التي تستخدم منطقة زمنية مختلفة
	- بأي يوم يبدأ األسبوع.

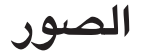

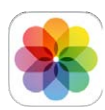

# عرض الصور ومقاطع الفيديو<br>تتيح لك الصور عرض:

- ألبوم الاكمريا—الصور ومقاطع الفيديو اليت مقت بالتقاطها باستخدام iPhone أو اليت مقت حبفظها من رسالة بريد إلكرتوين أو رسالة نصية أو صفحة ويب أو لقطة شاشة
- الصور ومقاطع الفيديو المشتركة––الصور ومقاطع الفيديو التي قمت بمشاركتها باستخدام مشاركة صور iCloud أو التي تمت مشاركتها معك (انظر [مشاركة صور](#page-68-1) iCloud في صفحة ٦٩)
	- الصور ومقاطع الفيديو التي تمت مزامنتها من الكمبيوتر الخاص بك (انظر المزامنة مع iTunes في صفحة ١٧)

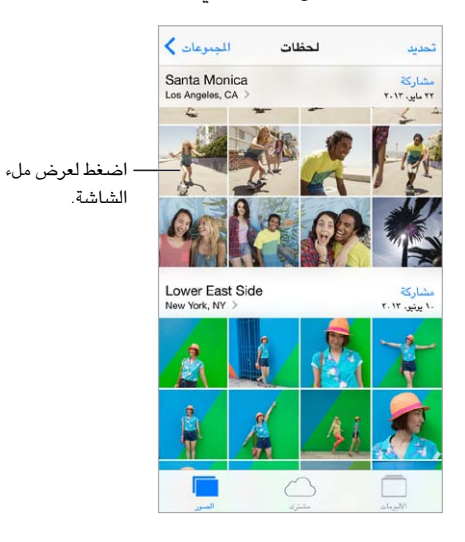

**عرض الصور ومقاطع الفيديو.** ً اضغط عىل الصور. يقوم تطبيق الصور بتنظمي الصور ومقاطع الفيديو اخلاصة بك تلقائيا حسب السنة وحسب الجموعات وحسب اللحظات. لتصفح الصور الموجودة في مجموعة أو سنة سريعًا، المس مجموعة الصور مع الاستمرار للحظة، ثم قم بسحبها.

بشكل افتراضي، تعرض الصور مجموعة فرعية تمثيلية لصورك عند العرض حسب السنة أو المجموعة. لرؤية صورك، انتقل إلى اإلعدادات < الصور والاكمريا ومق بإيقاف تشغيل تلخيص الصور.

**العرض حسب األحداث أو حسب الوجوه.** ميكن عرض األلبومات اليت تقوم مبزامنهتا مع 8.0 iPhoto أو أحدث أو Aperture الإصدار 73.0.2 أو أحدث حسب الأحداث أو الوجوه. اضغط على الألبومات، ثم قم بالتمرير للبحث عن أحداث أو وجوه.

**عرض حسب املوقع.** أثناء العرض حسب السنة أو حسب املجموعة، اضغط عىل . تظهر الصور ومقاطع الفيديو اليت تتضمن معلومات املوقع عىل خريطة، مع إظهار أماكن التقاطها.

أثناء عرض صورة أو فيديو، قم بالضغط لإظهار عناصر التحكم وإخفائها. حرّك لليسار أو اليمين للتقدم للأمام أو الرجوع للخلف.

11

**التكبري أو التصغري.** اضغط مرتني، أو مق باملقاربة أو املباعدة عىل صورة. عند التكبري، ميكنك الحسب لرؤية أجزاء أخرى من الصورة.

<span id="page-68-0"></span>**تشغيل فيديو.** اضغط عىل . للتبديل بني العرض يف وضع ملء الشاشة و مالءمة الشاشة، اضغط مرتني عىل الشاشة. **تشغيل عرض الشرائح.** أثناء عرض صورة، اضغط على <sup>[1</sup>]، ثم اضغط على شريحة. حدد الخيارات، ثم اضغط على بدء عرض الشرائح. لإيقاف عرض الشرائح، انقر على الشاشة. لتعيين خيارات شريحة أخرى، انتقل إلى الإعدادات > الصور والكاميرا.

لتدفق عرض شرائح أو فيديو إلى تلفاز، انظر [AirPlay](#page-29-1) في صفحة ٣٠.

# تنظمي الصور ومقاطع الفيديو اخلاصة بك

**إنشاء ألبوم جديد.** اضغط عىل ألبومات، واضغط عىل ً ، وأدخل امسا، مث اضغط عىل حفظ. حدد صور ومقاطع فيديو إلضافهتا إلى الألبوم، ثم اضغط على تم.

**مالحظة :**ال تمت مزامنة األلبومات اليت مت إنشاؤها عىل iPhone مرة أخرى إىل المكبيوتر اخلاص بك.

**إضافة عنارص إىل ألبوم موجود.** أثناء عرض الصور املصغرة، اضغط عىل حتديد، وحدد العنارص، واضغط عىل إضافة إىل، مث حدد الألبوم.

إ**دارة الألبومات.** أثناء عرض قائمة الألبومات، اضغط على تحرير.

- إعادة تسمية ألبوم: حدد ألبومًا، ثم أدخل اسمًا جديدًا.
	- إعادة ترتيب األلبومات: احسب .
		- حذف ألبوم: اضغط عىل .

ميكن إعادة تمسية األلبومات اليت مت إنشاؤها عىل iPhone فقط أو حذفها.

# <span id="page-68-1"></span>مشاركة صور iCloud

مشاركة تدفقات الصور أو مقاطع الفيديو مع أشخاص تختارهم. يمكن للأصدقاء الذين اخترتهم ولديهم حساب iCloud––و6 iOS أو أحدث أو Lion Mountain X OS أو أحدث––االنضامم إىل التدفق اخلاص بك وعرض الصور اليت مقت بإضافهتا وترك تعليقات. إذا كان لديهم iOS 7 أو OS X Mavericks، فيمكنهم إضافة صورهم ومقاطع الفيديو الخاصة بهم إلى التدفق. كما يمكنك نشر التدفق الخاص بك على موقع ويب عام ليقوم أي شخص بعرضه.

**مالحظة :**تعمل مشاركة صور iCloud عرب لك من شبكة Fi-Wi والشباكت اخللوية. قد يلزم دفع رسوم مقابل البيانات اخللوية. انظر معلومات الاستخدام في صفحة ١٤٤.

**تشغيل مشاركة صور iCloud.** انتقل إىل اإلعدادات < iCloud > الصور.

**إنشاء تدفق مشرتك.** أثناء عرض صورة أو فيديو، أو عند حتديد صور أو مقاطع فيديو عديدة، اضغط عىل ، واضغط عىل iCloud، واضغط عىل تدفق، مث اضغط عىل تدفق مشرتك جديد. ميكنك دعوة أخشاص لعرض التدفق اخلاص بك باستخدام عنوان البريد الإلكتروني الخاص بهم أو رقم الهاتف الجوال الذي يستخدمونه في iMessage.

**متكني موقع ويب عام.** حدد التدفق املشرتك، واضغط عىل أخشاص مث مق بتشغيل موقع ويب عام. اضغط عىل مشاركة الرابط إذا كنت تريد الإعلان عن الموقع.

**إضافة العناصر لتدفق مشترك.** قم بعرض تدفق مشترك، واضغط على 十، وحدد عناصر، ثم اضغط على تم. يمكنك إضافة تعليق، ثم الضغط على نشر. كما يمكنك إضافة عناصر إلى تدفق مشترك عند عرض صور أو ألبومات. اضغط على اِــٰ ًا ، واضغط على iCloud، واضغط عىل تدفق، مث حدد التدفق الصور املشرتك أو مق بإنشاء تدفق صور جديد.

**ً حذف صورا من تدفق مشرتك.** حدد تدفق الصور، واضغط عىل حتديد، وحدد الصور أو مقاطع الفيديو اليت تريد حذفها، مث اضغط عىل . جيب أن تكون مالك التدفق أو مالك الصورة,

**حذف تعليقات من تدفق مشرتك.** حدد الصورة أو الفيديو الذي حيتوي عىل التعليق. املس التعليق مع االسمترار، مث اضغط عىل حذف. جيب أن تكون مالك التدفق أو مالك التعليق.

**إعادة تسمية تدفق صور** أثناء عرض تدفقات مشتركة، اضغط على تحرير، ثم اضغط على الاسم وأدخل اسمًا جديدًا.

**إضافة مشرتكني أو إزالهتم، أو تشغيل اإلشعارات أو إيقاف تشغيلها.** حدد تدفق الصور، مث مق بالضغط عىل أخشاص.

**االشرتاك يف تدفق مشرتك.** عند تلقيك دعوة، اضغط عىل عالمة التبويب مشرتك ) (، مث اضغط عىل قبول. مكا ميكنك قبول دعوة في بريد إلكتروني.

إ**ضافة العناصر لتدفق مشترك اشتركت به.** قم بعرض تدفق مشترك، ثم اضغط على +، وحدد عناصر، ثم اضغط على تم. يمكنك إضافة تعليق، ثم الضغط على نشر.

# تدفق الصور اخلاص يب

**عرض الصور اليت تلتقطها باستخدام iPhone ً عىل أجهزتك األخرى، تلقائيا.** مق بتشغيل تدفق الصور اخلاص يب يف الإعدادات > الصور والكاميرا. كما يمكنك تشغيل تدفق الصور الخاص بي في الإعدادات > iCloud > الصور.

ً تمت إضافة الصور اليت تلتقطها إىل تدفق الصور اخلاص يب تلقائيا عند ترك تطبيق الاكمريا وتوصيل iPhone باإلنرتنت عرب شبكة Fi-Wi. تظهر لك الصور اليت متت إضافهتا إىل ألبوم الاكمريا–– ً متضمنا لقطات شاشة وصور مت حفظها من بريد إلكرتوين، عىل سبيل املثال––يف تدفق الصور اخلاص يب.

كما تظهر الصور التي تمت إضافتها إلى تدفق الصور الخاص بي على أجهزة أخرى في تدفق الصور الخاص بي على iPhone. ميكن أن حتتفظ أجهزة iOS بصور يصل عددها إىل 1000 صورة من أحدث الصور يف تدفق الصور اخلاص يب؛ ميكن أن حيتفظ الكمبيوتر الخاص بك بكافة صورة تدفق الصور الخاص بي بشكل دائم.

**مالحظة :**ال يمت احتساب صور مت محتيلها إىل تدفق الصور اخلاص يب مضن مساحة ختزين iCloud.

**إدارة حمتويات تدفق الصور اخلاص يب.** يف ألبوم تدفق الصور اخلاص يب لديك، اضغط عىل حتديد.

- حفظ أفضل اللقطات في ألبوم على iPhone: حدد الصور، ثم قم بالضغط على إضافة إلى.
- مشاركة الصور أو طباعتها أو نسخها أو حفظها في ألبوم الكاميرا الخاص بك: حدد الصور، ثم قم بالضغط على  $\hat{\Box}$  .
	- حذف صور: حدد الصور، ثم قم بالضغط على  $\bar{\mathbb{I}}$  .

**مالحظة :**بالرمغ من أنه تمت إزالة الصور احملذوفة من تدفق الصور اخلاص يب عىل لك أجهزتك، إال أن الصور األصلية تظل يف ألبوم الكاميرا على الجهاز الذي التّقطت عليه في الأصل. كما لا يتم حذف الصور التي تم حفظها في ألبوم آخر على جهاز أو كمبيوتر. لحذف صور من تدفق الصور الخاص بي، فإنك تحتاج إلى iOS الإصدار ٠٫١ أو أحدث على iPhone وأجهزة iOS الأخرى .support.apple.[com/kb/HT4486](http://support.apple.com/kb/HT4486) انظر .بك اخلاصة

# مشاركة الصور ومقاطع فيديو

ميكنك مشاركة صور ومقاطع فيديو يف الربيد اإللكرتوين والرسائل النصية )MMS أو iMessage )والتغريدات وعىل Facebook وFlickr. ميكن مشاركة الفيديوهات يف الربيد اإللكرتوين والرسائل النصية )MMS أو iMessage )وعىل YouTube و Facebook وVimeo. مكا ميكنك مشاركة صور ومقاطع فيديو باستخدام مشاركة الصور، املوحضة أعاله.

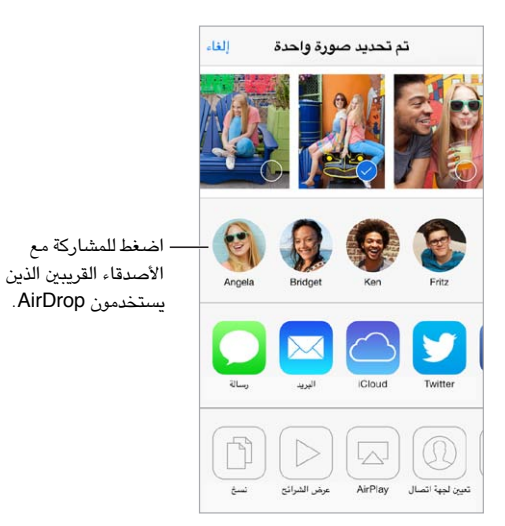

**مشاركة أو نسخ صورة أو مقطع فيديو.** مق بعرض صورة أو مقطع فيديو، مث اضغط عىل . إذا كنت ال ترى ، فاضغط عىل الشاشة لعرض عناصر التحكم.

يمت حتديد حد جحم املرفقات بواسطة موفر اخلدمة لديك. قد يقوم iPhone بضغط مرفقات الصور والفيديو، إذا لزم األمر. كما يمكنك نسخ صورة أو مقطع فيديو ثم لصقها في رسالة بريد إلكتروني أو رسالة نصية (MMS أو iMessage). **مشاركة صور أو مقاطع فيديو عديدة أو نخسها.** أثناء العرض حسب اللحظات، اضغط عىل مشاركة. **حفظ صورة أو مقطع فيديو استملته أو مشاركته.** 

- البريد الإلكتروني: اضغط لتنزيله إذا لزم الأمر، ثم المس العنصر مع الاستمرار لرؤية لمشاركة والخيارات الأخرى.
	- رسالة نصية: اضغط على العنصر الموجود في المحادثة، ثم اضغط على  $\Box$  .

يتم حفظ الصور ومقاطع الفيديو التي تستلمها في الرسائل، أو التي تقوم بحفظها من صفحة ويب، في ألبوم الكاميرا.

## حترير صور وقص مقاطع فيديو

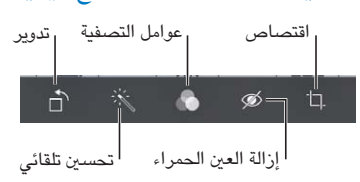

ميكنك حترير صور عىل iPhone ً مبارشة. أثناء عرض صورة يف وضع ملء الشاشة، اضغط عىل حترير، مث اضغط عىل إحدى الأدوات.

- يعمل التحسني التقايئ عىل حتسني التعرض للضوء بالنسبة للصورة وبتايهنا وإشباعها وخصائص أخرى.
	- تتيح لك فالتر الصور تطبيق تأثريات ألوان خمتلفة، مبا يف ذلك األبيض واألسود.
	- في حالة استخدام أداة إزالة العين الحمراء، اضغط على كل عين تتطلب تصحيح.
		- اقتصاص عن طريق سحب أركان الشبكة.

قم بسحب صورة لإعادة تحديد موضعها، ثم اضغط على اقتصاص.

**أال تفضل النتاجئ؟** اضغط عىل األداة مرة أخرى للعودة إىل األصل.

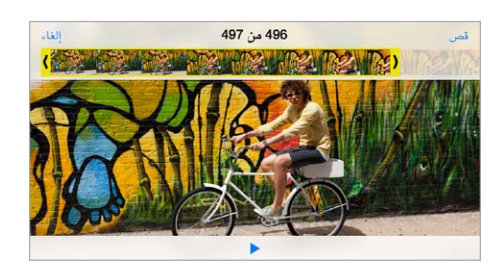

قص مقطع فيديو. اضغط على الشاشة لعرض عناصر التحكم، وقم بسحب أي طرف لعارض الإطار، ثم اضغط على قص.

**مهم: في حالة اختيار قص المقطع الأصلي، يتم حذف الإطارات المقصوصة نهائيًا من مقطع الفيديو الأصلي. في حالة اختيار <sup>'</sup>حفظ** كمقطع جديد'، يتم حفظ مقطع فيديو مقصوص جديد في ألبوم الكاميرا ولا يتأثر مقطع الفيديو الأصلي.

**تعيني قسم احلركة البطيئة لفيديو.** )s5 iPhone )استخدم الرشائط الرأسية املوجودة أسفل عارض اإلطارات لتعيني القسم الذي تريد تشغيله باحلركة البطيئة من الفيديو.

### طباعة الصور

### **الطباعة إىل طابعة تدمع AirPrint.**

• طباعة صورة مفردة: اضغط عىل ، مث اضغط عىل طباعة.

• طباعة صور متعددة: خلال عرض ألبوم صور، اضغط على تحديد، وحدد الصور واضغط على  $\hat{\Box}$  ثم اضغط على طباعة. انظر [AirPrint](#page-30-1) يف صفحة .[31](#page-30-0)

إ<mark>عدادات الص</mark>ور<br>يمكن الوصول إلى إعدادات الصور من الإعدادات > الصور والكاميرا. يتضمن ذلك:

- تدفق الصور اخلاص يب ومشاركة الصور
	- عرض الرشاحئ
# 17

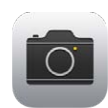

### نظرة سريعة على الكاميرا

**سريع! الحصول على الكامبرا!** من شاشة القفل، فقط قم بتحريك "○ لأعلى. أو قم بالتحريك لأعلى من الحافة السفلى للشاشة لفتح مركز التحكم، ثم قم بالضغط على <sup>0</sup>.

**ملاحظة:** عند فتح الكاميرا من شاشة القفل، يمكنك عرض (وحتى تحرير) صور ومقاطع فيديو بالضغط على الصور المصغرة في الركن السفلي الأيسر من الشاشة. لمشاركة الصور ومقاطع الفيديو، قم أولاً بإلغاء قفل iPhone.

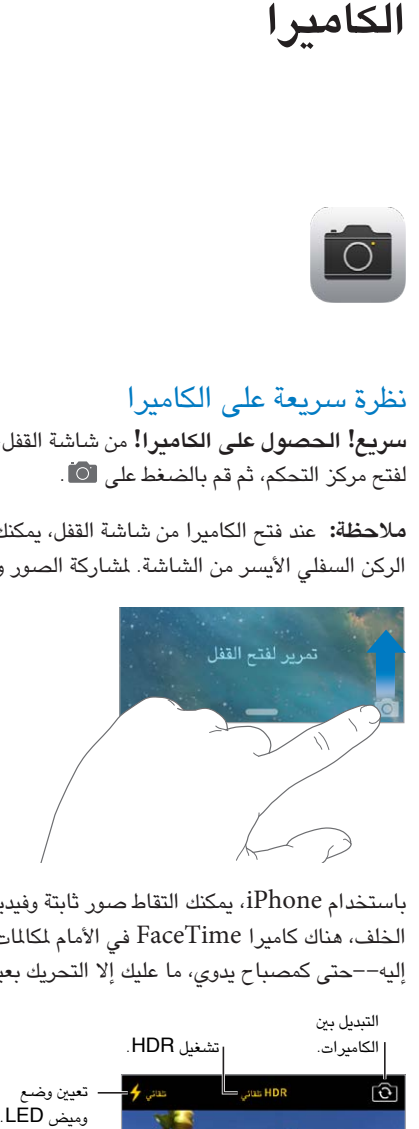

باستخدام iPhone، يمكنك التقاط صور ثابتة وفيديو عالي الدقة. وهناك كاميرتين––بالإضافة إلى كاميرا iSight الموجودة في الخلف، هناك كاميرا FaceTime في الأمام لمكالمات FaceTime والتصوير الذاتي. يوفر فلاش LED ضوءًا إضافيًا عند الحاجة إليه––حتى كمصباح يدوي، ما عليك إلا التحريك بعيدًا في مركز التحكم. انظر مركز التحكم في صفحة ٢٧.

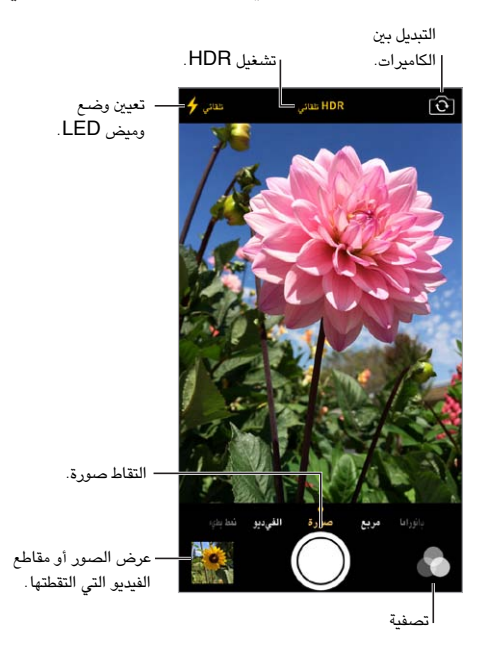

### التقاط الصور ومقاطع الفيديو

توفر الكاميرا أوضاع عديدة للصور والفيديو، حيث تتيح لك التقاط صور ثابتة ومربعة وبانورامية (iPhone 4s أو أحدث) ومقاطع فيديو ومقاطع فيديو بطيئة الحركة (iPhone 5s).

**اختيار وضع.** قم بسحب الشاشة لليمين أو اليسار لاختيار الحركة البطيئة أو فيديو أو صورة أو مربع أو بانورامي.

ا**لتقاط صورة.** اختر صورة، ثم اضغط على زر الالتقاط، أو اضغط على أي زر لمستوى الصوت.

- جعلها مربعة: اخرت مربع.
- التقاط لقطات سريعة: (iPhone 5s) المس زر الالتقاط مع الاستمرار لالتقاط صور في وضع الاندفاع. يظهر العداد عدد اللقطات التي التقطتها، حتى ترفع إصبعك. لرؤية اللقطات المقترحة وتحديد الصور التي تريد حفظها، اضغط على الصورة المصغرة، ثم اضغط على 'المفضلة'. تشير علامة النقطة (النقط) الرمادية إلى الصور المقترحة. لنسخ صورة من وضع الاندفاع كصورة منفصلة في ألبوم الكاميرا، اضغط على الدائرة الموجودة على الركن السفلي الأيمن. لحذف صورة وضع الاندفاع من الصور، اضغط عليها، ثم اضغط على ∭ .
- تطبيق عامل تصفية: (iPhone 4s أو أحدث) اضغط على ۞ لتطبيق تأثيرات ألون مختلفة، كالأبيض والأسود. لإيقاف تشغيل عامل تصفية، اضغط على هذا، ثم اضغط على لاشيء. كما يمكنك تطبيق عامل تصفية في وقت لاحق، عند تحرير الصورة. انظر تحرير صور وقص مقاطع فيديو في صفحة ٧١.

ً يظهر مستطيل لفرتة وجزية ماكن تعيني التعرض للضوء. عندما تقوم بتصوير األخشاص صورا فوتوغرافية، تعمل مزية اكتشاف الوجوه iPhone 4s) أو أحدث) على موازنة الإضاءة عبر ما يصل إلى ١٠ أوجه. يظهر مستطيل لكل وجه يتم اكتشافه.

يكون التعرض للضوء تلقائيًا، لكن يمكنك تعيين التعرض للضوء يدويًا للقطة التالية من خلال الضغط على كائن أو منطقة على الشاشة. باستخدام كاميرا iSight، يعمل الضغط على الشاشة على تعيين التركيز بالإضافة إلى التعرض للضوء. يتم إيقاف تشغيل ميزة اكتشاف الوجوه مؤقتًا . لقفل التعرض للضوء والتركيز حتى تقوم بالضغط على الشاشة مرة أخرى، قم باللمس مع الاستمرار حتى يهتز الستطيل.

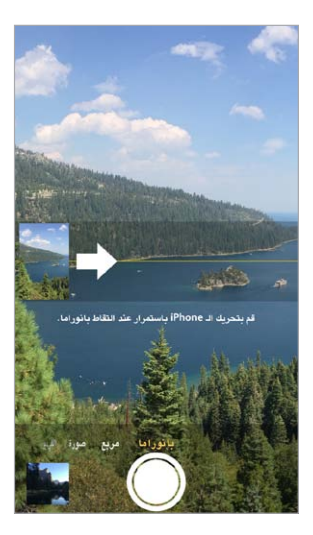

**التقاط صورة بانوراما.** )اكمريا iSight يف s4 iPhone أو األحدث( اخرت بانورايم، واضغط عىل زر االلتقاط، مث استخدم ً إصبعني ببطء يف اجتاه الهسم. لالستخدام يف االجتاه اآلخر، اضغط أولًا عىل الهسم. لالستخدام رأسيا، مق بتدوير iPhone يف الاتجاه الأفقى أولاً. يمكنك عكس اتجاه الاستخدام الرأسى، أيضًا.

**تصوير فيديو.** اخرت فيديو، مث اضغط عىل زر االلتقاط لبدء التجسيل وإيقافه.

- التقاط صورة ثابتة أثناء تسجيل: (5 iPhone أو أحدث) اضغط على زر الالتقاط في الركن السفلي الأيسر.
- جعلها بطيئة: (iPhone 5s) اختر حركة بطيئة لالتقاط فيديو بمعدل إطارات عالي. يمكنك تعيين القسم الذي يتم تشغيله بالحركة البطيئة عند تحرير الفيديو.

**تعيني قسم احلركة البطيئة لفيديو.** اضغط عىل الصورة املصغرة، مث استخدم الرشائط الرأسية املوجودة أسفل عارض اإلطارات لتعيين القسم الذي تريد تشغيله بالحركة البطيئة.

قم بالتحريك لضبط تحديد الحركة البطيئة للفيديو. 

**التكبري أو التصغري.** )اكمريا iSight )مق مبباعدة إصبعيك أو مقاربهتام فوق الصورة عىل الشاشة. بالنسبة جلهاز iPhone أو أحدث، يعمل التكبير/التصغير في وضع الفيديو بالإضافة إلى وضع الصور.

في حالة تشغيل خدمات الموقع، يتم وضع علامة على الصور ومقاطع الفيديو ببيانات الموقع التي يمكن استخدامها بواسطة تطبيقات ومواقع الويب المختصة بمشاركة الصور. انظر الخصوصية في صفحة ٣٢.

**هل ترغب يف التقاط ما يمت عرضه عىل الشاشة؟** اضغط عىل زري الشاشة الرئيسية وإسبات/إيقاظ يف آن واحد اللتقاط لقطة شاشة. تمت إضافة لقطة الشاشة إىل ألبوم الاكمريا.

يمكنك تحرير صور وقص مقاطع فيديو، على iPhone مباشرةً. انظر تحرير صور وقص مقاطع فيديو في صفحة ٧١.

### HDR

HDR يساعدك )" ٍ نطاق دينامييك عال"( يف احلصول عىل لقطات رائعة، حىت يف املواقف عالية التباين. يمت دجم أفضل األجزاء لثالثة لقطات سريعة، يتم التقاطها بتعرض مختلف للضوء (طويل وعادي وقصير)، يتم دمجها معًا في صورة واحدة.

**استخدام HDR.**(اكمريا iSight واكمريا s5 iPhone لـ FaceTime )اضغط عىل زر HDR يف أعىل الشاشة. للحصول عىل أفضل النتاجئ، حافظ عىل ثبات iPhone وما يمت تصويره. )يمت إيقاف تشغيل الفالش للقطات HDR.)

يف s5 iPhone، ميكنك اختيار HDR وسيقوم iPhone باستخدام HDR عندما يكون فعالًا.

**الاحتفاظ بالصور العادية بالإضافة إلى نسخة HDR.** انتقل إلى الإعدادات > الصور والكاميرا.

يمت متيزي إصدارات HDR للصور املوجودة يف ألبوم الاكمريا اخلاص بك بـ "HDR "يف الركن.

### العرض واملشاركة والطباعة

يتم حفظ الصور ومقاطع الفيديو التي يتم التقاطها في ألبوم الكاميرا الخاص بك. باستخدام تدفق الصور، تظهر الصور الجديدة أيضًا يف تدفق الصور اخلاص بك عىل iPhone وأجهزة iOS وأجهزة المكبيوتر األخرى. انظر [تدفق الصور اخلاص يب](#page-69-1) يف صفحة .[70](#page-69-0)

**عرض ألبوم الكاميرا الخاص بك.** اضغط على الصورة الصغرة، قم قم بالتحريك يسارًا أو يمينًا. يمكنك أيضًا عرض ألبوم الكاميرا الخاص بك في تطبيق الصور.

اضغط على الشاشة لعرض عناصر التحكم أو إخفائها.

**احلصول عىل خيارات املشاركة والطباعة.** اضغط عىل . انظر AirDrop وiCloud [وطرق أخرى لملشاركة](#page-28-1) يف صفحة .[29](#page-28-0)

**محتيل الصور ومقاطع الفيديو إىل المكبيوتر.** مق بتوصيل iPhone بالمكبيوتر اخلاص بك لتحميل عنارص إىل iPhoto أو تطبيق أخرى مدعومة عىل الـ Mac أو المكبيوتر اخلاص بك. إذا مقت حبذف صور أو مقاطع فيديو أثناء العملية، فتمت إزالهتا من البوم الاكمريا.

**مزامنة الصور ومقاطع الفيديو إىل iPhone من الـ Mac اخلاص بك.** استخدام جزء إعدادات الصور يف iTunes. انظر المزامنة مع iTunes في صفحة ١٧ .

إعدادات الكاميرا<br>انتقل إلى الإعدادات > الصور والكاميرا لخيارات الكاميرا، والتي تتضمن:

- تدفق الصور
- عرض الشرائح
	- مربعات

يتم ضبط مستوى صوت الغالق عن طريق إعدادات الجرس والتنبيهات في الإعدادات > الأصوات. أو كتم الصوت باستخدام الفتاح رنين/صامت. (في بعض البلدان، يتم تعطيل كتم الصوت).

## **الطقس**

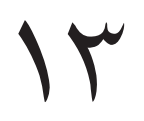

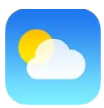

يمكنك الحصول على درجة الحرارة الحالية وأحوال الطقس لدة ستة أيام لدينة واحدة أو أكثر حول العالم، مع تنبؤات كل ساعة للاثني عشر ساعة التالية. يستخدم الطقس خدمات الموقع للحصول على حالة الطقس لموقعك الحالي.

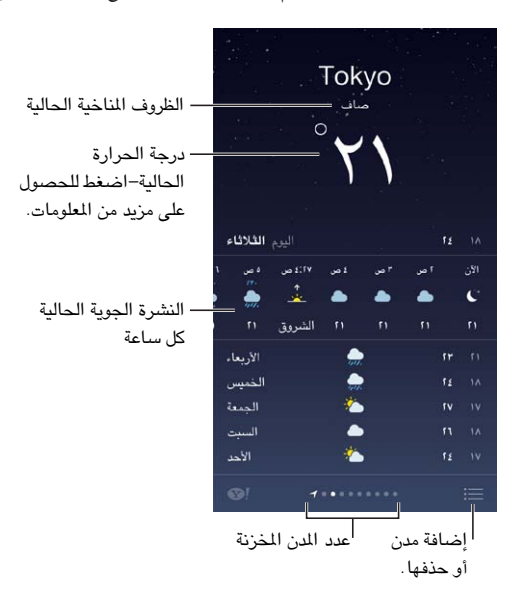

قم بالتحريك إلى اليمين أو اليسار لرؤية طقس مدينة أخرى، أو اضغط على ﷺ واختر مدينة من القائمة. تُظهر الشاشة الموجودة في أقصى اليسار حالة الطقس المحلية.

**مق بإضافة مدينة أو إجراء تغيريات أخرى.** اضغط عىل .

- إضافة مدينة: اضغط على  $+$  . أدخل مدينة أو رمزًا بريديًا، ثم اضغط على بحث.
- إعادة ترتيب الدن: قم بملامسة مدينة مع الاستمرار، ثم اسحبها لأعلى أو لأسفل.
	- حذف مدينة: مق بتحريك املدينة إىل اليسار، مث اضغط عىل حذف.
	- اختيار فهرنهايت أو درجة مئوية: اضغط على فهرنهايت أو درجة مئوية.

**عرض حالة الطقس احلالية لك ساعة.** مق بتحريك عرض لك ساعة إىل اليسار أو إىل الميني.

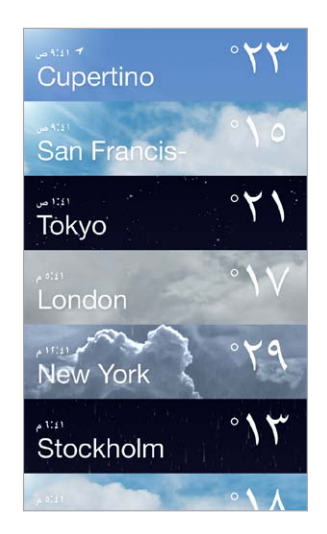

**عرض اكفة املدن يف آن واحد.** قارب بإصبعيك عىل الشاشة أو اضغط عىل .

<mark>تشغيل حالة الطقس المحلية أو إيقافها.</mark> انتقل إلى الإعدادات > الخصوصية > خدمات الوقع. انظر الخصوصية في صفحة ٢٢.

**استخدام iCloud لنقل قامئة املدن إىل أجهزة iOS أخرى.** انتقل إىل اإلعدادات < iCloud > املستندات والبيانات، وتأكد من تشغيل المستندات والبيانات (تكون قيد التشغيل بشكل افتراضي). انظر [iCloud](#page-15-1) في صفحة ١٦.

# 12

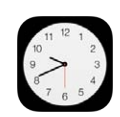

### نظرة سريعة على الساعة

تعرض الساعة األوىل الوقت حسب موقعك عند إعداد iPhone. ميكنك إضافة ساعات أخرى لعرض الوقت يف املدن والنطاقات الزمنية الرئيسية الأخرى.

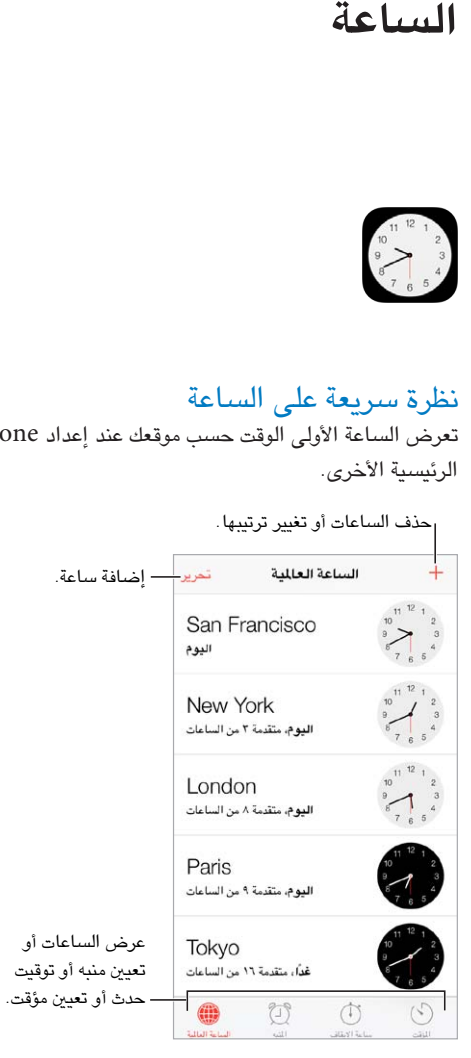

### التنبهيات واملؤقتات

**هل تريد إيقاظ iPhone؟** اضغط عىل تنبيه، مث اضغط عىل . مق بتعيني وقت اإليقاظ واخليارات األخرى، مث مق بتمسية التنبيه )"Soccer practice" مثل)

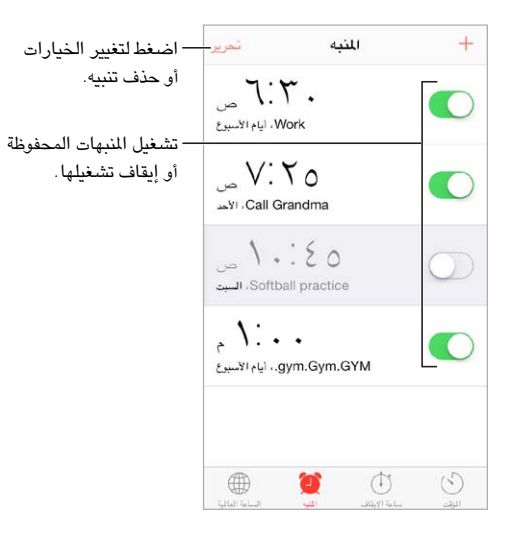

**ال تضيع وقت!** مكا ميكنك استخدام ساعة اإليقاف لالحتفاظ بأوقات اجلوالت أو تجسيلها أو تعيني مؤقت لتنبهيك عند انهتاء الوقت. إذا كنت تقوم بسلق بيضة، فما عليك إلا استخدام Siri في "ضبط المؤقت على ٣ دقائق".

**هل تريد إسبات املوسيىق أو البوداكست؟** اضغط عىل املؤقت، مث اضغط عىل عند انهتاء املؤقت واخرت إيقاف التشغيل في الأسفل.

ا**لحصول على وصول سريع لميزات الساعة.** قم بالتحريك لأعلى من الحافة السفلى للشاشة لفتح مركز التحكم، ثم قم بالضغط على  $\mathbb C$  . يمكنك الوصول إلى التنبيهات في مركز التحكم حتى عند قفل iPhone.

## **اخلرائط**

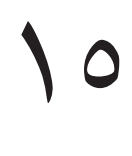

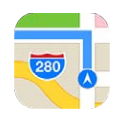

### البحث عن أماكن

**حتذير :**للحصول عىل معلومات حول التنقل بأمان وجتنب التشتيت أثناء القيادة، انظر [معلومات السالمة اهلامة](#page-140-1) يف صفحة .[141](#page-140-0)

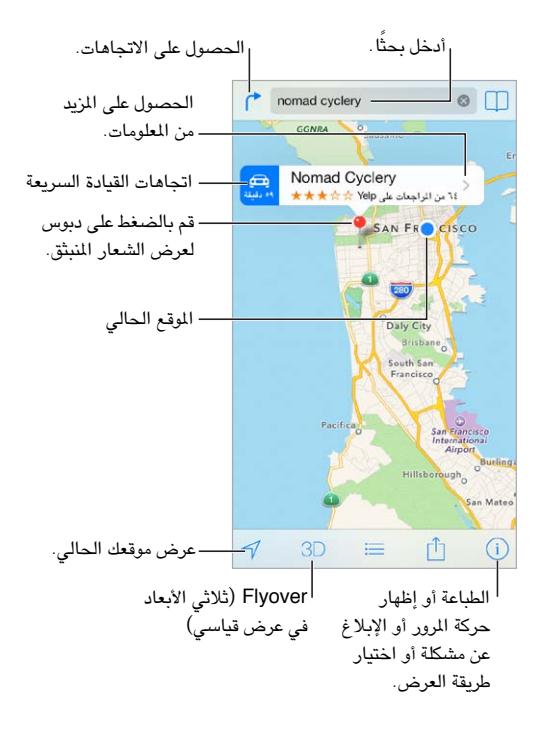

**مهم :**تعمتد تطبيقات اخلرائط واالجتاهات وFlyover والتطبيقات املعمتدة عىل املوقع عىل خدمات البيانات. ختضع خدمات البيانات هذه للتغيير وقد لا تتوفر في جميع المناطق، الأمر الذي ينجم عنه عدم توفر الخرائط أو الاتجاهات أو العبور الفوقي أو المعلومات المعتمدة على الموقع أو عدم دقتها أو نقصانها. تتطلب بعض ميزات الخرائط خدمات الموقع. انظر الخصوصية في صفحة ٣٢.

يمكنك التنقل خلال الخرائط عن طريق حسب الشاشة. للانتقال إلى اتجاه مختلف، قم بالتدوير باستخدام إصبعين. للعودة إلى الشمال، اضغط على البوصلة . هي الموجودة في أعلى اليمين.

**التكبري أو التصغري.** اضغط مرتني بإصبع واحد للتكبري واضغط بإصبعني للتصغري––أو مق باملقاربة واملباعدة. يظهر احلجم يف أعلى اليسار أثناء التكبير والتصغير. لتغيير طريقة عرض المسافة (أميال أو كيلومترات)، انتقل إلى الإعدادات > الخرائط.

ميكنك البحث عن موقع بطرق عديدة:

- تقاطع )'احلي الثامن والسوق'(
	- منطقة )'قرية غرينتش'(
- معلمَ )'متحف جوجهنامي'(
	- الرمز الربيدي
- منشأة تجارية ('سينما'، 'مطاعم سان فرانسيسكو كا'، 'شركة apple inc في نيويورك')

أو إذا كانت الخرائط تخمن وجهتك أثناء إدخال بحث، فاضغط على الموقع في القائمة أدنى حقل البحث. **البحث عن موقع جهة اتصال أو حبث حمدد كإشارة مرجعية أو حديث.** اضغط عىل . **اختر العرض الخاص بك.** اضغط على <sup>(1</sup>)، ثم اختر قياسي أو مختلط أو قمر صناعي. **تمييز موقع يدويًا.** الس الخريطة مع الاستمرار حتى يظهر الدبوس المسقط.

### الحصول على المزيد من المعلومات

ا**لحصول على معلومات حول مواقع** اضغط على دبوس لعرض الشعار، ثم اضغط على ﴿ . قد تتضمن الملومات مراجعات وصور Yelp ورمق هاتف )اضغط لالتصال به( ورابط صفحة ويب واجتاهات واملزيد.

اضغط على مشاركة لشاركة الموقع. انظر AirDrop وiCloud وطرق أخرى للمشاركة في صفحة ٢٩.

### تحديد الاتجاهات

**حتديد اجتاهات القيادة.** اضغط عىل واضغط عىل ً وأدخل مواقع البداية والهناية مث اضغط عىل طريق. أو اخرت موقعا أو ً طريقا من القامئة، يف حال توفره. يف حالة ظهور العديد من الطرق، اضغط عىل الطريق الذي تريد اختاذه. اضغط عىل بدء للبداية.

• سماع الاتجاهات خطوة بخطوة: (iPhone 4s أو الأحدث) اضغط على بدء.

يتابع تطبيق الخرائط تقدمك وينطق اتجاهات وجهتك خطوة بخطوة. لإظهار عناصر التحكم أو إخفاؤها، اضغط على الشاشة. إذا تم قفل iPhone تلقائيًا، فيبقى تطبيق الخرائط على الشاشة ويتابع إعلان الإرشادات. كما يمكنك فتح تطبيق آخر ومتابعة الحصول على الاتجاهات خطوة بخطوة. للعودة إلى الخرائط، اضغط على الشعار الموجود في أعلى الشاشة.

من خلال الاتجاهات خطوة بخطوة، يعمل الوضع الليلي تلقائيًا على ضبط صورة الشاشة لعرض أسهل ليلاً.

- عرض الاتجاهات خطوة بخطوة: (4 iPhone) اضغط للبدء ثم قم بالتحريك يسارًا لشاهدة الإرشادات التالية.
	- رؤية نظرة عامة عىل الطريق. اضغط عىل نظرة عامة.
		- عرض الاتجاهات كقائمة: اضغط على  $\equiv$ .
		- إيقاف اتجاهات خطوة بخطوة: اضغط على إنهاء.

ا**لحصول اتجاهات من موقعك الحالي**. اضغط على <del>يك</del> على شعار وجهتك. إذا كنت ماشيًا، فقم بتعين تفضيلات الاتجاهات الخاصة بك على المشي في الإعدادات > الخرائط.

**حتديد اجتاهات السري.** اضغط عىل ، مث اضغط عىل ً . أدخل مواقع البداية والهناية، مث اضغط عىل توجيه. أو اخرت موقعا أو طريقًا من القائمة، في حال توفره. اضغط للبدء ثم قم بالتحريك يسارًا لشاهدة الإرشادات التالية.

**حتديد اجتاهات النقل العام.** اضغط عىل ، مث اضغط عىل . أدخل مواقع البداية والهناية، مث اضغط عىل توجيه. أو اخرت موقعًا أو طريقًا من القائمة، في حال توفره. تنزيل تطبيقات التوجيه وفتحها لخدمات النقل التي تريد استخدامها.

**البحث عن معلومات حول األحوال املرورية.** اضغط عىل ، مث اضغط عىل حركة املرور. توحض النقاط الربتقالية مناطق ختفيف السرعة وتوضح النقاط الحمراء مناطق الاختناق المروري. لرؤية تقرير حادث، اضغط على أحد العلامات.

**اإلعالم عن مشلكة.** اضغط عىل ، مث اضغط عىل اإلعالم عن مشلكة.

## Flyoverو 3D

على iPhone 4s أو أحدث، يمكن أن ترى طرق عرض ثلاثية الأبعاد وحتى يمكن الطيران فوق العديد من المدن الرئيسية في العالم. قم بالتكبير حتى يظهر 3D أو الله، ثم اضغط على الزر. أو قم بالسحب بإصبعين لأعلى. للتبديل بين 3D وFlyover، اضغط على وقم بتغيير طرق العرض.

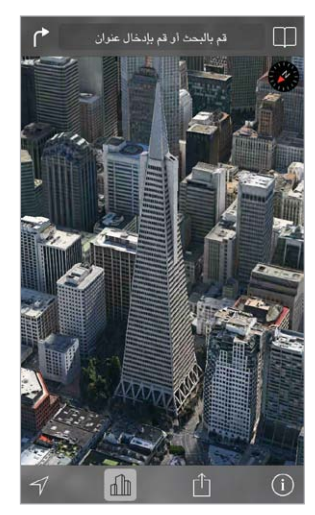

إن Transamerica Pyramid Building هي علامة خدمة<br>مسجلة لشركة Transamerica Corporation .

**ضبط زاوية الكاميرا.** اسحب بإصبعين لأعلى أو لأسفل.

إعدادات الخرائط<br>انتقل إلى الإعدادات > الخريطة. تتضمن الإعدادات:

- مستوى صوت التنقل (iPhone 4s أو أحدث)
	- املسافات بامليل أو الكيلو مرت
- تظهر تسميات الخريطة بلغتك المحددة في الإعدادات > عام > دولي > اللغة.
	- االجتاهات املفضلة حسب القيادة أو السري

# **مقاطع الفيديو**

# $11$

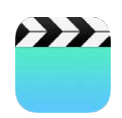

### نظرة سريعة على مقاطع الفيديو

افتح تطبيق مقاطع الفيديو لشاهدة الأفلام وبرامج التلفاز ومقاطع الفيديو الموسيقية. لشاهدة فيديو بودكاست، قم بتثبيت تطبيق البودكاست المجاني من App Store — انظر نظرة سريعة على البودكاست في صفحة ١١٦. لشاهدة فيديوهات قمت بتسجيلها باستخدام الاكمريا املوجودة عىل iPhone، مق بفتح تطبيق الصور.

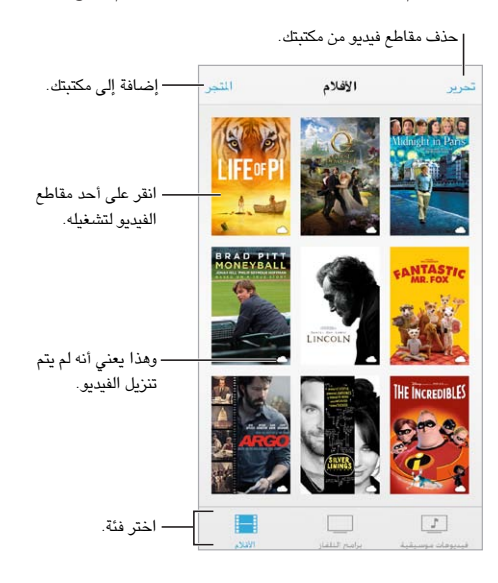

**حتذير :**للحصول عىل معلومات مهمة حول جتنب فقدان المسع، انظر [معلومات السالمة اهلامة](#page-140-1) يف صفحة .[141](#page-140-0)

**مشاهدة فيديو.** اضغط على الفيديو في قائمة مقاطع الفيديو.

**ماذا عن مقاطع الفيديو اليت يمت تصويرها باستخدام iPhone؟** مق بفتح تطبيق iPhoto.

**هل تريد التدفق أو التزنيل؟** إذا ظهر عىل صورة مصغرة لفيديو، فميكنك مشاهدته دون تزنيله إىل iPhone إذا اكن لديك اتصال بالإنترنت. لتنزيل الفيديو إلى iPhone بحيث يمكنك مشاهدته دون استخدام اتصال Wi-Fi أو خلوي، فاضغط على  $\mathbb Q$  فى تفاصيل الفيديو.

**هل تريد البحث عن البوداكست أو فيديوهات U iTunes؟** مق بتزنيل تطبيق البوداكست أو تطبيق U iTunes من .App Store

**تعيين مؤقت للنوم.** قم بفتح تطبيق الساعة، والضغط على مؤقت، ثم التحريك لتعيين عدد الساعات والدقائق. اضغط على عند انتهاء المؤقت، واختر إيقاف التشغيل، واضغط على تعيين، ثم اضغط على بدء.

### إضافة مقاطع فيديو إىل مكتبتك

**رشاء مقاطع فيديو أو تأجريها من Store iTunes.** اضغط عىل Store يف تطبيق مقاطع الفيديو، أو مق بفتح تطبيق iTunes Store على iPhone واضغط على مقاطع الفيديو. انظر فصل ٢٢, iTunes Store; في صفحة ٩٥. تتوفر مقاطع الفيديو التي تشرتهيا باستخدام حساب iTunes اخلاص بك يف مقاطع الفيديو عىل iPhone برصف النظر عن جهاز iOS أو المكبيوتر الذي تستخدمه لشرائها. لا تتوفر خدمة iTunes Store في جميع المناطق.

**نقل مقاطع فيديو من الكمبيوتر الخاص بك**. قم بتوصيل iPhone، ثم قم بمزامنة مقاطع الفيديو من iTunes على الكمبيوتر الخاص بك. انظر المزامنة مع iTunes في صفحة ١٧ .

**نقل مقاطع فيديو من المكبيوتر اخلاص بك.** مق بتشغيل مشاركة الصفحة الرئيسية يف iTunes عىل المكبيوتر اخلاص بك. مث، عىل iPhone، انتقل إىل اإلعدادات < مقاطع الفيديو وأدخل ID Apple ولكمة الرس املستخدمة لتعيني مشاركة الصفحة الرئيسية على الكمبيوتر الخاص بك. ثم قم بفتح مقاطع الفيديو على iPhone والضغط على مشترك في أعلى قائمة الفيديوهات.

**حتويل مقطع الفيديو للعمل مع iPhone.** إذا حاولت مزامنة مقطع فيديو من iTunes إىل iPhone وظهرت رسالة تفيد تعذر تشغيل مقطع الفيديو عىل iPhone، فميكنك حتويل مقطع الفيديو. مق بتحديد مقطع الفيديو من مكتبة iTunes اخلاصة بك واخرت ملف > إنشاء إصدار جديد > 'إنشاء إصدار iPod أو iPhone'. ثم قم بمزامنة مقطع الفيديو الذي تم تحويله إلى iPhone.

**حذف مقطع فيديو.** اضغط عىل حترير يف أعىل ميني مجموعتك. حلذف حلقة فردية من املسلسل، مق بالتحريك لليسار عىل احلقلة يف قائمة الحلقات. لا يعمل حذف مقطع فيديو (غير فيلم مُؤجر) من iPhone إلى حذفه من مكتبة iTunes على الكمبيوتر الخاص بك، وميكنك مزامنة الفيديو مرة أخرى إىل iPhone يف وقت الحق. إذا كنت ال تريد مزامنة الفيديو مرة أخرى إىل iPhone فقم بتعيني iTunes لعدم مزامنة الفيديو. انظر [املزامنة مع](#page-16-1) iTunes يف صفحة .[17](#page-16-0)

**مهم**ً **:** إذا حذفت فيمل ً ا مؤجرا من iPhone ً ، فسيمت حذفه هنائيا وال ميكن نقله مرة إىل المكبيوتر اخلاص بك.

### التحكم في إعادة التشغيل

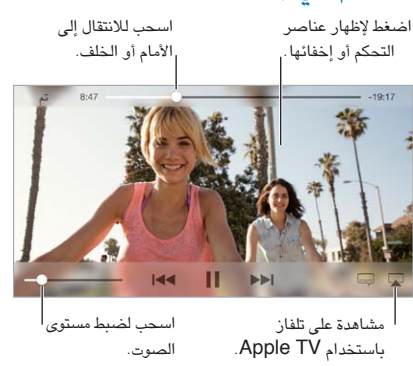

**تغيري جحم الفيديو مللء الشاشة أو مالءمهتا.** اضغط عىل أو . أو اضغط مرتني عىل الفيديو لتغيري جحمه دون إظهار عناصر التحكم. إذا لم ترى عناصر التحكم في الحجم، فإن الفيديو يلاءم الشاشة تمامًا.

<mark>البدء مرة أخرى من البداية</mark>. إذا كان الفيديو يحتوي على فصول، فاسحب رأس التشغيل الموجود على امتداد شريط التقدم إلى أقصى اليسار. في حال عدم وجود فصول، اضغط على ١٩٩.

**الانتقال إلى الفصل التالي أو السابق.** اضغط على أ﴿ أو ﴾ ًا. كما يمكنك الضغط على الزر الأوسط أو ما يكافئه على سماعة رأس متوافقة مرتين (تخطى إلى التالي) أو ثلاث مرات (تخطى إلى السابق).

**الإرجاع أو التقديم السريع.** الس مع الاستمرار ا<sup>م⊳</sup>ا أو اً ً.

**حتديد لغة صوت خمتلفة.** إذا اكن الفيديو متوفر بلغات أخرى، فاضغط عىل ، مث اخرت لغة من قامئة صويت.

**إظهار الرتمجة أو عناوين النص.** اضغط عىل . ال توفر مجيع مقاطع الفيديو ترمجات أو عناوين نص.

**ختصيص مظهر عناوين النص.** انتقل إىل اإلعدادات < عام < إماكنية الوصول < VoiceOver > الرتمجة وعناوين النص.

**ّ هل تريد رؤية عناوين النص والرتمجة من أجل الصم وضعييف المسع؟** انتقل إىل اإلعدادات < عام < إماكنية الوصول < الرتمجة وعناوين النص ومق عناوين النص + SDH.

**مشاهدة الفيديو عىل التلفاز.** اضغط عىل . للحصول عىل مزيد من املعلومات حول AirPlay والطرق االتصال األخرى، انظر [AirPlay](#page-29-1) في صفحة ٢٠.

إع<mark>دادات الفيديو</mark><br>انتقل إلى الإعدادات > مقاطع الفيديو، حيث يمكنك:

- اختيار ماكن استئناف التشغيل
- اختيار إظهار مقاطع الفيديو فقط عىل iPhone
- تجسيل الدخول إىل مشاركة الصفحة الرئيسية.

## **املالحظات**

# 17

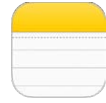

### نظرة سريعة على الملاحظات

تؤدي كتابة مالحظات عىل iPhone، وiCloud ً إىل جعلها متوفرة تلقائيا عىل أجهزة iOS وأجهزة المكبيوتر األخرى اليت تعمل بنظام Mac. مكا ميكنك قراءة مالحظات وإنشاؤها يف حسابات أخرى مثل Gmail أو !Yahoo.

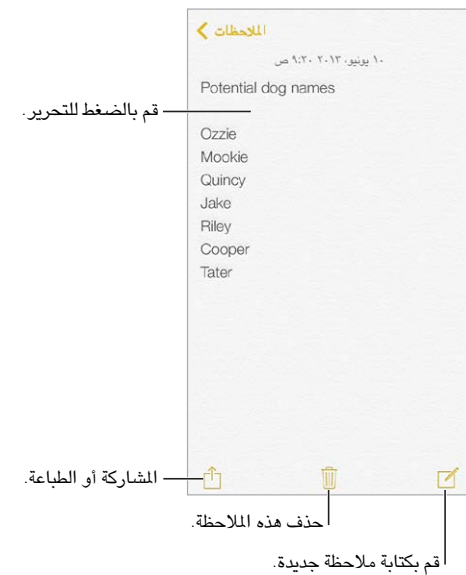

**رؤية مالحظاتك عىل أجهزة أخرى.** إذا كنت تستخدم عنوان بريد إلكرتوين com.icloud أو com.me أو com.mac لـ iCloud، فانتقل إىل اإلعدادات < iCloud ومق بتشغيل املالحظات. وإذا كنت تستخدم حساب Gmail أو حساب IMAP آخر لـ iCloud، فانتقل إىل اإلعدادات < Mail، جهات االتصال، التقوميات ومق بتشغيل املالحظات للحساب. تظهر مالحظاتك عىل أجهزة iOS وأجهزة المكبيوتر األخرى اليت تستخدم نفس ID Apple.

**حذف مالحظة.** مق بالتحريك لليسار فوق املالحظة املوجودة يف قامئة املالحظات.

ا**لبحث عن ملاحظة.** قم بالتمرير إلى أعلى قائمة الملاحظات (أو الضغط على أعلى الشاشة) لإظهار حقل البحث، ثم اضغط على الحقل واكتب ما تبحث عنه. كما يمكنك البحث عن ملاحظات من الشاشة الرئيسية––ما عليك إلى السحب لأسفل في منتصف الشاشة. ا**لمشاركة أو الطباعة.** اضغط على <sup>أ</sup>َا أسفل الملاحظة. يمكنك الشاركة عبر الرسائل أو Mail أو iPhone 5) AirDrop أو أحدث).

### استخدام الملاحظات الموجودة في حسابات عديدة

**مشاركة مالحظات مع حسابات أخرى.** ميكنك مشاركة مالحظات مع حسابات أخرى مثل Google أو !Yahoo أو AOL. انتقل إلى الإعدادات > Mail، جهات الاتصال، التقويمات وقم بتشغيل الملاحظات للحساب. لإنشاء ملاحظة في حساب مخصص، اضغط على الحسابات الموجودة في أعلى قائمة الملاحظات، وحدد الحساب، ثم اضغط على جديد. تظهر الملاحظات التي تقوم بإنشائها يف احلساب عىل iPhone يف جملد املالحظات اخلاص باحلساب.

ا**ختر الحساب الافتراضي للملاحظات الجديدة.** انتقل إلى الإعدادات > الملاحظات.

**رؤية كل الملاحظات الموجودة في حساب.** اضغط على الحسابات في أعلى قائمة الملاحظات، ثم اختر الحساب.

## **التذكريات**

تتيح لك التذكيرات متابعة كل الأشياء التي تريد القيام بها.

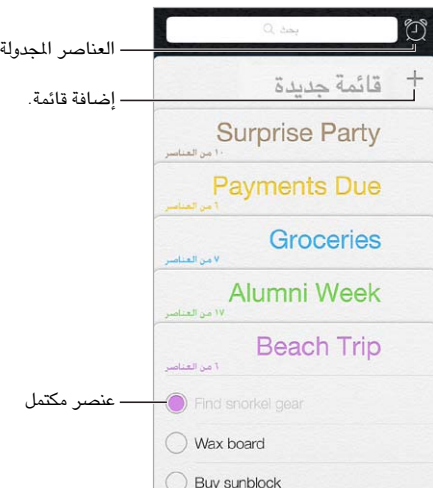

**إضافة تذكير.** اضغط على قائمة، ثم اضغط على سطر فارغ.

**حذف قامئة.** أثناء عرض قامئة، اضغط عىل حترير، مث اضغط عىل حذف قامئة.

**تغيري تذكري أو حذفه.** مق بتحريك التذكري لليسار، مث اضغط عىل حذف.

<mark>تغيير ترتيب القوائم</mark>. الس اسم القائمة مع الاستمرار، ثم قم بسحب القائمة إلى موقع جديد. لتغيير ترتيب العناصر في القائمة، اضغط على تحرير.

أ**ي قائمة كان يوجد بها هذا العنصر**؟ قم بالتمرير إلى أعلى لرؤية حقل البحث. يتم البحث في كافة الرسائل، حسب اسم التذكير. كما يمكنك استخدام Siri للبحث عن تذكيرات. على سبيل المثال، انطق "Find the reminder about milk".

**لا تزعجني الآن.** يمكنك إيقاف تشغيل إشعارات التذكير في الإعدادات > مركز الإشعار. لكتم صوتها مؤقتًا، قم بتشغيل عدم الإزعاج.

### التذكيرات المجدولة

تعمل الذكيرات المجدولة على إشعارك بوقت استحقاقها.

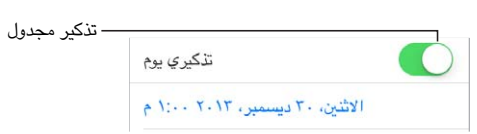

**رؤية لك التذكريات املجدولة.** اضغط عىل إلظهار القامئة املجدولة.

لا **تزعجني الآن**. يمكنك إيقاف تشغيل إشعارات التذكير في الإعدادات > الإشعارات. لكتم صوت الإشعارات مؤقتًا، قم بتشغيل عدم الإزعاج.

 $\lambda$ 

## تذكيرات الموقع

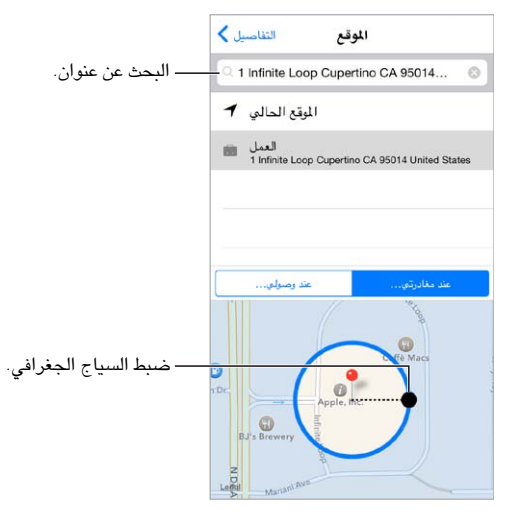

**احصل عىل تذكريات عند الوصول إىل موقع أو مغادرته.** أثناء حترير تذكري، اضغط عىل ، مث مق بتشغيل 'تذكريي عند الموقع'. اضغط على موقع، ثم اختر موقعًا من القائمة، أو أدخل عنوانًا. بعد تحديد موقع، يمكنك السحب لتغيير حجم السياج الجغرافي على الخريطة، والذي يعين المسافة التقريبية الذي تريد التذكير بها. لا يمكنك حفظ تذكير موقع في تقويمات Outlook أو .Microsoft Exchange

**إضافة مواقع عامة إلى بطاقة العناوين**. عند تعين موقع، فإن المواقع الموجودة في القائمة تتضمن عناوينًا من بطاقة الملومات الشخصية الخاصة بك في جهات الاتصال. يمكنك إضافة عناوين العمل والمنزل والعناوين المفضلة الأخرى إلى بطاقتك للوصول السهل في التذكيرات.

# إعدادات التذكيرات<br>انتقل إلى الإعدادات > التذكيرات، حيث يمكنك:

- تعيني قامئة افرتاضية للتذكريات اجلديدة
	- مزامنة التذكريات السابقة

**احلفاظ عىل حتديث تذكرياتك عىل األجهزة األخرى.** انتقل إىل اإلعدادات < iCloud ومق بتشغيل التذكريات. للحصول عىل حتديثات التذكريات عىل X OS، مق بتشغيل iCloud عىل الـ Mac ً ، أيضا. بعض أنواع األجهزة األخرى، مثل Exchange، تدمع التذكيرات أيضًا. انتقل إلى الإعدادات > Mail، جهات الاتصال، التقويمات وقم بتشغيل التذكيرات للحسابات التي تريد استخدامها.

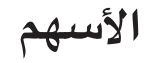

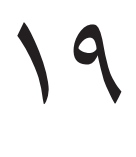

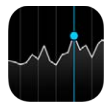

يمكنك تعقب التبادلات الرئيسية ومحفظة الأسهم ومعرفة مقدار تغير القيمة على مدار الوقت والحصول على أخبار عن الشركات التي تتابعها.

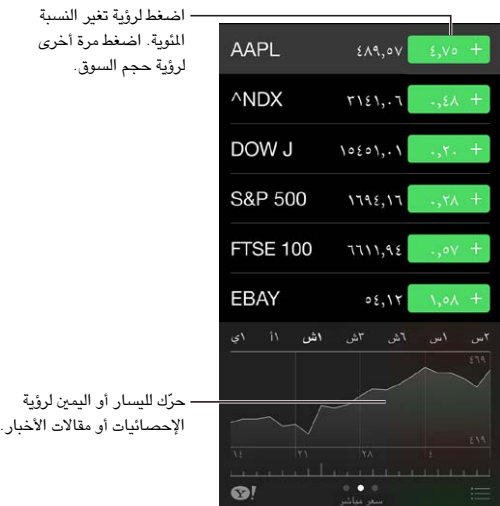

**إدارة األهسم اخلاصة بك.** اضغط عىل .

- إضافة عنصر: اضغط على † . أدخل رمزًا أو اسم شركة أو اسم صندوق أو مؤشرًا ماليًا، ثم اضغط على بحث.
	- حذف عنصر: اضغط على .
	- إعادة ترتيب العناصر: قم بسحب $\equiv$  لأعلى أو لأسفل.

أثناء عرض معلومات الأسهم، يمكنك الضغط على أي قيمة على طول الجانب الأيمن من الشاشة لتبديل الشاشة إلى التغير في السعر أو حجم السوق أو النسبة للمئوية للتغير. قم بتحريك المعلومات الموجودة أسفل قائمة الأسهم لرؤية الملخص أو الرسم البياني أو الأخبار للأسهم المحددة. اضغط على عناوين الأخبار لعرض المقال في Safari.

كما يمكنك مشاهدة أسهمك في علامة تبويب اليوم في مركز الإشعارات. انظر مركز الإشعارات في صفحة ٢٨.

**مالحظة :**قد تكون األسعار متأخرة ملدة ٢٠ ً دقيقة أو أكرث وفقا خلدمة التقارير.

**إضافة مقال إخباري إلى قائمة القراءة لديك**. الس العنوان الرئيسي للأخبار مع الاستمرار، ثم اضغط على <sup>ا</sup>إضافة إلى قائمة القراءة'.

**العثور عىل املزيد.** اضغط عىل .

**عرض خمطط يف وضع ملء الشاشة.** مق بتدوير iPhone ّ لالجتاه األفيق. حرك لليسار أو الميني لرؤية الرسوم البيانية الأخرى للأسهم.

• عرض القمية بتارخي أو وقت حمدد: مق بملس املخطط بإصبع واحد.

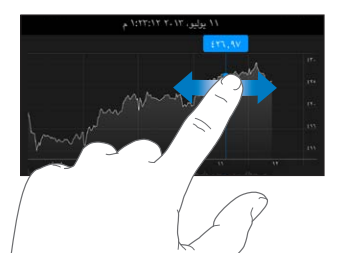

• عرض اختالف القمية مبرور الوقت: مق بملس املخطط بإصبعني.

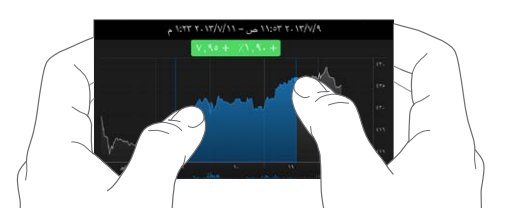

**استخدم iCloud للحفاظ عىل حتديث قامئة األهسم عىل أجهزة iOS وأجهزة المكبيوتر اخلاصة بك.** انتقل إىل الإعدادات > iCloud > المستندات والبيانات، ثم قم بتشغيل المستندات والبيانات (تكون قيد التشغيل بشكل افتراضي). انظر [iCloud](#page-15-1) يف صفحة .[16](#page-15-0)

## **Game Center**

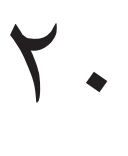

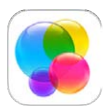

### نظرة رسيعة عىل Center Game

يتيح لك Center Game لعب األلعاب املفضلة لديك مع األصدقاء الذين لدهيم جهاز iOS أو Mac( نظام التشغيل Lion Mountain X OS أو أحدث(. جيب أن تكون متصلًا باإلنرتنت الستخدام Center Game.

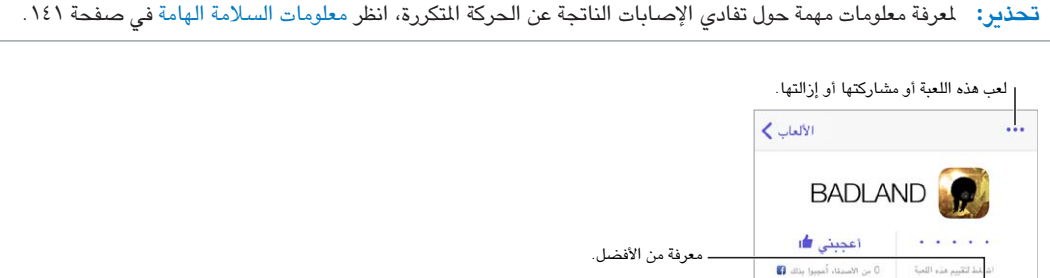

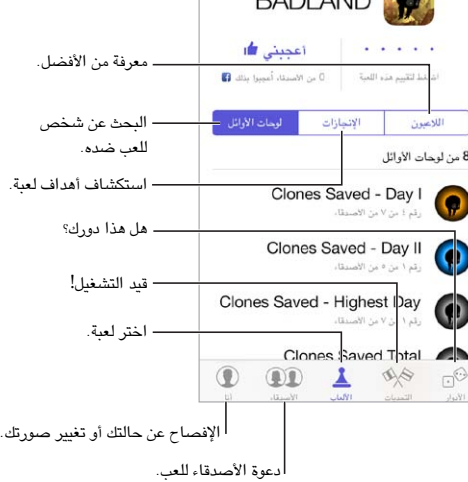

**اخلطوات األوىل.** افتح Center Game ُ . إذا كنت ترى كنيتك أعىل الشاشة، فإنك قد مقت بتجسيل الدخول بالفعل. وإال، فسيطلب منك Apple ID وكلمة السر.

**احلصول عىل بعض األلعاب.** اضغط عىل األلعاب، مث اضغط عىل لعبة موىص هبا أو اضغط عىل العثور عىل ألعاب Game Center. أو احصل على لعبة موجودة لدى أصدقاؤك (انظر ممارسة الألعاب مع الأصدقاء في صفحة ٩٣).

**تشغيل!** اضغط على الألعاب، واختر لعبة واضغط على \*\*\* في أعلى اليمين، ثم اضغط على تشغيل.

**هل تريد تجسيل اخلروج؟** ليست هناك حاجة لتجسيل اخلروج عند إهناء Center Game، لكن إذا كنت تريد كذلك، فانتقل إىل اإلعدادات < Center Game واضغط عىل ID Apple اخلاص بك.

### <span id="page-92-1"></span>ممارسة الألعاب مع الأصدقاء

<span id="page-92-0"></span>**دعوة الأصدقاء إلى لعبة متعددة اللاعبين.** اضغط على الأصدقاء، واختر صديقًا واختر لعبة، ثم اضغط على تشغيل. إذا كانت اللعبة تسمح بوجود مزيد من اللاعبين أو تتطلبهم، فاختر اللاعبين ثم اضغط على التالي. قم بإرسال دعوتك، ثم انتظر حتى يقبلها الآخرون. وعندما يكون جميع الأشخاص جاهزين، ابدأ اللعبة. إذا لم يتوفر صديق أو لم يستجب، فيمكنك الضغط على تطابق تلقائي ليقوم Center Game بالبحث عن العب آخر لك، أو اضغط عىل دعوة صديق لدعوة خشص آخر.

**إرسال طلب صديق.** اضغط عىل األصدقاء، واضغط عىل ، مث أدخل عنوان الربيد اإللكرتوين لصديقك أو كنية Center Game. لتصفح جهات االتصال اخلاصة بك، اضغط عىل . )إلضافة العديد من األصدقاء يف طلب واحد، اضغط عىل مفتاح الرجوع بعد لك عنوان.) أو، اضغط على أي لاعب تراه في أي مكان في Game Center.

<mark>تحدي شخص يمتاز عنك.</mark> اضغط على إحدى نتائجك أو إنجازاتك، ثم اضغط على تحدي الأصدقاء.

**ما الذي يلعبه أصدقاؤك وكيف يقوموا بذلك؟** اضغط عىل األصدقاء، واضغط عىل امس صديقك، مث اضغط عىل األلعاب أو فقاعة النقاط.

**هل ترغب يف رشاء لعبة موجودة لدى صديقك؟** اضغط عىل األصدقاء، مث اضغط عىل امس صديقك. اضغط عىل لعبة يف قامئة ألعاب صديقك، ثم اضغط على \*\*\* في أعلى اليمين.

ا**لتعرف على أصدقاء جدد.** لعرض قائمة بأصدقاء صديقك، اضغط على الأصدقاء واضغط على اسم الصديق ثم اضغط على فقاعة أصدقاهئم.

إ**لغاء الصداقة.** اضغط على الأصدقاء، واضغط على اسم صديقك، ثم اضغط على \*\*\* في أعلى اليمين.

**احلفاظ عىل رسية عنوان الربيد اإللكرتوين اخلاص بك.** مق بإيقاف تشغيل ملف تعريف عام من إعدادات حساب Game Center اخلاص بك. انظر [إعدادات](#page-92-2) [Center Game](#page-92-2) يف صفحة 93 أدناه.

**إيقاف تشغيل نشاط الالعبني املتعددين أو طلبات صديق.** انتقل إىل اإلعدادات < عام < القيود. إذا مت تهبيت املفاتيح، فاضغط على تمكين القيود في الأعلى.

ا**لتمسك بالأخلاق**. للإبلاغ عن سلوك عدواني أو غير ملائم، اضغط على الأصدقاء واضغط على اسم الصديق واضغط على \*\*\* في أعلى اليمين، ثم اضغط على الإبلاغ عن مشكلة.

انتقل إىل اإلعدادات < Center Game، حيث ميكنك: إعدادات Center Game

- <span id="page-92-2"></span>• تسجيل الخروج (اضغط على Apple ID)
	- المساح بدعوات
	- المساح لالعبني املجاورين بالعثور عليك
- مق بتحرير ملف تعريف Center Game( اضغط عىل كنيتك(
- احلصول عىل توصيات صديق من جهات اتصال أو Facebook

**حتديد اإلشعارات اليت تريدها لـ Center Game.** انتقل إىل اإلعدادات < Center Game. إذا مل يظهر Center Game، فقم بتشغيل اإلشعارات.

**تغيري قيود Center Game.** انتقل إىل اإلعدادات < عام < القيود.

# **زاوية األخبار**

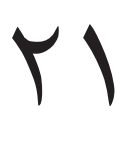

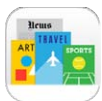

نظرة سىريعة على زاوية الأخبار<br>تنظم زاوية الأخبار تطبيقات الجلات والجرائد وتعمل على تحديث منشوراتك تلقائيًا عند توصيل iPhone بشبكة Wi-Fi.

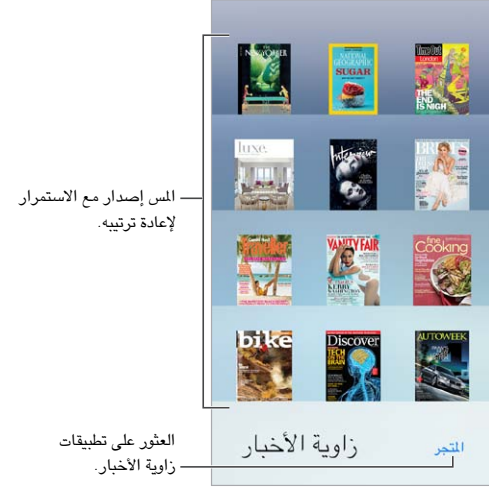

ا**لعثور على تطبيقات زاوية الأخبار**. اضغط على زاوية الأخبار لإظهار الرف، ثم اضغط على Store عندما تقوم بشراء أحد تطبيقات زاوية الأخبار، تتم إضافته إلى الرف. بعد تنزيل التطبيق، قم بفتحه لعرض إصداراته وخيارات الاشتراك. يتم احتساب رسوم الاشتراكات التي تتم في الشراء داخل التطبيق على حساب Store الخاص بك.

**إيقاف تشغيل التحميالت التلقائية.** ً يمت حتديث التطبيقات تلقائيا عرب Fi-Wi، ما مل تقم بإيقاف تشغيل اخليار يف اإلعدادات < iTunes وStore App > التزنيالت التلقائية.

## **iTunes Store**

# <span id="page-94-0"></span> $\forall$

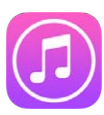

نظرة سىريعة على iTunes Store<br>استخدم iTunes Store لإضافة الموسيقى والأفلام وبرامج التلفاز إلى iPhone.

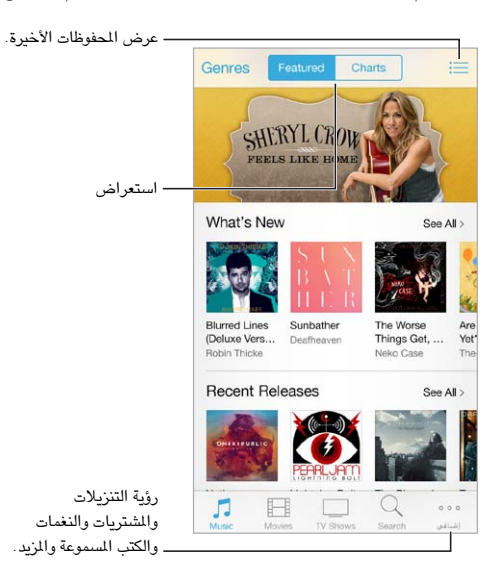

**مالحظة :**إنك حتتاج إىل اتصال إنرتنت وID Apple الستخدام Store iTunes. ال تتوفر خدمة Store iTunes يف جميع المناطق.

### تصفح أو حبث

**التصفح حسب النوع**. اضغط على إحدى الفئات (موسيقى أو أفلام أو برامج تلفاز). اضغط على الأنواع لتنقيح القائمة.

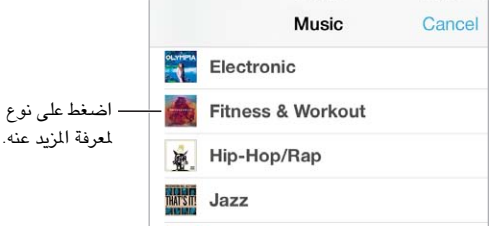

**إذا كنت تعرف ما تبحث عنه، فاضغط عىل حبث.** أدخل معلومات يف حقل البحث، مث اضغط عىل حبث مرة أخرى.

**اكتشاف موسيىق جديدة رائعة عىل Radio iTunes.** عند االسمتاع إىل Radio iTunes ومساع أغاين تعجبك، ميكنك الاتصال بـ [iTunes](#page-54-0) Store لشرائها، وإضافتها إلى قائمة الرغبات الخاصة بك أو اكتشاف موسيقى مشابهة. انظر iTunes [Radio](#page-54-0) يف صفحة .[55](#page-54-1)

### **معاينة أغنية أو فيديو.** اضغط هيلع.

**هل تعبت من الضغط عىل املزيد؟** إلعادة ترتيب األزرار، اضغط عىل املزيد، مث اضغط عىل حترير. الستبدال أيقونة، مق بحسب أيقونة أخرى فوق التي تريد استبدالها. ثم اضغط على تم.

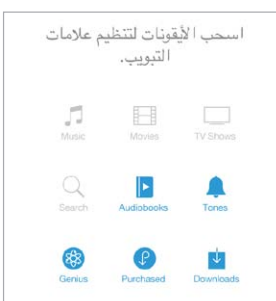

### رشاء أو إجيار أو اسرتداد

اضغط على سعر عنصر (أو اضغط على مجانًا)، ثم اضغط مرة أخرى لشرائه. إذا كنت ترى  $\mathbb{Q}$ ، بدلاً من السعر، فأنت بالفعل اشتريت العنصر ويمكنك تنزيله مرة أخرى بدون رسوم.

ا**ستخدام بطاقة هدية أو رمز**. اضغط على فئة (كالموسيقى)، وقم بالتمرير لأسفل، ثم اضغط على استرداد. لإرسال هدية، قم بعرض العنصر الذي تريد تقديمه، ثم اضغط على  $\Box$  واضغط على وهدية.

م**شاهدة تقدم التنزيل.** اضغط على الزيد، ثم اضغط على تنزيلات.

**اً هل اشرتيت شيئ عىل جهاز آخر؟** انتقل إىل اإلعدادات < iTunes وStore App إلعداد تزنيالت تلقائية عىل iPhone اخلاص بك. لرؤية الموسيقى والأفلام وبرامج التلفاز التي اشتريتها، في Tunes Store، فاضغط على المزيد، ثم اضغط على تم شراؤه.

**شاهد وقت االستئجارات.** يف بعض األماكن، ميكنك استئجار أفالم. لديك 30 يوم ملشاهدة فيمل مؤجر. بعد بدء املشاهدة، ميكنك تشغيله المرات التي ترغب فيها خلال وقت مخصص (٢٤ ساعة في iTunes Store الولايات المتحدة؛ و٤٨ ساعة في بلدان أخرى). بمجرد انتهاء الوقت، يتم حذف الفيلم. يمكن نقل الإيجارات إلى جهاز آخر، ومع ذلك، يمكنك استخدام AirPlay وApple TV لعرض إيجار على التلفاز الخاص بك.

إعدادات iTunes Store<br>لتعين خيارات iTunes Store، انتقل إلى الإعدادات > iTunes وApp Store. يمكنك:

**عرض حسابك أو حتريره.** ّ اضغط عىل معرف Apple ّ ، مث اضغط عىل عرض معرف Apple. لتغيري لكمة الرس اخلاصة بك، اضغط عىل حقل ID Apple.

**الدخول باستخدام ID Apple خمتلف.** اضغط عىل امس احلساب، مث اضغط عىل تجسيل اخلروج. ميكنك إدخال .خمتلف Apple ID

**تشغيل Match iTunes.** إذا كنت مشرتكا،ً فاضغط عىل Match iTunes حبيث ميكنك الوصول إىل املوسيىق عىل iPhone في أي مكان.

**إيقاف تشغيل التزنيالت التلقائية.** ً اضغط عىل املوسيىق أو الكتب أو التحديثات. يمت حتديث احملتوى تلقائيا عرب Fi-Wi، ما مل تقم بإيقاف تشغيل الخيار في التنزيلات التلقائية.

**تزنيل املشرتيات عرب الشبكة اخللوية.** تشغيل استخدام البيانات اخللوية. قد يؤدي تزنيل املشرتيات واستخدام iTunes Match عرب الشبكة اخللوية إىل دفع رسوم لرشكة االتصاالت.

# **App Store**

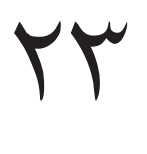

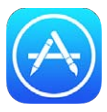

نظرة سىريعة على App Store<br>استخدم App Store لتصفح التطبيقات وشراؤها وتنزيلها إلى iPhone.

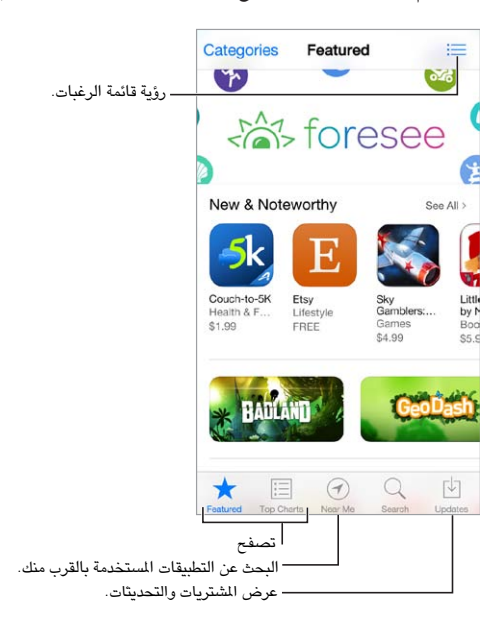

**مالحظة :**إنك حتتاج إىل اتصال إنرتنت وID Apple الستخدام Store App. ال يتوفر Store App يف اكفة املناطق.

### البحث عن تطبيقات

**إذا كنت تعرف ما تبحث عنه، فاضغط عىل حبث.** أو اضغط عىل فائت لالستعراض حسب نوع التطبيق.

**هل تريد إخبار صديق عن تطبيق.** احبث عن التطبيق، واضغط عىل ، مث اخرت الطريقة. انظر [AirDrop](#page-28-1) وiCloud وطرق أخرى للمشاركة في صفحة ٢٩ .

ا**ستخدام قائمة المهام.** لتعقب تطبيقًا قد تشتريه لاحقًا، اضغط على  $\hat{\Box}$  على صفحة التطبيق، ثم اضغط على إضافة إلى قائمة اللهام.

**ما يه التطبيقات املستخدمة بالقرب منك؟** ً اضغط عىل بالقرب مين للبحث عن التطبيقات األكرث انتشارا املستخدمة حولك. )جيب تشغيل خدمات الموقع من الإعدادات > الخصوصية > خدمات الموقع.) حاول استخدام هذا الإجراء في متحف أو حدث رياضي أو عند السفر لتوسيع التجربة.

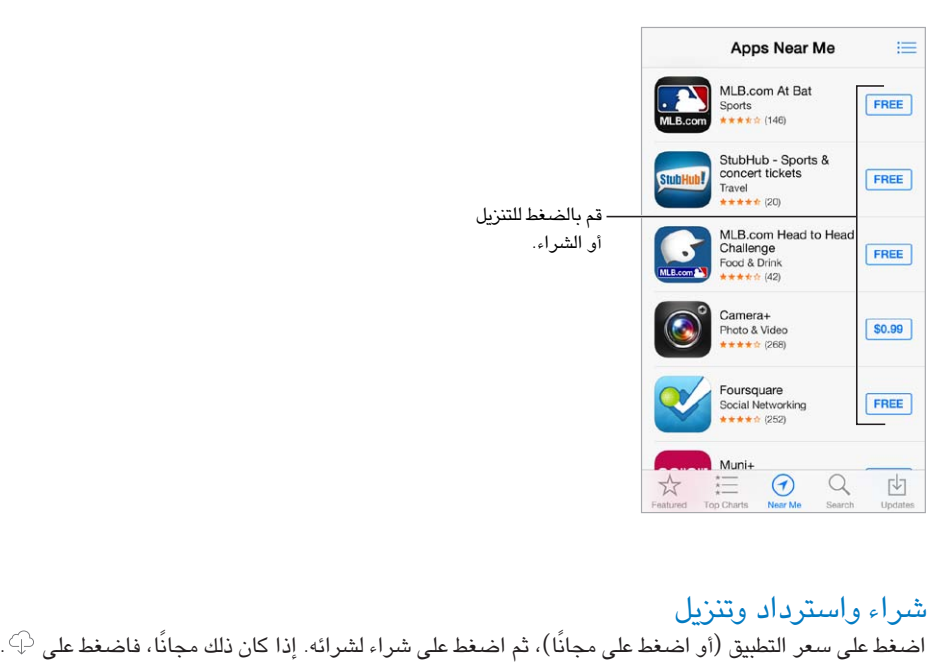

إذا كنت ترى  $\mathbb Q$  بدلاً من السعر، فأنت بالفعل اشتريت التطبيق ويمكنك تنزيله مرة أخرى بدون رسوم. أثناء تنزيل تطبيق أو تحميله، تظهر الأيقونة الخاصة به على الشاشة الرئيسية مع مؤشر تقدم.

<mark>استخدام بطاقة هدية أو رمز.</mark> اضغط على مميز، وقم بالتمرير لأسفل، ثم اضغط على استرداد.

**إرسال هدية.** قم بعرض العنصر الذي تريد تقديمه، ثم اضغط على <sup>[[</sup>] وهدية.

<mark>تقييد عمليات الشراء داخل التطبيق</mark>. توفر تطبيقات عديدة محتوى إضافيًا أو تحسينات مجانية. لتقييد عمليات الشراء التي يمكن إجراؤها من داخل تطبيق، انتقل إلى الإعدادات > عام > القيود (تأكد من تمكين القيود)، ثم قم بإيقاف تشغيل الشراء من داخل التطبيق. انظر [القيود](#page-31-2) في صفحة ٣٢.

**حذف تطبيق.** املس أي أيقونة تطبيق عىل الشاشة الرئيسية مع االسمترار حىت هتزت األيقونات، مث اضغط عىل . عند االنهتاء، اضغط على زر الشاشة الرئيسية. لا يمكنك حذف تطبيقات المُصمنة. سيؤدي حذف تطبيق إلى حذف بياناته أيضًا. يمكنك تنزيل أي تطبيق قمت بشرائه من App Store مرة أخرى، دون دفع رسوم.

لمعرفة معلومات حول مسح كل التطبيقات والبيانات والإعدادات الخاصة بك، انظر [إعادة تشغيل](#page-142-0) iPhone [أو إعادة تعيينه](#page-142-0) في صفحة ١٤٣.

إعدادات App Store<br>لتعيين خيارات App Store، انتقل إلى الإعدادات > iTunes وApp Store. يمكنك:

**عرض حسابك أو حتريره.** اضغط عىل ID Apple ّ ، مث اضغط عىل عرض معرف Apple. لتغيري لكمة الرس اخلاصة بك، اضغط عىل حقل ID Apple.

**الدخول باستخدام ID Apple خمتلف.** اضغط عىل امس احلساب، مث اضغط عىل تجسيل اخلروج. مي أدخل ID Apple آخر.

**إيقاف تشغيل التزنيالت التلقائية.** ً اضغط عىل تطبيقات يف التزنيالت التلقائية. يمت حتديث التطبيقات تلقائيا عرب Fi-Wi، ما مل تقم بإيقاف تشغيل اخليار.

**تزنيل التطبيقات باستخدام الشبكة اخللوية.** تشغيل استخدام البيانات اخللوية. قد يتطلب تزنيل التطبيقات عرب الشبكة اخللوية دفع رسوم لشركة الاتصالات. يتم تحديث تطبيقات زاوية الأخبار عبر Wi-Fi.

## **Passbook**

# **24**

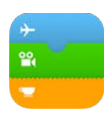

### نظرة رسيعة عىل Passbook

استخدم Passbook للاحتفاظ ببطاقات الصعود إلى الطائرة وتذاكر السينما والكوبونات وبطاقات الولاء الخاصة بك وغيرها، جميعًا ً يف ماكن واحد. مق مبسح البطاقة ضوئيا عىل iPhone للتجسيل لرحلة طريان أو لدخول سيمنا أو السرتداد كوبون. ميكن أن تتضمن البطاقات معلومات مفيدة، مثل الرصيد على بطاقة المقهى الخاصة بك أو تاريخ انتهاء صلاحية أحد الكوبونات أو رقم المقعد الخاص بك لحفل موسيقى.

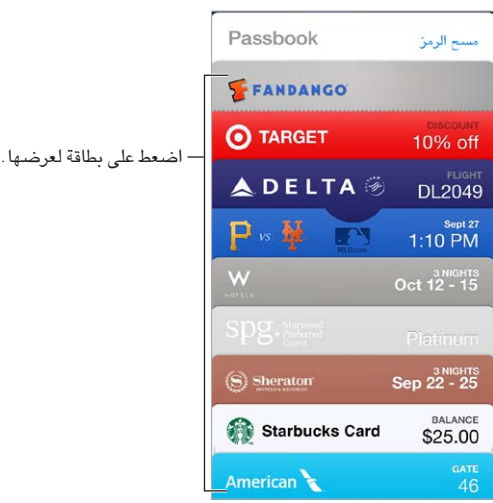

### Passbook بإختصار

**البحث عن التطبيقات اليت تدمع Passbook.** مق بالضغط عىل 'تطبيقات لـ Passbook'عىل بطاقة الرتحيب. أو، عىل المكبيوتر اخلاص بك، انظر [passbookapps/com](http://www.itunes.com/passbookapps).itunes.www. ميكنك إضافة بطاقة من تطبيق أو بريد إلكرتوين أو رسالة يف تطبيق الرسائل أو موقع ويب عندما تقوم بإجراء عملية شراء أو استلام كوبون أو هدية. عادةً، يمكنك الضغط أو النقر على عنصر أو رابط لعنصر لإضافته إلى Passbook. كما يمكنك مسح الرموز الواردة من الإعلانات التجارية أو الإيصالات، والتي يمكن تنزيلها إىل Passbook.

**استخدام عنرص.** يف حالة ظهور تنبيه لبطاقة عىل شاشة القفل، مق بتحريك التنبيه لعرض البطاقة. أو مق بفتح Passbook، وحدد البطاقة، ثم قم بتوجيه الرمز الشريطي على البطاقة إلى الماسح الضوئي.

**مشاركة عنصر.** يمكنك مشاركة عنصر باستخدام Mail، أو الرسائل أو iPhone 5) [AirDrop](#page-28-1) أو أحدث). انظر AirDrop و [iCloud](#page-28-1) [وطرق أخرى لملشاركة](#page-28-1) يف صفحة .[29](#page-28-0)

**عرض عنصر بناء على الموقع**. يمكن أن يظهر العنصر على شاشة القفل الخاصة بك عندما تقوم بإيقاظ iPhone في الوقت أو المكان المناسب—على سبيل المثال، عندما تصل إلى المطار للرحلة التي تستقلها. يجب تشغيل خدمات الموقع في الإعدادات > اخلصوصية < خدمات املوقع.

إ**عادة ترتيب عنصر**. سحب عنصر في القائمة لنقله إلى موقع جديد. يتم تحديث العنصر على كل أجهزة 7 iOS الخاصة بك.

**تحديث عنصر**. يتم تحديث البطاقات عادةً بشكل تلقائي. لتحديث عنصر يدويًا، قم بالضغط على العنصر، واضغط على <sup>(1</sup>)، ثم قم بسحب العنصر لأسفل.

**هل مت باستخدام عنرص؟** اضغط عىل العنرص، واضغط عىل ، مث اضغط عىل حذف.

## إعدادات Passbook

**منع ظهور العنارص عىل شاشة القفل.** انتقل إىل اإلعدادات < ID Touch ورمز الدخول )s5 iPhone )أو اإلعدادت < رمز الدخول (طرازات أخرى)، ثم اضغط على تشغيل رمز الدخول. ثم، من أسفل السماح بالوصول أثناء القفل، قم بإيقاف تشغيل رمز الدخول. بالنسبة للعناصر المتضمنة إشعارات، لمنع بطاقة محددة من الظهور على شاشة القفل الخاصة بك، قم بالضغط على عنصر، ثم اضغط على  $\left(\mathrm{\hat{U}}\right)$ ، ثم قم بإيقاف تشغيل إظهار على شاشة القفل.

**تعيني خيارات اإلشعارات.** انتقل إىل اإلعدادات < مركز اإلشعارات < Passbook.

**تضمني عنارص عىل أجهزة iOS األخرى.** انتقل إىل اإلعدادات < iCloud ومق بتشغيل Passbook.

## **البوصلة**

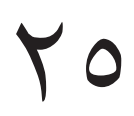

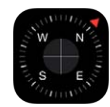

### نظرة سريعة على البوصلة

يمكنك تحديد اتجاهك أو عرض خطوط الطول والعرض والبحث عن مستوى أو مطابقة انحدار.

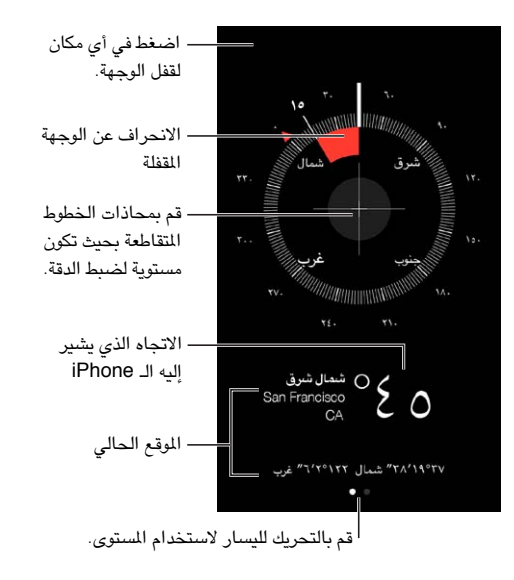

**الاطلاع على موقعك.** لاستخدام موقعك الحالي، انتقل إلى الإعدادات > الخصوصية > خدمات الموقع وقم بتشغيل خدمات الموقع والبوصلة. لمعرفة المزيد من المعلومات، انظر الخصوصية في صفحة ٣٢.

ا**لبقاء في الوجهة.** اضغط على الشاشة لقفل الوجهة الحالية، ومشاهدة شريط أحمر لمرفة ما إذا كنت خارج الوجهة.

مهم: قد تتأثر دقة البوصلة بالتداخل المغناطيسي أو التداخل البيئي؛ حتى المغناطيس الموجود في سماعات أذن iPhone قد يتسبب في حدوث انحراف. يمكنك استخدام البوصلة الرقمية للسماعدة في التنقل الأساسي فقط. لا تعتمد عليها في تحديد موقع أو مدى قرب أو مسافة أو اجتاه بدقة.

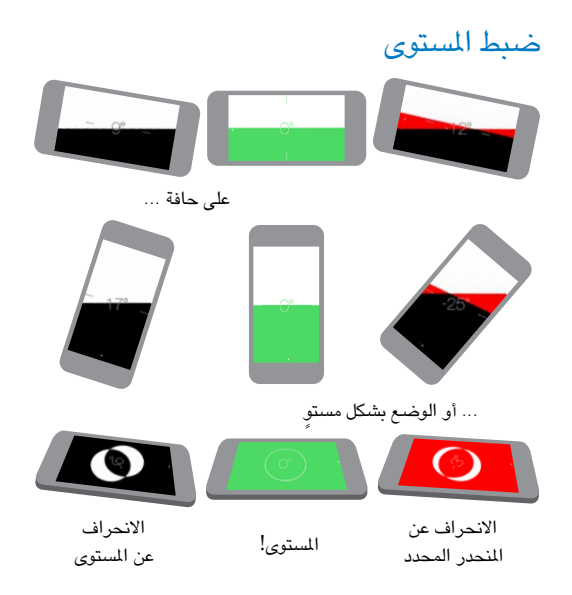

**إظهار المستوى.** قم بالتحريك لليسار على شاشة البوصلة.

**ضعه عىل استقامته.** ضع iPhone ً يف مقابل إطار صورة أو اكئن آخر، مث مق بتدويرمها حىت ترى لونا أخرض. للحصول عىل المستوى الصحيح، يتم عرض الانحراف على خلفية سوداء. إذا كانت الخلفية حمراء (تشير إلى انحدارًا نسبيًا)، فاضغط على الشاشة لتغييرها إلى اللون الأسود.

**ضبط مستوى الطاولة.** ضع iPhone ٍ عىل طاولة بشلك مستو.

**مطابقة االحندار.** ضع iPhone عىل السطح الذي تريد مطابقته، مث اضغط عىل الشاشة اللتقاط املنحدر. يظهر املنحدر الذي تبحث عنه باللون الأسود، مع إظهار الانحراف باللون الأحمر. اضغط مرة أخرى للرجوع إلى المستوى القياسي.

## **مذكرات الصوت**

# $\begin{array}{c} \nabla \mathcal{L} \nabla \mathcal{L} \nab$

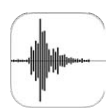

### نظرة سريعة على مذكرات الصوت

تتيح لك مذكرات الصوت استخدام iPhone كجهاز تسجيل محمول. يمكنك استخدامه مع ميكروفون مضمن أو iPhone أو ميكروفون مساعة رأس Bluetooth أو ميكروفون خاريج مدعوم.

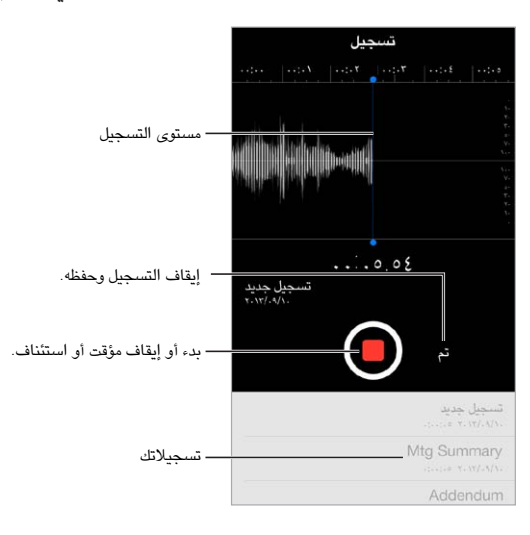

### تسجيل

**إجراء تسجيل.** اضغط على ♦ أو اضغط على الزر الأوسط على سماعة الرأس الخاصة بك. اضغط على ♦ مرة أخرى للإيقاف المؤقت أو الاستئناف. لحفظ التسجيل، اضغط على تم.

تكون التسجيلات التي تتم باستخدام اليكروفون الضمن أحادية، لكن يمكنك تسجيل استريو باستخدام ميكروفون استريو خارجي يعمل مع مقبس سماعة رأس iPhone أو موصل iPhone 5) Lightning أو أحدث) أو موصل إرساء ٣٠ سنًّا (iPhone 4s أو أحدث). ابحث عن الملحقات التي تحمل شعار 'Made for iPhone' (مصمم لجهاز iPhone) أو 'Works with iPhone' (يعمل مع جهاز iPhone) الخاص بشركة Apple.

**ضبط مستوى التسجيل.** حرك الميكروفون ليكون قريبًا مما تقوم بتسجيله. لتحقيق جودة تسجيل أفضل، يجب أن يتراوح مستوى أعلى صوت بين -٣ ديسيبل و ٠ ديسيبل.

**كمت صوت نغامت البدء والتوقف.** استخدم أزرار الصوت اخلاصة بـ iPhone ً خلفض مستوى الصوت متاما.

<mark>تعدد المهام.</mark> لاستخدام تطبيق آخر أثناء التسجيل، اضغط على زر الشاشة الرئيسية وقم بفتح التطبيق الآخر. للعودة إلى مذكرات الصوت، اضغط على الشريط الأحمر في أعلى الشاشة.

**الاستمااع إلى تسجيل.** اضغط على التسجيل الموجود في القائمة، ثم اضغط على ≮. اضغط على ¶**|** للإيقاف المؤقت.

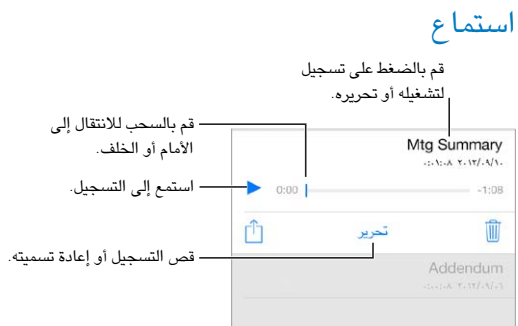

**قص تجسيل.** اضغط عىل التجسيل، واضغط عىل حترير، مث مق بحسب النجمة امحلراء وعالمات الهناية. اضغط عىل لملعاينة. بعد إجراء معليات الضبط، اضغط عىل قص للحفظ. ال ميكن اسرتداد األجزاء اليت مقت بقصها.

### نقل تسجيلات إلى الكمبيوتر الخاص بك

يمكنك مزامنة مذكرات الصوت مع مكتبة iTunes على الكمبيوتر الخاص بك، ثم الاستماع إلىها على الكمبيوتر الخاص بك أو مزامنتها مع iPhone أو touch iPod آخر.

عندما تقوم بحذف مذكرة تمت مزامنتها من iTunes، فإنها تبقى على الجهاز الذي تم تسجيلها عليه، لكن يتم حذفها من أي iPhone أو iPod touch آخر قمت بمزامنته. إذا قمت بحذف مذكرة صوت تمت مزامنتها على iPhone، فإنه يتم نسخها مرة أخرى إلى iPhone يف املرة القادمة اليت تقوم فهيا باملزامنة مع iTunes، لكن ال ميكنك مزامنة هذه النخسة مرة أخرى إىل iTunes.

**مزامنة مذكرات الصوت مع iTunes.** مق بتوصيل iPhone بالمكبيوتر اخلاص بك، مث يف iTunes مق بتحديد iPhone. حدد موسيقى في أعلى الشاشة (بين التطبيقات والأفلام) وحدد مزامنة الموسيقى وحدد 'تضمين مذكرات الصوت' ثم انقر على تطبيق.

تظهر مذكرات الصوت التي تمت مزامنتها من iPhone إلى الكمبيوتر الخاص بك في قائمة الموسيقى وفي قائمة تشغيل مذكرات الصوت في iTunes. تظهر مذكرات الصوت التي تمت مزامنتها من الكمبيوتر الخاص بك في تطبيق مذكرات الصوت على iPhone، لكن ليس في تطبيق الموسيقى.

# **FaceTime**

# **YV**

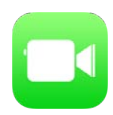

### نظرة رسيعة عىل FaceTime

ميكنك استخدام FaceTime إلجراء ماكملات فيديو أو صوتية بأجهزة iOS أو أجهزة مكبيوتر تدمع FaceTime. تتيح لك اكمريا FaceTime التحدث وجهًا لوجه والتحويل إلى كاميرا iSight الخلفية (غير متوفر في كل الطرازات) لشاركة ما تراه حولك.

**مالحظة :**قد ال يتوفر FaceTime يف لك املناطق.

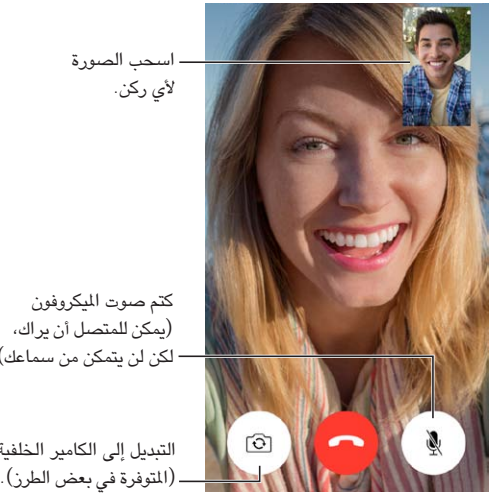

(يمكن للمتصل أن يراك، (يمكن للمتصل أن يراك،<br>لكن لن يتمكن من سماعك).

التبديل إلى الكامير الخلفية التبديل إلى الكامير الخلفية (المتوفرة في بعض الطرز).

من خلال اتصال Wi-Fi وApple ID، يمكنك إجراء مكالمات FaceTime واستلامها (قم أولاً بتسجيل الدخول باستخدام Apple ID أو إنشاء حساب جديد). على iPhone 4s أو أحدث، يمكنك إجراء مكالمات FaceTime عبر اتصال بيانات خلوية، والتي قد تتطلب رسوم إضافية. لإيقاف تشغيل هذه الميزة، انتقل إلى الإعدادات > خلوي. للحصول على مزيد من الملومات حول الاستخدام الخلوي وإعداداته، انظر الإعدادات الخلوية في صفحة ١٤٦.

### إجراء مكالمات والرد عليها

**إجراء ماكملة FaceTime.** تأكد من تشغيل FaceTime يف اإلعداد < FaceTime. اضغط عىل FaceTime، مث اضغط عىل جهات الاتصال واختر اسمًا. اضغط على ا $\Box$  لإجراء مكالة فيديو، أو اضغط على $\mathscr{S}$  لإجراء مكالة صوتية.

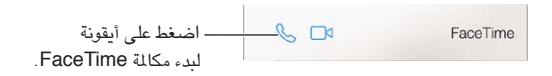

**استخدم صوتك لبدء املاكملة.** اضغط مع االسمترار عىل زر الشاشة الرئيسية، مث انطق 'FaceTime 'ً ، متبوعا بامس الخشص املراد االتصال به.

**هل تريد المكالمة مرة أخرى**؟ انقر على الحديثة، ثم اختر اسمًا أو رقمًا.

**أال تمتكن من الرد عىل ماكملة اآلن؟** عند استالم ماكملة FaceTime، ميكنك الرد علهيا أو رفضها أو اختيار خيار آخر.

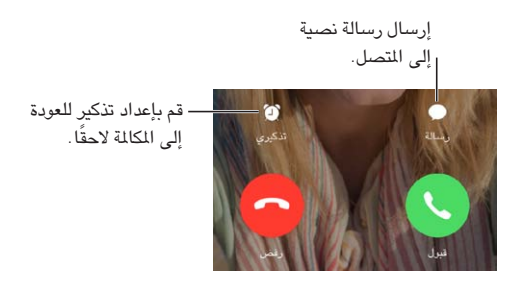

**رؤية المجموعة بالكامل.** قم بتدوير iPhone لاستخدام FaceTime في الاتجاه الأفقي. لتجنب التغييرات غير الرغوبة في اتجاه الكاميرا، قم بقفل iPhone في الاتجاه الرأسي. انظر تغيير اتجاه الشاشة في صفحة ٢٠.

### إدارة املاكملات

**إجراء مهام متعددة خلال مكالمة**. اضغط على زر الشاشة الرئيسية، ثم اضغط على أيقونة تطبيق. سيظل في إمكانك التحدث إلى صديقك، ولكن لن يستطيع أي منكما رؤية الآخر. للعودة إلى الفيديو، انقر على الشريط الأخضر في أعلى الشاشة.

**االستفادة من املفضلة.** اضغط عىل املفضلة. إلضافة مفضلة، اضغط عىل ، مث اخرت جهة اتصال ومق بإضافهتا إىل املفضلة كصوت FaceTime أو FaceTime. لالتصال مبفضلة، اضغط عىل امس يف القامئة. تأكد من أن أرقام هاتف جهات االتصال خارج منطقتك تتضمن رمز البلد وكود املنطقة.

<mark>تبديل المكالمات.</mark> لا يتم تحويل مكالمات FaceTime. في حالة ورود مكالة أخرى أثناء إجرائك مكالة FaceTime، فيمكنك إنهاء ماكملة FaceTime والرد عىل املاكملة الواردة أو رفض املاكملة الواردة أو الرد برسالة نصية.

**حظر املتصلني غري املرغوب فهيم.** انتقل إىل اإلعدادات < FaceTime > حمظور < إضافة جديد. لن تتلىق ماكملات صوتية أو مكالمات FaceTime أو رسائل نصية من متصلين محظورين. لمعرفة المزيد من المعلومات حول AirPrint، انظر .support.apple.[com/kb/HT5845](http://support.apple.com/kb/HT5845)

تتيح لك خيارات أخرى يف اإلعدادات تشغيل FaceTime أو إيقاف تشغيله، أو حتديد رمق هاتف أو ID Apple أو عنوان بريد إلكتروني ليتم استخدامه مع FaceTime، وتعيين هوية المَتصل.

## **جهات االتصال**

# **2**

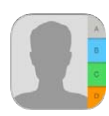

### نظرة سريعة على جهات الاتصال

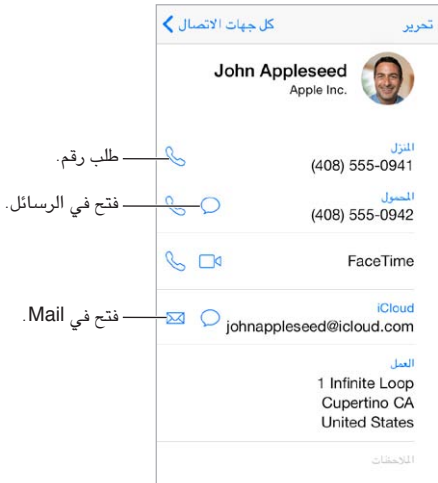

**مق بتعيني بطاقة معلومايت لتطبيق Safari وSiri وتطبيقات أخرى.** انتقل إىل اإلعدادات < Mail، جهات االتصال، التقويمات، ثم اضغط على معلوماتي وحدد بطاقة جهة الاتصال التي تحتوي على اسمك ومعلوماتك.

**المساح لـ Siri مبعرفة من من هو.** عىل بطاقة جهة االتصال اخلاصة بك، استخدم حقول األخشاص ذات الصلة لتعريف العالقات التي تريد من Siri التعرف عليها، بحيث يمكنك نطق أشياء مثل "send a message to my sister".

ا**لبحث عن جهة اتصال**. اضغط على حقل البحث الموجود أعلى قائمة جهات الاتصال وأدخل البحث الخاص بك. كما يمكنك البحث عن جهات الاتصال الخاصة بك باستخدام Spotlight Search (انظر [البحث](#page-25-1) في صفحة ٢٦).

**مشاركة جهة اتصال.** اضغط عىل جهة اتصال، مث اضغط عىل مشاركة جهة اتصال. انظر AirDrop وiCloud [وطرق أخرى](#page-28-1)  للمشاركة في صفحة ٢٩.

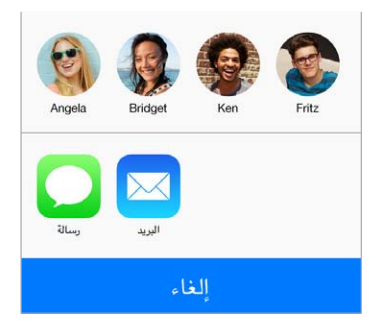

**تغيير تسمية**. إذا كان هناك حقل يتضمن تسمية غير صحيحة، كالنزل بدلاً من العمل، فاضغط على تحرير. ثم اضغط على التسمية واختر تسمية من القائمة، أو اضغط على إضافة عنوان مخصص لإنشاء حقل خاص بك.

**حذف جهة اتصال.** انتقل إىل بطاقة جهة االتصال، مث اضغط عىل حترير. مق بالمترير ألسفل وانقر عىل حذف جهة االتصال.

### استخدام جهات اتصال اهلاتف

**حتديد أولوية جهات االتصال اخلاصة بك.** عند إضافة خشص إىل قامئة املفضلة اخلاصة بك، فإن ماكملاته تتجاوز عدم اإلزعاج وتتم إضافته إلى قائمة المفضلة الخاصة بك في الهاتف، للاتصال السريع. اختر جهة اتصال، ثم قم بالتمرير لأسفل والضغط على إضافة إلى المفضلة.

**حفظ الرقم الذي اتصلت به للتو**. في الهاتف، اضغط على لوحة المفاتيح وأدخل رقمًا، ثم اضغط على إضافة إلى جهات الاتصال. اضغط عىل إنشاء جهة اتصال جديدة أو اضغط عىل 'إضافة إىل جهة اتصال موجودة' واخرت إحدى جهات االتصال.

**إضافة متصل حديث إلى جهات الاتصال**. فى الهاتف، اضغط على الحديثة، ثم اضغط على <sup>(i</sup>) بجانب الرقم. ثم اضغط على إنشاء جهة اتصال جديدة، أو اضغط عىل 'إضافة إىل جهة اتصال موجودة' واخرت إحدى جهات االتصال.

**جعل الاتصال برقم داخلي أو رمز دخول تلقائيًا. إذا كان الرقم الذي تتصل به يتطلب منك الاتصال برقم داخلي، فيمكن لـ** iPhone إدخاله. عند حترير رمق هاتف جهة اتصال، اضغط عىل للدخول يف إيقاف مؤقت يف تسلسل االتصال. اضغط عىل إيقاف مؤقت للدخول في إيقاف مؤقت مدته ثانيتين، يتم التعبير عنه بفاصلة. اضغط على انتظار لإيقاف الاتصال حتى تقوم بالضغط على اتصال مرة أخرى، والذي تمثله فاصلة منقوطة.

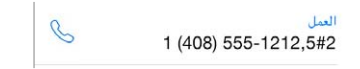

# إضـافة جـهات اتصـال<br>بجانب إدخال جهات الاتصال، يمكنك:

- استخدام جهات اتصال iCloud: انتقل إىل اإلعدادات < iCloud، مث مق بتشغيل جهات االتصال.
- استيراد أصدقاء Facebook: انتقل إلى الإعدادات > Facebook، ثم قم بتشغيل جهات الاتصال في القائمة 'السماح لهذه التطبيقات باستخدام حساباتك'. يؤدي هذا إىل إنشاء مجموعة Facebook يف جهات االتصال.
- استخدام جهات اتصال Google: انتقل إىل اإلعدادات < Mail، جهات االتصال، التقوميات مث اضغط عىل حساب Google الخاص بك وقم بتشغيل جهات الاتصال.
- الوصول إىل قامئة العنوان العاملية يف Exchange Microsoft: انتقل إىل اإلعدادات < Mail، جهات االتصال، التقوميات مث اضغط عىل حساب Exchange اخلاص بك ومق بتشغيل جهات االتصال.
- مق بإعداد حساب LDAP أو CardDAV للوصول إىل دالئل الرشاكت أو املدارس: انتقل إىل اإلعدادات < Mail، جهات االتصال، التقوميات < إضافة حساب < أخرى. مث اضغط عىل 'إضافة حساب LDAP 'أو 'إضافة حساب CardDAV 'وأدخل معلومات احلساب.
- مزامنة جهات االتصال من المكبيوتر اخلاص بك أو !Yahoo: يف iTunes عىل المكبيوتر اخلاص بك، مق بتشغيل مزامنة جهات االتصال يف جزء معلومات اجلهاز. ملعرفة املعلومات، انظر مساعدة iTunes.
	- مق باسترياد جهات اتصال من بطاقة (GSM (SIM: انتقل إىل اإلعدادات < Mail، جهات االتصال، التقوميات < استرياد جهات االتصال من الـ SIM.
		- استرياد جهات اتصال من vCard: اضغط عىل مرفق .vcf يف بريد إلكرتوين أو رسالة.

**البحث يف دليل.** اضغط عىل مجموعات، واضغط عىل دليل GAL أو CardDAV أو LDAP واضغط عىل الدليل الذي تردي البحث فيه، ثم أدخل البحث الخاص بك. لحفظ الملومات في جهات الاتصال الخاصة بك، اضغط على إضافة جهة اتصال.

**إظهار مجموعات أو إخفاؤها.** اضغط عىل املجموعات، مث حدد املجموعات اليت تريد رؤيهتا. ال يظهر هذا الزر إال إذا اكن لديك أكثر من مصدر لجهات الاتصال.

**مق بتحديث جهات االتصال باستخدام Twitter.** انتقل إىل اإلعدادات < Twitter، مث اضغط عىل حتديث جهات االتصال. سيقوم Twitter مبطابقة عناوين الربيد اإللكرتوين وأرقام اهلاتف إلضافة أمساء وصور مستخدم Twitter لبطاقات االتصال اخلاصة بك.
عندما يكون لديك جهات اتصال من مصادر عديدة، قد يكون لديك مدخالت عديدة لنفس الخشص. لملساعدة يف منع ظهور جهات الاتصال التكررة في قائمة كافة جهات الاتصال الخاصة، يتم ربط جهات الاتصال الموجودة في مصادر مختلفة والتي لها نفس الاسم وعرضها كـ جهة اتصال موحّدة. عندما تقوم بعرض جهة اتصال موحّدة، يظهر العنوان معلومات موحّدة.

**توحيد جهات الاتصال.** إذا لم يتم ربط إدخالين تلقائيًا لنفس الشخص، فيمكنك توحيدهما يدويًا. قم بتحرير جهة اتصال واحدة، واضغط على تحرير، ثم اضغط على ربط جهة اتصال واختر إدخال جهة الاتصال الأخرى المراد الربط بها.

لا يتم دمج جهات الاتصال الرتبطة. إذا قمت بتغيير معلومات أو إضافتها في جهة اتصال موحّدة، فسيتم نسخ التغييرات إلى كل حساب مصدر توجد فيه هذه املعلومات بالفعل.

إذا قمت بربط جهات اتصال مختلفة في الاسم الأول أو اسم العائلة، فلن تتغير الأسماء الموجودة في البطاقات الفردية، لكن يظهر اسم واحد فقط على البطاقة الموحّدة. لاختيار الاسم الذي يظهر عند عرض البطاقة الموحّدة، اضغط على تحرير واضغط على البطاقة المرتبطة التي بها الاسم الذي تفضله، ثم اضغط على استخدم هذا الاسم للبطاقة الموحّدة.

إعدادات جهات الاتصـال<br>انتقل إلى الإعدادات > Mail، جهات الاتصال، التقويمات، حيث يمكنك:

- تغيري كيفية فرز جهات االتصال
- عرض جهات االتصال حسب االمس األول أو االمس األخري
	- تغيير طول الأسماء في القوائم
	- تعيني حساب افرتايض جلهات اتصال جديدة
		- تعيني بطاقة معلومايت اخلاصة بك

## **احلاسبة**

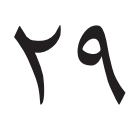

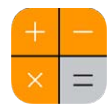

اضغط على الأرقام والوظائف الموجودة في الحاسبة بنفس الشكل الذي تتعامل به مع الحاسبة القياسية تمامًا. **الانتقال إلى الحاسبة سريعًا!** التمرير للأعلى من أسفل حافة الشاشة لفتح مركز التحكم.

| - مسح الشاشة. | C              | $^+\!\!\!/-$   | $\%$     |   |
|---------------|----------------|----------------|----------|---|
|               | 7              | 8              | $\Theta$ | Х |
|               | $\overline{4}$ | 5              | 6        |   |
|               | 1              | $\overline{2}$ | 3        |   |
|               |                |                |          |   |

لاستخدام الحاسبة العلمية، قم بتدوير iPhone في الاتجاه الأفقي.

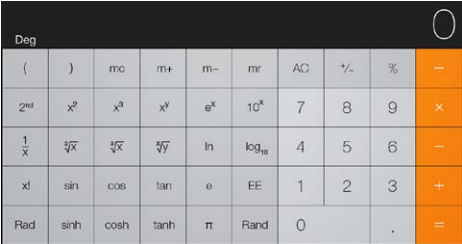

# **iBooks**

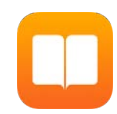

#### احلصول عىل iBooks

**احلصول عىل تطبيق iBooks.** مق بتزنيل iBooks ً جمانا من Store App.

**احصل عىل كتب من Store iBooks.** يف iBookstore، اضغط عىل Store. ميكنك العثور عىل الكتب باالستعراض أو البحث، والتحقق من الأكثر مبيعًا، والحصول على عينة من الكتاب، وقراءة التعليقات.

#### قراءة كتاب

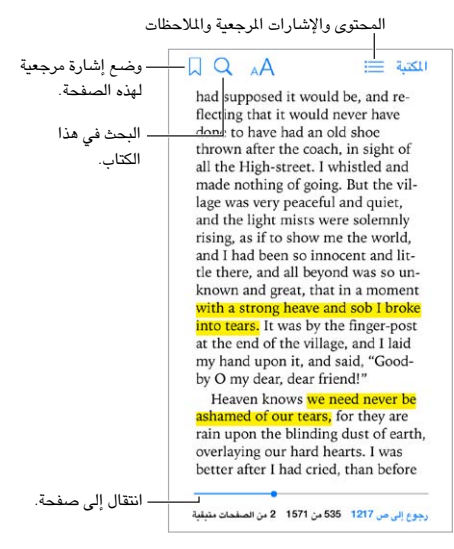

**فتح كتاب.** قم بالضغط على الكتاب الذي تريد قراءته. إذا لم تشاهده في المكتبة، فقم بالتحريك لليسار أو اليمين لشاهدة مجموعات أخرى.

**إظهار عنارص التحمك.** اضغط بالقرب من وسط الصفحة. ال تتضمن لك الكتب نفس عنارص التحمك، لكن بعض األشياء اليت ميكنك القيام بها تتضمن البحث وعرض جدول المحتويات ومشاركة ما تقرؤه.

**تكبري صورة.** اضغط مرتني عىل الصورة. يف بعض الكتب، املس مع االسمترار لعرض منظار مكرب ميكنك استخدامه لعرض صورة.

**الانتقال إلى صفحة محددة.** استخدم عناصر التحكم في التنقل بين الصفحات الموجودة أسفل الشاشة. أو قم بالضغط على  $\heartsuit$ وأدخل رقم صفحة، ثم اضغط على رقم الصفحة في نتائج البحث.

ا**لحصول على تعريف**. قم بالضغط مرتين على كلمة، ثم اضغط على تعريف في القائمة التي تظهر. لا تتوفر التعريفات بكل اللغات. **تذكر موقعك.** اضغط عىل إلضافة إشارة مرجعية، او اضغط مرة أخرى إلزالهتا. ال تلزم إضافة إشارة مرجعية عند إغالق الكتاب، لأن iBooks يتذكر النقطة التي توقفت عندها. يمكن أن يكون لديك علامات مرجعية عديدة—لشاهدتها جميعًا، اضغط على ⊟ً، ثم اضغط على إشارات مرجعية.

4.

**حفظ الفقرات اجليدة.** تتيح لك بعض الكتب إضافة متيزيات ومالحظات. مق بالضغط مرتني عىل لكمة لتحديدها، وحرك نقاط االلتقاط لضبط التحديد، ثم اضغط على تمييز أو ملاحظة في القائمة التي تظهر. لإظهار كافة التمييزات والملاحظات التي قمت بإجرائها، اضغط على =: ثم اضغط على ملاحظات.

**مشاركة الفقرات اجليدة.** اضغط عىل بعض النص املمزي، مث اضغط عىل . إذا اكن الكتاب من Store iBooks، فيمت تضمني رابط إلى الكتاب تلقائيًا.

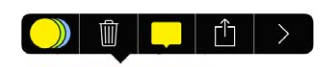

**مشاركة رابط إىل كتاب.** اضغط بالقرب من وسط أي صفحة لعرض عنارص التحمك، مث اضغط عىل . مق بالضغط عىل ، مث قم بالضغط على مشاركة كتاب.

**تغيري طريقة ظهور كتاب.** تتيح لك بعض الكتب تغيري اخلط وجحم اخلط ولون الصفحة. اضغط عىل . ميكنك تغيري الضبط والتشريط في الإعدادات > iBooks. تنطبق هذه الإعدادات على كل الكتب التي تدعمها.

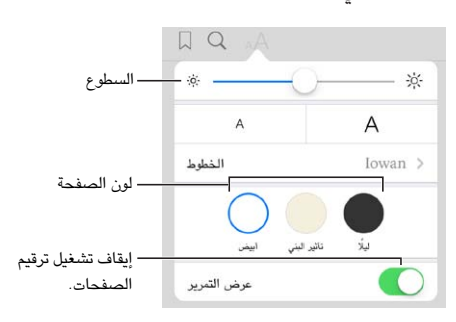

**تغيري السطوع.** اضغط عىل . إذا كنت ال ترى ، فاضغط عىل أولًا.

#### ترتيب الكتب

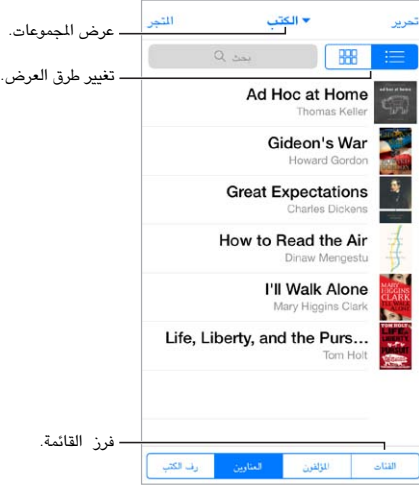

**ترتيب كتبك باستخدام املجموعات.** اضغط عىل حترير لتحديد بعض الكتب لنقلها يف مجموعة. لتحرير مجموعات أو إنشاهئا، اضغط على اسم المجموعة الحالية (الموجودة في أعلى الشاشة). لا يمكن إعادة تسمية بعض المجموعات المضمنة أو حذفها، مكلفات PDF.

ع**رض الكتب حسب العنوان أو الغلاف.** قم بالسحب على قائمة الكتب لكشف عناصر التحكم، ثم الضغط على <sup>388</sup> أو ... **إعادة ترتيب الكتب**. أثناء عرض الكتب حسب الغلاف، الس غلافًا مع الاستمرار ثم قم بسحبه إلى موقع جديد. أثناء عرض الكتب حسب العنوان، قم بفرز القائمة باستخدام الأزرار الموجودة أسفل الشاشة.

**البحث عن كتاب.** قم بالسحب لأسفل لكشف حقل البحث في أعلى الشاشة. يتم البحث عن العنوان واسم المؤلف.

**ً إخفاء الكتب املشرتاة سابقا.** إلظهار أو إخفاء الكتب اليت اشرتيهتا لكنك مل تزنهلا، انتقل إىل اإلعدادات < iBooks > إظهار كل الشتريات.

## قراءة ملفات PDF

**مزامنة PDF.** يف iTunes املوجود عىل المكبيوتر اخلاص بك، اخرت ملف < إضافة إىل املكتبة وحدد ملف PDF. مث مق باملزامنة. انظر Help iTunes ملعرفة مزيد من املعلومات حول املزامنة.

**إضافة PDF مرفق بربيد إلكرتوين إىل iBooks.** افتح رسالة بريد إلكرتوين، مث املس ملف PDF املرفق مع االسمترار. اخرت "فتح يف iBooks "من القامئة اليت تظهر.

**طباعة ملف PDF.** أثناء فتح ملف PDF، اضغط عىل مث اخرت طباعة. ستحتاج إىل طابعة متوافقة مع AirPrint. للحصول عىل املزيد حول AirPrint، انظر [AirPrint](#page-30-1) يف صفحة .[31](#page-30-0)

**إرسال ملف PDF بالربيد اإللكرتوين.** أثناء فتح ملف PDF، اضغط عىل ، مث اخرت الربيد اإللكرتوين.

ا عدادات iBooks<br>انتقل إلى الإعدادات > iBooks، حيث بمكنك:

- مزامنة الجموعات والإشارات الرجعية (بما في ذلك الملاحظات ومعلومات الصفحة الحالية) مع أجهزتك الأخرى.
- عرض حمتوى عرب اإلنرتنت داخل كتاب. قد تصل بعض الكتب إىل مقطع الفيديو أو الصوت الذي مت ختزينه عىل الويب.
	- يتغير اتجاه تقليب الصفحة عند الضغط على الهامش الأيسر.

## **Nike + iPod**

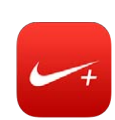

نظرة سريعة

بفضل مجس Nike + iPod (يُباع بشكل منفصل)، يقدم تطبيق Nike + iPod تعليقات صوتية حول السرعة والمسافة والوقت المنقضى والسعرات الحرارية المحروقة أثناء الركض أو المشي.

ال يظهر تطبيق iPod + Nike عىل الشاشة الرئيسية حىت تقوم بتشغيله.

**تشغيل iPod + Nike.** انتقل إىل اإلعدادات < iPod + Nike.

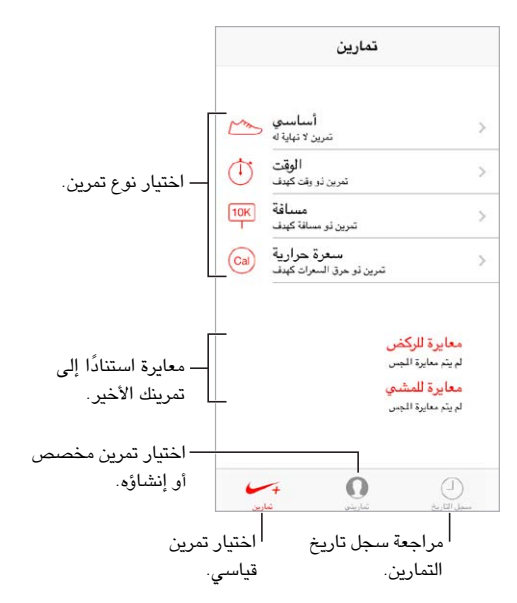

#### ربط املجس اخلاص بك ومعايرته

معايرة للركض<br>لم يتم معايرة الجس معايرة للمشي .<br>لم ينّم معايرة الجس

يجمع Nike + iPod بيانات التمرين من مجس لاسلكي (يُباع بشكل منفصل) تقوم بتوصيله بحذائك. قبل استخدامه لأول مرة، يجب عليك ربط املجس بـ iPhone.

**ربط احلزاء بـ iPhone.** لربط املجس بـ iPhone، مق بتوصيل املجس حبذائك، مث انتقل إىل اإلعدادات < iPod + Nike > املجس.

**الدقة.** ملعايرة iPod + Nike، مق بتجسيل مترين خالل مسافة معروفة ال تقل عن ربع ميل )400 مرت(. وبعد الضغط عىل إهناء التمرين، اضغط على معايرة على شاشة ملخص التمرين وأدخل المسافة الفعلية التي قطعتها.

ا**لمحاولة مرة أخرى.** لإعادة التعين إلى المايرة الافتراضية، انتقل إلى الإعدادات > Nike + iPod.

71

#### التمرين

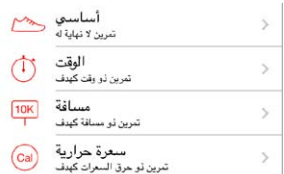

**البدء!** لبدء تمرين، اضغط على تمارين، واختر تمرينًا.

**االسرتاحة.** إذا أردت التوقف للحظة، فالتقط iPhone واضغط عىل عىل شاشة القفل. انقر عىل ً عندما تكون مستعدا لملتابعة.

**إنهاء.** لإنهاء التمرين، قم بإيقاظ iPhone، واضغط على **|||**|، ثم اضغط على إنهاء التمرين.

**النرش.** إرسال بيانات المترين إىل com.[nikeplus](http://nikeplus.com). مق بفتح iPod + Nike، واضغط عىل جسل التارخي، مث اضغط عىل "إرسال إىل موقع .(تنرتنإلاب ًالصتم نوكت نأ بجي) ."Nike

**التقدم!** رؤية تقدمك عىل com.nikeplus. مق بفتح Safari، ومق بتجسيل الدخول إىل حسابك عىل com.nikeplus، مث اتبع التعليمات على الشاشة.

ان انت Nike + iPod<br>انتقل إلى الإعدادات > Nike + iPod، حيث يمكنك ضبط إعدادات لما يلي:

- أغنيتك املفضلة
- الصوت املستخدم للرد امللفوظ
	- وحدات املسافة
		- وزنك
	- قفل اجتاه الشاشة.

## البودكاست

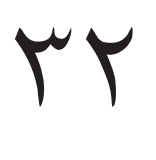

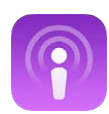

## نظرة سريعة على البودكاست

قم بتنزيل تطبيق البودكاست الجاني من App Store ثم تصفح مقاطع فيديو بودكاست أو ملفات بودكاست الصوتية المفضلة لديك واالشرتاك فهيا وتشغيلها عىل iPhone.

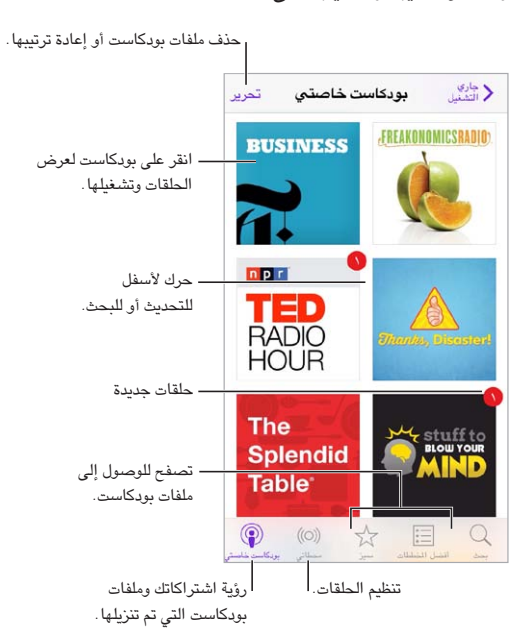

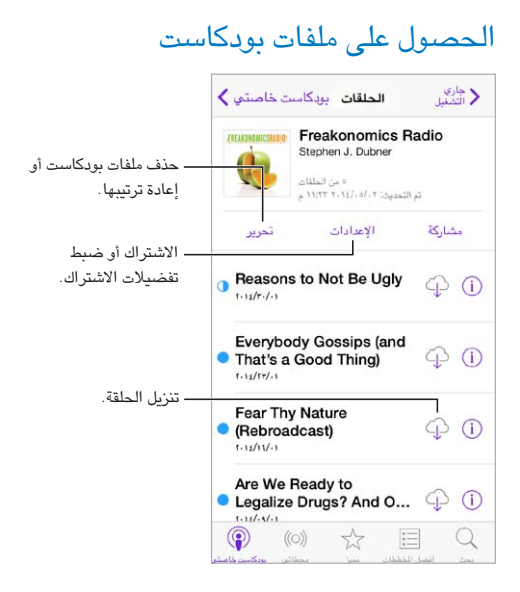

**تصفح للوصول إىل ملفات بوداكست.** اضغط عىل ممتزي أو أفضل املخططات يف اجلزء السفيل من الشاشة.

معاينة أو تدفق حلقة. اضغط على بودكاست، ثم اضغط على حلقة.

**البحث يف املتجر.** اضغط عىل حبث أسفل الشاشة.

**البحث يف املكتبة.** اضغط عىل "البوداكست اخلاص يب"، مث مق بالتحريك ألسفل يف وسط الشاشة إلظهار احلقل حبث.

**تزنيل حلقة إىل iPhone:** اضغط عىل جبوار احللقة.

ا**لحصول على حلقات جديدة عندما يتم إصدارها.** الاشتراك في بودكاست. إذا كنت تتصفح بودكاست متميز أو أفضل المخططات، فاضغط على بودكاست ثم اضغط على اشتراك. إذا كنت قد قمت بالفعل بتنزيل الحلقات، فاضغط على "البودكاست الخاص بي" واضغط على بودكاست واضغط على الإعدادات أعلى قائمة الحلقات ثم قم بتشغيل الاشتراك.

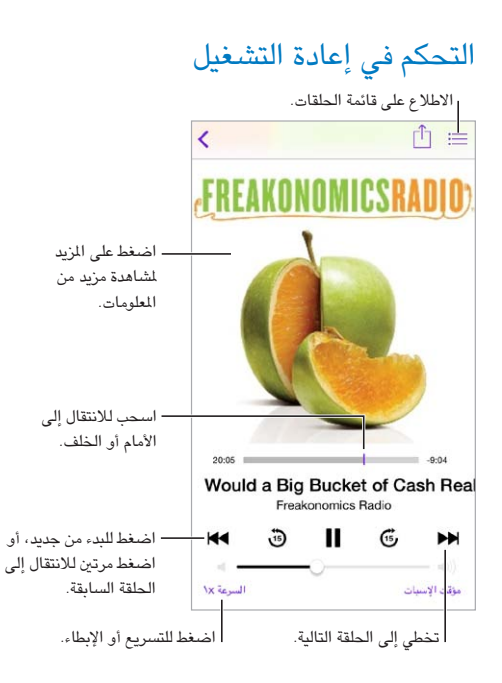

**رؤية معلومات احللقة أثناء االسمتاع.** اضغط عىل صورة بوداكست يف شاشة جاري التشغيل.

## تنظيم ملفات بودكاست

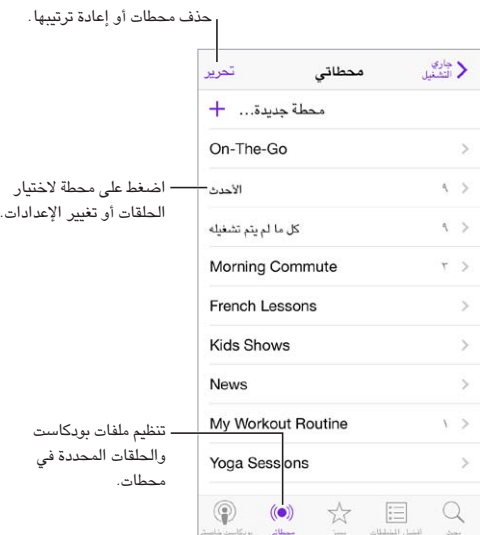

**ً احسب احللقات معا من ملفات بوداكست املختلفة.** إلضافة حلقات إىل حمطة Go-The-On، اضغط عىل "حمطايت"، واضغط على On-The-Go، ثم اضغط على إضافة. أو اضغط على  $\mathbb{O}$  جبوار أي حلقة في الكتبة. يمكنك أيضًا لمس أي حلقة مع الاستمرار، مث الضغط عىل إضافة إىل Go-The-On.

**إنشاء حمطة.** اضغط عىل حمطايت، مث اضغط عىل .

<mark>قم بتغيير ترتيب قائمة المحطات أو ملفات بودكاست فى المحطة.</mark> اضغط على محطاتى، واضغط على تحرير فوق قائمة المحطات أو قائمة الحلقات، ثم اسحب  $\equiv$  لأعلى أو لأسفل.

**تغيري ترتيب تشغيل احللقات يف حمطة.** اضغط عىل احملطة، مث اضغط عىل اإلعدادات.

**إعادة ترتيب مكتبة بودكاست**. اضغط على "البودكاست الخاص بي"، واضغط على عرض القائمة في أعلى اليمين، ثم اسحب <del>ك</del>ا لأعلى أو لأسفل.

**سرد الحلقات الأقدم أولـاً.** اضغط على "البودكاست الخاص بي"، واضغط على بودكاست، ثم اضغط على الإعدادات.

إع<mark>دادا</mark>ت بودكاست<br>انتقل إلى الإعدادات > بودكاست، حيث يمكنك:

- اختيار الحصول على تحديث اشتراكات بودكاست على جميع أجهزتك.
- اختيار عدد مرات تحقق بودكاست من الاشتراكات الخاصة بك بحثًا عن حلقات جديدة.
	- ً تزنيل احللقات تلقائيا.
	- اختيار ما إذا كنت تريد الاحتفاظ بالحلقات بعد إنهائها.

# **إماكنية الوصول**

# A قحلم

ميزات إمكانية الوصول<br>يتضمن iPhone ميزات إمكانية الوصول التالية:

- [VoiceOver](#page-119-0) •
- [دمع شاشات برايل](#page-127-0)
	- [Siri](#page-128-0) •
	- تكبير/تصغير
	- [عكس األلوان](#page-129-0)
	- [نطق التحديد](#page-129-1)
	- [نطق النص تلقائيًا](#page-129-2)
- [نص كبري وعريض وعايل التباين](#page-129-3)
	- [خفض احلركة عىل الشاشة](#page-129-4)
	- [عناوين مفتاح تشغيل](#page-129-5)/إيقاف
		- [وسائل مساعدة للمسع](#page-129-6)
- الترجمة وعناوين النص لأحداث العرض
	- [وميض](#page-131-1) LED [للتنبهيات](#page-131-1)
		- [صوت أحادي وتوازن](#page-131-2)
		- [توجيه صوت املاكملة](#page-131-3)
	- [نغامت واهزتازات قابلة للتخصيص](#page-131-4)
		- [إلغاء ضوضاء اهلاتف](#page-132-0)
			- [الوصول املوجه](#page-132-1)
			- التحكم في التبديل
		- [AssistiveTouch](#page-134-0) •
		- [لوحات مفاتيح الشاشة العريضة](#page-136-0)

**تشغيل مزيات إماكنية الوصول.** انتقل إىل اإلعدادات < عام < إماكنية الوصول، أو استخدم اختصار إماكنية الوصول. انظر [اختصار إماكنية الوصول](#page-119-1) أدناه.

ا**ستخدم iTunes لتكوين إ<b>مكاني**ة الوصول. يمكنك اختيار بعض خيارات إمكانية الوصول في iTunes على الكمبيوتر الخاص بك. مق بتوصيل iPhone بالمكبيوتر اخلاص بك وحدد iPhone يف قامئة أجهزة iTunes. انقر عىل ملخص، مث انقر عىل تكوين إمكانية الوصول في أسفل الشاشة ملخص.

لعرفة المزيد من المعلومات حول ميزات إمكانية الوصول في iPhone، انظر www.apple.com/accessibility.

#### اختصار إمكانية الوصول

<span id="page-119-2"></span>**استخدم اختصار إماكنية الوصول.** ً اضغط عىل زر الشاشة الرئيسية ثالث مرات رسيعا لتشغيل أي من هذه املزيات أو إليقاف تشغيلها:

- <span id="page-119-1"></span>VoiceOver •
	- تكبير/تصغير
	- عكس األلوان
- التحكم في الوسيلة المساعدة للسمع (إذا كان لديك وسائل سمع مقترنة)
- الوصول الموجه (يعمل الاختصار على بدء الوصول الموجه إذا كان قيد التشغيل بالفعل. انظر الوصول الموجه في صفحة ١٣٢. )
	- التحكم في التبديل
	- AssistiveTouch •

**اخرت املزيات اليت تريد التحمك هبا.** انتقل إىل اإلعدادات < عام < إماكنية الوصول < اختصار إماكنية الوصول وحدد مزيات إمكانية الوصول التي تستخدمها.

**ً ليس رسيعا للغاية.** إلبطاء رسعة النقر الثاليث، انتقل إىل اإلعدادات < عام < إماكنية الوصول < رسعة النقر عىل الشاشة الرئيسية.

## <span id="page-119-0"></span>VoiceOver

تصف مزية VoiceOver ٍ بصوت عال ما يظهر عىل الشاشة، حبيث ميكنك استخدام iPhone دون رؤيته.

يخبرك VoiceOver عن كل عنصر يظهر على الشاشة عندما تحدده. يعمل مؤشر VoiceOver (مستطيل) على إحاطة العنصر مع نطق VoiceOver المسه أو وصفه.

المس الشاشة أو اسحب إصبعك فوقها لسماع العناصر الموجودة على الشاشة. عند تحديد نص، يقوم VoiceOver بقراءة النص. إذا قمت بتشغيل تلميحات الكلام، فقد يخبرك VoiceOver باسم العنصر ويقدم تعليمات، على سبيل المثال 'اضغط مرتين للفتح'. للتفاعل مع العناصر، مثل الأزرار والروابط، استخدم الإيماءات الموضحة في التعرف على إيماءات VoiceOver في صفحة ١٢٢.

عند الانتقال إلى شاشة جديدة، تصدر ميزة VoiceOver صوتًا وتقوم بتحديد أول عنصر على الشاشة وتنطقه (عادة ما يكون بالركن الأيسر العلوي). يتيح لك VoiceOver معرفة متى تتغير الشاشة إلى الاتجاه الرأسي أو الأفقي، ومتى تصبح الشاشة مقفلة أو يتم فتح قفلها.

ملا**حظة:** ينطق VoiceOver باللغة المحددة في الإعدادات الدولية، والتي قد تتأثر بإعداد تنسيق المنطقة في الإعدادات > عام > دويل. يتوفر VoiceOver بعدة لغات لكن ليس مجيع اللغات.

#### **أساسيات VoiceOver**

**مهم :**تغري مزية VoiceOver اإلمياءات اليت تستخدمها للتحمك يف iPhone. عند تشغيل مزية VoiceOver، جيب عليك استخدام إمياءات VoiceOver لتشغيل iPhone—بل وإليقاف تشغيل مزية VoiceOver.

**تشغيل VoiceOver أو إيقافه.** انتقل إىل اإلعدادات < عام < إماكنية الوصول < VoiceOver، أو استخدم اختصار إماكنية الوصول. انظر اختصار إمكانية الوصول في صفحة ١٢٠.

**استكشاف.** مق بحسب إصبعك عرب الشاشة. يقوم VoiceOver ً بنطق لك عنرص تملسه. ارفع إصبعك لرتك العنرص حمددا.

- تحديد عنصر: اضغط عليه، أو ارفع إصبعك مع السحب عليها.
- لتحديد العنصر التالي أو السابق: قم بالتحريك إلى اليمين أو إلى اليسار بإصبع واحد. يكون ترتيب العناصر من اليسار إلى اليمين، من أعلى إلى أسفل.
- تحديد العنصر العلوي أو السفلي: قم بتعيين الدوار على التنقل الرأسي، ثم قم بالتحريك لأعلى أو لأسفل بإصبع واحد. إذا لم تعثر على التنقل الرأسي في الدوار، فقد تضطر إلى إضافته؛ انظر [استخدام دوار](#page-122-1) VoiceOver في صفحة ١٢٣.
	- تحديد أول أو آخر عنصر على الشاشة: اضغط بأربعة أصابع أعلى الشاشة أو أسفلها.
- تحديد عنصر حسب الاسم: قم بالضغط ثلاث مرات بإصبعين في أي مكان على الشاشة لفتح منتقى العناصر. ثم اكتب اسمًا في حقل البحث، أو قم بالتحريك لليمين أو اليسار للتنقل عبر القائمة بترتيب أبجدي، أو قم بالضغط على فهرس الجدول على يمين القائمة وقم بالتحريك لأعلى أو لأسفل للتنقل بسرعة عبر قائمة العناصر. أو استخدم الكتابة باليد لتحديد عنصر عن طريق كتابة اسمه؛ انظر [الكتابة بإصبعك](#page-124-1) في صفحة ١٢٥.
	- تغيير اسم عنصر بحيث يسهل العثور عليه: حدد العنصر، ثم قم بالضغط مع الاستمرار بإصبعين على أي مكان في الشاشة.
		- نطق نص العنصر المحدد: قم بتعيين الدوار على أحرف أو كلمات، ثم قم بالتحريك لأسفل أو لأعلى بإصبع واحد.
- تشغيل تمليحات اللكام أو إيقاف تشغيلها: انتقل إىل اإلعدادات < عام < إماكنية الوصول < VoiceOver > تمليحات اللكام.
	- استخدام النطق الصوتي: انتقل إلى الإعدادات > عام > إمكانية الوصول > VoiceOver > الرد الصوتي.
		- نطق الشاشة بالاكمل من أعىل: مق بالتحريك ألعىل بإصبعني.
		- نطق من العنصر الحالي إلى أسفل الشاشة: قم بالتحريك لأسفل بإصبعين.
	- إيقاف الكلام مؤقتًا: قم بالضغط مرة واحدة بإصبعين. اضغط مجددًا بإصبعين للاستئناف، أو حدد عنصرًا آخر.
	- كتم صوت VoiceOver: قم بالضغط مرتين بثلاثة أصابع. كرر الإجراء لإلغاء كتم الصوت. إذا كنت تستخدم لوحة مفاتيح خارجية، فاضغط على مفتاح التحكم.
		- كمت صوت املؤثرات الصوتية: مق بإيقاف تشغيل اإلعدادات < عام < إماكنية الوصول < VoiceOver > استخدام مؤثرات صوتية.

**استخدم مؤرش VoiceOver أكرب.** مق بتشغيل اإلعدادات < عام < إماكنية الوصول < VoiceOver > مؤرش كبري.

**ضبط صوت النطق.** ميكنك ضبط مسات صوت نطق VoiceOver جلعلها أهسل فهماً بالنسبة لك:

- تغيير مستوى صوت النطق: استخدم أزرار مستوى الصوت الموجودة على iPhone، أو قم بإضافة مستوى صوت إلى التدوير، ثم قم بالتمرير لأعلى ولأسفل لضبطه؛ انظر [استخدام دوار](#page-122-1) VoiceOver في صفحة ١٢٣.
	- تغيير سرعة الكلام: انتقل إلى الإعدادات >عام > إمكانية الوصول > VoiceOver، واسحب شريط تمرير سرعة الكلام. كما يمكنك إضافة سرعة الكلام إلى الدوار، ثم التحريك لأعلى أو لأسفل للضبط.
- استخدام تغيير الحدة: يستخدم VoiceOver حدة صوت أعلى عند نطق العنصر الأول من مجموعة (مثل قائمة أو جدول) وحدة صوت أقل عند نطق العنصر الأخير من مجموعة. انتقل إلى الإعدادات > عام > إمكانية الوصول > VoiceOver > استخدام تغيير الحدة.
	- نطق الترقيم: قم بتعين الدوار على الترقيم، ثم قم بالتحريك لأعلى أو لأسفل لتحديد مستوى الصوت الذي تريد سماعه.
	- تغيير اللغة في iPhone: انتقل إلى الإعدادات > عام > دولي > اللغة. يتأثر نطق بعض اللغات بواسطة الإعدادات > عام > دويل < تنسيق املنطقة.
		- $\rm\cdot VoiceOver$  تعين اللهجة الافتراضية للغة iPhone الحالية: انتقل إلى الإعدادات $\rm\cdot v$  عام $\rm\cdot v$  إمكانية الوصول $\rm v$ اللغات واللهجات.
- تغيير النطق: قم بتعيين الدوار على اللغة، ثم قم بالتحريك لأعلى أو لأسفل. لا تكون اللغة متوفرة في الدوار إلا إذا قمت بتحديد أكثر من نطق يف اإلعدادات < عام < إماكنية الوصول < VoiceOver > اللغات واللهجات.
- اخرت طرق النطق املتوفرة يف الدوار: انتقل إىل اإلعدادات < عام < إماكنية الوصول < VoiceOver > اللغات واللهجات. لضبط جودة الصوت أو سرعة الكلام لكل لغة، اضغط على  $\,$   $\,$  بجوار اللغة. لتغيير اللغات أو ترتيبها، اضغط على تحرير ثم قم بسحب ألعى أو لأسفل. لحذف لغة، اضغط على تحرير ثم اضغط على زر حذف الموجود على يسار اسم اللغة.
	- تغيري صوت القراءة األسايس: انتقل إىل اإلعدادات < عام < إماكنية الوصول < VoiceOver > استخدام الصوت املضمن.

#### **استخدام iPhone مع VoiceOver**

**فتح قفل iPhone.** اضغط عىل زر الشاشة الرئيسية أو الزر إسبات/إيقاظ، ومق بالتحريك لتحديد رشيط مترير فتح القفل، مث اضغط مرتين على الشاشة.

**أدخل رمز الدخول بصمت.** لتجنب النطق برمز الدخول اخلاص بك عند إدخاله، استخدم الكتابة اليدوية؛ انظر [الكتابة بإصبعك](#page-124-1) يف صفحة .[125](#page-124-0)

**افتح تطبيقًا أو بدل مفتاحًا أو ا<b>ضغط عل**ى أ**حد العناصر**. قم بتحديد العنصر، ثم اضغط مرتين على الشاشة.

<mark>اضغط مرتـّن على الـعنصر المحدد.</mark> اضغط ثلاث مرات على الشاشة.

<mark>قم بضبط شربط التمرير</mark>. حدد شريط التمرير، ثم قم بالتحريك لأعلى أو لأسفل بإصبع واحد.

<span id="page-121-0"></span>**استخدام إمياءة قياسية.** اضغط مرتني بإصبعك مع االسمترار عىل الشاشة حىت مساع نغامت مرتفعة، مث مق باإلمياءة. عند ترك إصبعك، يمت استئناف إمياءات VoiceOver.

ا**لتمرير عبر قائمة أو منطقة بالشاشة.** قم بالتحريك لأعلى أو لأسفل بثلاثة أصابع.

- التمرير باستمرار خلال القائمة: اضغط مرتين مع الاستمرار حتى تسمع ثلاثة نغمات مرتفعة، ثم قم بالسحب لأعلى أو لأسفل.
- استخدام فهرس القائمة: تشتمل بعض القوائم على فهرس أبجدي رأسي على الجانب الأيمن. لا يمكنك تحديد الفهرس بالتحريك بين العناصر — يجب عليك لس الفهرس مباشرة لتحديده. أثناء تحديد الفهرس، قم بالتحريك سريعًا لأعلى أو لأسفل للتنقل عبر الفهرس. ويمكنك أيضًا النقر نقرًا مزدوجًا، ثم تحريك إصبعك لأعلى أو لأسفل.
- إعادة ترتيب قائمة: يمكنك تغيير ترتيب العناصر في بعض القوائم، مثل عناصر الدوار في إعدادات إمكانية الوصول. حدد ً الموجود على الجانب الأيمن من العنصر، واضغط مرتين مع الاستمرار حتى تسمع ثلاث نغمات مرتفعة، ثم اسحب لأعلى أو لأسفل.

**فتح مركز اإلشعارات.** ً حدد أي عنرص يف رشيط احلالة، مث مرر رسيعا ألسفل بثالثة أصابع. الستبعاد مركز اإلشعارات، أفرك بإصبعين (حرك أصبعين للخلف وللأمام ثلاث مرات بسرعة، على شكل حرف "Z").

**فتح مركز التحكم**. حدد أي عنصر في شريط الحالة، ثم مرر سريعًا لأعلى بثلاثة أصابع. لاستبعاد مركز التحكم، افرك بإصبعين.

**تبديل التطبيقات:** قم بالتحريك يسارًا أو يمينًا في منتصف الشاشة. أو قم بالتحريك لأعلى بأربعة أصابع لرؤية ما يحدث، ثم قم ً بالتحريك يسار ً ا أو ميينا بإصبع واحد للتحديد والضغط للفتح. مكا ميكنك تعيني الدوار عىل اإلجراءات أثناء عرض التطبيقات املفتوحة والتحريك لأعلى أو لأسفل.

**إعادة ترتيب الشاشة الرئيسية اخلاصة بك.** حدد أيقونة عىل الشاشة الرئيسية، واضغط مرتني مع االسمترار، مث احسب. ارفع إصبعك عندما تكون الأيقونة في موقعها الجديد. اسحب عنصرًا إلى حافة الشاشة لنقله إلى شاشة رئيسية أخرى. يمكنك المتابعة لتحديد عناصر وتحريكها حتى تقوم بالضغط على زر الشاشة الرئيسية.

**مق بنطق معلومات حالة iPhone.** ً مق بالضغط عىل رشيط احلالة أعىل الشاشة، مث مق بالتحريك ميين ً ا أو يسارا لمساع معلومات حول الوقت ومعر البطارية وقوة إشارة Fi-Wi واملزيد.

**نطق اإلشعارات.** انتقل إىل اإلعدادات < عام < إماكنية الوصول < VoiceOver ومق بتشغيل نطق اإلشعارات. يمت نطق اإلشعارات، مبا يف ذلك نص الرسائل النصية الواردة، عند حدوثها، حىت إذا اكن iPhone مقفلًا. يمت تكرار اإلشعارات اليت مل يمت الحصول على إفادة بتسلمها عند فتح قفل iPhone.

**ِ لتشغيل ستار الشاشة أو إيقافه.** ِ اضغط ثالث مرات بثالثة أصابع. عند تشغيل س ّ تار الشاشة، تكون حمتويات الشاشة فعالة بالرمغ من إيقاف تشغيل الشاشة.

#### <span id="page-121-1"></span>**التعرف عىل إمياءات VoiceOver**

عند تشغيل VoiceOver، يكون إلمياءات شاشات الملس القياسية تأثريات خمتلفة، وتتيح لك اإلمياءات اإلضافية التنقل خالل الشاشة والتحكم في العناصر الفردية. تتضمن إيماءات VoiceOver الضغط والتمرير سريعًا بإصبعين وثلاثة أصابع وأربعة أصابع. لتحقيق أفضل النتائج عند استخدام إشارات الإصبعين أو الأصابع الثلاثة، استرخ والمس الشاشة بأصابعك مع ترك مسافة بين الأصابع.

يمكنك استخدام أساليب متنوعة لأداء إيماءات VoiceOver. على سبيل المثال، يمكنك إجراء ضغطة بإصبعين باستخدام إصبعين من يد واحدة أو إصبع من كل يد. ويمكنك حتى استخدام إصبعي الإبهام. يستخدم العديد من المستخدمين إيماءة الضغط المنفصل: فبدلاً من تحديد عنصر والضغط مرتين عليه، المس العنصر مع الاستمرار بإصبع واحد، ثم الضغط على الشاشة بإصبع آخر.

قم بتجربة الأساليب المختلفة لتكتشف أيها يناسبك بأفضل شكل ممكن. إذا كانت هناك إيماءه لا تعمل، فحاول إجراء حركة أسرع، خصوصًا لإيماءة الضغط مرتين أو التحريك. للتحريك، جرِّب مسح الشاشة بإصبعك أو أصابعك بسرعة.

يف إعدادات VoiceOver، ميكنك دخول منطقة خاصة حيث ميكنك ممارسة إمياءات VoiceOver دون التأثري عىل iPhone أو إعدادة.

**ممارسة إمياءات VoiceOver.** انتقل إىل اإلعدادات < عام < إماكنية الوصول < VoiceOver، مث مق بالضغط عىل ممارسة VoiceOver. عندما تنتهي من المارسة، قم بالضغط على تم. إذا لم يتم عرض زر ممارسة VoiceOver، فتأكد من تشغيل VoiceOver.

وفيما يلي ملخص لإيماءات VoiceOver الأساسية:

**التنقل والقراءة**

- مق بالضغط: لتحديد العنرص والنطق به.
- مق بالتحريك للميني أو اليسار: لتحديد العنرص التايل أو السابق.
- <span id="page-122-0"></span>• مق بالتحريك ألعىل أو ألسفل: يتوقف عىل إعداد الدوار. انظر [استخدام دوار](#page-122-1) VoiceOver يف صفحة .123
	- قم بالضغط بإصبعين: لإيقاف النطق بالعنصر الحالي.
	- قم بالتحريك بإصبعين لأعلى: لقراءة كل شيء من أعلى الشاشة.
	- قم بالتحريك بإصبعين لأسفل: لقراءة كل شيء من الموضع الحالي.
- فرك بإصبعين: للتحرك بإصبعين للخلف وللأمام ثلاث مرات بسرعة (على شكل حرف 'z') لاستبعاد التنبيه أو للعودة إلى الشاشة السابقة.
	- قم بالتحريك بثلاثة أصابع لأعلى أو لأسفل: لتمرير صفحة كاملة في المرة الواحدة.
- قم بالتحريك بثلاثة أصابع لليمين أو اليسار: للانتقال إلى الصفحة التالية أو السابقة (على الشاشة الرئيسية أو الأسهم أو برناجم Safari).
	- مق بالضغط بثالثة أصابع: نطق معلومات إضافية، مثل موضع داخل قامئة أو ما إذا مت حتديد نص.
		- اضغط بأربعة أصابع أعلى الشاشة: لتحديد أول عنصر في الصفحة.
		- مق بالضغط بأربعة أصابع أسفل الشاشة: لتحديد آخر عنرص يف الصفحة.

#### **تنشيط**

- قم بالضغط مرتين: لتنشيط العنصر المحدد.
- قم بالضغط ثلاث مرات: للضغط مرتين على أحد العناصر.
- قم بالضغط بشكل منفصل: يعتبر لس عنصر بإصبع والضغط على الشاشة بإصبع آخر بديلاً عن تحديد عنصر والضغط مرتين هيلع لتنشيطه.
- قم بالضغط مرتين مع الاستمرار (لمدة ثانية واحدة) + إيماءة قياسية: الستخدام إيماءة قياسية. تؤدي إيماءة الضغط المزدوج مع الاستمرار إلى توجيه iPhone لتفسير الإيماءة التالية كإيماءة قياسية. على سبيل الثال، يمكنك النقر نقرًا مزدوجًا مع الاستمرار، ثم مترير إصبعك لتحريك مفتاح، دون رفع إصبعك.
	- اضغط مرتين بإصبعين: للرد على مكالة أو إنهائها. للتشغيل أو الإيقاف المؤقت في الموسيقى أو الفيديو أو مذكرات الصوت أو الصور. لالتقاط صورة في الكاميرا. لبدء التسجيل أو إيقافه مؤقتًا في الكاميرا أو مذكرات الصوت. لبدء تشغيل ساعة الإيقاف أو إيقافها.
		- اضغط مرتين بإصبعين مع الاستمرار: تغيير تسمية عنصر لتسهيل العثور عليه.
			- قم بالضغط بإصبعين ثلاثة مرات: لفتح منتقى العناصر.
		- قم بالضغط ثلاث مرات بثلاثة أصابع: لكتم صوت VoiceOver أو إلغاء كتمه.
			- النقر أربع مرات بثالثة أصابع: ِ لتشغيل ستار الشاشة أو إيقافه.

#### **استخدام دوار VoiceOver**

استخدم الدوار لاختيار ما يحدث عند التحريك لأعلى أو لأسفل أثناء تشغيل VoiceOver.

<mark>تشغيل الدوار:</mark> قم بتدوير إصبعين على شاشة حول نقطة موجودة بينهما.

<span id="page-122-1"></span>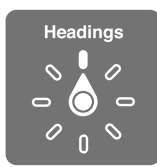

**اختيار خيارات الدوار اخلاصة بك.** انتقل إىل اإلعدادات < عام < إماكنية الوصول < VoiceOver > الدوار وحدد اخليارات التي تريد توفيرها في الدوار.

تعتمد مواضـع الدوار المتوفرة وتأثيراتها على ما تقوم به. على سبيل المثال، إذا كنت تقرأ رسالة بريد إلكتروني، فيمكنك استخدام ً الدوار للتبديل بني مساع النص املنطوق لكمة بلكمة أو حرفا حبرف عندما تتحرك ألعىل أو ألسفل. وإذا كنت تستعرض صفحات الويب، فيمكنك تعيين التدوير لنطق النص بالكامل (كلمة بكلمة أو حرفًا بحرف) أو القفز إلى العنصر التالي من نوع محدد، مثل العنوان أو الرابط.

عند استخدام لوحة مفاتيح Apple الالسلكية للتحمك يف مزية VoiceOver، يتيح لك الدوار ضبط إعدادات مثل مستوى الصوت ورسعة اللكام واستخدام احلدة أو الصوتيات وصدى الكتابة وقراءة عالمات الرتقمي. انظر [استخدام](#page-125-0) VoiceOver [باستخدام لوحة](#page-125-0)  [مفاتيح](#page-125-0) Apple اللاسلكية في صفحة ١٢٦.

#### **استخدام لوحة املفاتيح عىل الشاشة**

عند تنشيط حقل نص قابل للتحرير، تظهر لوحة المفاتيح على الشاشة (ما لم يكن لديك لوحة مفاتيح Apple لاسلكية موصلة).

**تنشيط حقل نص.** حدد حقل النص، مث اضغط مرتني. تظهر نقطة اإلدراج ولوحة املفاتيح عىل الشاشة.

**ً أدخل نصا.** كتابة أحرف باستخدام لوحة املفاتيح عىل الشاشة:

- الكتابة القياسية: حدد أحد املفاتيح بلوحة املفاتيح من خالل التحريك لليسار أو الميني، مث مق بالضغط مرتني إلدخال احلرف. أو حرِّك إصبعك عبر لوحة المفاتيح لتحديد مفتاح، وأثناء الاستمرار في لس المفتاح بإصبع واحد، قم بالضغط على الشاشة بإصبع آخر. ينطق VoiceOver المفتاح عند تحديده، وتنطقه مجددًا عند إدخال الحرف.
- كتابة الملس: ً املس مفتاحا عىل لوحة املفاتيح لتحديده، مث ارفع إصبعك إلدخال احلرف. إذا ملست املفتاح اخلطأ، فقم بتحريك إصبعك وصولاً إلى المفتاح الذي تريد. ينطق Voiceover الحرف الخاص بكل مفتاح تلمسه، ولكن لا تقوم بإدخال الحرف حتى ترفع إصبعك.
- اختيار الكتابة القياسية أو كتابة الملس: يف حالة تشغيل VoiceOver وحتديد مفتاح عىل لوحة املفاتيح، استخدم الدوار لتحديد وضع الكتابة، ثم قم بالتحريك لأعلى أو لأسفل.

**حتريك نقطة اإلدراج.** مق بالتحريك ألعىل أو ألسفل لتحريك نقطة اإلدراج لألمام أو للخلف يف النص. استخدم الدوار الختيار ما إذا كنت تريد تحريك نقطة الإدراج حسب الحرف أو حسب الكلمة أو حسب السطر.

يصدر VoiceOver ً صوتا عند حتريك نقطة اإلدراج، وينطق احلرف أو اللكمة أو السطر الذي متر هيلع نقطة اإلدراج. عند التحريك للأمام حسب الكلمات، يتم وضع نقطة الإدراج عند نهاية كل كلمة قبل المسافة أو علامة الترقيم التي تليها. عند التحريك للخلف، يتم وضع نقطة الإدراج عند نهاية الكلمة السابقة قبل المسافة أو علامة الترقيم التي تليها.

**حتريك نقطة اإلدراج بعد عالمة الرتقمي يف هناية اللكمة أو امجللة.** استخدم الدوار للرجوع إىل وضع احلرف.

عند تحريك نقطة الإدراج حسب السطر، تنطق VoiceOver كل سطر عندما تمر عليه. عند التحريك للأمام، يتم وضع نقطة الإدراج عند بداية السطر التالي (إلا في حالة الوصول إلى السطر الأخير من الفقرة، حيث يتم تحريك نقطة الإدراج إلى نهاية السطر الذي تم نطقه منذ لحظات). عند التحريك للخلف، يتم وضـع نقطة الإدراج عند بداية السطر المنطوق.

**تغيري الرد املكتوب.** انتقل إىل اإلعدادات < عام < إماكنية الوصول < VoiceOver > الرد املكتوب.

**استخدام الصوتيات يف الرد املكتوب.** انتقل إىل اإلعدادات < عام < إماكنية الوصول < VoiceOver > استخدام الصوتيات. ً تمت قراءة النص حرفا حبرف. تنطق مزية VoiceOver احلرف أولًا، مث اللكمة اليت هبا ماكفئ صويت للحرف—عىل سبيل املثال، ستنطق 'ر' مث 'رقصة'.

**حذف حرف.** مق باستخدام مع تقنييت الكتابة القياسية أو بالملس. ينطق VoiceOver لك حرف عند حذفه. يف حالة تشغيل استخدام تغيير الحدة، تنطق VoiceOver الحروف المحذوفة بحدة صوت منخفضة.

ا**ختيار النص**. قم بتعين التدوير على تحرير وقم بالتحريك لأعلى أو لأسفل لاختيار تحديد أو تحديد الكل، ثم اضغط مرتنن. إذا اخترت اختيار، فسيتم تحديد الكلمة الأقرب لنقطة الإدراج عند النقر نقرًا مزدوجًا. لزيادة أو خفض التحديد، قم بإجراء فرك بإصبعين لتجاهل القامئة املنبثقة، مث اضغط.

**القص أو النسخ أو اللصق.** مق بتعيني التدوير عىل حترير، وحدد النص، مث مق بالتحريك ألعىل أو ألسفل الختيار قص أو نسخ أو لصق، ثم قم بالضغط مرتين.

**التراجع**. قم بهز iPhone، وحرِّك لليسار أو اليمين لاختيار إجراء التراجع، ثم انقر نقرًا مزدوجًا.

**إدخال حرف حيمل حركة.** ً يف وضع الكتابة القياسية، حدد احلرف العادي، مث مق بالضغط مرتني مع االسمترار حىت تمسع صوتا يشير إلى أن الحروف البديلة قد ظهرت. اسحب يسارًا أو يمينًا لتحديد الاختيارات وسماعها. حرر إصبعك لإدخال التحديد الحالي.

<mark>تغيير لغة لوحة المفاتيح</mark>. قم بتعين الدوار على اللغة، ثم قم بالتحريك لأعلى أو لأسفل. اختر <sup>'</sup>اللغة الافتراضية' لاستخدام اللغة المحددة في إعدادات دولي. يظهر عنصر دوار اللغة في حالة تحديد أكثر من لغة واحدة فقط في الإعدادات > عام > إمكانية الوصول < VoiceOver> دوار اللغة.

#### <span id="page-124-1"></span>**الكتابة بإصبعك**

<span id="page-124-0"></span>**الدخول يف وضع الكتابة اليدوية.** استخدام الدوار لتحديد الكتابة اليدوية. إذا مل تكن الكتابة اليدوية موجودة يف الدوار، فانتقل إىل اإلعدادات < عام < إماكنية الوصول < VoiceOver > الدوار ومق بتحريره.

**اختيار نوع حرف.** حرك ألعىل أو ألسفل بثالثة أصابع الختيار أحرف صغرية أو أرقام أو أحرف كبرية أو عالمة ترقمي.

**ً امسع نوع احلرف احملدد حاليا.** اضغط بثالثة أصابع.

أ**دخل حرفًا. تع**قب الحرف على الشاشة بإصبعك.

أ**دخل مسافة.** قم بالتحريك إلى اليمين بإصبعين.

ا**نتقل إلى سطر جديد.** قم بالتحريك إلى اليمين بثلاثة أصابع.

**حذف احلرف قبل نقطة اإلدراج.** مق بالتحريك إىل اليسار بإصبعني.

**حدد عنرص عىل الشاشة الرئيسية.** ابدأ بكتابة امس العنرص. إذا اكنت هناك تطابقات متعددة، واصل تدقيق االمس حىت يكون فريدًا أو التمرير لأعلى أو لأسفل بإصبعين لتحديد ترشيح مطابق.

**أدخل رمز الدخول بصمت.** مق بتعيني الدوار عىل الكتابة اليدوية عىل شاشة رمز الدخول، مث اكتب أحرف رمز الدخول اخلاص بك.

ا**نتقل إلى حرف في فهرس الجدول**. حدد الفهرس الموجود على يمين الجدول، ثم اكتب الحرف.

قم **بتعيين الدوار على نوع عنصر استعراض ويب**. اكتب الحرف الأول من نوع عنصر صفحة. على سبيل الثال، اكتب "l" لجعل التحريك لأعلى أو لأسفل يتخطى إلى الارتباطات، أو "h" للتخطي إلى العناوين.

ا**لخروج من وضع الكتابة اليدوية**. تحويل الدوار إلى تحديد مختلف.

#### **قراءة املعادالت الرياضية**

ميكن ملزية VoiceOver ٍ قراءة املعادالت الرياضية املرمزة بصوت عال باستخدام:

- MathML عىل الويب
- iBooks Author يف LaTeX أو MathML •

**مساع معادلة.** جعل VoiceOver تقرأ النص كنص عادي. ينطق VoiceOver" math "قبل بدء قراءة معادلة.

<mark>استكشاف المعادلة</mark>. اضغط مرتين على المعادلة المحددة لعرضها في وضـع ملء الشاشة وتحريكها عنصـر واحد في كل مرة. قم بالتحريك يسارًا أو يمينًا لقراءة عناصر المعادلة. استخدم الدوار لتحديد رموز أو تعبيرات صغيرة أو تعبيرات متوسطة أو تعبيرات كبيرة، ثم التحريك لأعلى أو لأسفل لسماع العنصر التالي المطابق لذلك الحجم. يمكنك متابعة الضغط مرتين على العنصر المحدد "للتنقل لأسفل" خلال المعادلة للتركيز على العنصر المحدد، ثم التحريك يمينًا أو يسارًا أو لأعلى أو لأسفل لقراءة جزء واحد في كل مرة.

ميكن إخراج املعادالت اليت تمت قراءهتا بواسطة VoiceOver ً أيضا إىل جهاز برايل باستخدام رمز Nemeth، باإلضافة إىل الأكواد المستخدمة بواسطة برايل الترجمة بـ Unified English والإنجليزية البريطانية والفرنسية واليونانية. انظر دعم شاشات [برايل](#page-127-0) في صفحة ١٢٨.

#### **إجراء ماكملات هاتفية باستخدام VoiceOver**

**للرد على مكالمة أو إنهائها.** قم بالضغط مرتين على الشاشة بإصبعين.

عند إجراء ماكملة هاتفية أثناء تشغيل VoiceOver، تعرض الشاشة لوحة مفاتيح رمقية بشلك افرتايض، بدلًا من عرض خيارات المكالمة.

**عرض خيارات املاكملة.** حدد زر إخفاء اللوحة يف الركن األمين السفيل ومق بالضغط مرتني.

**عرض لوحة املفاتيح الرمقية مرة أخرى.** حدد زر لوحة املفاتيح بالقرب من وسط الشاشة ومق بالضغط مرتني.

#### **استخدام VoiceOver مع برناجم Safari**

ا**لبحث في ويب**. حدد حقل البحث وأدخل البحث الخاص بك، ثم قم بالتحريك لليمين أو اليسار للتحرك لأسفل أو أعلى في قائمة عبارات البحث المقترحة. ثم اضغط مرتين على الشاشة للبحث في ويب باستخدام العبارة المحددة.

**تخطي إلى عنصر الصفحة التالية لنوع محدد.** قم بتعين الدوار على نوع العنصر ثم حرِّك لأعلى أو لأسفل.

**تعيني خيارات الدوار الستعراض ويب.** انتقل إىل اإلعدادات < عام < إماكنية الوصول < VoiceOver > الدوار. اضغط لتحديد الخيارات أو إلغاء تحديدها، أو اسحب على ألاعلى أو لأسفل لتغيير موضع عنصر. <span id="page-125-1"></span>**ختيط الصور أثناء التنقل.** انتقل إىل اإلعدادات < عام < إماكنية الوصول < VoiceOver > التنقل بني الصور. ميكنك اختيار تخطي كل الصور أو التي لا تحتوى على أوصاف فقط.

**تقليل فوضى الصفحة لقراءة وتنقل أسهل.** حدد عنصر القارئ في حقل عنوان Safari (غير متوفر لكافة الصفحات). إذا مقت بإقران لوحة مفاتيح Apple السلكية مع iPhone، فميكنك استخدام أوامر التنقل الرسيع مبفتاح واحد للتنقل بني صفحات الويب. انظر [استخدام](#page-125-0) VoiceOver [باستخدام لوحة مفاتيح](#page-125-0) Apple الالسلكية يف صفحة .126

#### **استخدام VoiceOver مع تطبيق اخلرائط**

ميكنك استخدام VoiceOver الستكشاف منطقة أو استعراض نقاط اهمتام أو اتباع طرف أو التكبري أو التصغري أو حتديد دبوس أو الحصول على معلومات حول موقع.

ا**ستكشاف الخريطة.** قم بسحب إصبعك حول الشاشة أو قم بالتحريك لليسار أو اليمين للانتقال لعنصر آخر.

ا**لتكبير أو التصغير.** حدد الخريطة وقم بتعيين الدوار على تكبير/تصغير، ثم قم بالتحريك لأسفل أو لأعلى باستخدام إصبع واحد.

**حتريك اخلريطة.** مق بالتحريك بثالثة أصابع.

**استعراض النقاط المهمة المرئية.** قم بتعيين الدوار على النقاط المهمة، ثم قم بالتحريك لأعلى أو لأسفل بإصبع واحد.

**تتبع طريق.** اضغط بإصبعك مع االسمترار عىل الطريق، وانتظر حىت تمسع 'إيقاف مؤقت لملتابعة'، مث انقل إصبعك بطول الطريق أثناء الاستماع إلى نغمة الدليل. تتزايد حدة الصوت عند الانحراف عن الطريق.

**حتديد دبوس.** ً املس دبوسا أو مق بالتحريك لليسار أو الميني لتحديد الدبوس.

ا**لحصول على معلومات حول أحد المواقع**. أثناء تحديد أحد الدبابيس، قم بالضغط مرتين لعرض علامة الملومات. قم بالتحريك لليسار أو اليمين لتحديد زر المزيد من المعلومات، ثم قم بالضغط مرتين لعرض صفحة المعلومات.

**سماع اسم الموقع أثناء التحرك.** قم بتشغيل التعقب مع التقدم لسماع أسماء الشوارع ومراكز الاهتمام حين الوصول إليها.

#### **حترير مقاطع الفيديو ومذكرات الصوت باستخدام VoiceOver**

يمكنك استخدام إيماءات VoiceOver لقص تسجيلات مذكرات الصوت ومقاطع الفيديو في تطبيق الكاميرا.

**قص مقطع فيديو**. عند عرض مقطع فيديو في الصور، قم بالضغط مرتين على الشاشة لعرض عناصر التحكم في الفيديو، ثم حدد بداية أداة القص أو نهايتها. ثم قم بالتحريك لأعلى للسحب جهة اليمين، أو قم بالتحريك لأسفل للسحب جهة اليسار. يُعلن VoiceOver مقدار الوقت الذي سيؤدي الموضع الحالي إلى قصه من التسجيل. لإكمال القص، حدد قص وقم بالضغط مرتين.

**قص مذكرة صوت.** حدد املذكرة يف مذكرات الصوت، واضغط عىل حترير، مث اضغط عىل بدء القص. حدد بداية أو هناية التحديد، واضغط مرتين مع الاستمرار ثم اسحب للضبط. تُعلن VoiceOver مقدار الوقت الذي سيؤدي الموضع الحالي إلى قصه من التسجيل. اضغط على تشغيل لمعاينة التسجيل الذي تم قصه. عند الحصول عليه بالطريقة التي تريدها، اضغط على قص.

#### **استخدام VoiceOver باستخدام لوحة مفاتيح Apple الالسلكية**

ميكنك التحمك يف مزية VoiceOver باستخدام لوحة مفاتيح Apple الالسلكية املقرتنة بـ iPhone. انظر [استخدام لوحة مفاتيح](#page-23-0)  [Apple](#page-23-0) [الالسلكية](#page-23-0) يف صفحة .[24](#page-23-1)

استخدم أوامر لوحة مفاتيح VoiceOver للتنقل عرب الشاشة وحتديد العنارص وقراءة حمتويات الشاشة وضبط الدوار وتنفيذ إجراءات VoiceOver األخرى. تستخدم معظم األوامر مجموعة مفاتيح التحمك واخليارات، املشار إلهيا يف اجلدول التايل باالختصار 'VO'.

ميكنك استخدام مساعدة VoiceOver للتعرف عىل ختطيط لوحة املفاتيح واإلجراءات املرتبطة مبجموعات املفاتيح املتنوعة. يساعد VoiceOver عىل نطق املفاتيح وأوامر لوحة املفاتيح اليت تضغط علهيا، دون تنفيذ اإلجراء املقرتن.

#### **أوامر لوحة مفاتيح VoiceOver**

<span id="page-125-0"></span>التحكم-الخيارات $\text{VO} = \text{VO}$ 

- VO–K :VoiceOver مساعدة تشغيل•
- إيقاف تشغيل مساعدة VoiceOver: هروب
- لتحديد العنصر التالي أو السابق: VO–سهم اليمين أو VO–سهم اليسار
	- مق بالضغط مرتني لتنشيط العنرص احملدد: VO–مفتاح املسافة
		- الضغط عىل زر الشاشة الرئيسية: H–VO
- قم بلمس العنصر المحدد مع الاستمرار: VO-Shift-M
	- نقل إىل رشيط احلالة: M–VO
	- للقراءة من املوضع احلايل: A–VO
		- القراءة من أعىل: B–VO
	- قراءة اإليقاف املؤقت أو االستئناف: التحمك
	- نسخ آخر نص منطوق إىل احلافظة: C–Shift–VO
		- البحث عن نص: F–VO
		- لكتم صوت VoiceOver أو إلغاء كتمه: VO-S
			- فتح مركز اإلشعارات: VO–Fn–وهسم ألعىل
				- فتح مركز التحكم: Fn-VO–وسهم لأسفل
					- فتح منتيق العنارص: I–VO
					- تغيير تسمية العنصر المحدد:  $\sqrt{-V}$ 
						- بالضغط مرتني بإصبعني: VO'–-'
	- ضبط الدوار: استخدام التنقل السريع (انظر أدناه)
- قم بالتحريك لأعلى أو لأسفل: VO–سهم للأعلى أو VO–سهم للأسفل
- ضبط دوار الكلام:  $\rm VO$ –الأوامر–سهم اليسار أو VO–الأوامر–سهم اليمين
- ضبط الإعداد المحدد بواسطة دوار الكلام: VO–الأوامر–سهم للأعلى أو VO–الأوامر–سهم للأسفل
	- ِ تشغيل ستار الشاشة أو إيقافه: VO–العايل–S
		- العودة إىل الشاشة السابقة: هروب

#### **التنقل الرسيع**

قم بتشغيل التنقل السريع للتحكم في VoiceOver باستخدام مفاتيح الأسهم.

- تشغيل ميزة التنقل السريع أو إيقاف تشغيلها: سهم اليسار-سهم اليمين
	- لتحديد العنصر التالي أو السابق: سهم اليمين أو سهم اليسار
- تحديد العنصر التالي أو السابق المحدد بواسطة الدوار: سهم للأعلى أو سهم للأسفل
	- تحديد العنصر الأول أو الأخير: التحكم–سهم للأعلى أو التحكم–سهم للأسفل
		- قم بالضغط مرتين لتنشيط العنصر المحدد: سهم للأعلى–سهم للأسفل
- مترير ألعىل أو ألسفل أو لليسار أو للميني: اخليارات–هسم لألعىل أو اخليارات–هسم لألسفل أو اخليارات–هسم لليسار أو الخيارات–سهم لليمين
	- ضبط الدوار: سهم للأعلى–سهم لليسار أو سهم للأعلى–سهم لليمين

كما يمكنك استخدام مفاتيح الأرقام الموجودة على لوحة مفاتيح Apple اللاسلكية لطلب رقم هاتف من الهاتف أو إدخال أرقام في الحاسبة.

#### **التنقل الرسيع مبفتاح واحد لتصفح الويب**

عندما تقوم بعرض صفحة ويب مع تشغيل التنقل السريع، يمكنك استخدام الفاتيح التالية على لوحة الفاتيح للتنقل خلال الصفحة سريعًا. يعمل الضغط على المفتاح على الانتقال إلى العنصر التالي من النوع المحدد. للانتقال إلى العنصر السابق، اضغط مع الاستمرار على مفتاح العالى أثناء كتابة الحرف.

- العنوان: H
- رابط: L
- حقل النص: R
	- الزر: B
- $\mathbf C$  عنصر التحكم في النموذج:
	- صورة: I

- جدول: T
- نص ثابت: S
- W :ARIA معمل•
	- رسد: X
- $M$  : عنصر من نفس النوع:  $M$ 
	- عنوان املستوى :1 1
	- عنوان املستوى :2 2
	- عنوان املستوى :3 3
	- عنوان املستوى :4 4
	- عنوان المستوى ٥: ٥
	- عنوان املستوى :6 6

#### **حترير النص**

<span id="page-127-1"></span>استخدم هذه الأوامر (مع إيقاف تشغيل التنقل السريع) للعمل مع النص. يعمل VoiceOver على قراءة النص أثناء تحريك نقطة اإلدراج.

- الانتقال إلى الأمام أو الخلف حرف واحد: سهم اليمين أو سهم اليسار
- االنتقال إىل األمام أو اخللف لكمة واحدة: االختيار–هسم لألعىل أو االختيار–هسم لألسفل
	- الانتقال لأعلى أو أسفل سطر واحد: سهم للأعلى أو سهم للأسفل
	- الانتقال إلى بداية السطر أو نهايته: الأوامر–سهم لليسار أو الأوامر–سهم للأسفل
	- االنتقال إىل بداية الفقرة أو هنايهتا: اخليارات–هسم لألعىل أو اخليارات–هسم لألسفل
- االنتقال إىل الصفحة السابقة أو االنتقال إىل الفقرة التالية: اخليارات–هسم لألعىل أو اخليارات–هسم لألسفل
	- االنتقال إىل أعىل حقل النص أو أسفله: األوامر–هسم لألعىل أو األوامر–هسم لألسفل
	- حتديد نص أثناء التحرك: مفتاح العايل + أي من أوامر حتريك نقطة اإلدراج الواردة أعاله
		- حتديد لك النص: األوامر–A
		- نسخ النص احملدد أو قصه أو لصقه: األوامر–C أو األوامر–X أو األوامر–V
			- التراجع عن التغيير الأخير أو إعادته: الأوامر–Z أو العالي–الأوامر–Z

#### <span id="page-127-0"></span>**دمع شاشات برايل**

ميكنك استخدام شاشة عرض برايل Bluetooth لقراءة إخراج VoiceOver، وميكنك استخدام شاشة عرض برايل املزودة مبفاتيح إدخال وعناصر تحكم أخرى للتحكم في iPhone عند تشغيل VoiceOver. للحصول على قائمة بشاشات عرض برايل الدعومة، .www.apple.[com/accessibility/ios/braille-display](http://www.apple.com/accessibility/ios/braille-display.html).html انظر

**توصيل شاشة عرض برايل** مق بتشغيل شاشة العرض، مث انتقل إىل اإلعدادات < Bluetooth ومق بتشغيل Bluetooth. مث، انتقل إلى الإعدادات > عام > إمكانية الوصول > VoiceOver > برايل واختر الشاشة.

**ضبط إعدادات برايل.** انتقل إىل اإلعدادات < عام < إماكنية الوصول < VoiceOver > برايل، حيث ميكنك:

- تشغيل طريقة برايل املتعاقد علهيا
- إيقاف تشغيل ترمجة برايل التلقائية
- إيقاف تشغيل برايل ذو مثاين نقاط
- تشغيل خلية احلالة واختيار موقعها
- تشغيل رمز Nemeth لملعادالت
- عرض لوحة املفاتيح عىل الشاشة
- تغيري ترمجة برايل من English Unified

للحصول عىل معلومات حول أوامر برايل العامة للتنقل يف VoiceOver وللحصول عىل معلومات خاصة بشاشات معينة، انظر .support.apple.[com/kb/HT4400](http://support.apple.com/kb/HT4400)

تستخدم شاشة برايل اللغة التي تم تعيينها للتحكم في الصوت. هذه هي اللغة التي تم تعيينها لـ iPhone في الإعدادات > دولي > اللغة. ميكنك استخدام إعداد لغة VoiceOver لتعيني لغة خمتلفة لـ VoiceOver وشاشات برايل.

**تعيني اللغة لـ VoiceOver.** انتقل إىل اإلعدادات < عام < دويل < التحمك بالصوت.

إذا مقت بتغيري اللغة لـ iPhone، فقد حتتاج إىل إعادة تعيني اللغة لـ VoiceOver وشاشة برايل اخلاصة بك.

يمكنك تعيين الخلية الموجودة في أقصى يسار أو أقصى يمين شاشة برايل الخاصة بك لتوفير حالة النظام ومعلومات أخرى: على سبيل الثال:

- يحتوى سجل تاريخ الإعلان على رسالة غير مقروءة
	- لم تتم قراءة رسالة سجل تاريخ الإعلان الحالية
		- تم كتم نطق VoiceOver
- حشن بطارية iPhone منخفض )نسبة الحشن أقل من %20(
	- iPhone في اتجاه أفقى
	- مت إيقاف تشغيل عرض الشاشة
	- يحتوى السطر الحالي على نص إضافي في جهة اليسار
	- يحتوي السطر الحالي على نص إضافي في جهة اليمين

**تعيني اخللية املوجودة يف أقىص اليسار أو أقىص الميني لعرض معلومات احلالة.** انتقل إىل اإلعدادات < عام < إماكنية الوصول < VoiceOver > برايل < خلية احلالة، واضغط عىل يسار أو ميني.

**االطالع عىل وصف موسع خللية احلالة.** عىل شاشة برايل اخلاصة بك، مق بالضغط عىل زر جهاز التوجيه اخلاص خبلية احلالة.

#### <span id="page-128-1"></span><span id="page-128-0"></span>Siri

باستخدام Siri، ميكنك القيام بأشياء مثل فتح تطبيقات عن طريق الطلب، وبإماكن VoiceOver قراءة استجابات Siri لك. انظر فصل ۶,  $\mathrm{Siri}$ , في صفحة ٣٧.

#### تكبر /تصغير

تتيح لك كثير من التطبيقات تكبير عناصر محددة أو تصغيرها. على سبيل المثال، يمكنك الضغط مرتين أو الضغط بإصبعين لتوسيع أعمدة صفحة الويب في Safari . توجد أيضًا ميزة تكبير/تصغير في إمكانية الوصول التي تتيح لك تكبير الشاشة بالكامل في أي تطبيق تستخدمه. ميكنك استخدام تكبري/تصغري مع VoiceOver.

**تشغيل تكبري/تصغري أو إيقافها.** انتقل إىل اإلعدادات < عام < إماكنية الوصول < تكبري/تصغري. أو استخدم اختصار إماكنية الوصول. انظر اختصار إمكانية الوصول في صفحة ١٢٠.

ا**لتكبير أو التصغير.** قم بالضغط مرتين على الشاشة بثلاثة أصابع.

**تغيري التكبري.** بثالث أصابع، اضغط مث احسب لألعىل أو األسفل. تشبه إمياءة الضغط والحسب إمياءة الضغط مرتني، بيد أنك ال ترفع إصبعك مع الضغطة الثانية - بل تقوم بحسب أصابعك عىل الشاشة. مبجرد بدء الحسب، ميكنك الحسب باستخدام إصبع واحد. يقوم iPhone بالرجوع إلى التكبير المحدد عندما تقوم بالتصغير والتكبير مرة أخرى باستخدام الضغط مرتين بثلاثة أصابع.

**التحريك حول الشاشة.** عند التصغري، مق بالحسب عىل الشاشة بثالثة أصابع. ومبجرد أن تبدأ الحسب، ميكنك املتابعة بإصبع واحد فقط. أو، احتفظ بإصبع واحد بالقرب من حافة الشاشة للتحرك إىل هذا اجلانب. حرك إصبعك بالقرب من احلافة للتحرك بصورة أسرع. عند فتح شاشة جديدة، تنتقل ميزة تكبير/تصغير لأعلى منتصف الشاشة.

عند استخدام التكبري /التصغري مع لوحة مفاتيح Apple الالسلكية )انظر [استخدام لوحة مفاتيح](#page-23-0) Apple الالسلكية يف صفحة [24](#page-23-1)(، تتبع صورة الشاشة نقطة الإدراج، مع الاحتفاظ بها في منتصف شاشة العرض.

#### <span id="page-129-0"></span>عكس الألوان

<span id="page-129-7"></span>في بعض الأحيان، يعمل عكس الألوان على شاشة iPhone على تسهيل القراءة. عند تشغيل عكس الألوان، تبدو الشاشة مثل الصورة الفوتوغرافية السلبية.

**عكس ألوان الشاشة.** انتقل إىل اإلعدادات < عام < إماكنية الوصول < عكس األلوان.

#### <span id="page-129-2"></span><span id="page-129-1"></span>نطق التحديد

حىت مع إيقاف تشغيل VoiceOver، ميكنك جعل iPhone يقرأ أي نص حتدده بصوت مرتفع. يقوم iPhone بتحليل النص لتحديد اللغة، ثم يقوم بقرائته باستخدام النطق المناسب.

**تشغيل نطق التحديد.** انتقل إىل اإلعدادات < عام < إماكنية الوصول < ً نطق التحديد. من هنا ميكنك أيضا:

- اختيار لغة وهلجة وجودة الصوت
	- ضبط رسعة اللكام
- اختيار متيزي لكامت مفردة أثناء قرائهتا

**قراءة النص لك.** حدد النص، مث مق بالضغط عىل نطق.

نطق النص تلقائيًا<br>تنطق ميزة نطق النص تلقائيًا تصحيحات النص والاقتراحات التي يقدمها iPhone أثناء قيامك بالكتابة. **ً تشغيل مزية نطق النص تلقائيا أو إيقاف تشغيلها.** انتقل إىل اإلعدادات < عام < إماكنية الوصول < ً نطق النص تلقائيا. ً تعمل مزية نطق النص تلقائيا مع VoiceOver ومع تكبري/تصغري.

### <span id="page-129-3"></span>نص كبري وعريض وعايل التباين

**عرض نص أكبر في تطبيقات مثل التقويم وجهات الاتصال والبريد والرسائل والملاحظات. انتقل إلى الإعدادات > عام >** إماكنية الوصول < نص أكرب، حيث ميكنك تشغيل نوع دينامييك أكرب وضبط جحم اخلط.

**عرض نص أعرض عىل iPhone.** انتقل إىل اإلعدادات < عام < إماكنية الوصول ومق بتشغيل نص عريض.

**زيادة تباين النص إن أمكن.** انتقل إىل اإلعدادات < عام < إماكنية الوصول ومق بتشغيل زيادة التباين.

#### <span id="page-129-4"></span>خفض الحركة على الشاشة

يمكنك إيقاف حركة بعض عناصر الشاشة، كمنظر خلفية الشاشة خلف أيقونة الشاشة الرئيسية.

**تقليل احلركة.** انتقل إىل اإلعدادات < عام < إماكنية الوصول ومق بتشغيل خفض احلركة.

#### عناوين مفتاح تشغيل/إيقاف

لتهسيل رؤية ما إذا اكن هناك إعداد قيد التشغيل أو اإليقاف، ميكنك جعل iPhone ُ ي ً ظهر عنوان ً ا إضافيا عىل مفاتيح التشغيل/ اإليقاف.

**إضافة عناوين إعداد املفتاح.** انتقل إىل اإلعدادات < عام < إماكنية الوصول ومق بتشغيل عناوين التشغيل/اإليقاف.

#### <span id="page-129-6"></span><span id="page-129-5"></span>وسائل مساعدة للمسع

**وسائل مساعدة للمسع صنعت ألجل iPhone** إذا كان لديك وسيلة مساعدة للسمع صنعت لأجل iPhone (متوفرة لـ iPhone 4s أو الأحدث)، فيمكنك استخدام iPhone لضبط اإلعدادات لتناسب احتياجات المسع لديك.

**ضبط إعدادات وسائل المسع وعرض احلالة.** انتقل إىل اإلعدادات < عام < إماكنية الوصول < وسائل مساعدة للمسع، أو مق بتعين نقر ثلاثي اختصار إمكانية الوصول لفتح التحكم في الوسيلة المساعدة للسمع. انظر اختصار إمكانية الوصول في صفحة ١٢٠. للوصول إلى الاختصار من شاشة القفل، قم بتشغيل الإعدادات > إمكانية الوصول > وسائل المساعدة > التحكم في قفل الشاشة. استخدام الإعداد في:

- التحقق من حالة بطارية الوسيلة املساعدة للمسع.
- ضبط مستوى صوت وموازن صوت ميكروفون المحيط.
- اختر الوسائل المساعدة للسمع (اليسرى أو اليمنى أو كلاهما) التي ستتلقى تدفق الصوت.
	- التحكم في الاستماع المباشر.

**استخدام iPhone مكيكروفون عن بعد.** ميكنك استخدام االسمتاع املبارش لتدفق الصوت من ميكروفون iPhone إىل الوسائل املساعدة للمسع اخلاصة بك. ميكنك حتسني االسمتاع يف بعض املواقف عن طريق وضع iPhone أقرب إىل مصدر الصوت. انقر نقرًا ثلاثيًا على زر الشاشة الرئيسية، واختر وسائل مساعدة للسمع، ثم اضغط على بدء الاستماع الماشر.

**تدفق صوت إىل الوسائل املساعدة للمسع.** تدفق الصوت من اهلاتف وSiri واملوسيىق والفيديو وغري ذلك عن طريق اختيار الوسائل املساعدة للمسع من قامئة AirPlay .

#### **وضع وسائل املساعدة المسعية**

حيتوي iPhone ُ عىل وضع وسائل املساعدة المسعية الذي عند تنشيطه، قد يؤدي إىل تقليل التداخل مع بعض طرز وسائل املساعدة السمعية. يؤدي وضع وسائل المساعدة السمعية إلى تقليل طاقة إرسال الراديو الخلوي في GSM بنطاق ١٩٠٠ ميجاهرتز وقد ينتج عنه انخفاض في التغطية الخلوية بمقدار ٢ غيغاهرتز.

**تنشيط وضع وسيلة مساعدة للمسع.** انتقل إىل اإلعدادات < عام < إماكنية الوصول < وسائل املساعدة المسعية.

#### **توافق وسائل املساعدة المسعية**

وضعت جلنة االتصاالت الفيدرالية قواعد لتوافق وسائل املساعدة المسعية )HAC )مع اهلواتف الرمقية الالسلكية. تشرتط هذه القواعد اختبار بعض الهواتف وتقييمها وفقًا لمعايير توافق وسائل المساعدة السمعية 2007-C63.19 من المعهد الوطني الأمريكي للمعايير (ANSI).

تتضمن معايري ANSI لتوافق وسائل املساعدة المسعية نوعني من التقيميات:

- تقييم 'M' لتداخل التردد اللاسلكي المنخفض لتمكين الاقتران الصوتي بوسائل المساعدة السمعية التي لا تعمل في وضع telecoil
	- تقييم 'T' للاقتران الحثي بوسائل المساعدة السمعية التي تعمل في وضع telecoil

يتم تقديم التقييمات في مقياس من واحد إلى أربعة، حيث تكون أربعة هي الأكثر توافقًا. يعتبر الهاتف متوافقًا مع وسيلة المساعدة المسعية مبوجب قواعد جلنة االتصاالت الفيدرالية )FCC )إذا مت تقيميه كـ 3M أو 4M لالقرتان الصويت و3T أو 4T للاقتران الحثي.

للتعرف على تقييمات توافق وسائل المساعدة السمعية مع iPhone، انظر www.apple.com/support/hac.

ال تضمن تقيميات توافق وسائل املساعدة المسعية أن تعمل وسيلة مساعدة مسعية حمددة مع هاتف حمدد. حيث قد تعمل بعض وسائل المساعدة السمعية بشكل جيد مع هواتف لا تحقق تقييمات معينة. لضمان إمكانية التشغيل التفاعلي بين وسيلة مساعدة سمعية وهاتف، حاول استخدامهما معًا قبل الشراء.

تم اختبار هذا الهاتف وتقييمه للاستخدام مع وسائل المساعدة السمعية بالنسبة لبعض التقنيات اللاسلكية التي يستخدمها. ولكن، قد تكون هناك بعض التقنيات اللاسلكية الحديثة المستخدمة في هذا الهاتف التي لم يتم اختبارها بعد للاستخدام مع وسائل المساعدة السمعية. من الضروري تجربة الميزات المختلفة لهذا الهاتف بشكل شامل وفي أماكن مختلفة، باستخدام وسيلة المساعدة السمعية الخاصة بك أو قوقعة الأذن الصناعية لتحديد ما إذا كنت تسمع أي ضوضاء متداخلة. استشر موفر الخدمة لديك أو Apple للحصول على معلومات حول توافق وسائل المساعدة السمعية. وإذا كانت لديك أسئلة بشأن سياسات الإرجاع أو الاستبدال، فاستشر موفر الخدمة أو موزع الهاتف لديك.

#### الترجمة وعناوين النص لأحداث العرض

يتضمن تطبيق الفيديو زر تبديل المقطع <sup>ا</sup>لحجا، حيث يمكنك الضغط لاختيار الترجمة وعناوين النص التي يوفرها الفيديو الذي تشاهده. يتم سرد الترجمة وعناوين النص القياسية عادةً، لكن إذا كنت تفضل عناوين نص خاصة يمكن الوصول إليها، مثل ترجمات الصمم وضعاف السمع (SDH)، يمكنك تعيين iPhone لسردها بدلا من ذلك عندما تكون متوفرة.

**توجد الرتمجات القابلة للوصول وعناوين النص املفضلة لضعاف المسع يف قامئة الرتمجة وعناوين النص املتوفرة.**  قم بتشغيل الإعددات > عام > إمكانية الوصول > الترجمة وعناوين النص > عناوين النص + SDH. كما يعمل ذلك على تشغيل الترجمة وعناوين النص في تطبيق الفيديو.

ا**ختر من الترجمة وعناوين النص المتوفرة.** اضغط على ا<del>ب</del> أثناء مشاهدة فيديو في مقاطع الفيديو.

**ختصيص الرتمجة وعناوين النص.** انتقل إىل اإلعدادات < عام < إماكنية الوصول < الرتمجة وعناوين النص < المنط، حيث ميكنك اختيار منط عناوين نص موجود أو إنشاء منط جديد بناء عىل اختيارك لـ:

- <span id="page-131-1"></span><span id="page-131-0"></span>• اخلط واحلجم واللون
- لون اخللفية وشفافيهتا
- شفافية النص ومنط احلافة والمتيزي

ليست مجيع مقاطع الفيديو حتتوي عىل عناوين نص.

#### وميض LED للتنبهيات

إذا لم تتمكن من سماع أصوات المكالمات الواردة والتنبيهات الأخرى، فيمكنك جعل مؤشر LED الخاص بـ iPhone (موجود بجوار عدسة الاكمريا عىل ظهر iPhone )يومض. ال يعمل إال عند قفل iPhone أو يف وضع اإلسبات.

**تشغيل فالش LED للتنبهيات.** انتقل إىل اإلعدادات < عام < إماكنية الوصول < فالش LED للتنبهيات.

#### <span id="page-131-3"></span><span id="page-131-2"></span>صوت أحادي وتوازن

تجمع ميزة صوت أحادي بين قنوات الاستريو اليسرى واليمني في صوت أحادي يتم تشغيله على القناتين. يمكنك ضبط توازن إشارة الصوت الأحادي لمستوى صوت أعلى على القناة اليمني أو اليسرى.

**تشغيل صوت أحادي أو إيقاف تشغيله وضبط التوازن.** انتقل إىل اإلعدادات < عام < إماكنية الوصول < صوت أحادي.

توجيه صـوت المكالمة<br>يمكنك تحويل صوت المكالمات الواردة إلى سماعة رأس أو سماعة خارجية بدلاً من جهاز استقبال iPhone.

**إعادة توجيه الصوت لملاكملات الواردة.** انتقل إىل اإلعدادات < عام < إماكنية الوصول < املاكملات الواردة واخرت كيف تريد سماع المكالمات.

كما يمكنك تحويل صوت المكالمات إلى الوسائل المساعدة؛ انظر وسائل مساعدة للسمع في صفحة ١٣٠.

#### <span id="page-131-4"></span>نغامت واهزتازات قابلة للتخصيص

يمكنك تخصيص نغمات رنين مميزة لأفراد بقائمة جهات الاتصال لمعرِّف المتصل المسموع. كما يمكنك تعيين أنماط اهتزاز للإشعارات الواردة من تطبيقات حمددة، لملاكملات اهلاتفية أو ملاكملات FaceTime أو الرسائل الورادة من جهات اتصال حمددة، ولتنبهيك مبجموعة متنوعة من األحداث األخرى، مبا يف ذلك الربيد الصويت اجلديد والربيد اجلديد والربيد املرسل والتغريدة عىل Twitter والنشور على Facebook والتذكيرات. اختر من الأنماط الموجودة أو قم بإنشاء أنماط جديدة. انظر الأصوات وكتم الصوت في صفحة ٢٨.

ميكنك رشاء النغامت من Store iTunes جبهاز iPhone. انظر فصل ,[22](#page-94-0) [Store iTunes,](#page-94-0) يف صفحة .[95](#page-94-0)

#### إلغاء ضوضاء اهلاتف

يستخدم iPhone إلغاء الضوضاء احمليطة لتقليل ضوضاء اخللفية.

**تشغيل إلغاء الضوضاء أو إيقافه.** انتقل إىل اإلعدادات < عام < إماكنية الوصول < إلغاء ضوضاء اهلاتف.

#### <span id="page-132-1"></span><span id="page-132-0"></span>الوصول املوجه

<span id="page-132-3"></span>يساعد الوصول الموجه مستخدم iPhone ليبقى تركيزه على مهمة محددة. يعمل الوصول الموجه على قصر iPhone على تطبيق واحد، ويتيح لك التحكم في ميزات التطبيق. استخدام الوصول الموجه فيما يلي:

- تقييد iPhone بتطبيق حمدد بشلك مؤقت
- تعطيل مناطق من الشاشة ليست ذات صلة مبهمة ما، أو املناطق اليت قد تؤدي إمياءة غري مقصودة هبا إىل حدوث تشتت
	- تعطيل أزرار إسبات/إيقاظ أو أزرار مستوى الصوت جلهاز iPhone

**تشغيل الوصول املوجه.** انتقل إىل اإلعدادات < عام < إماكنية الوصول < الوصول املوجه، حيث ميكنك:

- تشغيل الوصول املوجه أو إيقاف تشغيله
- تعيني رمز دخول يتحمك يف استخدام الوصول املوجه ومينع أي خشص من مغادرة جلسة معل
	- تعيين ما إذا كانت هناك اختصارات إمكانية وصول أخرى متوفرة خلال جلسة عمل

**بدء جلسة عمل الوصول الموجه.** قم بفتح التطبيق الذي تريد تشغيله، ثم انقر نقرًا ثلاثيًا على زر الشاشة الرئيسية. قم بضبط إعدادات جلسة العمل، ثم انقر على بدء.

- تعطيل عنارص حتمك تطبيق ومناطق من شاشة التطبيق: ضع دائرة حول أي جزء من الشاشة تريد تعطيله. استخدام املقابض لضبط املنطقة.
	- متكني أزرار إسبات/إيقاظ أو أزرار مستوى الصوت: اضغط عىل اخليارات ومق بتشغيل األزرار.
		- جتاهل لك ملسات الشاشة: أوقف تشغيل الملس.
	- منع iPhone من التحويل من الوضع الرأيس إىل األفيق أو من االستجابة ألي حركة أخرى: أوقف تشغيل احلركة.

**إهناء جلسة معل الوصول املوجه.** ً انقر نقر ً ا ثالثيا عىل زر الشاشة الرئيسية وأدخل رمز مرور الوصول املوجه، مث اضغط على إنهاء.

#### <span id="page-132-2"></span>التحكم في التبديل

يتيح لك التحمك يف التبديل التحمك يف iPhone باستخدام تبديل واحد، أو مفاتيح عديدة. استخدم أي من الطرق العديدة لتنفيذ إجراءات كالتحديد والضغط والسحب والكتابة، وحتى الرسم باليد. الأسلوب الأساسي هو استخدام تبديل لتحديد عنصر أو موقع على الشاشة، ثم استخدام نفس المفتاح (أو مفتاح آخر) لاختيار إجراء لتنفيذه على هذا العنصر أو الموقع. الطرق الأساسية هي:

- المسح الضوئي للعناصر (افتراضي)، والذي يميز العناصر على الشاشة لتحديد أحدها.
- المسح الضوئي للنقاط، والذي يتيح لك استخدام مسح الخطوط المتقاطعة لالتقاط موقع شاشة.
- التحديد اليدوي، والذي يتيح لك الانتقال من عنصر إلى عنصر عند الطلب (يتطلب تبديلات عديدة).

أيًا كانت الطريقة التي تستخدمها، فعندما تحدد عنصرًا فرديًا (بدلاً من مجموعة)، تظهر قائمة بحيث يمكنك اختيار كيفية التعامل مع العنصر المحدد (على سبيل المثال، الضغط أو السحب أو المقاربة بإصبعين).

إذا كنت تستخدم تبديلات متعددة، فيمكنك إعداد كل مفتاح على تنفيذ إجراء محدد وتخصيص أسلوب تحديد العنصر الخاص بك. على سبيل الثال، بدلاً من السح الضوئي التلقائي للعناصر، يمكنك إعداد تبديلات بحيث تنتقل إلى العنصر التالي أو السابق عند الطلب.

يمكنك ضبط سلوك التحكم في التبديل بطرق متنوعة تناسب متطلباتك الخاصة ونمطك.

#### **إضافة تبديل وتشغيل التحمك يف التبديل**

ميكنك استخدام أي مما ييل كتبديل:

- تبديل موامئ خاريج. اخرت من مجموعة متنوعة من تبديالت USB أو Bluetooth.
	- شاشة iPhone. اضغط عىل الشاشة لتشغيل التبديل.
- اكمريا FaceTime يف iPhone. حرك رأسك لتشغيل التبديل. ميكنك استخدام الاكمريا كتبديلني؛ أحدمها عند حتريك رأسك إىل اليسار والآخر عند تحريك رأسك إلى اليمين.

**إضافة تبديل واختيار اإلجراء اخلاص به.** انتقل إىل اإلعدادات < عام < إماكنية الوصول < التبديالت.

**تشغيل التحمك يف التبديل.** انتقل إىل اإلعدادات < عام < إماكنية الوصول < التحمك يف التبديل.

**إيقاف تشغيل التحمك يف التبديل.** استخدام أي من طرق املسح لتحديد اإلعدادات < عام < إماكنية الوصول < التحمك في التبديل.

الخروج! انقر نقرًا ثلاثيًا على زر الشاشة الرئيسية في أي وقت للخروج من التحكم في التبديل.

#### **التقنيات األساسية**

تعمل هذه التقنيات سواء أكنت تقوم بالمسح حسب العنصر أو حسب النقاط.

**حتديد عنرص.** أثناء متيزي العنرص، مق بتشغيل التبديل الذي مقت بإعداده اكلتبديل حتديد عنرص. إذا كنت تستخدم تبديل مفرد، يمت التبديل إلى تحديد عنصر بشكل افتراضى.

**عرض الإجراءات المتوفرة.** حدد عنصرًا باستخدام التبديل تحديد عنصر. تظهر الإجراءات النتوفرة في قائمة التحكم التي تظهر.

ا**لضغط على أحد العناصر**. استخدم أسلوب التحديد الخاص بك لاختيار الضغط من قائمة التحكم التي تظهر عندما تحدد العنصر. أو قم بتشغيل الإعدادات > عام > إمكانية الوصول > التحكم في التبديل > ضغط تلقائي، ثم قم بتحديد عنصر ولا تفعل ش*يء* للفاصل الزمني للضغط التلقائي (٠,٧٥ ثانية إذا لم تقم بضبطه). أو قم بإعداد تبديل خاص لتنفيذ إيماءة الضغط في الإعدادات > عام > إماكنية الوصول < التحمك يف التبديل < التبديالت.

**إجراءا إمياءات أو إجراءات أخرى.** حدد اإلمياء أو اإلجراء من قامئة التحمك اليت تظهر عند حتديد العنرص. إذا اكن ضغط تلقايئ قيد التشغيل لديك، فاستخدم التبديل الخاص بك خلال الفاصل الزمني ضغط تلقائي، ثم حدد الإيماءة. إذا كان هناك أكثر من صفحة إجراءات واحدة متوفرة، فاضغط عىل النقاط املوجودة أسفل القامئة لالنتقال إىل صفحة أخرى.

**لاستبعاد قائمة التحكم.** اضغط أثناء تبهيت كافة الأيقونات في القائمة.

<mark>قم بالتمرير عبر الشاشة لرؤية مزيد من العناصر</mark>. حدد أي عنصر على الشاشة، ثم اختر التمرير من قائمة التحكم.

<mark>تنفيذ إجراء للجهاز</mark>. حدد أي عنصر، ثم حدد الجهاز من القائمة التي تظهر. يمكنك استخدام القائمة لمحاكاة هذه الإجراءات:

- النقر عىل زر الشاشة الرئيسية
- النقر مرتني عىل زر الشاشة الرئيسية لملعاجلة املتعددة
	- فتح مركز اإلشعار أو مركز التحمك
	- الضغط عىل زر إسبات/إيقاظ لقفل iPhone
		- تدوير iPhone
		- عكس مفتاح كتم الصوت
		- الضغط عىل أزرار مستوى الصوت
- اضغط مع االسمترار عىل زر الشاشة الرئيسية لفتح Siri
	- النقر ثالث مرات عىل زر الشاشة الرئيسية
		- هز iPhone
- الضغط عىل زري الشاشة الرئيسية وإسبات/إيقاظ يف آن واحد اللتقاط لقطة شاشة

#### الم*سح* الضوئي للعناصر

يعمل السح الضوئي للعناصر على تمييز كل عنصر أو مجموعة عناصر بالتناوب على الشاشة حتى تقوم بتشغيل مفتاح تحديد العنصر لتحديد العنصر الميز. عندما تحدد مجموعة، يستمر تمييز العناصر في الجموعة. يتوقف السح الضوئي وتظهر قائمة إجراءات عندما تحدد عنصر فريد. وضع المسح الضوئي هو الوضع الافتراضي عند تشغيل التحكم في التبديل لأول مرة.

حدد عنصرًا أو أدخل مجموعة. قم بالشاهدة (أو الاستماع) أثناء تمييز العناصر. عند تمييز العنصر الذي تريد التحكم به (أو المجموعة التي تحتوي على العنصر)، شغل التبديل تحديد عنصر الخاص بك. تنقل لأسفل خلال التسلسل الهرمي للعناصر حتى تحدد العنصر الذي تريد التحكم به.

**اخلروج من مجموعة.** مق بتشغيل التبديل اخلاص بك عند ظهور المتيزي املتقطع حول املجموعة أو العنرص الذي يظهر.

<mark>اضغط على العنصر المحدد.</mark> اختر الضغط من القائمة التي تظهر عند تحديد العنصر. أو إذا تم تمكين الضغط التلقائي لديك، فلا تفعل يشء ملدة ثالثة أرباع ثانية.

**تنفيذ إجراء آخر.** حدد أي عنرص، مث حدد اإلجراء من القامئة اليت تظهر. يف حال تشغيل ضغط تلقايئ، شغل التبديل اخلاص بك خلال ثلاثة أرباع ثانية من تحديد عنصر لعرض قائمة الإيماءات المتوفرة.

#### **املسح الضويئ للنقاط**

يتيح لك السـح الضوّئي للنقاط تحديد عنصر على الشاشة عن طريق تحديد الموقع باستخدام السـح الضوئي للخطوط التقاطعة.

**تشغيل املسح الضويئ للنقاط.** استخدم املسح الضويئ للعنارص لتحديد اإلعدادات من القامئة، مث حدد وضع العنارص لتبديله إىل وضع النقاط. تظهر النقاط املتقاطعة الرأسية عند إغالق القامئة.

**الرجوع إلى المسح الضوئي للعناصر.** حدد الإعدادات من قائمة التحكم، ثم حدد وضع النقاط لتبديله إلى وضع العنصر.

#### **اإلعدادات ومعليات الضبط**

**ضبط اإلعدادات األساسية.** انتقل إىل اإلعدادات < عام < إماكنية الوصول < التحمك يف التبديل، حيث ميكنك:

- إضافة تبديالت
- إيقاف تشغيل المسح الضوئي التلقائي (إذا قمت بإضافة تبديل "نقل إلى العنصر التالي")
	- ضبط الفاصل الزمين لملسح الضويئ
	- تعيين المسح الضوئي على الإيقاف المؤقت على العنصر الأول في مجموعة
		- اختيار عدد مرات الدوران خالل الشاشة قبل إخفاء التحمك يف التبديل
- تشغيل ضغط تلقائي أو إيقاف تشغيله وتعيين الفاصل الزمني لتنفيذ إجراء تبديل ثاني لإظهار قائمة التحكم
- تعيين ما إذا كان يتم تكرار إجراء حركة عند الضغط مع الاستمرار على تبديل ومدة الانتظار قبل التكرار
- تعيين ما إذا كنت تريد الضغط مع الاستمرار على تبديل قبل قبوله كإجراء تبديل والفترة الزمنية اللازمة لذلك
	- جعل التحمك يف التبديل يتجاهل تشغيل التبديل املتكررة دون قصد
		- ضبط رسعة املسح الضويئ للنقاط
		- تشغيل تأثريات الصوت أو احملادثة
		- تحديد العناصر التي تريد رؤيتها في القائمة
			- جعل مؤرش التحديد أكرب أو بلون خمتلف
	- تعيين ما إذا كان يجب تجميع العناصر أثناء البحث المسح الضوئي للعناصر
	- حفظ إيماءات مخصصة يمكنك اختيارها من جزء الإجراء في قائمة التحكم.

**حتسني التحمك يف التبديل.** اخرت اإلعدادات من قامئة التحمك ليمت:

- ضبط سرعة المسح الضوئي
	- تغيير موقع قائمة التحكم
- التبديل بين وضع المسح الضوئي للعناصر ووضع المسح الضوئي للنقاط
- ً اختيار ما إذا اكن وضع املسح الضويئ للنقاط يعرض خطوطا متقاطعة أو شبكة
	- عكس اجتاه املسح
	- تشغيل الصوت أو احملادثة املرافقة أو إيقاف تشغيلها
	- إيقاف تشغيل مجموعة مسح ضوئى للعناصر في كل مرة

#### <span id="page-134-0"></span>AssistiveTouch

تساعدك ميزة AssistiveTouch في استخدام iPhone إذا واجهتك صعوبة في لس الشاشة أو الضغط على الأزرار. يمكنك استخدام ملحق موائم (مثل عصا الألعاب) مع AssistiveTouch للتحكم في iPhone. كما يمكنك استخدام AssistiveTouch دون ملحقات لتنفيذ اإلمياءات الصعبة عليك.

**تشغيل AssistiveTouch:** انتقل إىل اإلعدادات < عام < إماكنية الوصول < AssistiveTouch، أو استخدم اختصار إماكنية الوصول. انظر اختصار إمكانية الوصول في صفحة ١٢٠. **ضبط رسعة التعقب )مع توصيل ملحق(.** انتقل إىل اإلعدادات < عام < إماكنية الوصول < AssistiveTouch > سرعة اللمس.

**إظهار أو إخفاء القامئة AssistiveTouch( مع توصيل ملحق(.** انقر عىل الزر الثانوي يف امللحق اخلاص بك.

<mark>نقل زر القائمة.</mark> اسحبه إلى أي حافة على الشاشة.

**إخفاء زر القامئة )مع توصيل ملحق(.** انتقل إىل اإلعدادات < عام < إماكنية الوصول < AssistiveTouch > إظهار القائمة دائمًا .

**إجراء التحريك أو الحسب باستخدام إصبعني أو ثالثة أصابع أو أربعة أصابع أو مخسة أصابع.** مق بالضغط عىل زر القائمة، وقم بالضغط على الجهاز > المزيد > الإيماءات، ثم قم بالضغط على عدد الأرقام المطلوبة للإيماءة. عندما تظهر الدوائر المقابلة على الشاشة، فقم بالتحريك أو السحب في الاتجاه الذي تتطلبه الإيماءة. عند الانتهاء من ذلك، قم بالضغط على زر القائمة.

**تنفيذ إمياءة الضغط بإصبعني.** مق بالضغط عىل زر القامئة، ومق بالضغط عىل املفضلة، مث اضغط عىل الضغط بإصبعني. عند ظهور دوائر الضغط، المس أي مكان على الشاشة لنقل دوائر الضغط بإصبعين، ثم قم بسحب دوائر الضغط للداخل أو للخارج لتنفيذ إيماءة الضغط بإصبعين. عند الانتهاء من ذلك، قم بالضغط على زر القائمة.

**إنشاء الإيماءة الخاصة بك.** يمكنك إضافة الإيماءات المفضلة لديك إلى قائمة التحكم (على سبيل الثال، الضغط أو الضغط مع الاستمرار أو التدوير بإصبعين). اضغط على زر القائمة، ثم اضغط على المفضلة، ثم اضغط على عنصر نائب لإيماءة فارغة. أو انتقل إىل اإلعدادات < عام < إماكنية الوصول < AssistiveTouch > إنشاء إمياءة خمصصة.

مثال ١: لإنشاء إيماءة تدوير، انتقل إلى الإعدادات > إمكانية الوصول > AssistiveTouch > إنشاء إيماءة جديدة. في شاشة تسجيل الإيماءة التي تطالبك باللمس لإنشاء إيماءة، قم بتدوير إصبعين على شاشة iPhone حول نقطة موجودة بينهما. وإذا لم يتم الأمر بنجاح، اضغط على إلغاء وأعد المحاولة مرة أخرى. وعندما يبدو صحيحًا، اضغط على حفظ وقم بتسمية الإيماءة — ربما "تدوير بزاوية ٩٠". ثم، لتدوير العرض في الخرائط، على سبيل المثال، افتح تطبيق الخرائط واضغط على زر القائمة AssistiveTouch، ثم اختر تدوير بزاوية ٩٠ من الفضلة. عند ظهور الدوائر الزرقاء التي تمثّل مواضع البدء للأصابع، اسحبها إلى النقطة التي تريد تدوير الخريطة حولها، ثم قم بالتحرير. قد تريد إنشاء عدة إيماءات بدرجات تدوير مختلفة.

مثال ٢: فلنقم بإنشاء إيماءة اللمس مع الاستمرار التي تستخدمها لبدء إعادة ترتيب الأيقونات على الشاشة الرئيسية. في هذه الرة، على شاشة تسجيل الإيماءة اضغط بإصبعك في نقطة واحدة حتى يصل شريط تقدم التسجيل إلى المنتصف، ثم ارفع إصبعك. احرص على عدم تحريك إصبعك أثناء التسجيل، وإلا فسيتم تسجيل الإيماءة كعملية سحب. اضغط على حفظ وقم بتسمية الإيماءة. لاستخدام اإلمياءة، اضغط عىل زر قامئة AssistiveTouch واخرت اإلمياءة من املفضلة. عندما تظهر الدائرة الزرقاء اليت متثل ملستك، احسهبا فوق إحدى أيقونات الشاشة الرئيسية ثم حررها.

**قفل الشاشة أو تدويرها أو ضبط مستوى الصوت يف iPhone أو حمااكة هز iPhone.** اضغط عىل زر القامئة، مث اضغط على الجهاز.

**محاكاة الضغط على زر الشاشة الرئيسية.** قم بالضغط على زر القائمة، ثم الضغط على الشاشة الرئيسية.

**الخروج من قائمة دون تنفيذ إيماءة.** اضغط على أي مكان خارج القائمة.

#### $TTY$  دعم

ميكنك استخدام اكبل مهايئ TTY اخلاص بـ iPhone( يباع بشلك منفصل مناطق عديدة( لتوصيل iPhone جبهاز TTY. انتقل إلى www.apple.com/store (قد لا يتوفر في كافة المناطق) أو راجع موزع منتجات Apple المحلي.

**توصيل iPhone بآلة الكتابة )TTY).** انتقل إىل اإلعدادات < اهلاتف ومق بتشغيل TTY، مث مق بتوصيل iPhone بآلة الكتابة )TTY )اخلاصة بك باستخدام مهايئ TTY iPhone.

عند تشغيل TTY عىل iPhone، تظهر أيقونة TTY يف رشيط احلالة أعىل الشاشة. ملعرفة معلومات حول استخدام آلة كتابة )TTY )معينة، راجع الوثائق املرفقة مع اآللة.

#### <span id="page-136-0"></span>Visual Voicemail

تمكنك عناصر التحكم في التشغيل والإيقاف المؤقت الموجودة في visual voicemail من التحكم في تشغيل الرسائل. قم بسحب رأس التشغيل على شريط التقدم لتكرار جزء من الرسالة يصعب فهمه. انظر Visual Voicemail في صفحة ٤٣.

#### لوحات مفاتيح الشاشة العريضة

تسمح لك العديد من التطبيقات، بما في ذلك Safari وSafari والرسائل والملاحظات وجهات الاتصال، بتدوير iPhone أثناء الكتابة، حبيث ميكنك استخدام لوحة مفاتيح أكرب.

### لوحة أرقام اهلاتف الكبرية

قم بإجراء المكالمات الهاتفية بسهولة عن طريق الضغط على الإدخالات الموجودة في قوائم جهات الاتصال والمفضلة. عندما تريد الاتصال بأحد الأرقام، فإن لوحة المفاتيح الرقمية الكبيرة في iPhone تجعل الأمر يسيرًا. انظر إجراء مكالة في صفحة ٤٠.

#### التحمك بالصوت

تتيح لك ميزة التحكم في الصوت [إجراء](#page-39-1) المكالمات الهاتفية والتحكم في تشغيل الموسيقي باستخدام الأوامر الصوتية. انظر إجراء مكالمة في صفحة ٤٠ وSiri والتحكم بالصوت في صفحة ٥٩ .

### إماكنية الوصول يف X OS

تمتع بميزات إمكانية الوصول في نظام التشغيل OS X عند استخدام iTunes للمزامنة مع iPhone. من Finder، اختر مساعدة < مركز املساعدة، مث احبث عن 'إماكنية الوصول'.

لعرفة المزيد من المعلومات حول iPhone وميزات إمكانية الوصول الخاصة بـ OS X، انظر www.apple.com/accessibility.

# **لوحات املفاتيح الدولية**

# B قحلم

#### استخدام لوحات املفاتيح الدولية

تسمح لك لوحات المفاتيح الدولية بكتابة النص بلغات متعددة، بما في ذلك اللغات الآسيوية واللغات التي تُكتب من اليمين إلى اليسار. للحصول على قائمة بلوحات المفاتيح المدعومة، انتقل إلى www.apple.com/iphone/specs.html.

**إدارة لوحات املفاتيح.** انتقل إىل اإلعدادات < عام < دويل < لوحات املفاتيح.

- إضافة لوحة مفاتيح: انقر عىل أضف لوحة مفاتيح جديدة، مث اخرت لوحة مفاتيح من القامئة. كرر هذه اخلطوات إلضافة املزيد من لوحات املفاتيح.
	- إزالة لوحة مفاتيح: اضغط على تحرير، واضغط على ➡ بجوار لوحة المفاتيح التي تريد إزالتها ثم اضغط على حذف.
		- تحرير قائمة لوحات الفاتيح: اضغط على تحرير، ثم اسحب عليه الجوار لوحة المفاتيح إلى مكان جديد بالقائمة.

قم بالتبديل بين لوحات المفاتيح لإدخال النص بلغة مختلفة.

**التبديل بني لوحات املفاتيح أثناء الكتابة.** املس مفتاح الكرة األرضية ّ مع االسمترار إلظهار لك لوحات املفاتيح املمكنة الخاصة بك. لاختيار لوحة مفاتيح، حرك إصبعك إلى اسم لوحة المفاتيح، ثم حرره. يظهر مفتاح الكرة الأرضية ﷺ في حالة تمكين أكثر من لوحة مفاتيح فقط.

كما يمكنك الضغط على ۞. عند الضغط على ۞, يظهر اسم لوحة المفاتيح التي تم تنشيطها مُؤخرًا لوهلة. واصل الضغط للوصول إلى لوحات المفاتيح الأخرى المكّنة.

توفر العديد من لوحات المفاتيح أحرف وأرقام ورموز غير مرئية على لوحة المفاتيح.

**إدخال أحرف محتل حركة أو أحرف أخرى.** املس مع االسمترار الرمق أو الرمز أو احلرف ذي الصلة، مث حركه الختيار متغري. عىل سبيل المثال:

- على لوحة مفاتيح تايلاندية: اختر أرقامًا أصلية عن طريق لس الرقم العربي ذي الصلة مع الاستمرار.
- عىل لوحة مفاتيح صينية أو يابانية أو عربية: تظهر األحرف املقرتحة أو املرحشة يف أعىل لوحة املفاتيح. اضغط عىل ترشيح لإدخاله، أو قم بالتحريك لليسار لرؤية المزيد من الترشيحات.

**استخدام قائمة الترشيحات المقترحة الموسعة**. اضغط على سهم للأعلى الموجود على اليمين لعرض قائمة الترشيحات بالكامل.

- تمرير القائمة: قم بالتحريك لأعلى أو لأسفل.
- الرجوع إلى القائمة المختصرة: اضغط على السهم لأسفل.

عند استخدام لوحات مفاتيح صينية أو يابانية معينة، يمكنك إنشاء اختصار لأزواج من الكلمات والإدخالات. وتتم إضافة الاختصار إلى ً القاموس الخشيص اخلاص بك. عندما تكتب اختصارا أثناء استخدام لوحة مفاتيح مدعومة، حيل زوج اللكامت أو اإلدخال املرتبط حمل االختصار.

**تشغيل االختصارات أو إيقاف تشغيلها.** انتقل إىل اإلعدادات < عام < لوحة املفاتيح < االختصارات. تتوفر االختصارات للغات:

- الصينية المسّطة: بينيين
- الصينية التقليدية: بينيني وزويني
	- اليابانية: رومانية و50 مفتاح

#### طرق إدخال خاصة

يمكنك استخدام لوحات مفاتيح لإدخال بعض اللغات بطرق مختلفة. أمثلة بسيطة مثل شانجي الصينية وووبي هوا وكانا اليابانية والعلامات. كما يمكنك أيضًا استخدام إصبعك أو قلم لكتابة الأحرف الصينية على الشاشة.

**كوِّن الأحرف الصينية من مفاتيح نظام Cangjie الأ<b>ساسية**. أثناء كتابتك تظهر الأحرف المُقترحة. اضغط على الحرف لاختياره، أو استمر في كتابة ما يصل إلى خمسة أحرف أساسية لرؤية المزيد من الخيارات.

**تكوين أحرف ويب هوا صينية )ضغط املفاتيح(.** استخدم لوحة املفاتيح لكتابة األحرف الصينية باستخدام ما يصل إىل مخس ضغطات بتسلسل الكتابة الصحيح: أفقي ورأسي وتنازلي إلى اليسار وتنازلي إلى اليمين وخطافي. على سبيل المثال، الحرف الصيني 圈( دائرة( جيب أن تبدأ بالضغطة الرأسية 丨.

- أثناء الكتابة، تظهر الأحرف الصينية المُقترحة (تظهر الأحرف الأكثر استخدامًا أولاً). اضغط على حرف لاختياره.
- إذا لم تكن متأكدًا من الضغطة الصحيحة، فأدخل علامة نجمية (\*). لرؤية مزيد من خيارات الأحرف، اكتب ضغطة أخرى أو قم بالتمرير عبر قائمة الأحرف.
	- اضغط على المفتاح المطابق (匹配) لعرض الأحرف التي تتطابق تمامًا مع ما كتبته.

**كتابة الأحرف الصينية.** قم بكتابة الأحرف الصينية مباشرةً على الشاشة بإصبعك عند تشغيل إدخال الكتابة اليدوية الصينية البسطة أو التقليدية. أثناء كتابة ضغطات الأحرف، يتعرف iPhone عليها ويعرض الأحرف المُطابقة في قائمة مع إدراج الأحرف الأكثر توافقًا بالأعلى. عندما تختار حرفًا، تظهر لك الأحرف التالية الماسبة له في قائمة كاختيارات إضافية.

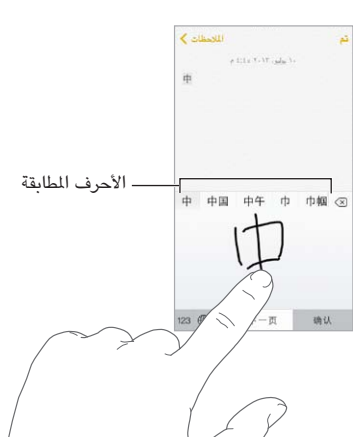

يمكنك كتابة بعض الأحرف المعقدة، مثل 鱲( جزء من اسم مطار هونج كونج الدولي)، عن طريق كتابة حرفين أساسيين متتاليين أو أكثر. اضغط على الحرف لاستبدال الأحرف التي قمت بكتابتها. كما يتم التعرف على الأحرف الرومانية أيضًا.

<mark>كتابة أحرف كانا اليابانية</mark>. استخدم لوحة مفاتيح أحرف كانا لتحديد المقاطع. لمزيد من خيارات المقاطع، اسحب القائمة إلى اليسار أو اضغط على مفتاح السهم.

**كتابة أحرف رومانية يابانية.** استخدم لوحة املفاتيح الرومانية اليابانية لكتابة املقاطع. تظهر اخليارات البديلة عىل امتداد أعىل ً لوحة املفاتيح؛ اضغط عىل أحد اخليارات لكتابته. ملزيد من خيارات املقاطع، اضغط عىل مفتاح الهسم وحدد مقطعا آخر أو لكمة أخرى من النافذة.

**كتابة عالمات أو رموز املشاعر.** استخدم لوحة مفاتيح أحرف اكنا اليابانية واضغط عىل مفتاح . أو ميكنك:

- استخدم لوحة المفاتيح الرومانية اليابانية (تخطيط أحرف QWERTY اليابانية): اضغط على 123، ثم اضغط على المفتاح ^\_^.
- استخدام بينين الصينية (مبسطة أو تقليدية) أو لوحة المفاتيح (التقليدية) زويين: اضغط على =+#، ثم اضغط على المفتاح ^\_^.

# **iPhone يف الرشاكت**

# C قحلم

بفضل دعم الوصول الآمن لشبكات الشركة والدلائل والتطبيقات المخصصة وMicrosoft Exchange، يكون iPhone ً جاهزا للتوجه معك إىل العمل. للحصول عىل معلومات مفصلة عن استخدام iPhone يف الرشاكت، انتقل إىل .www.apple.[com/iphone/business](http://www.apple.com/iphone/business/)

### Mail وجهات االتصال والتقومي

الستخدام iPhone مع حسابات العمل، جيب عليك معرفة اإلعدادات اليت تتطلهبا مؤسستك. إذا حصلت عىل iPhone من املؤسسة، فقد تكون اإلعدادات والتطبيقات اليت حتتاجها مثبتة هيلع بالفعل. إذا اكن ذلك هو iPhone اخلاص بك، فميكن أن يوفر لك مسؤول النظام الإعدادات ويتيح لك إدخالها بنفسك، أو يمكنه السماح لك بالاتصال بخادم إدارة جهاز الجوال الذي يعمل على تثبيت الإعدادات والتطبيقات اليت جيب توفرها لديك.

ُ توجد اإلعدادات واحلسابات املؤسسية يف ملفات تعريف التكوين. قد يطلب منك تثبيت ملف تعريف التكوين الذي مت إرساله إليك يف بريد إلكرتوين أو الذي مت تزنيله من صفحة ويب. عند فتح ملف، يطلب منك iPhone اإلذن بتثبيت ملف التعريف ويعرض معلومات حول ما حيتويه.

يف معظم احلاالت، عندما تقوم بتثبيت ملف تعريف تكوين يعمل عىل إعداد حساب لك، فال ميكن تغيري بعض إعدادات iPhone. عىل سبيل المثال، قد تقوم مؤسستك بتشغيل القفل التلقائي وتتطلب منك تعيين رمز دخول لحماية المعلومات الموجودة في الحسابات التي تقوم بالدخول إلهيا.

يمكنك مشاهدة ملفات التعريف في الإعدادات > عام > ملفات التعريف. إذا قمت بحذف ملف تعريف، فتتم أيضًا إزالة كافة الإعدادات ً واحلسابات املقرتنة مبلف التعريف، متضمنا أي تطبيقات خمصصة قدمهتا مؤسستك أو مقت بتزنيلها. إذا كنت تريد رمز الدخول حلذف ملف تعريف، فاتصل مبسؤول النظام.

#### الوصول إىل الشبكة

تقدم شبكة VPN (الشبكة الظاهرية الخاصة) وصولاً آمنًا عبر الإنترنت إلى الموارد الخاصة، مثل الشبكة الخاصة بمؤسستك. قد تحتاج إلى تثبيت تطبيق VPN من App Store الذي يعمل على تكوين iPhone الخاص بك للوصول إلى شبكة معينة. اتصل مبسؤول النظام لديك للحصول عىل معلومات حول التطبيق واإلعدادات اليت تريدها.

#### تطبيقات

باإلضافة إىل التطبيقات املضمنة، واليت حصلت علهيا من Store App، قد تتطلب مؤسستك تطبيقات أخرى معينة. قد يقدموا لك رمز استرداد لـ App Store. عند تنزيل تطبيق باستخدام رمز استرداد، فإنه يكون ملكك، حتى لو كانت مؤسستك قد اشترته لك.

كما يمكن أن تشتري مؤسستك تراخيص تطبيقات App Store التي تم تعيينها لك لفترة زمنية، لكنها تحتفظ بها. ستتم دعوتك لملشاركة يف برناجم مؤسستك للوصول إىل تلك التطبيقات. بعد تجسيلك يف حساب iTunes، تمت مطالبتك بتثبيت هذه التطبيقات مكا تم تعيينها لك. كما يمكنك البحث عنها في قائمة مشترياتك، في App Store. يتم حذف التطبيق الذي يتم استلامه بهذه الطريقة إذا قامت مؤسستك بتعيينه إلى شخص آخر.

ً قد تقوم مؤسستك أيضا بتطوير تطبيقات خمصصة ال توجد يف Store App. ستقوم بتثبيهتا من صفحة ويب أو، إذا اكنت مؤسستك تستخدم إدارة جهاز الجوال، فستتلقى إشعار يطلب منك تثبيتها عبر الأثير. تنتمي هذه التطبيقات إلى مؤسستك، وقد تتم إزالتها أو إيقاف معلها إذا مقت حبذف ملف تعريف تكوين أو إلغاء إقران iPhone من خادم إدارة جهاز اجلوال.

## **السالمة والتعامل والدمع**

# D قحلم

#### معلومات السالمة اهلامة

**A** 

**حتذير :**قد يؤدي عدم االلزتام بتعلميات السالمة هذه إىل حدوث حريق أو صدمة كهربية أو غري ذلك من اإلصابات أو وقوع رضر بجهاز iPhone أو أية ممتلكات أخرى. قم بقراءة كافة معلومات السلامة الواردة أدناه قبل استخدام iPhone.

**التعامل** تعامل مع iPhone بعناية. فهو مصنّع من المعدن والزجاج والبلاستيك ويحتوي على مكونات إلكترونية حساسة بداخله. وميكن أن يتعرض iPhone للتلف إذا سقط أو احرتق أو مت ثقبه أو حسقه أو عند مالمسته للسوائل. ال تستخدم iPhone ً تالفا، كالذي يحتوي على شاشة مكسورة، حيث أنه قد يتسبب في إصابات. إذا كنت قلقًا بشـّان حدوث خدوش لسطح iPhone، ففكر في استخدام حقيبة أو غطاء.

**اإلصالح** ال تقم بفتح iPhone وال حتاول إصالح iPhone بنفسك. قد يؤدي فك iPhone إىل تلفه أو قد تعرضك إلصابات. يف حالة تلف iPhone أو حدوث خلل أو مالمسته لسائل، اتصل برشكة Apple أو مبوفر خدمة معمتد من Apple. ميكنك العثور عىل مزيد من المعلومات حول الحصول على www.apple.com/support/iphone/service/faq.

ا**لبطارية** لا تحاول استبدال بطارية iPhone بنفسك— فقد تُعرض البطارية للتلف، مما قد يؤدي إلى زيادة السخونة وحدوث إصابة. يجب استبدال بطارية الليثيوم أيون الموجودة في iPhone فقط من خلال Apple أو موفر الخدمة المعتمد من Apple, وتجب إعادة تدويرها أو التخلص مهنا بصورة منفصلة عن نفايات املزنل. وجتنب حرق البطارية. ملعرفة معلومات حول إعادة تدوير البطارية ./www.apple.[com/eg/batteries](http://www.apple.com/batteries) انظر ،واستبداهلا

**التشتيت** قد يؤدي استخدام iPhone يف بعض الظروف إىل تشتيتك وقد يؤدي إىل حدوث موقف خطري. عليك بااللزتام بالقواعد التي تمنع أو تقيد استخدام الهواتف الجوالة أو سماعات الرأس (على سبيل المثال، تجنب المراسلة النصية أثناء قيادة السيارة أو استخدام سماعات الرأس أثناء ركوب الدراجة).

ا**لتنقل** تعتمد تطبيقات الخرائط والاتجاهات وFlyover والتطبيقات المعتمدة على الموقع على خدمات البيانات.

ا**لشحن** قم بشحن iPhone باستخدام كابل USB ومهايئ الطاقة المضمّن أو كابلات أخرى لأطراف خارجية تحمل شعار "iPhone for Made "ومهايائت طاقة متوافقة مع 2.0 USB أو مهايائت طاقة متوافقة مع واحد أو أكرث من املعايري التالية: 301489-34 EN أو 62684 IEC أو 1591-2009 T/YD أو 15285 CNS أو .1000L ITU أو معيار آخر معمول به إلماكنية التشغيل التفاعيل ملهايئ طاقة هاتف جوال. قد يلزم استخدام مهايئ USB Micro iPhone( متوفر بشلك منفصل يف بعض المناطق) أو مهايئ آخر لتوصيل iPhone ببعض مهايئات الطاقة المتوافقة. قد يؤدي استخدام الكابلات أو الشواحن التالفة أو الشحن في حالة وجود رطوبة إلى حدوث صدمة كهربائية. عند استخدام مهايئ طاقة USB من Apple لشحن iPhone، تأكد من أنه قد تم إدخال قابس التيار المتردد أو سلك طاقة التيار المتردد بشكل كامل في المهايئ قبل توصيله بمنفذ الطاقة.

**مالحظة :**مهايائت طاقة USB صغرية املوجودة يف مناطق معينة تلزتم مبعايري التشغيل التفاعيل املعمول هبا ملهايئ طاقة هاتف جوال هي التوافقة فقط. يرجى الاتصال بالشركة المصنعة لمهايئ الطاقة لعرفة ما إذا كانا مهايئ طاقة USB الصغير مطابق لهذه المعايير.

**التعرض للحرارة مدة طويلة** يتوافق iPhone ومهايئ الطاقة اخلاص به مع معايري درجة حرارة السطح وحدودها املعمول هبا. ومع ذلك، حىت يف إطار هذه احلدود، قد يؤدي التالمس املؤكد لألسطح الساخنة لفرتات طويلة إىل عدم الراحة أو اإلصابة. استخدم المنطق السليم لتجنب المواقف التي يلامس فيها جسدك الجهاز أو مهايئ الطاقة الخاص به عند تشغيله أو توصيله بمصدر طاقة لفترات ّ زمنية طويلة. عىل سبيل املثال، جتنب النوم عند وضع اجلهاز أو مهايئ الطاقة حتت بطانية أو وسادة أو جسدك عند توصيله مبصدر طاقة. من الضروري وضع iPhone ومهايئ الطاقة الخاص به في في مكان جيد التهوية عند الاستخدام أو الشحن. توخ الحذر الشديد إذا كنت تعانى من حالة مرضية تؤثر على قدرتك على الإحساس بالحرارة في الجسم.

**فقدان المسع** قد يؤدي االسمتاع إىل مستويات صوت عالية إىل اإلرضار بمسعك. قد تؤدي ضوضاء اخللفية باإلضافة إىل التعرض المستمر لستويات صوت عالية إلى جعل الأصوات تبدو أهدأ مما هي عليه بالفعل. لا تستخدم إلا أجهزة الاستقبال أو سماعات الأذن أو سماعات الرأس أو السماعات الخارجية المتوافقة مع جهازك. قم بتشغيل الصوت وتحقق من مستوى الصوت قبل إدخال أي شيء في أذنك. لزيد من المعلومات حول فقدان السمع، انظر www.apple.com/sound. للحصول على معلومات حول كيفية تعيين حد أقصى لمستوى الصوت في iPhone، انظر إعدادات الموسيقي في صفحة ٦٠.

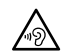

**حتذير :**لتجنب التعرض لضعف المسع احملمتل، ال تسمتع ملستويات صوت عالية لفرتات طويلة.

**مساعات الرأس من Apple** إن مساعات الرأس اليت يمت بيعها مع s4 iPhone أو أحدث يف الصني )ميكن التعرف علهيا بواسطة احللقات العازلة ذات اللون الداكن املوجودة عىل القابس( مصممة لتتوافق مع املعايري الصينية ومتوافقة مع s4 iPhone أو أحدث و 2 iPad أو أحدث وtouch iPod اجليل اخلامس. ال تستخدم إال مساعات الرأس املتوافقة مع جهازك.

**اإلشارات الالسلكية** يستخدم iPhone إشارات السلكية لالتصال بالشباكت الالسلكية. للحصول عىل معلومات حول مقدار الطاقة المستخدم لنقل هذه الإشارات، وحول الخطوات التي يمكنك اتخاذها لتقليل التعرض، انظر الإعدادات > عام > حول > قانوني > التعرض للتردد اللاسلكي.

**تداخل الرتدد الالسليك** جيب االلزتام باإلشارات واإلشعارات اليت متنع أو تقيد استخدام اهلواتف اجلوالة )عىل سبيل املثال، يف مرافق الرعاية الصحية أو المناطق القابلة للانفجار). على الرغم من أنه تم تصميم iPhone واختباره وتصنيعه ليتلاءم مع اللوائح احلامكة النبعاثات الرتددات الالسلكية،إال أن االنبعاثات الصادرة من iPhone قد تؤثر بشلك سليب عىل معل األجهزة اإللكرتونية األخرى، مما يؤدي إىل حدوث خلل هبا. مق بإيقاف تشغيل iPhone أو استخدام وضع الطريان إليقاف تشغيل أجهزة اإلرسال الالسلكية لـ iPhone عندما حيظر استخدامها، كأثناء السفر بالطائرة أو عندما تطلب السلطات ذلك.

**الأجهزة الطبية** يتضمن iPhone موجات لاسلكية تبعث مجالات كهرومغناطيسية، ويحتوى على مغناطيس بالقرب من الجزء السفلي. كما أن سماعات الرأس تتضمن مغناطيس داخل سماعات الأذن. قد تتداخل هذه الجالات الكهرومغناطيسية والغناطيسات مع أجهزة ناظمة القلب أو مع الأجهزة الطبية الأخرى. حافظ على وجود مسافة لا تقل عن ٦ بوصات (حوالي ١٥ سم) بين ناظمة القلب أو مزيل الرجفان وiPhone أو مساعات األذن. إذا شككت يف أن iPhone يتداخل مع نامظة القلب أو أي أجهزة طبية أخرى، فتوقف عن استخدام iPhone وراجع طبيبك للحصول عىل معلومات خاصة جبهازك الطيب.

**الحالات الطبية** إذا كانت لديك أي حالة طبية أخرى تعتقد أنها قد تتأثر بجهاز iPhone (مثل نوبات الصرع أو الإغماء أو إجهاد العين أو آلام الرأس)، فاستشر طبيبك قبل استخدام iPhone.

**األجواء احملمتل تعرضها لالنفجار** ال تقم بحشن iPhone أو استخدامه يف أي منطقة ذات أجواء حيمتل تعرضها لالنفجار، مثل مناطق التزود بالوقود أو في مناطق يحتوي الهواء بها على مواد كيميائية أو ذرات (مثل الحبوب أو الأتربة أو مساحيق المعادن). التزم بلك الالفتات والتعلميات.

**احلركة املتكررة** عند القيام بأنشطة متكررة مثل الكتابة أو ممارسة األلعاب عىل iPhone َ ، ميكن أن تعاين من شعور عريض بعدم الراحة سواء يف اليدين أو الذراعني أو الكتفني أو الرقبة أو يف أجزاء أخرى من اجلسم. إذا شعرت بعدم راحة، فتوقف عن استخدام iPhone واستشر الطبيب.

**الأنشطة ذات العواقب الوخيمة** هذا الجهاز غير معد للاستخدام في الأماكن التي يؤدي فشل استخدام الجهاز فيها إلى حدوث وفاة أو التعرض لإصابة شخصية أو وقوع أضرار بيئية كبيرة.

**خطر االختناق** قد متثل بعض ملحقات iPhone ً خطرا عىل األطفال الصغار، حيث قد تؤدي إىل االختناق. احتفظ هبذه امللحقات ً بعيدا عن متناول األطفال الصغار.

#### معلومات معاجلة هامة

ا**لتنظيف** قم بتنظيف iPhone على الفور في حالة ملامسته لأي شيء قد يتسبب في حدوث بقع—كالأتربة أو الحبر أو مستحضرات التجميل أو الغسول. للتنظيف:

- مق بفصل مجيع الاكبالت وإيقاف تشغيل iPhone( اضغط مع االسمترار عىل زر إسبات/ ّ إيقاظ، مث حر ك رشيط المترير املوجود على الشاشة).
	- استخدم قطعة مقاش نامعة خالية من الوبر.
		- جتنب دخول رطوبة يف فتحات اهلاتف.
	- ال تستخدم منتجات التنظيف أو اهلواء املضغوط.

قد يكون الغطاء الأمامي أو الخلفي للـ iPhone مصنوعًا من الزجاج المغطي بطبقة مضادة للزيت (مقاومة للزيت) ومقاومة لآثار بصامت األصابع. تبىل هذه الطبقة مبرور الزمن مع االستخدام العادي. تعمل منتجات التنظيف و املواد الاكشطة عىل تآلك الطبقة، وقد تؤدي إىل خدش الزجاج.

**استخدام املوصالت واملنافذ واألزرار** ً ال تدخل أي موصل يف أي منفذ عنوة أو تستخدم ضغط زائد عىل أي زر، نظرا ألن ذلك قد يؤدي إلى حدوث أضرار لا يغطيها الضمان. فإذا لم يدخل الموصل في المنفذ بسهولة معقولة، فهذا غالبًا يعني أنهما غير متطابقين. قم بالفحص لرؤية ما إذا كانت هناك عوائق وتأكد من مطابقة الموصل للمنفذ، وأنك قد وضعت الموصل بشكل صحيح في المنفذ.

كا**بل Lightning** يعد تغير لون قابس كابل Lightning مع الاستخدام المنتظم أمرًا عاديًا. قد تتسبب الأتربة والعوالق والتعرض للسوائل في تغيير اللون. للتخلص من تغير اللون أو إذا ارتفعت درجة حرارة الكابل أثناء الاستخدام أو عدم الشحن أو مزامنة iPhone، فقم بفصل اكبل الربق من المكبيوتر اخلاص بك أو مهايئ الطاقة ومق بتنظيفه باستخدام قطعة مقاش نامعة وجافة وخالية من الوبر. ال تستخدم سوائل أو منتجات تنظيف عند تنظيف موصل الربق.

**درجة حرارة التشغيل ت**م تصميم iPhone بحيث يعمل في درجات حرارة تتراوح بين ٢٢ درجة فهرنهايت و٩٥ درجة فهرنهايت )0 درجة موئية و35 درجة موئية(. وقد يتلف iPhone ويقرص معر البطارية إذا مت ختزينه أو تشغيله خارج نطاق درجات احلرارة هذه. جتنب تعريض iPhone لتغريات كبرية يف درجة احلرارة أو الرطوبة. أثناء استخدام iPhone أو أثناء حشن البطارية، من الطبييع أن يصبح iPhone اً دافئ.

إذا جتاوزت درجة احلرارة الداخلية لـ iPhone درجات حرارة التشغيل العادية )عند وجوده يف سيارة ساخنة أو يف ضوء المشس المباشر لفترات طويلة مثلـاً)، فقد تواجه ما يلي عند محاولة الجهاز ضبط درجة حرارته:

- $\cdot$  توقف شحن iPhone.
	- تعتمي الشاشة.
- ظهور شاشة حتذير درجة احلرارة.
	- غلق بعض التطبيقات.

**مهم :**قد ال تمتكن من استخدام iPhone أثناء عرض شاشة حتذير درجة احلرارة. إذا مل يمتكن iPhone من ضبط درجة حرارته الداخلية، فسيدخل في وضع إسبات عميق حتى يبرد. قم بنقل iPhone إلى مكان بارد بعيدًا عن ضوء الشمس المباشر، وانتظر بضع دقائق قبل حماولة استخدام iPhone مرة أخرى.

لعرفة المزيد من المعلومات، انظر support.apple.com/kb/HT2101.

#### موقع دمع iPhone

تتوفر معلومات الدعم الشاملة عبر الإنترنت من خلال الموقع الإلكتروني www.apple.com/support/iphone/country/ للاتصال بشركة Apple للحصول على دعم مخصص (غير متوفر في كل .www.apple.[com/support/contact](https://www.apple.com/support/contact/) المناطق)، انظر

إعادة تشـغيل iPhone أو إعادة تعيينه<br>إذا لم يعمل شيء على ما يرام، فجرّب إعادة تشغيل iPhone، أو قم بإنهاء أحد التطبيقات إجباريًا أو إعادة تعيين iPhone.

**إعادة تشغيل iPhone.** اضغط مع االسمترار عىل زر إسبات/إيقاظ إىل أن يظهر رشيط المترير األمحر. مق بتحريك إصبعك عىل رشيط المترير إليقاف تشغيل iPhone. لتشغيل iPhone مرة أخرى، مق بالضغط مع االسمترار عىل الزر إسبات/إيقاظ إىل أن يظهر شعار Apple.

**فرض إهناء تطبيق.** من الشاشة الرئيسية، اضغط مرتني عىل زر الشاشة الرئيسية ومق بالتحريك ألعىل عىل شاشة التطبيق.

إذا مل تمتكن من إيقاف تشغيل iPhone أو إذا اسمترت املشلكة، فقد حتتاج إىل إعادة تعيني iPhone. ال تقم بذلك إال إذا تعذر عليك إعادة تشغيل iPhone اخلاص بك.

**إعادة تعيين iPhone.** اضغط مع الاستمرار على الزر إسبات/إيقاظ وزر الشاشة الرئيسية في نفس الوقت لدة عشر ثوان على الأقل، إلى أن يظهر شعار Apple.

يمكنك إعادة تعيين قاموس الكلمات وإعدادات الشبكة وتخطيط الشاشة الرئيسية وتحذيرات الموقع. كما يمكنك مسح كل المحتوى واإلعدادات اخلاصة بك.

### إعادة تعيني إعدادات iPhone

**إعادة تعيني إعدادات iPhone.** انتقل إىل اإلعدادات < عام < ً إعادة التعيني، مث اخرت خيارا:

- إعادة تعيين جميع الإعدادات: تتم إعادة تعيين جميع التفضيلات والإعدادات الخاصة بك.
- مسح مجيع احملتويات واإلعدادات: تمت إزالة معلوماتك وإعداداتك. ال ميكن استخدام iPhone حىت يمت إعداده مرة أخرى.
- إعادة تعين إعدادات الشبكة: ً عندما تقوم بإعادة تعين إعدادات الشبكة، تتم إزالة قائمة الشبكات التي تم استخدامها مسبقًا وإعدادات VPN اليت مل يمت تثبيهتا عن طريق ملف تعريف التكوين. )إلزالة إعدادات VPN اليت مت تثبيهتا عن طريق ملف تعريف التكوين، انتقل إلى الإعدادات > عام > ملف التعريف، ثم حدد ملف التعريف وانقر على إزالة. سيؤدي ذلك أيضًا إلى إزالة الإعدادات الأخرى أو الحسابات المتوفرة بواسطة ملف التعريف). يتم إيقاف تشغيل شبكة Wi-Fi، ثم تتم إعادة تشغيلها مرة أخرى، مما يؤدي إلى قطع اتصالك بأي شبكة تكون متصلًا هبا. تظل إعدادات شبكة Fi-Wi و'طلب االرتباط بالشباكت' قيد التشغيل.
- إعادة تعيني قاموس لوحة املفاتيح: ميكنك إضافة اللكامت إىل قاموس لوحة املفاتيح عن طريق رفض اللكامت اليت يقرتحها iPhone أثناء الكتابة. تؤدي إعادة تعيين قاموس لوحة المفاتيح إلى مسح جميع الكلمات التي أضفتها.
	- إعادة تعين شكل الشاشة الرئيسية: يقوم بإعادة التطبيقات المصمنة إلى تخطيطها الأصلي على الشاشة الرئيسية.
	- إعادة تعين الموقع والخصوصية: إعادة تعين خدمات الموقع وإعدادات الخصوصية إلى الإعدادات الافتراضية للمصنع.

## الحصول على معلومات حول iPhone

**رؤية معلومات حول iPhone.** انتقل إىل اإلعدادات < عام < حول. تتضمن العنارص اليت ميكنك عرضها:

- عناوين الشبكة
- عدد األغاين ومقاطع الفيديو والصور والتطبيقات
	- السعة ومساحة التخزين املتوفرة
		- إصدار iOS
		- شركة الاتصالات
			- رقم النموذج
		- الرقم التسلسلي
	- Bluetoothو Wi-Fi عناوين•
	- IMEI (معرّف الهاتف الدولي)
- ICCID( ُم ِّعرف بطاقة الدائرة املتاكملة، أو البطاقة الذكية( لشباكت GSM
	- MEID ( ّ معر ف اهلاتف( لشباكت CDMA
		- الربناجم الثابت لملودم
- أداة التشخيصات والاستخدام والإشعارات القانونية (تتضمن إشعارات قانونية وترخيص وضمان وعلامات تنظيمية ومعلومات التعرض للترددات اللاسلكية)

لنسخ الرقم التسلسلي والمعرفات الأخرى، المس المعرف مع الاستمرار حتى يظهر نسخ.

ملساعدة Apple يف حتسني منتجاهتا وخدماهتا، يرسل iPhone بيانات التخشيصات واالستخدام. هذه البيانات ال تكشف عن هويتك بصورة خشصية ولكهنا قد تتضمن معلومات املوقع.

**عرض املعلومات التخشيصية أو إيقاف تشغيلها.** انتقل إىل اإلعدادات < عام < حول < التخشيصات واالستخدام.

#### معلومات االستخدام

<mark>عرض الاستخدام الخلوي.</mark> انتقل إلى الإعدادات > خلوى. انظر الإعدادات الخلوية في صفحة ١٤٦.

**عرض معلومات االستخدام األخرى.** انتقل إىل اإلعدادات < عام < االستخدام ليمت:

- عرض لك مساحة التخزين اليت يشغلها لك برناجم
	- عرض ختزين iCloud وإدارته
	- عرض مستوى البطارية كنسبة موئية
	- مشاهدة الوقت املنقيض منذ حشن iPhone
# iPhone َّ معطل

إذا تم تعطيل iPhone نظرًا لنسيان رمز الدخول أو إدخال رمز دخول غير صحيح مرات عديدة، فيمكنك استعادة iPhone من نسخة iTunes أو iCloud احتياطية وإعادة تعيني رمز الدخول. ملعرفة مزيد من املعلومات، انظر [استعادة](#page-145-1) [iPhone](#page-145-1) يف صفحة .[146](#page-145-0)

> إذا استملت رسالة يف iTunes بأنه مت قفل iPhone اخلاص بك وأنه جيب عليك إدخال رمز دخول، فانظر .support.apple.[com/kb/HT1212](http://support.apple.com/kb/HT1212)

## نسخ iPhone ً احتياطيا

ميكنك استخدام iCloud أو iTunes لنسخ iPhone ً احتياطيا بشلك تلقايئ. إذا مقت باختيار النسخ االحتيايط باستخدام iCloud، فلن تمتكن من استخدام iTunes للنسخ االحتيايط التلقايئ للمكبيوتر اخلاص ً بك أيضا، لكن ميكنك استخدام iTunes للنسخ االحتيايط اليدوي للمكبيوتر اخلاص بك. يقوم iCloud بنسخ iPhone ً احتياطيا بصفة يومية عرب Fi-Wi عند توصيله مبصدر طاقة وعندما يكون مقفلاً. يتم إدراج تاريخ ووقت آخر نسخ احتياطي أسفل الشاشة التخزين والنسخ الاحتياطى.

يعمل iCloud ً عىل نسخ ما ييل احتياطيا:

- املوسيىق املشرتاة واألفالم وبراجم التلفاز والتطبيقات والكتب
	- الصور ومقاطع الفيديو يف ألبوم الاكمريا
		- إعدادات iPhone
			- بيانات التطبيق
	- الشاشة الرئيسية واملجلدات وختطيط التطبيق
		- الرسائل )iMessage وSMS وMMS)
			- نغامت الرنني

**مالحظة**ً **:** ال يمت نسخ احملتوى املشرتى احتياطيا يف لك املناطق.

**تشغيل معليات النسخ االحتيايط لـ iCloud.** انتقل إىل اإلعدادات < iCloud، مث مق بتجسيل الدخول باستخدام ID Apple وكلمة السر عند الطلب. انتقل إلى التخزين والنسخ الاحتياطي، ثم قم بتشغيل نسخ iCloud احتياطيًا. لتشغيل النسخ الاحتياطي في iTunes، انتقل إىل ملف < األجهزة < نسخ احتيايط.

**النسخ االحتيايط الفوري.** انتقل إىل اإلعدادات < iCloud > ً التخزين والنسخ االحتيايط، مث اضغط عىل النسخ احتياطيا اآلن.

**تشفري النسخ االحتيايط اخلاص بك.** يمت تشفري نسخ iCloud ً االحتياطية تلقائيا حبيث تكون بياناتك محمية من الوصول غري المصرح به أثناء نقلها إلى أجهزتك وعند تخزينها في iCloud. إذا كنت تستخدم iTunes للنسخ الاحتياطي، فحدد "تشفير نسخة iPhone االحتياطية" يف جزء ملخص iTunes.

**ُ إدارة النسخ االحتياطية.** انتقل إىل اإلعدادات < iCloud > التخزين والنسخ االحتيايط، مث اضغط عىل إدارة التخزين. اضغط على اسم الـ iPhone الخاص بك. يمكنك إدارة التطبيقات التي يتم نسخها احتياطيًا إلى iCloud وإزالة النسخ الاحتياطية الموجودة. يف iTunes، ميكنك إزالة نسخ احتياطية يف تفضيالت iTunes.

**تشغيل النسخ االحتيايط أللبوم الاكمريا أو إيقاف تشغيله.** انتقل إىل اإلعدادات < iCloud > التخزين والنسخ االحتيايط، مث اضغط عىل إدارة التخزين. اضغط عىل امس iPhone اخلاص بك، مث مق بتشغيل النسخ االحتيايط أللبوم الاكمريا أو إيقاف تشغيله.

**ً عرض األجهزة اجلاري نخسها احتياطيا.** انتقل إىل اإلعدادات < iCloud > التخزين والنسخ االحتيايط < إدارة التخزين.

**إيقاف معليات النسخ االحتيايط لـ iCloud.** انتقل إىل اإلعدادات < iCloud > التخزين والنسخ االحتيايط، مث مق بإيقاف تشغيل النسخ االحتيايط لـ iCloud.

لا يتم نسخ الموسيقى التي لم يتم شراؤها في iTunes احتياطيًا في iCloud. استخدم iTunes لنسخ المحتوى احتياطيًا واستعادته. انظر المزامنة مع iTunes في صفحة ١٧.

مهم: لا تتوفر علميات النسخ الاحتياطي لشتريات الموسيقي أو الأفلام أو برامج التلفاز في كافة البلدان. قد لا تتم استعادة المشتريات السابقة إذا مل تعد موجودة يف Store iTunes أو Store App أو Store iBooks.

ال يمت احتساب احملتوى املشرتى وحمتوى مشاركة الصور مضن مساحة ختزين iCloud املجانية البالغة 5 غ.ب.

ملعرفة املزيد من املعلومات حول نسخ iPhone ً احتياطيا، انظر [5262HT/kb/com](http://support.apple.com/kb/HT5262).apple.support.

## حتديث براجم iPhone واستعادهتا

## **حول التحديث واالستعادة**

<span id="page-145-0"></span>ميكنك حتديث براجم iPhone يف اإلعدادات أو باستخدام iTunes ً . ميكنك أيضا مسح iPhone أو استعادته، مث استخدام iCloud أو iTunes لالستعادة من نخسة احتياطية.

### **حتديث iPhone**

ميكنك حتديث الرباجم يف إعدادات iPhone أو باستخدام iTunes.

**ً التحديث السلكيا عىل iPhone.** انتقل إىل اإلعدادات < عام < حمدث الرباجم. يقوم iPhone بالتحقق من حتديثات البرامج المتوفرة.

**حتديث الربناجم يف iTunes.** يقوم iTunes بالتحقق من حتديثات الرباجم املتوفرة يف لك مرة تقوم فهيا مبزامنة iPhone باستخدام iTunes. انظر [املزامنة مع](#page-16-1) iTunes يف صفحة .[17](#page-16-0)

لمعرفة المزيد من المعلومات حول تحديث برامج iPhone، انظر 26311HT/kb/HT، انتقل 260mport.apple.com/kb/

#### <span id="page-145-1"></span>**استعادة iPhone**

ميكنك استخدم iCloud أو iTunes الستعادة iPhone من نخسة احتياطية.

**الاستعادة من نسخة احتياطية لـ iCloud.** قم بإعادة تعيين iPhone لسح كافة الإعدادات والملومات، ثم قم بتسجيل الدخول إىل iCloud واختيار "استعادة من نخسة احتياطية" يف مساعد اإلعداد. انظر [إعادة تشغيل](#page-142-0) iPhone [أو إعادة تعيينه](#page-142-0) يف صفحة .[143](#page-142-1)

**االستعادة من نخسة احتياطية لـ iTunes.** مق بتوصيل iPhone ً بالمكبيوتر الذي تقوم باملزامنة معه عادة وحدد iPhone يف نافذة iTunes، مث انقر عىل استعادة يف جزء امللخص.

عند استعادة براجم iPhone، ميكنك إما إعداده جكهاز iPhone جديد أو استعادة املوسيىق ومقاطع الفيديو وبيانات التطبيقات والمحتويات الأخرى من نسخة احتياطية.

لمعرفة المزيد من المعلومات حول استعادة برامج iPhone، انظر 1414THT/414، انتقام المعلومات حول استعادة بر

## اإلعدادات اخللوية

استخدم اإلعدادات اخللوية لتشغيل البيانات اخللوية والتجوال وإيقاف تشغيلهام، وتعيني التطبيقات واخلدمات عىل استخدام البيانات الخلوية ورؤية وقت المكالمة واستخدام البيانات الخلوية وتعيين الخيارات الخلوية الأخرى.

يف حالة اتصال iPhone باإلنرتنت عرب شبكة البيانات اخللوية، تظهر أيقونة LTE أو G4 أو G3 أو E أو GPRS يف رشيط احلالة.

تدعم خدمات  $\rm{LTE}$  و $\rm{G}$  على شبكات  $\rm{GSM}$  الخلوية الاتصالات الصوتية واتصالات البيانات المتزامنة. بالنسبة لكل الاتصالات الخلوية الأخرى، لا يمكنك استخدام خدمات الإنترنت أثناء التحدث في الهاتف إلا إذا كان iPhone به اتصال Wi-Fi بالإنترنت أيضًا . وفقًا لاتصال الشبكة الخاص بك، قد لا تتمكن من تلقى المكالمات أثناء قيام iPhone بنقل البيانات عبر الشبكة الخلوية—على سبيل املثال، عند تزنيل صفحة ويب.

- شبكات GSM: في اتصال EDGE أو GPRS, قد تنتقل المكالمات الواردة إلى البريد الصوتي مباشرةً أثناء نقل البيانات. بالنسبة للمكالمات الواردة التي ترد عليها، يتم إيقاف عمليات نقل البيانات مؤقتًا.
	- شباكت CDMA: يف اتصاالت DO-EV ً ، يمت إيقاف معليات نقل البيانات مؤقتا عند الرد عىل املاكملات الواردة. يف اتصاالت lxRTT, قد تنتقل المكالمات الواردة إلى البريد الصوتي مباشرةً أثناء عمليات نقل البيانات. بالنسبة للمكالمات الواردة التي ترد عليها، يتم إيقاف عمليات نقل البيانات مؤقتًا.

يتم استئناف نقل البيانات بعد إنهاء المكالمة.

إذا مت إيقاف تشغيل البيانات اخللوية، فإن لك خدمات البيانات تستخدم Fi-Wi فقط—مبا يف ذلك الربيد اإللكرتوين وتصفح ويب وإشعارات push وخدمات أخرى. إذا كانت البيانات الخلوية قيد التشغيل، فقد يلزم دفع رسوم لشركة الاتصالات. على سبيل المثال، قد يؤدي استخدام مزيات وخدمات معينة تقوم بنقل بيانات، مثل Siri أو الرسائل، إىل فرض رسوم عىل خطة بياناتك. **تشغيل البيانات اخللوية أو إيقاف تشغيلها.** انتقل إىل اإلعدادات < خلوي. مكا قد تتوفر اخليارات التالية:

- تشغيل التجوال الصويت أو إيقاف تشغيله )CDMA): مق بإيقاف تشغيل التجوال الصويت لتجنب دفع رسوم من استخدام شباكت شركة اتصالات أخرى. عندما لا تتوفر شبكة شركة الاتصالات لديك، لن يحصل iPhone على خدمة خلوية (بيانات أو صوتية).
	- تشغيل تجوال البيانات أو إيقاف تشغيلها: تسمح ميزة تجوال البيانات بالوصول إلى الإنترنت عبر شبكة البيانات الخلوية عندما تكون في منطقة خارج نطاق تغطية شبكة شركة الاتصالات الخاصة بك. عندما تكون مسافرًا، يمكنك إيقاف تشغيل ميزة تجوال البيانات لتجنب رسوم التجوال. انظر إعدادات الهاتف في صفحة ٤٥.
	- تمكين 3G أو تعطيلها: يؤدي استخدام 3G إلى تحميل معلومات الإنترنت بشكل أسرع في بعض الحالات، ولكنه قد يُضعف أداء البطارية. في حالة قيامك بإجراء كثير من المكالمات الهاتفية، قد ترغب في إيقاف تشغيل 3G لزيادة عمر البطارية. لا يتوفر هذا الخيار في جميع المناطق.

**تعيني ما إذا اكن يمت استخدام البيانات اخللوية للتطبيقات واخلدمات.** انتقل إىل اإلعدادات < خلوي، مث مق بتشغيل البيانات اخللوية أو إيقاف تشغيلها ألي تطبيق ميكنه استخدام البيانات اخللوية. يف حالة إيقاف تشغيل أحد اإلعدادات، يستخدم iPhone شبكة Fi-Wi فقط هلذه اخلدمة. يتضمن إعداد iTunes لكًا من Match iTunes والتزنيالت التلقائية من Store iTunes .App Storeو

## هل تريد بيع iPhone أو التخلص منه؟

قبل بيع جهاز أو التخلص منه، تأكد من مسح كافة المحتويات والملومات الشخصية. إذا قمت بتمكين العثور على iPhone الخاص بي (انظر العثور على الـ iPhone في صفحة ٢٥)، يتم تشغيل قفل التنشيط. يجب عليك إيقاف تشغيل قفل التنشيط قبل أن يتمكن المالك اجلديد من تنشيط iPhone مبوجب احلساب اخلاص به أو هبا.

**مق مبسح iPhone وإزالة قفل التنشيط.** انتقل إىل اإلعدادات < عام < إعادة تعيني < مسح اكفة احملتويات واإلعدادات، مث مق بالضغط على مسح كل المحتويات والإعدادات.

.support.apple.[com/kb/HT5661](http://support.apple.com/kb/HT5661) انظر

مزيد من المعلومات والخدمة والدعم<br>راجع الموارد التالية للحصول على مزيد من الملومات حول السلامة والبرامج والخدمة المتعلقة بجهاز iPhone.

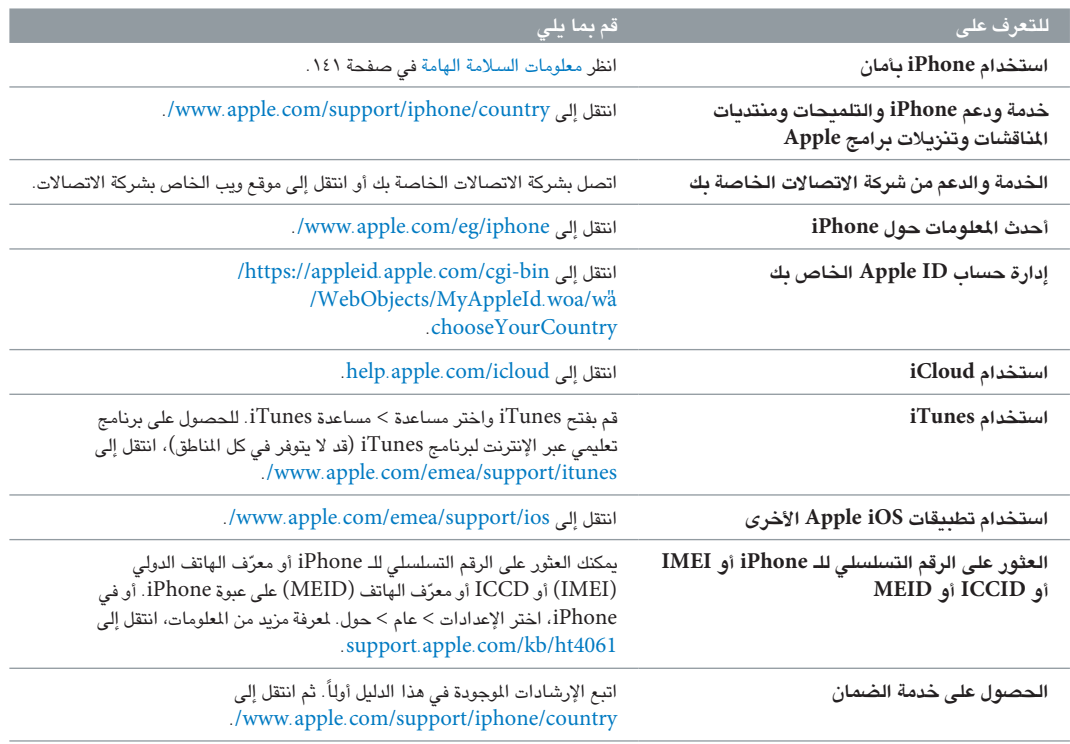

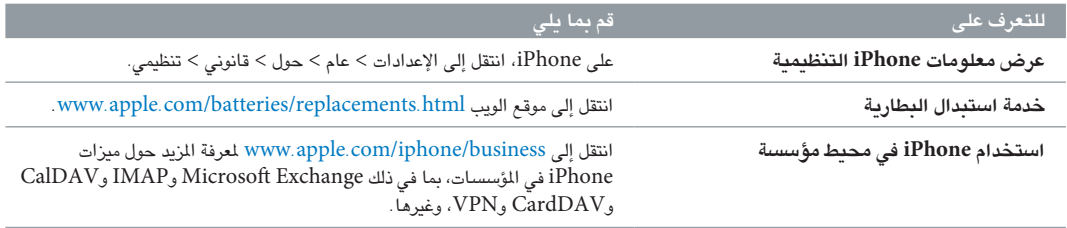

## بيان التوافق الصادر عن جلنة FCC

يتوافق هذا اجلهاز مع اجلزء 15 من قواعد جلنة FCC. وخيضع التشغيل للرشطني التاليني: )1( أال يتسبب هذا اجلهاز يف حدوث تداخل ضار و(٢) يجب أن يقبل الجهاز أي تداخل يتم استقباله، بما في ذلك التداخل الذي قد يتسبب في تشغيل غير مرغوب به.

**ملاحظة:** تم اختبار هذا الجهاز وتبين أنه يتوافق مع القيود الخاصة بالأجهزة الرقمية من الفئة ب، طبقًا للجزء ١٥ من قواعد لجنة FCC. وتم تصميم هذه القيود لتوفير حماية مناسبة ضد التداخل الضار عند التركيب في منطقة سكنية. يولّد هذا الجهاز طاقة تردد لاسلكي ويستخدمها ويمكن أن يشعّها، وإذا لم يتم تركيبه واستخدامه وفقًا للتعليمات، فقد يؤدي إلى حدوث تداخل ضار في الاتصالات الالسلكية. لكن، ال يوجد أي مضان لعدم حدوث تداخل يف تركيب معني. إذا تسبب هذا اجلهاز يف حدوث تداخل ضار الستقبال الراديو أو التليفزيون، وهو الأمر الذي يمكن تحديده عن طريق إيقاف تشغيل الجهاز ثم تشغيله، فيجب على المستخدم محاولة إصلاح التداخل باستخدام واحدة أو أكرث من اإلجراءات التالية:

- إعادة توجيه هوايئ االستقبال أو تغيري موقعه.
	- زيادة املسافة بني اجلهاز وجهاز االستقبال.
- توصيل اجلهاز مبنفذ عىل دائرة خمتلفة عن تلك الدائرة املتصل هبا جهاز االستقبال.
	- استشارة املوزع أو فين راديو/تليفزيون خمتص للحصول عىل مساعدة.

مهم: يمكن أن يؤدي إجراء أي تغييرات أو تعديلات لا تصرح بها شركة Apple على هذا المنتج إلى إبطال التوافق الكهرومغناطي*س*ي )EMC )والتوافق الالسليك وإلغاء صالحيتك لتشغيل هذا املنتج. لقد أظهر هذا ً املنتج توافقا مع معايري EMC يف الظروف اليت تتضمن استخدام الأجهزة الطرفية التوافقة والكابلات المحمية بين مكونات النظام. من الضروري استخدام أجهزة طرفية متوافقة وكابلات محمية بين مكونات النظام لتقليل احتمالية التسبب في تداخل مع أجهزة الراديو والتلفزيون والأجهزة الإلكترونية الأخرى.

## البيان التنظيمي الكندي

هذا الجهاز يتوافق مع معيار (معايير) RSS للصناعة الكندية المفاة من الترخيص. ويخضع التشغيل للشرطين التاليين: (١) ألا يتسبب هذا اجلهاز يف حدوث تداخل و)2( جيب أن يقبل اجلهاز أي تداخل، مبا يف ذلك التداخل الذي قد يتسبب يف تشغيل غري مرغوب به للجهاز.

Le présent appareil est conforme aux CNR d'Industrie Canada applicables aux appareils radio exempts de licence. L'exploitation est autorisée aux deux conditions suivantes : (1) l'appareil ne doit pas produire de brouillage, et (2) l'utilisateur de l'appareil doit accepter tout brouillage radioélectrique subi, même si le brouillage est susceptible d'en compromettre le fonctionnement.

CAN ICES-3 (B)/NMB-3(B)

## معلومات حول التخلص من اجلهاز وإعادة التدوير

**برناجم إعادة التدوير من Apple( يتوفر يف بعض املناطق(:** ً إلعادة تدوير هاتفك احملمول القدمي جمانا، وملصق الحشن المدفوع مقدمًا والإرشادات، انظر www.apple.com/recycling.

**التخلص من iPhone وإعادة تدويره:** جيب عليك التخلص من iPhone ً بشلك حصيح وفق ً ا للقوانني واللواحئ احمللية. نظرا ألن iPhone يحتوي على مكونات إلكترونية وبطارية، فيجب التخلص من iPhone بعيدًا عن النفايات النزلية. عند انتهاء العمر الافتراضي لـ iPhone، اتصل بالسلطات المحلية للتعرف على خيارات التخلص من النفايات وإعادة التدوير أو قم بتسليمه ببساطة إلى موزع منتجات Apple المحلي أو إعادته إلى شركة Apple. سيتم إخراج البطارية وإعادة تدويرها بطريقة صديقة للبيئة. لمرفة مزيد من .www.apple.[com/recycling](http://www.apple.com/recycling/) :انظر ،املعلومات

**استبدال البطارية:** جيب استبدال بطارية الليثيوم أيون املوجودة يف iPhone فقط من خالل Apple أو موفر اخلدمة املعمتد من Apple, وجتب إعادة تدويرها أو التخلص مهنا بصورة منفصلة عن نفايات املزنل. للحصول عىل املزيد من املعلومات حول خدمات استبدال البطارية، يُرجى الانتقال إلى www.apple.com/eg/batteries/.

**كفاءة شاحن البطارية**

(вс`

#### **Türkiye**

Türkiye Cumhuriyeti: EEE Yönetmeliğine Uygundur.

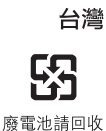

 $\chi$ 

## **بيان البطارية يف تايوان**

警告:請勿戳刺或焚燒。此電池不含汞。

**بيان البطارية يف الصني**

警告: 不要刺破或焚烧。该电池不含水银。

**االحتاد األورويب — معلومات حول التخلص من اجلهاز**

يشير الرمز أعلاه إلى أنه وفقًا للقوانين واللوائح المحلية، يجب التخلص من المنتج و/أو بطاريته بشكل منفصل عن النفايات المزلية. عند انتهاء العمر الافتراضي لهذا المنتج، انقله إلى إحدى نقاط التجميع المحددة من قِبَل السلطات المحلية. يساعد تجميع المنتج و/ أو بطاريته وإعادة تدويرهما بشكل منفصل في وقت التخلص منهما، في الحفاظ على الموارد الطبيعية وضمان إعادة تدويرهما بطريقة محتي البيئة وحصة اإلنسان.

*Union Européenne—informations sur l'élimination:* Le symbole ci-dessus signifie que, conformément aux lois et réglementations locales, vous devez jeter votre produit et/ou sa batterie séparément des ordures ménagères. Lorsque ce produit arrive en fin de vie, apportez-le à un point de collecte désigné par les autorités locales. La collecte séparée et le recyclage de votre produit et/ou de sa batterie lors de sa mise au rebut aideront à préserver les ressources naturelles et à s'assurer qu'il est recyclé de manière à protéger la santé humaine et l'environnement.

*Europäische Union—Informationen zur Entsorgung:* Das oben aufgeführte Symbol weist darauf hin, dass dieses Produkt und/oder die damit verwendete Batterie den geltenden gesetzlichen Vorschriften entsprechend und vom Hausmüll getrennt entsorgt werden muss. Geben Sie dieses Produkt zur Entsorgung bei einer offiziellen Sammelstelle ab. Durch getrenntes Sammeln und Recycling werden die Rohstoffreserven geschont und es ist sichergestellt, dass beim Recycling des Produkts und/oder der Batterie alle Bestimmungen zum Schutz von Gesundheit und Umwelt eingehalten werden.

*Unione Europea—informazioni per lo smaltimento:* Il simbolo qui sopra significa che, in base alle leggi e alle normative locali, il prodotto e/o la sua batteria dovrebbero essere riciclati separatamente dai rifiuti domestici. Quando il prodotto diventa inutilizzabile, portalo nel punto di raccolta stabilito dalle autorità locali. La raccolta separata e il riciclaggio del prodotto e/o della sua batteria al momento dello smaltimento aiutano a conservare le risorse naturali e assicurano che il riciclaggio avvenga nel rispetto della salute umana e dell'ambiente.

*Europeiska unionen—information om kassering:* Symbolen ovan betyder att produkten och/eller dess batteri enligt lokala lagar och bestämmelser inte får kastas tillsammans med hushållsavfallet. När produkten har tjänat ut måste den tas till en återvinningsstation som utsetts av lokala myndigheter. Genom att låta den uttjänta produkten och/eller dess batteri tas om hand för återvinning hjälper du till att spara naturresurser och skydda hälsa och miljö.

#### *Brasil—Informações sobre descarte e reciclagem:*

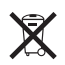

O símbolo indica que este produto e/ou sua bateria não devem ser descartadas no lixo doméstico. Quando decidir descartar este produto e/ou sua bateria, faça-o de acordo com as leis e diretrizes ambientais locais. Para informações sobre substâncias de uso restrito, o programa de reciclagem da Apple, pontos de coleta e telefone de informações, visite [www.apple.com/br/environment.](http://www.apple.com/br/environment)

#### *Información sobre eliminación de residuos y reciclaje*

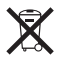

El símbolo indica que este producto y/o su batería no debe desecharse con los residuos domésticos. Cuando decida desechar este producto y/o su batería, hágalo de conformidad con las leyes y directrices ambientales locales. Para obtener información sobre el programa de reciclaje de Apple, puntos de recolección para reciclaje, sustancias restringidas y otras iniciativas ambientales, visite [www.apple.com/la/environment.](http://www.apple.com/la/environment)

# رشكة Apple والبيئة

في شركة Apple، ندرك السؤولية التي تقع على عاتقنا لتقليل التأثيرات البيئية الناجمة عن منتجاتنا وعمليات التشغيل لدينا. لمرفة مزيد من المعلومات، انتقل إلى www.apple.com/environment.

**■** Apple Inc. .Inc Apple 2014 © اكفة احلقوق حمفوظة.

Apple وشعار Apple وAirDrop وAirPlay وAirPort وAperture و iMovieو iMessageو iCalو iBooksو Finderو FaceTimeو Apple TV وiPad وiPhone وiPhoto وiPod وtouch iPod وiSight وiTunes و Spotlightو Siriو Safariو Passbookو OS Xو Macو Keychain" وTime Capsule وشعار Works with iPhone هي علامات تجارية لشركة .Inc Apple، ومجسلة يف الواليات املتحدة وبلدان أخرى.

 وشعار Lightningو Guided Accessو Flyoverو EarPodsو AirPrint لرشكة جتارية عالمات يه Touch IDو Multi-Touchو Made for iPhone Apple Inc.

iTunesو iTunes Extrasو iCloudو iAdو Geniusو Apple Store إن .<br>Plus وITunes U وITunes Store وU iTunes وشعار Podcast هي علامات خدمة لشركة .Apple Inc، مسجلة في الولايات المتحدة وبلدان أخرى.

 يه iTunes Radioو iTunes Matchو iBooks Storeو App Store إن علامات خدمة لشركة .Apple Inc

IOS يه عالمة جتارية أو عالمة جتارية مجسلة لـ Cisco يف الواليات املتحدة وبلدان أخرى وتستخدم مبوجب ترخيص.

NIKE وDesign Swoosh مها عالمتان جتاريتان لرشكة Inc ,NIKE. والرشاكت التابعة لها، ويتم استخدامهما بموجب ترخيص.

علامة كلمة Bluetooth ® وشعاراتها هي علامات تجارية مسجلة مملوكة لشركة Bluetooth SIG, Inc . وأي استخدام لهذه العلامات من قِبل .Apple Inc يتم مبوجب ترخيص.

Adobe وPhotoshop مما علامتان تجاريتان أو علامتان تجاريتان مسجلتان لشركة Incorporated Systems Adobe يف الواليات املتحدة و/أو بلدان أخرى.

الشركات وأسماء المنتجات الأخرى الذكورة هنا قد تكون علامات تجارية للشركات المالكة لها.

يتم ذكر منتجات الجهات الخارجية للأغراض الملوماتية فقط ولا يشكل تصديقًا أو توصية هبا. ال تتحمل Apple أية مسؤولية فميا يتعلق بأداء هذه املنتجات أو استخدامها. تتم كل التفاهمات أو الاتفاقات أو الضمانات مباشرة بين البائعين والمستخدمين المحتملين، في حال وجودها. لقد تم بذل كل جهد ممكن لضمان دقة املعلومات الواردة يف هذا الدليل. ال تتحمل Apple أية مسؤولية عن أخطاء الطباعة أو األخطاء الكتابية.

AB019-2617/2014-03